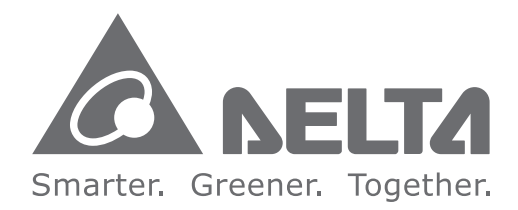

#### **Industrial Automation Headquarters**

Delta Electronics, Inc. Taoyuan Technology Center No.18, Xinglong Rd., Taoyuan City, Taoyuan County 33068, Taiwan TEL: 886-3-362-6301 / FAX: 886-3-371-6301

#### **Asia**

Delta Electronics (Jiangsu) Ltd. Wujiang Plant 3 1688 Jiangxing East Road, Wujiang Economic Development Zone Wujiang Cichomic Bevelopment Zone<br>Wujiang City, Jiang Su Province, P.R.C. 215200<br>TEL: 86-512-6340-3008 / FAX: 86-769-6340-7290

Delta Greentech (China) Co., Ltd. 238 Min-Xia Road, Pudong District, ShangHai, P.R.C. 201209 TEL: 86-21-58635678 / FAX: 86-21-58630003

Delta Electronics (Japan), Inc. Tokyo Office 2-1-14 Minato-ku Shibadaimon, Tokyo 105-0012, Japan TEL: 81-3-5733-1111 / FAX: 81-3-5733-1211

Delta Electronics (Korea), Inc. 1511, Byucksan Digital Valley 6-cha, Gasan-dong, Geumcheon-gu, Seoul, Korea, 153-704 TEL: 82-2-515-5303 / FAX: 82-2-515-5302

Delta Electronics Int'l (S) Pte Ltd. 4 Kaki Bukit Ave 1, #05-05, Singapore 417939 TEL: 65-6747-5155 / FAX: 65-6744-9228

Delta Electronics (India) Pvt. Ltd. Plot No 43 Sector 35, HSIIDC Gurgaon, PIN 122001, Haryana, India TEL: 91-124-4874900 / FAX: 91-124-4874945

#### **Americas**

**Delta Products Corporation (USA)** Raleigh Office P.O. Box 12173,5101 Davis Drive. Research Triangle Park, NC 27709, U.S.A. TEL: 1-919-767-3800 / FAX: 1-919-767-8080

Delta Greentech (Brasil) S.A. Sao Paulo Office Rua Itapeva, 26 - 3° andar Edificio Itapeva One-Bela Vista 01332-000-São Paulo-SP-Brazil TEL: 55 11 3568-3855 / FAX: 55 11 3568-3865

#### **Europe**

Deltronics (The Netherlands) B.V. Eindhoven Office De Witbogt 20, 5652 AG Eindhoven. The Netherlands TEL: 31-40-2592850 / FAX: 31-40-2592851

DELTA\_IA-CNC\_NC200\_UM\_EN\_20150918

**Delta Delta CNC Solution** CN  $\overline{\Omega}$  $\boldsymbol{\omega}$ olution NC200 **Series User Manual**  $\boldsymbol{\omega}$ **ieries** User Manua

# **Delta CNC Solution**  NC200 **Series User Manual**

\*We reserve the right to change the information in this catalogue without prior notice.

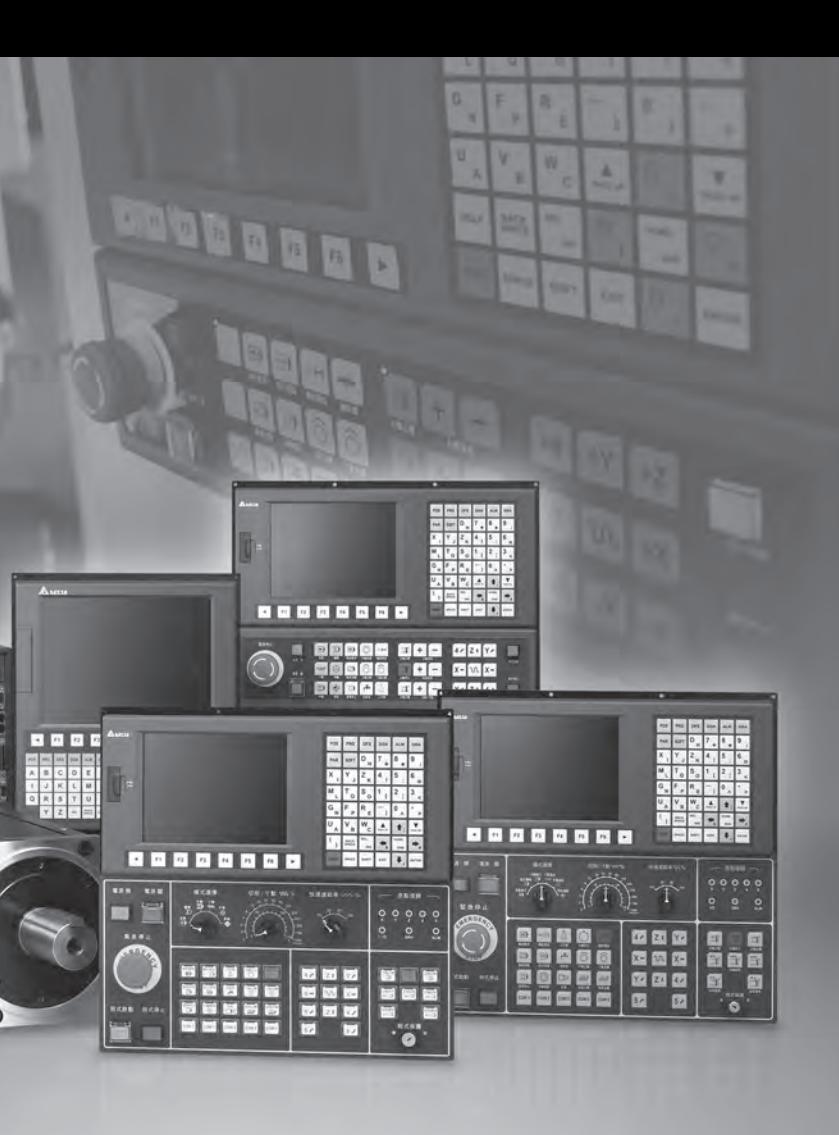

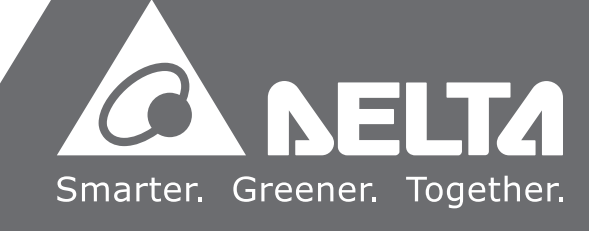

# **Table of Contents**

## **Chapter 1** Table of function keys

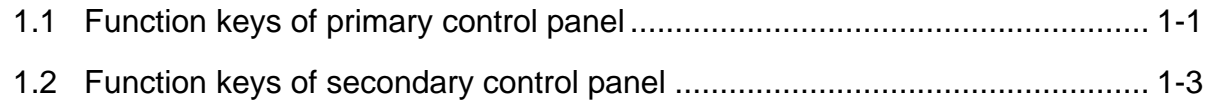

### **Chapter 2** Mode function

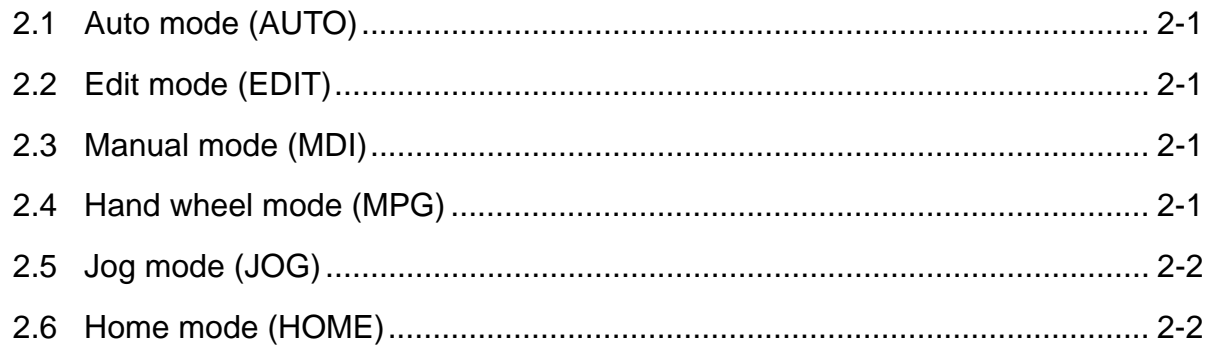

## **Chapter 3** Group function Map

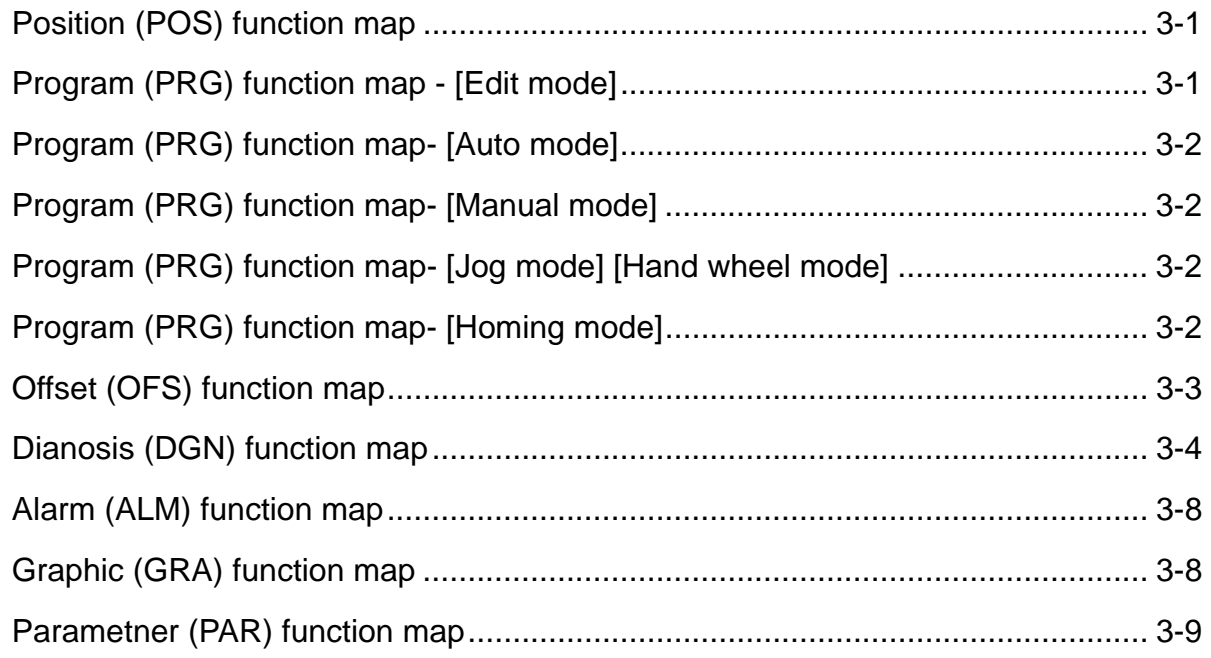

## **Chapter 4 Position (POS) Group**

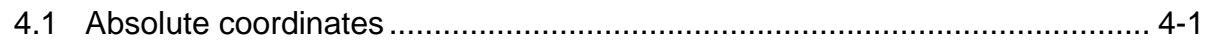

## **Chapter 5 Program (PRG) Group**

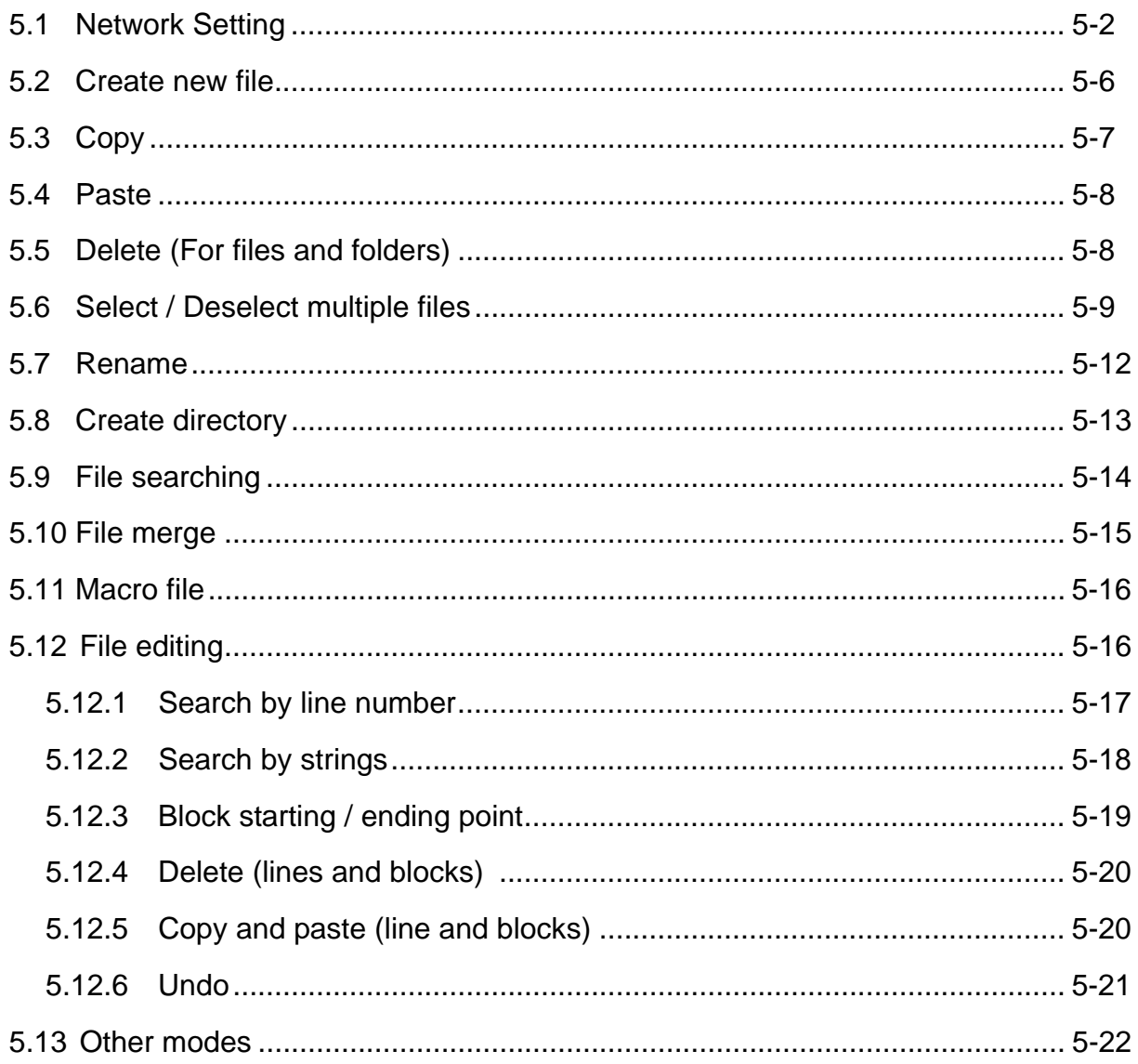

## **Chapter 6 Offset (OFS) Group**

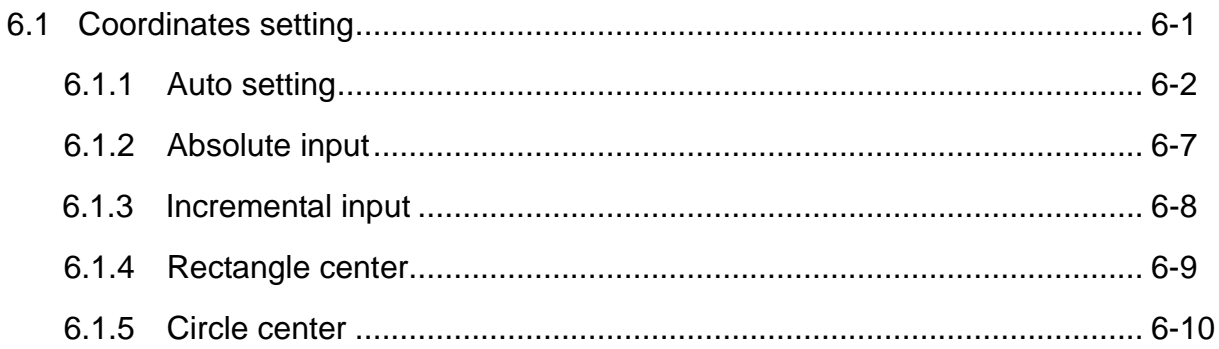

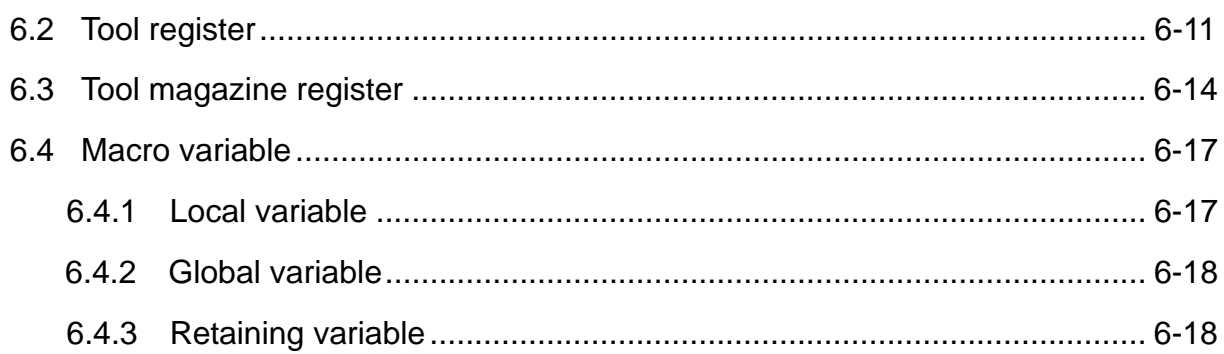

### **Chapter 7 Diagnosis (DGN) Group**

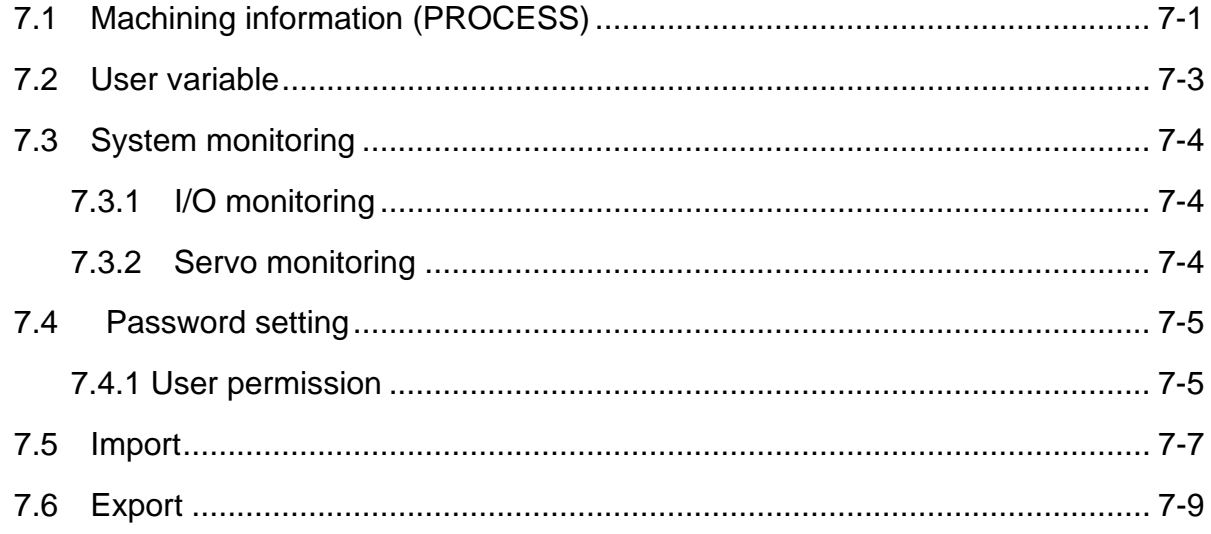

### **Chapter 8 Alarm (ALM) Group**

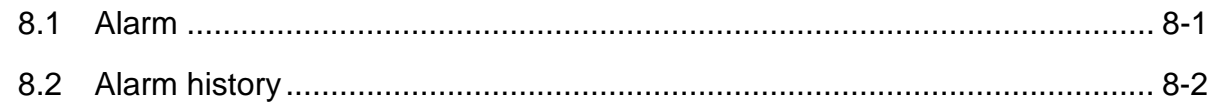

### **Chapter 9 Graphic (GRA) Group**

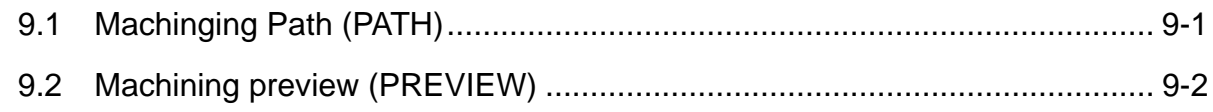

## **Chapter 10 Parameter (PAR) Group**

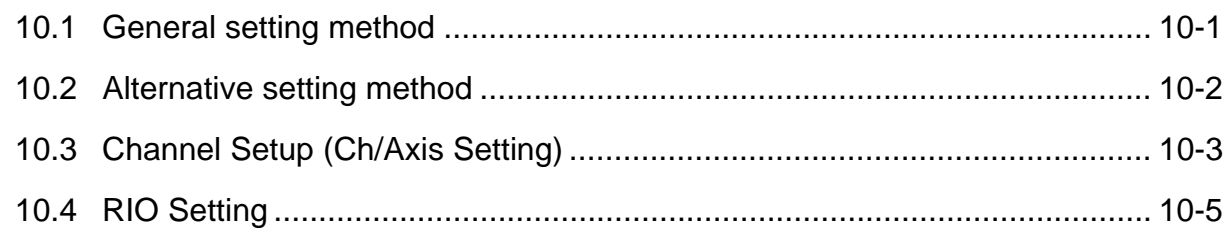

## **Chapter 11 Table of G codes**

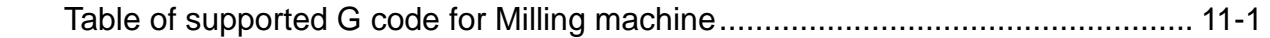

# **Chapter 12 G codes description**

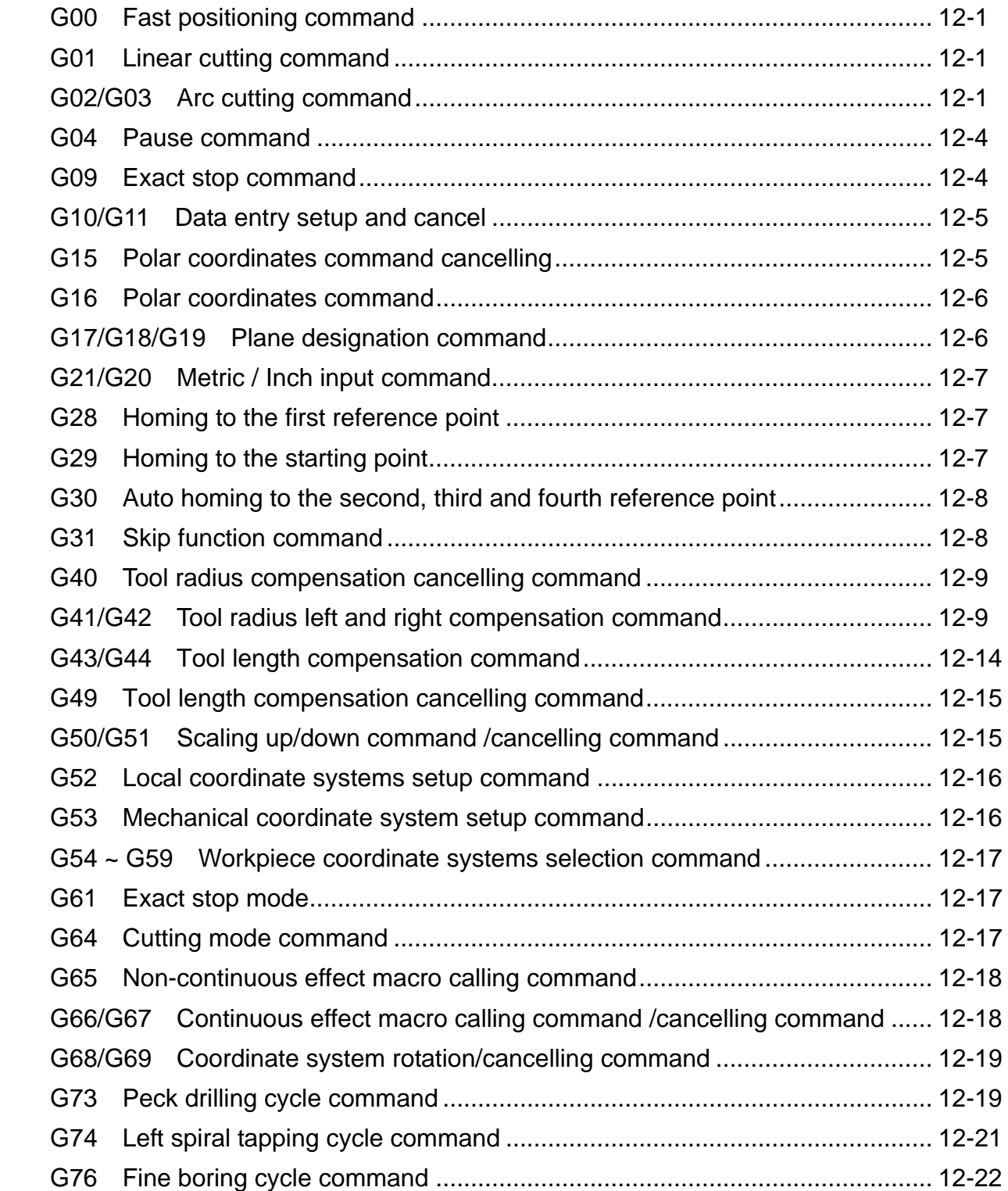

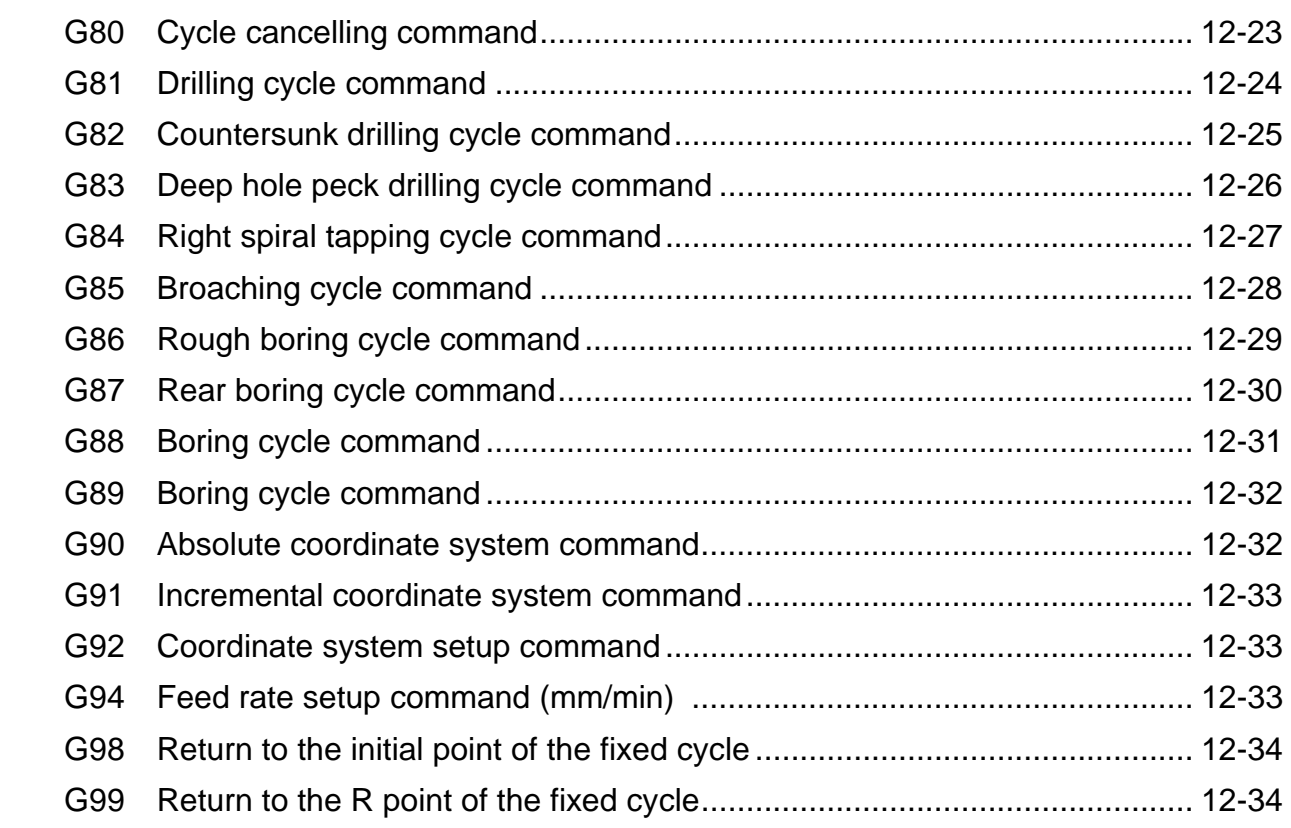

## **Chapter 13 M commands**

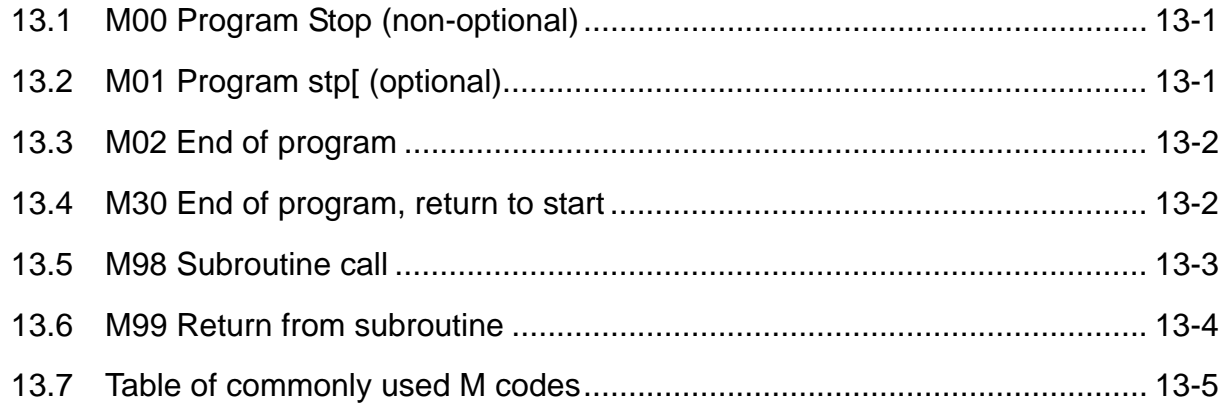

#### **Chapter 14 MACRO & Variables**

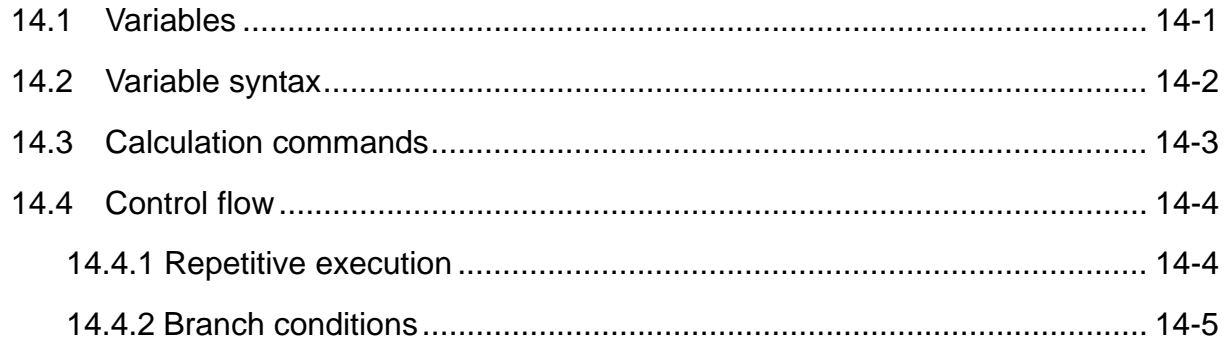

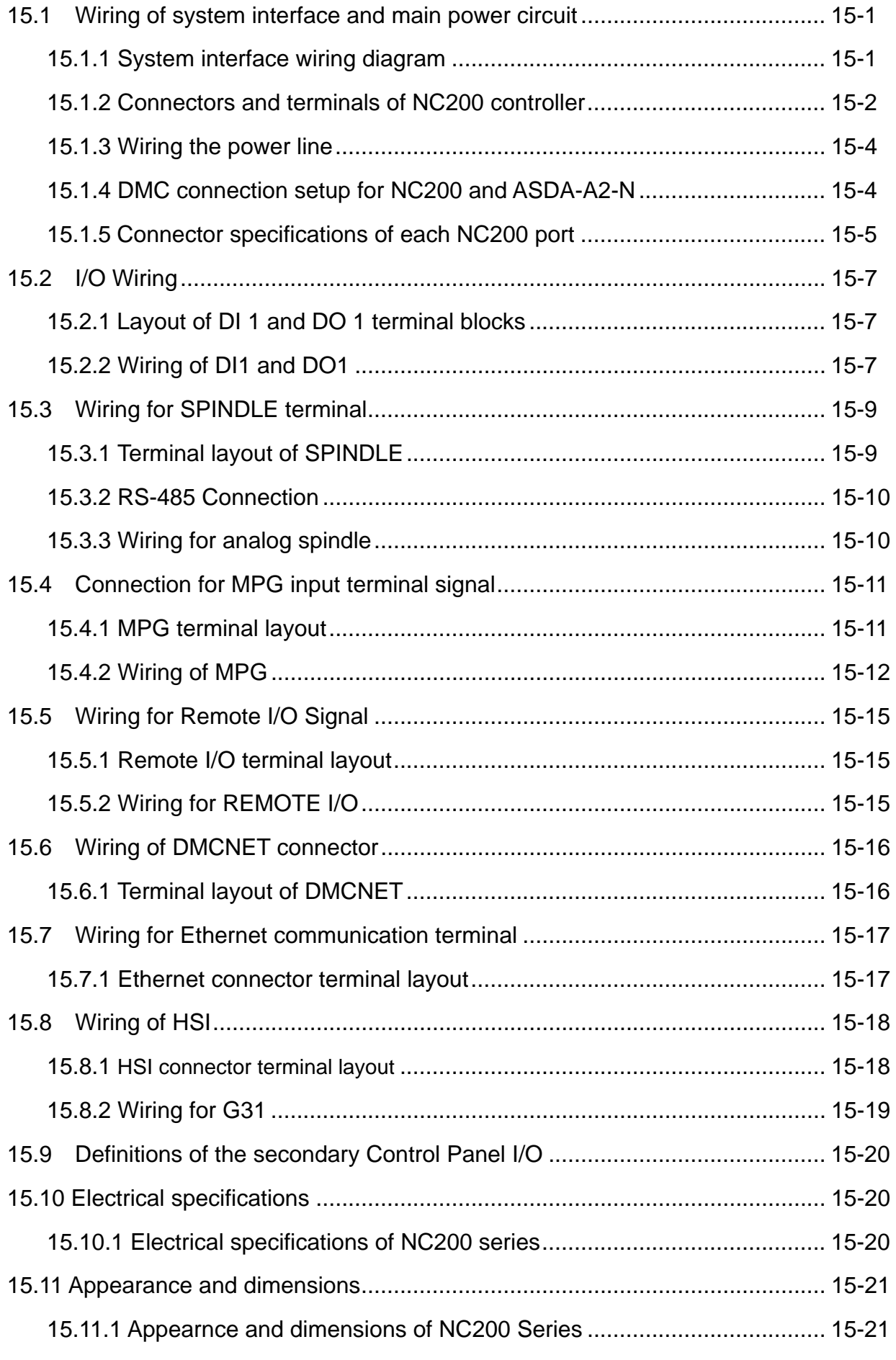

# **Chapter 16 Parameters**

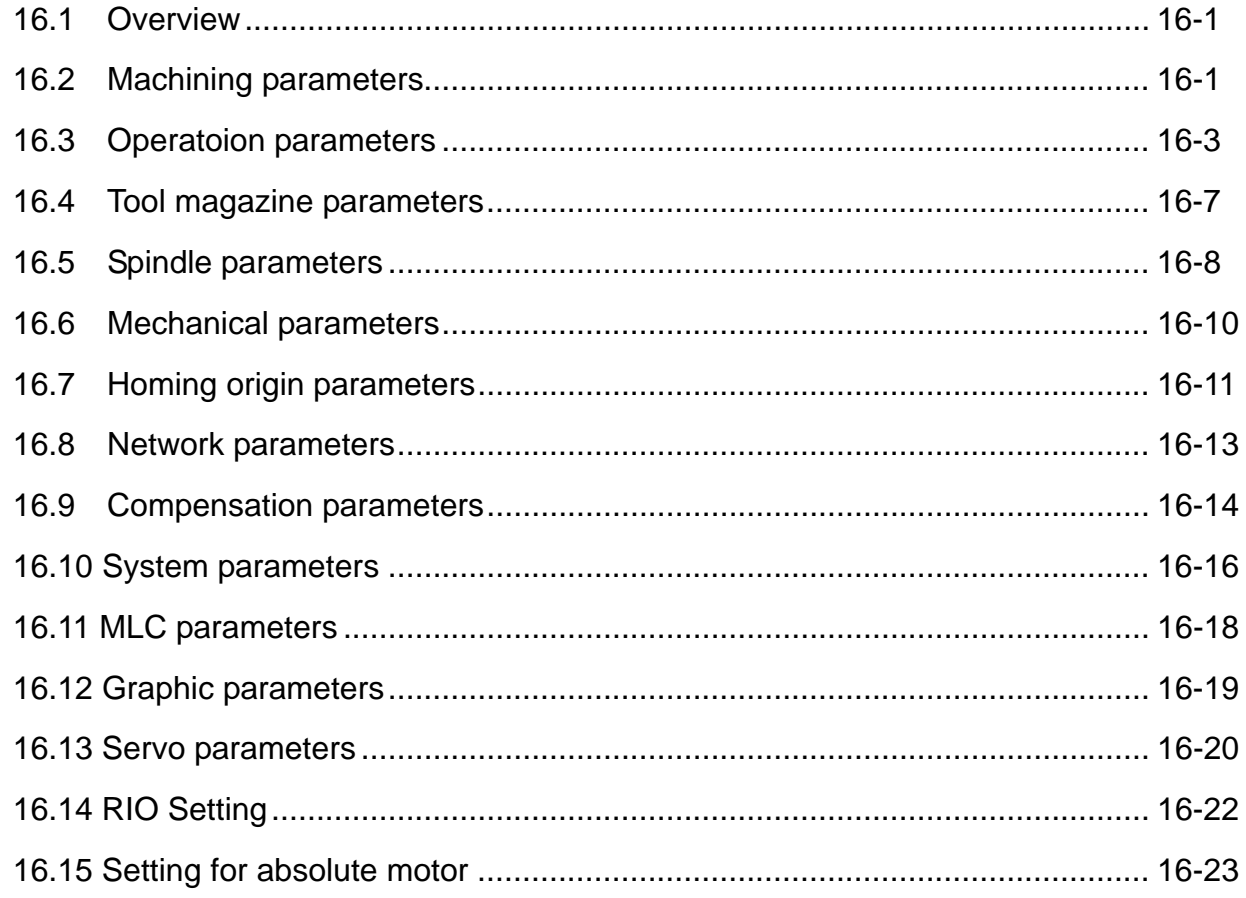

## **Chapter 17 Toubleshooting**

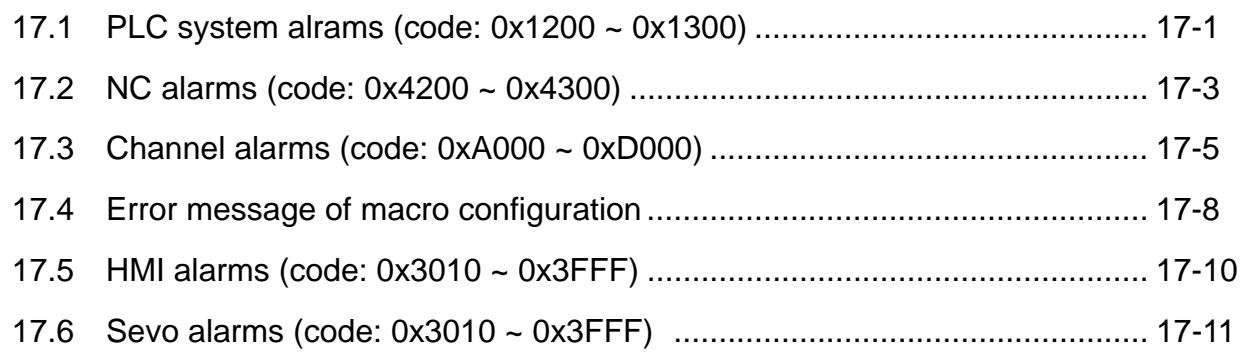

(This page is intentionally left blank.)

# **Chapter 1 Table of Function Keys**

## **1.1 Function keys of primary control panel**

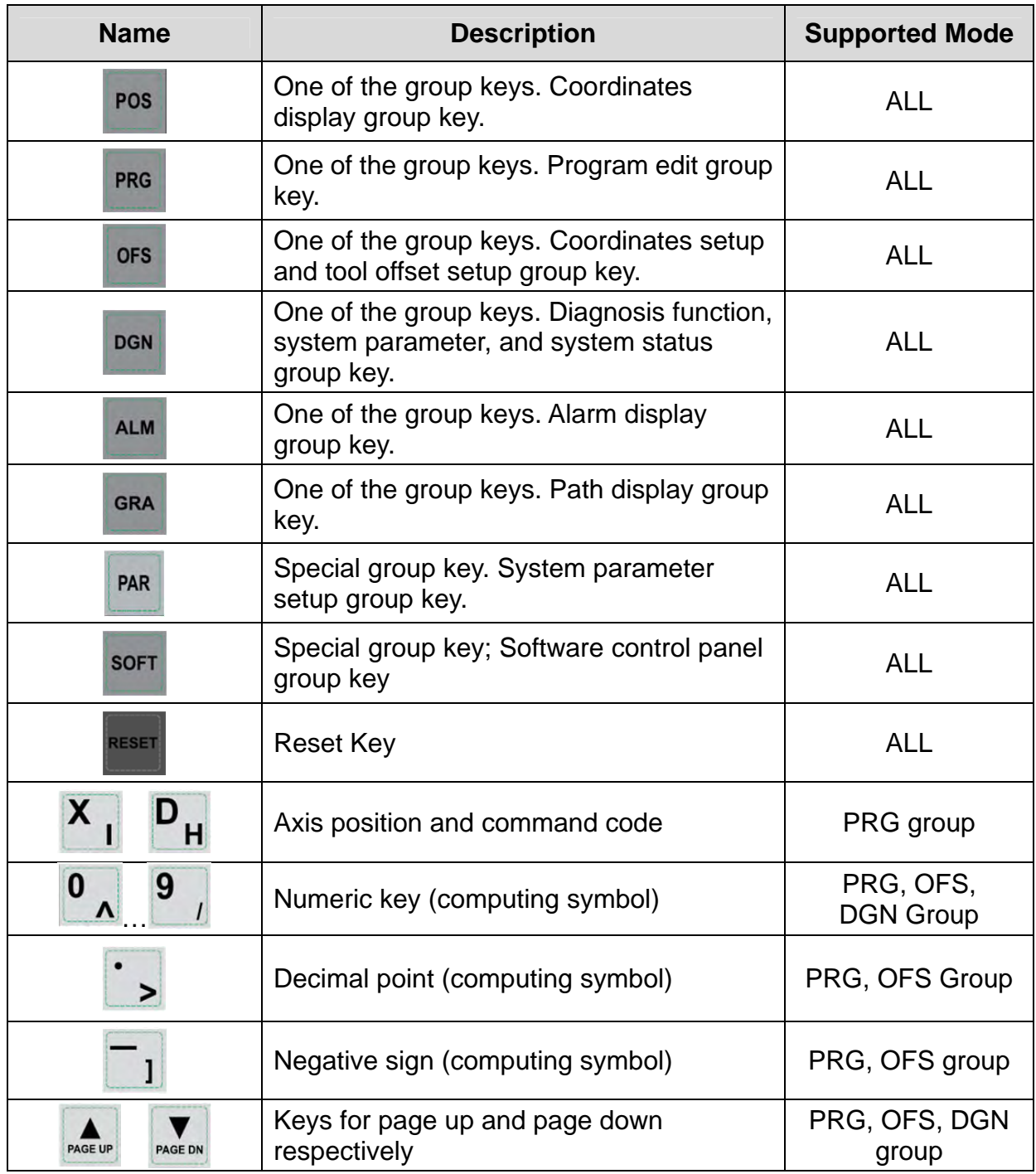

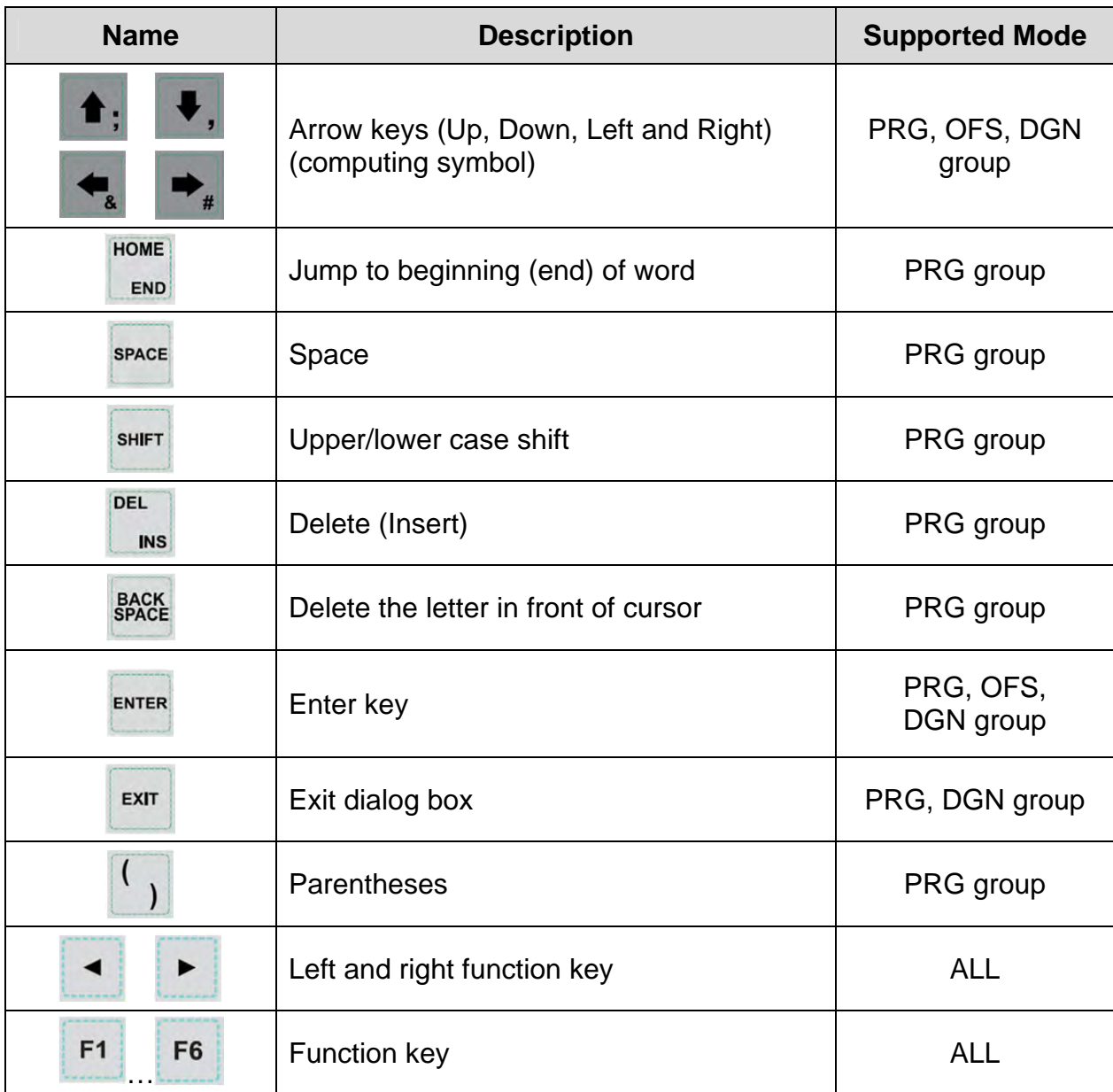

## **1.2 Function keys of secondary control panel**

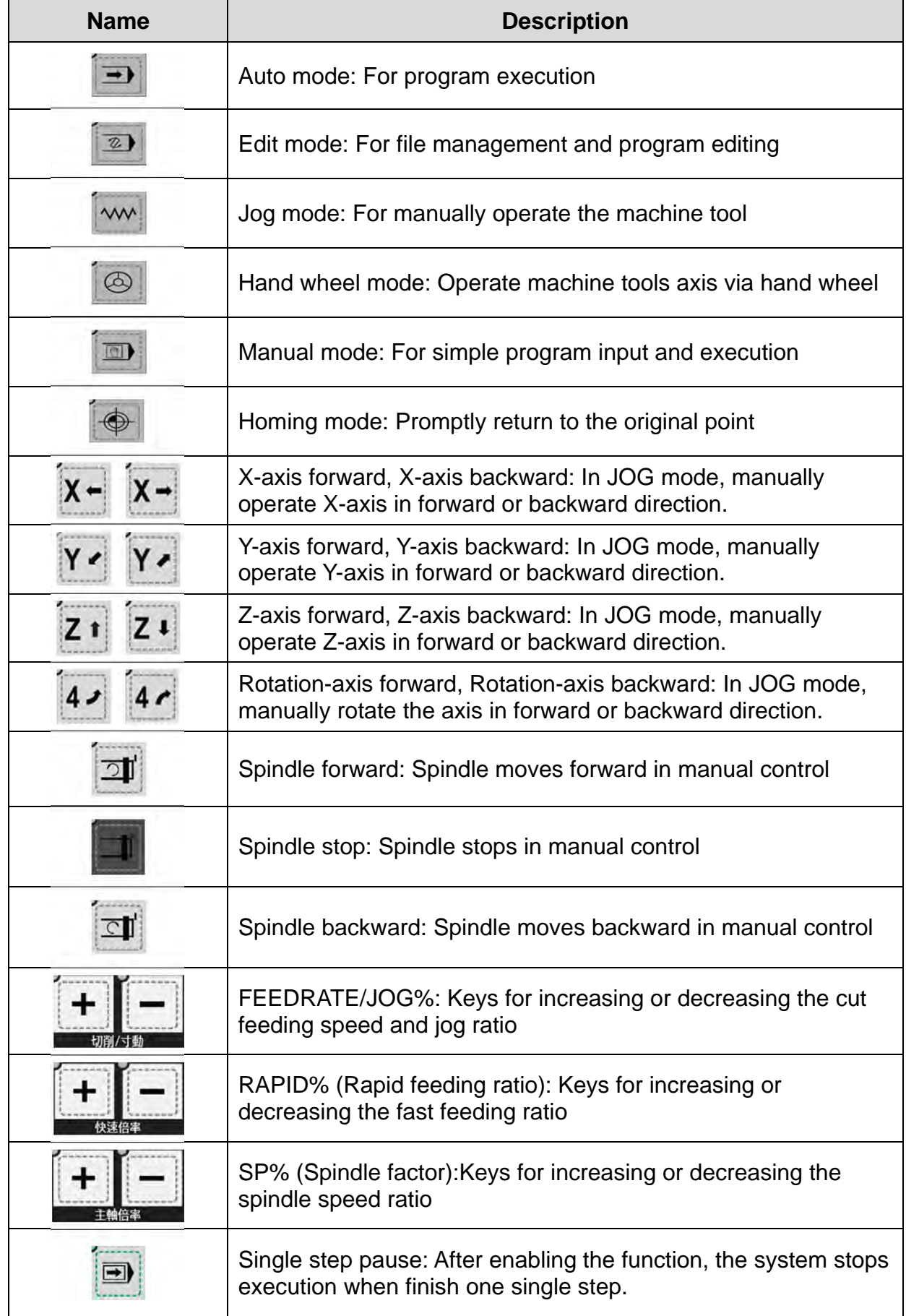

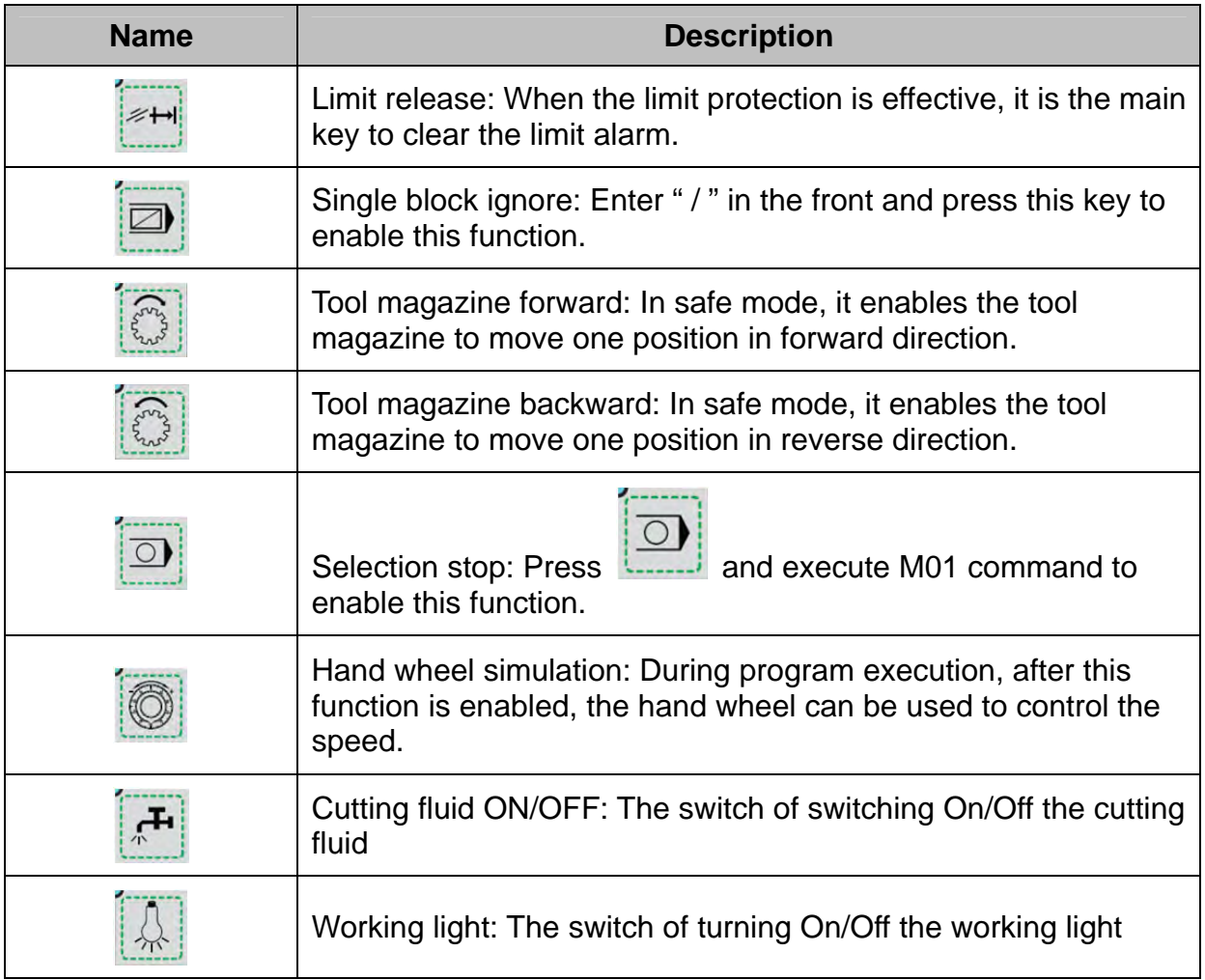

#### **2.1 Auto mode (AUTO)**

The system must be set to AUTO mode before a program is executed. In this mode, only executing program file is allowed; functions such as program editing and manually operating the axial movement are not available here.

#### **2.2 Edit mode (EDIT)**

Program editing only can be done in EDIT mode. In EDIT mode, users may access various program editing functions available in PRG group. Please note that program cannot be executed and limiting axial operating direction is also not allowed.

#### **2.3 Manual mode (MDI)**

In manual mode, users can input a single block program in the screen of PRG group so as to execute this program. Generally, user can manually input the single block program to be executed instantly. Functions of program editing, program execution, or manually operating axis directions are not available in this mode.

#### **2.4 Hand wheel mode (MPG)**

In Hand wheel mode, it allows users to manually control the axis via external hand wheel. Users are able to manually control the moving direction of each axis more promptly and accurately. Functions such as program editing, program execution, and jog operation are not available in this mode.

### **2.5 Jog mode (JOG)**

Jog mode works with axial movement keys on the secondary control panel, which can control the speed and moving distance of each jog movement. With the rapid feeding key, the axial moving speed is set by the rapid factor. Both program execution and editing functions are unavailable in JOG mode.

#### **2.6 Home mode (HOME)**

When the system is set to Home mode, users can use axial movement keys on the secondary control panel and the axis will return to its mechanical origin. After re-starting the controller, it is required to conduct homing procedure first to make each axis return to the origin. When homing completed, program can then be executed.

# **Chapter 3 Group Function Map**

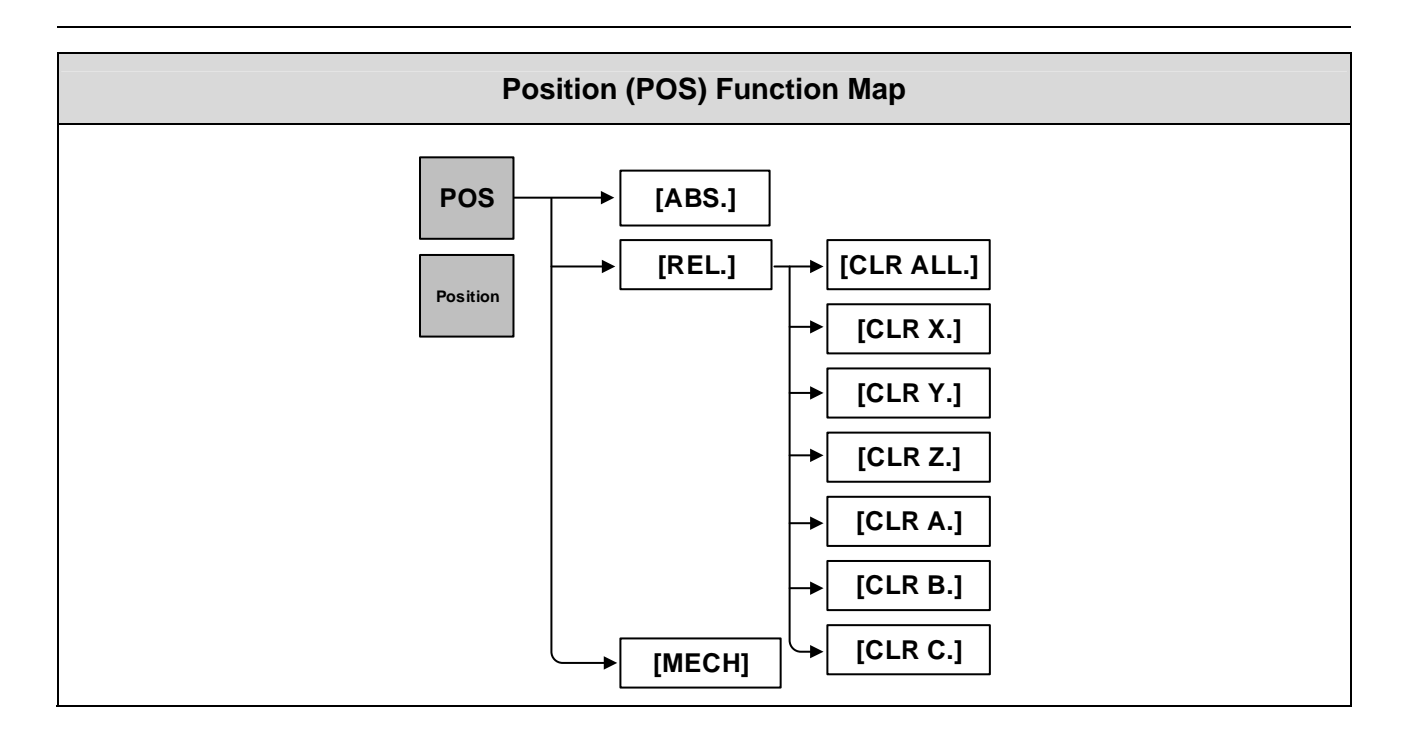

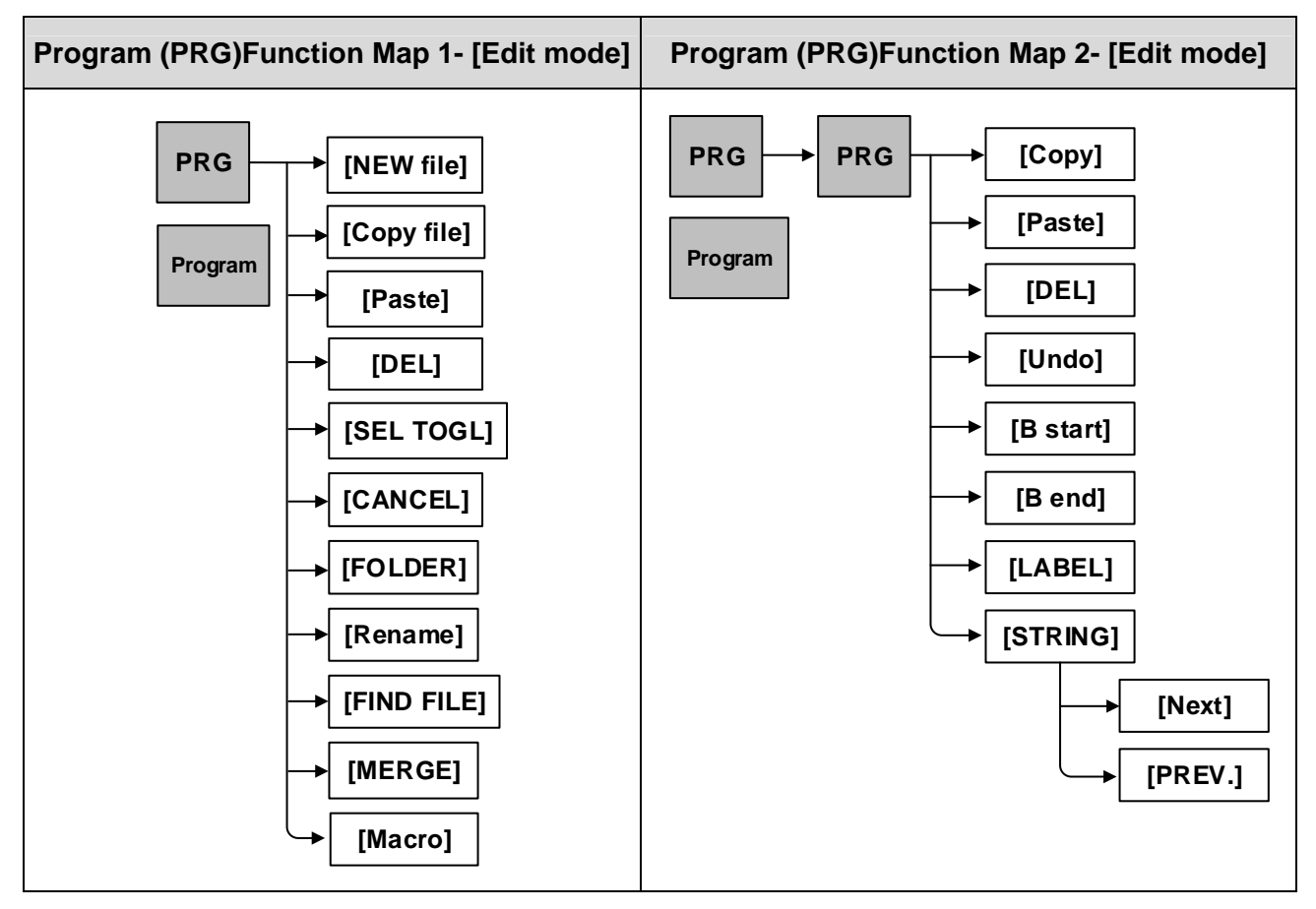

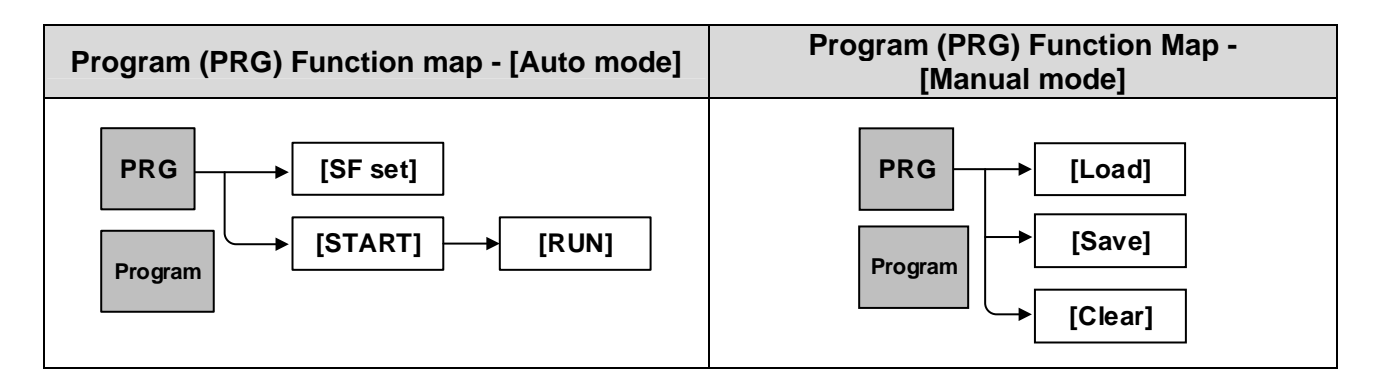

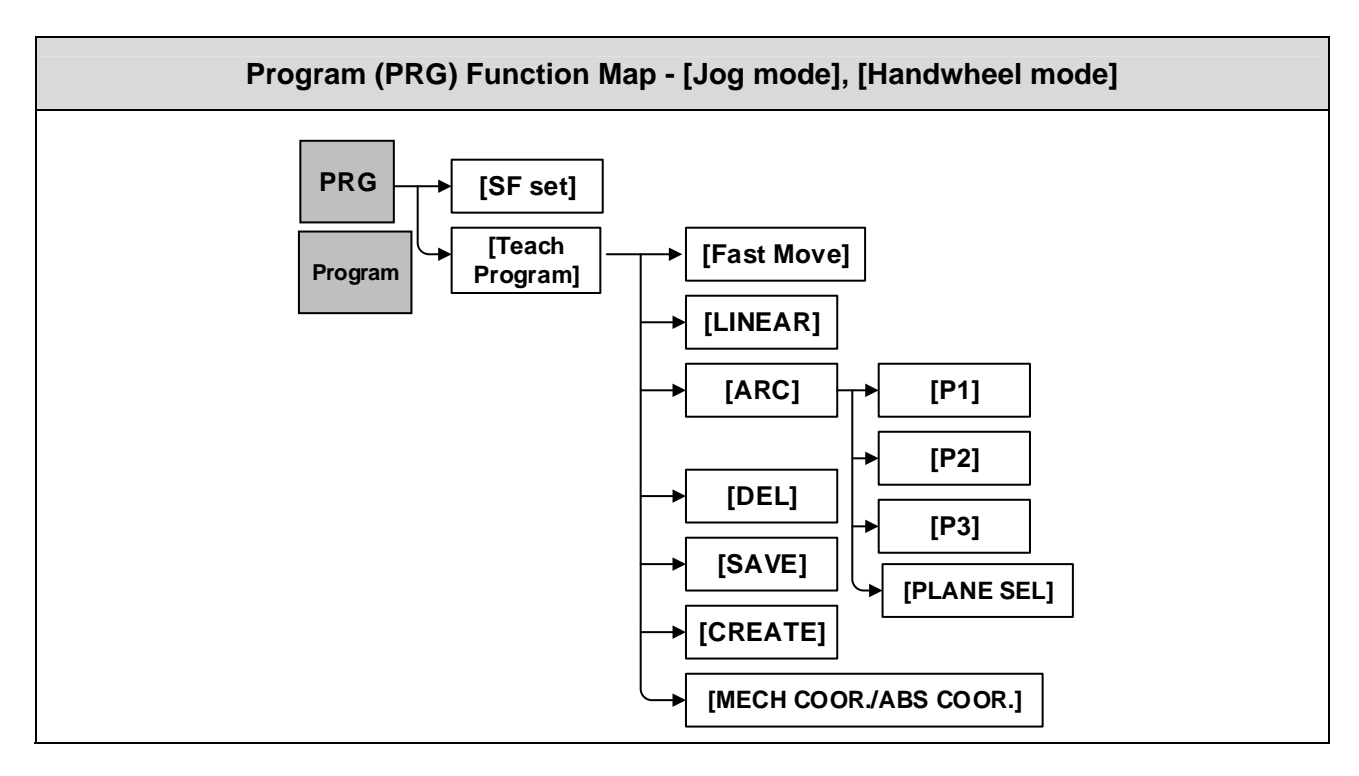

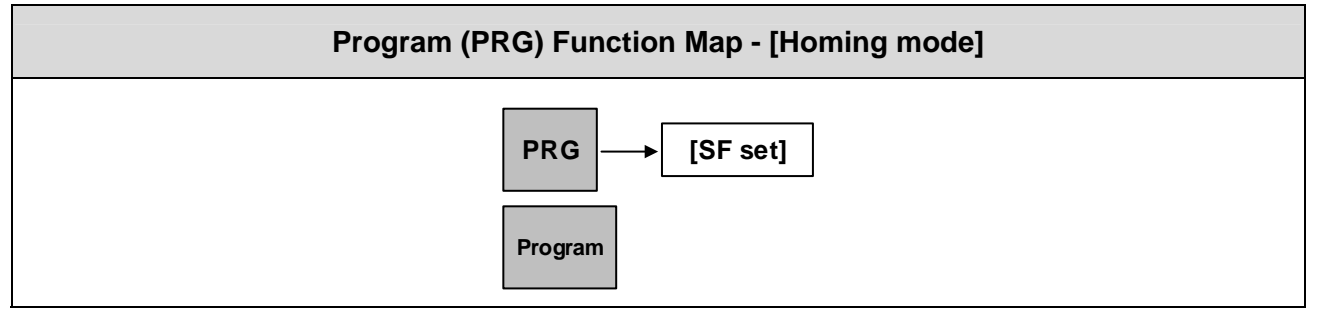

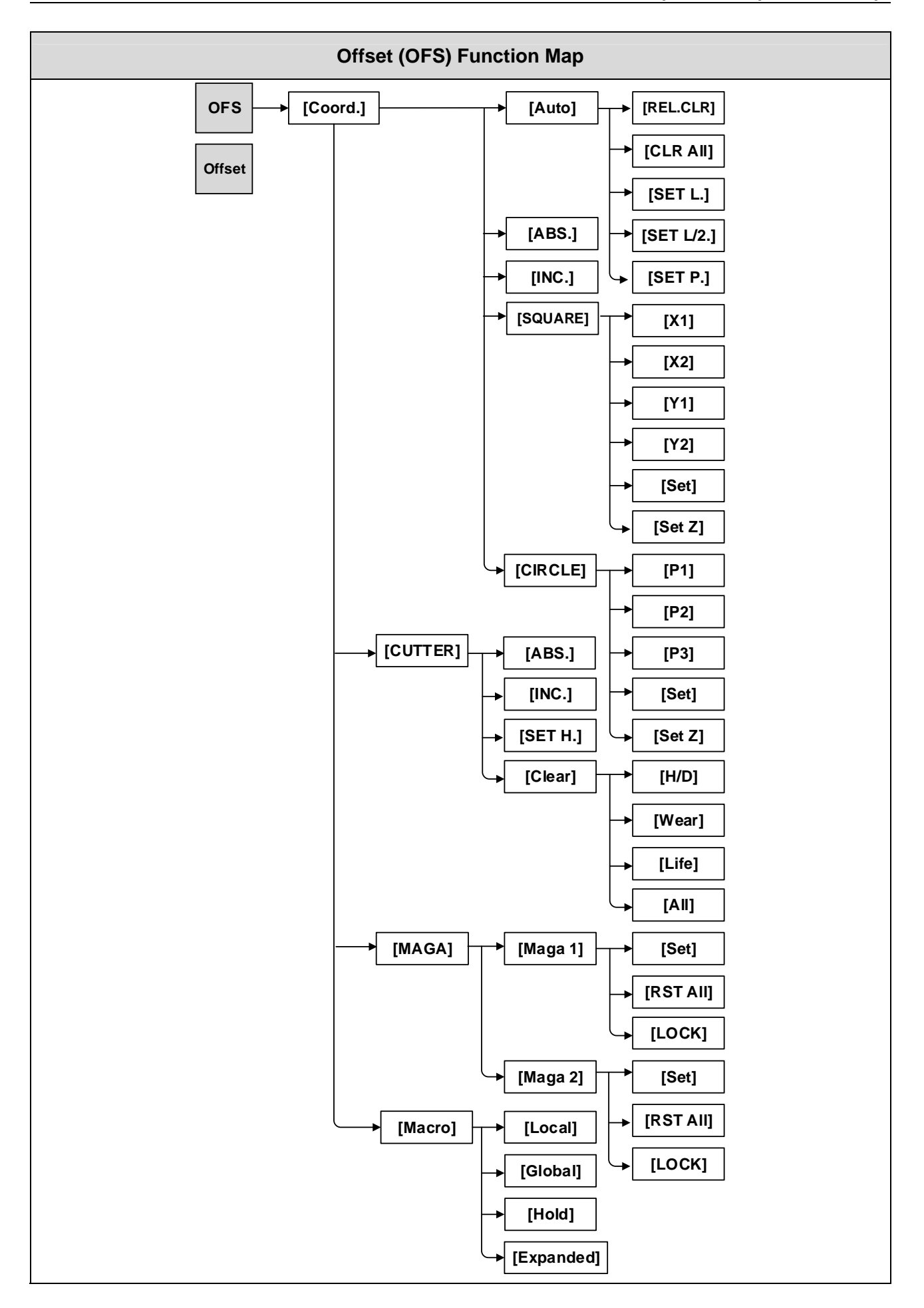

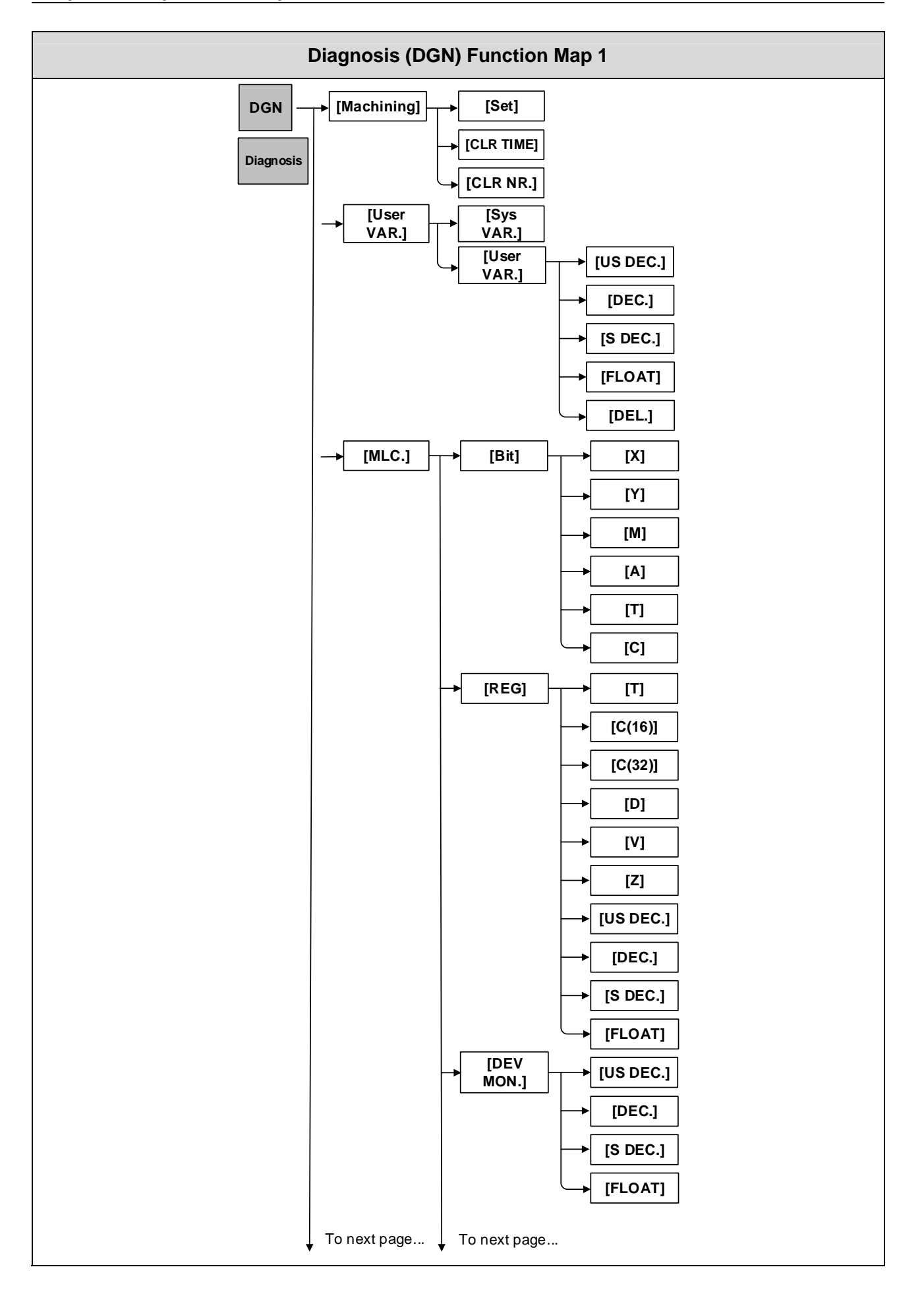

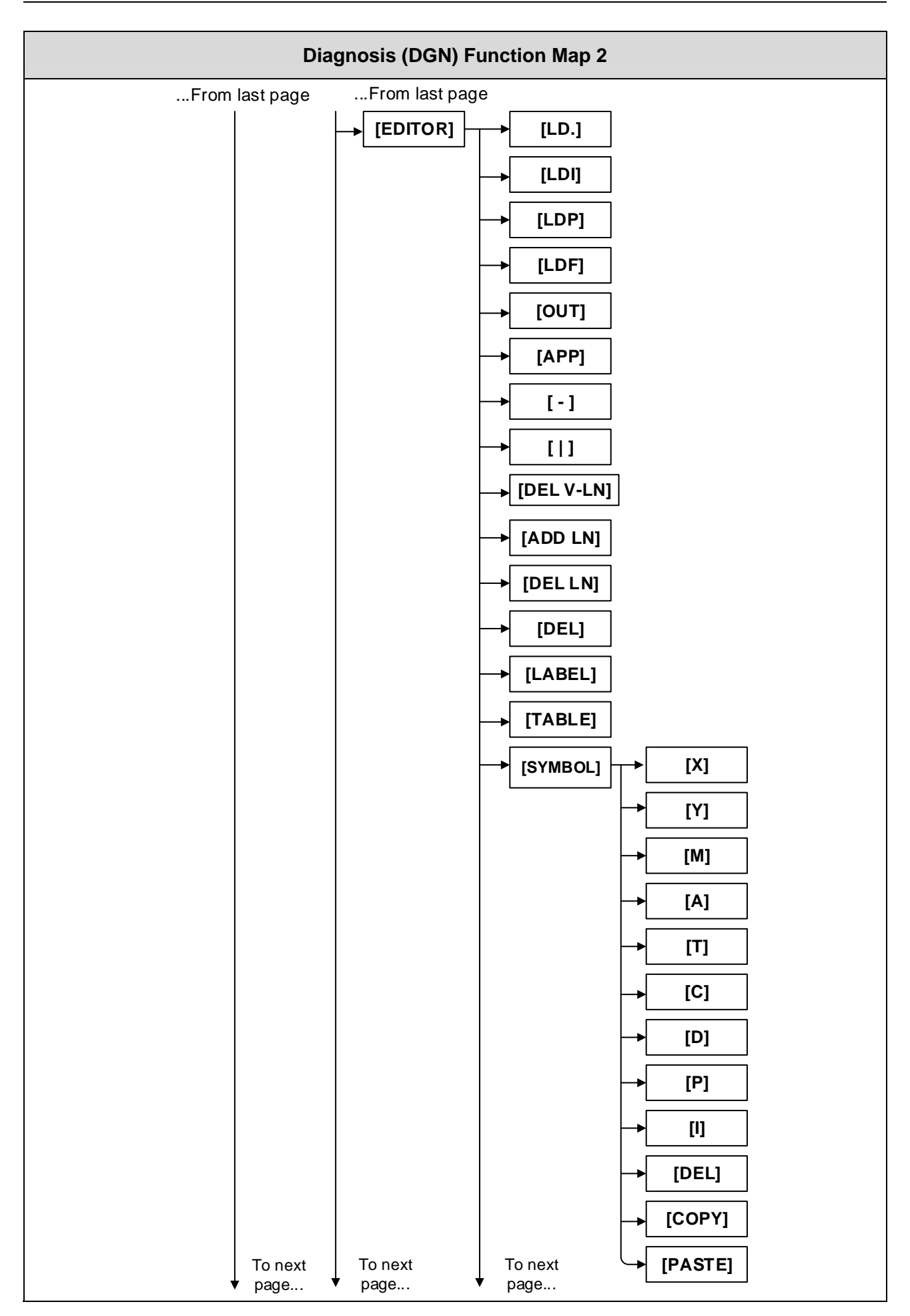

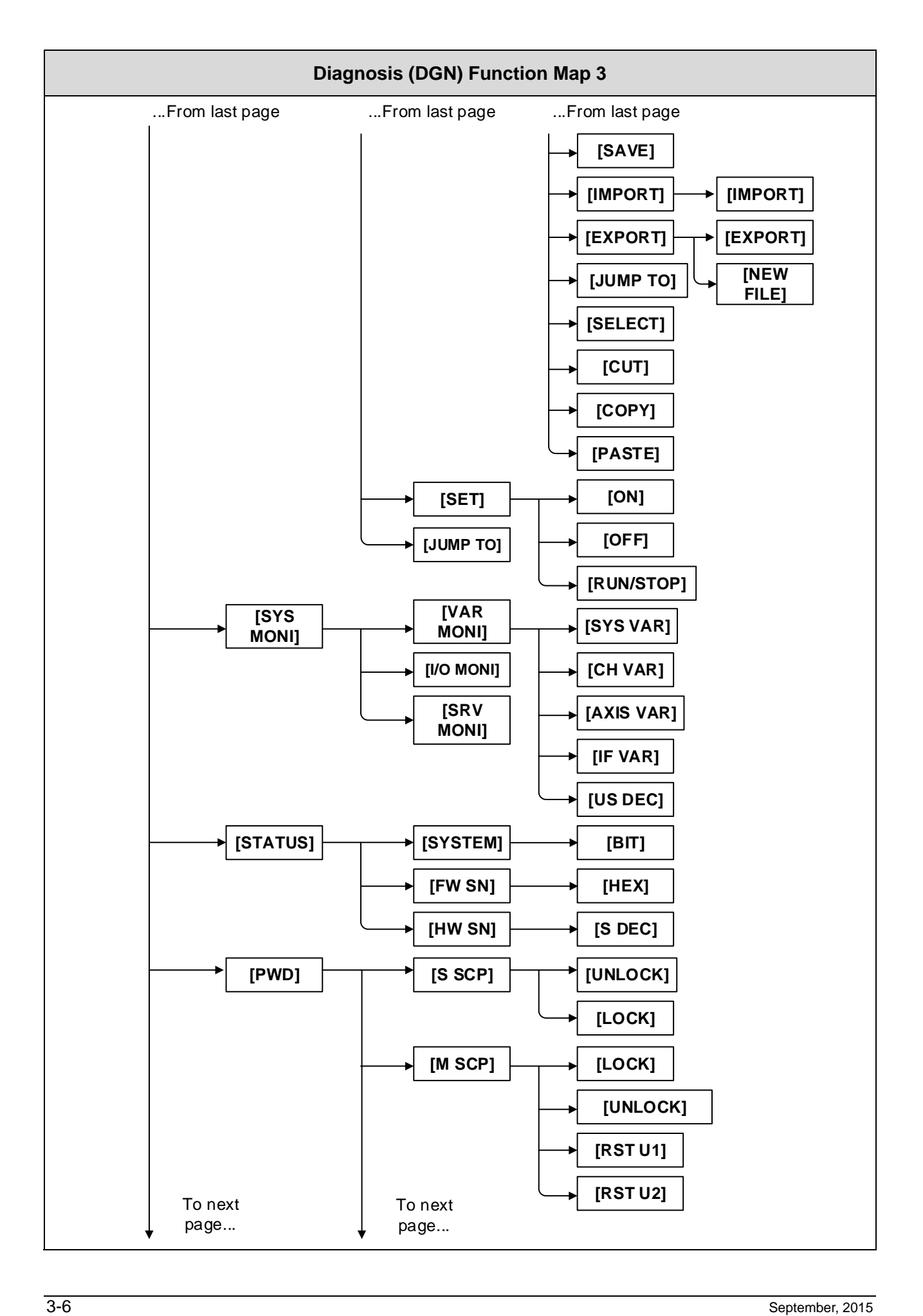

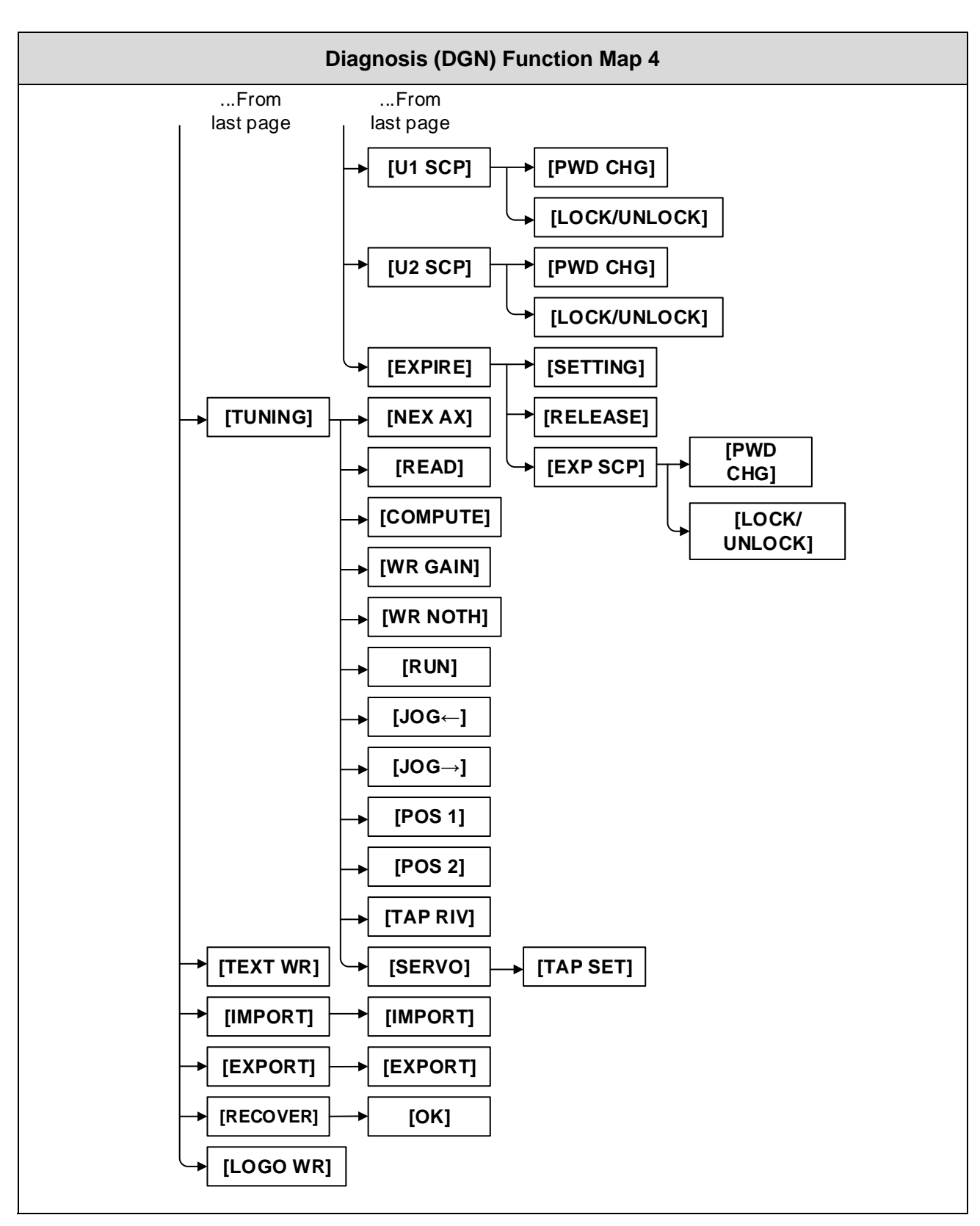

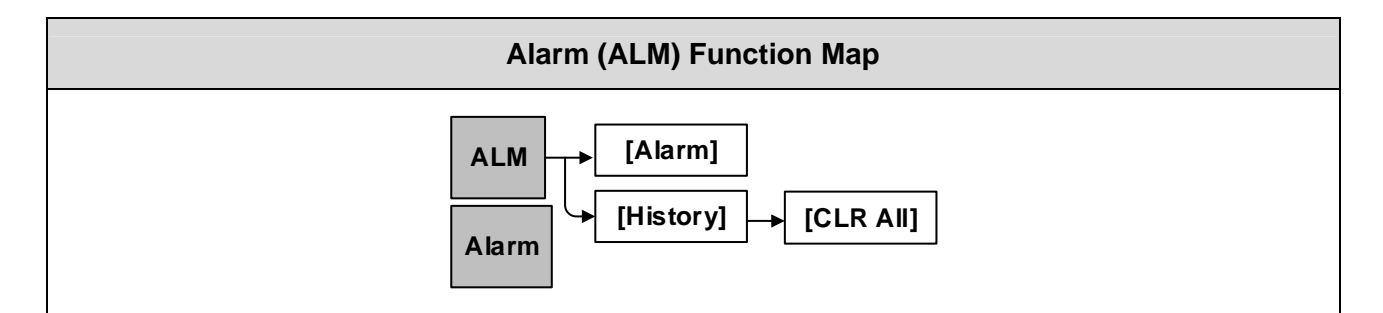

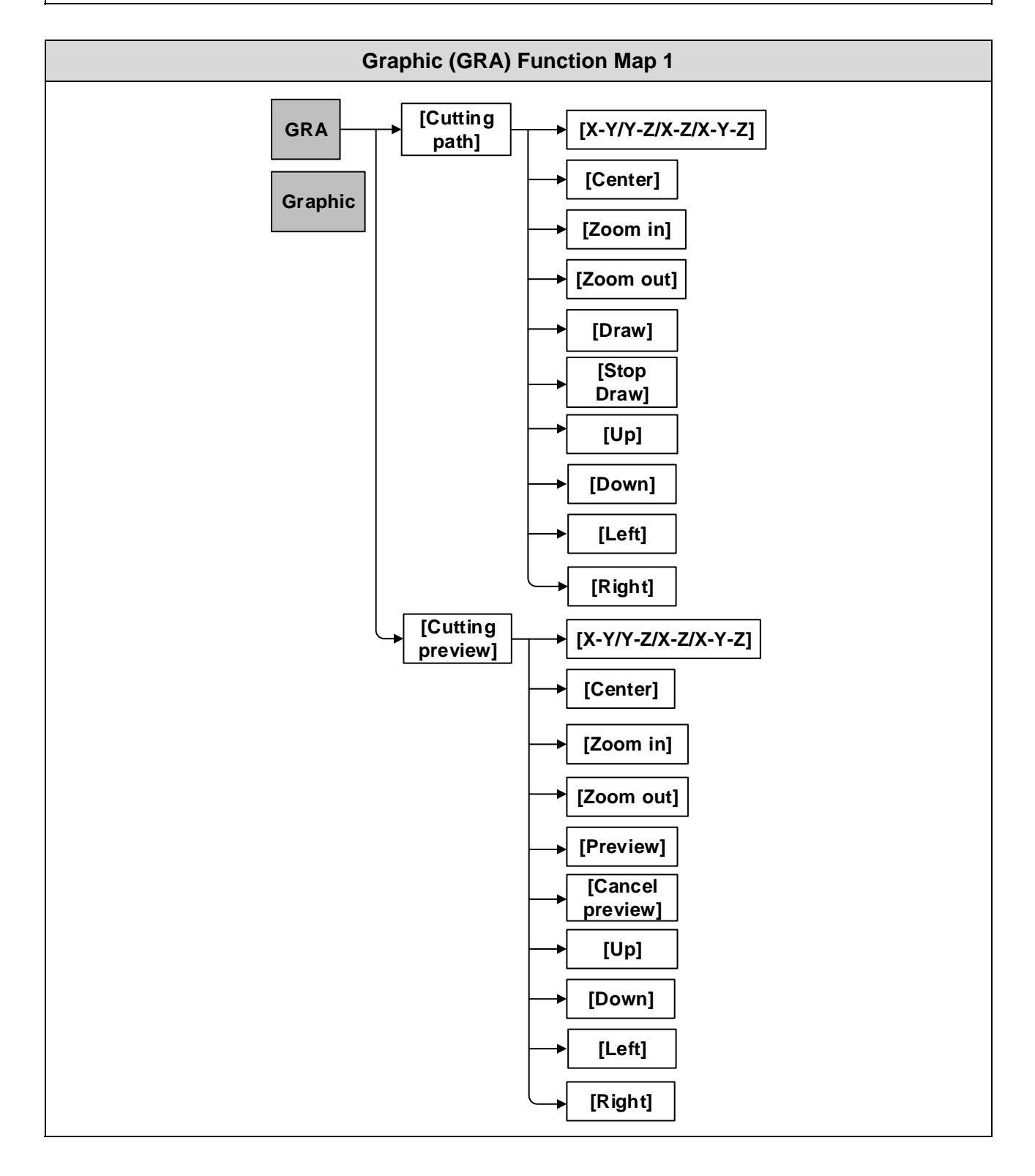

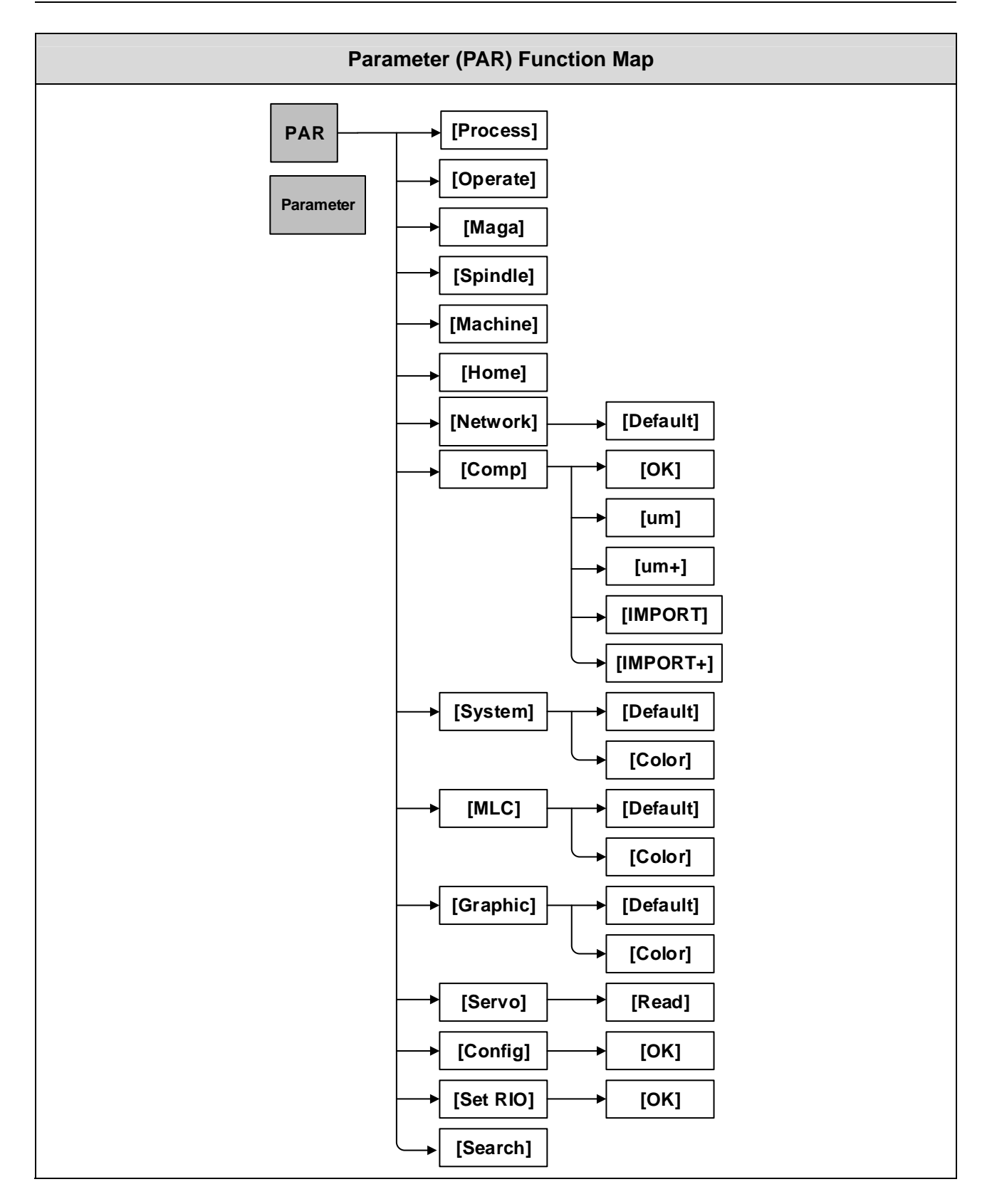

# **Chapter 4 Position (POS) Group**

**The POS group function is for displaying different coordinates, including data on mechanical, absolute, and relative coordinates.** 

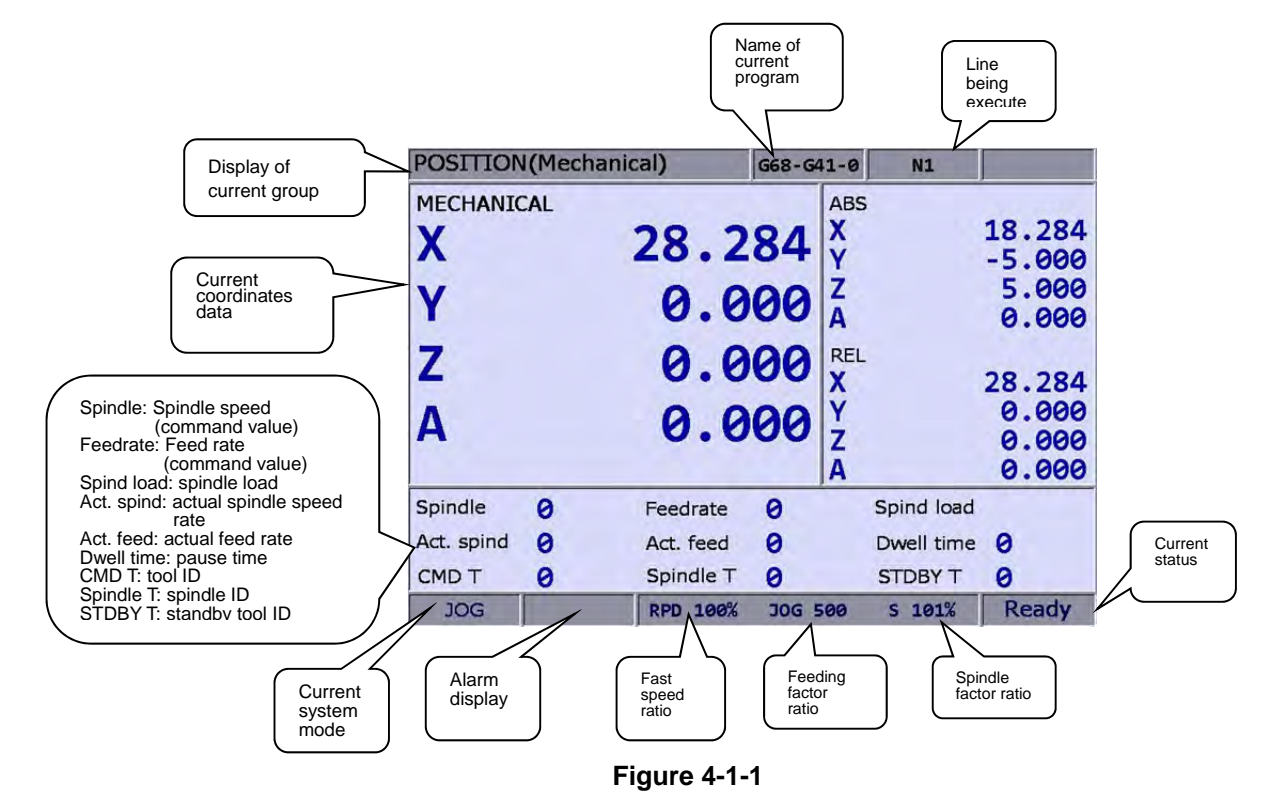

#### **4.1 Absolute Coordinates**

The absolute coordinate value is displayed based on the origin of the G code. Coordinates values are used to validate the movement position of a single block. See below for operation details.

**POS** (1) Press  $\mathbb{R}$  key to enable the display of coordinate group function, namely absolute coordinates, relative coordinates, and mechanical coordinate options on the function bar.

 $F<sub>1</sub>$ (2) Press  $k = k$  key (ABS) to enter the absolute coordinates screen.

#### **4.2 Relative coordinates**

The relative coordinates indicate the moving distance from the origin. See below for operation details.

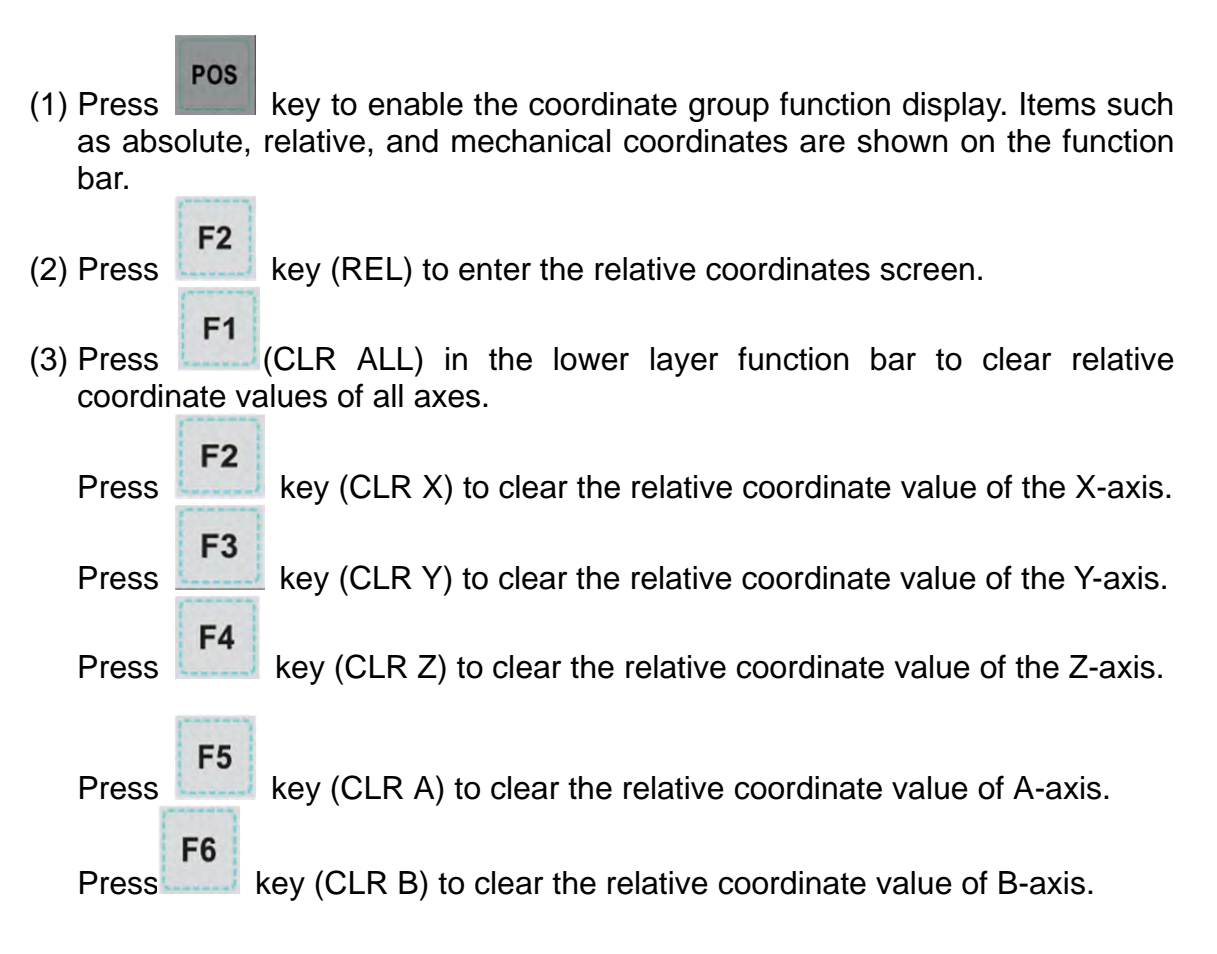

#### **4.3 Mechanical coordinates**

The mechanical coordinate data is defined based on the real mechanism. This data is unchangeable and cannot be cleared. And this data does not vary with the selected workpiece coordinates.

See below for operation details.

**POS** (1) Press  $\Box$  key to enable the coordinate group function display. Items such as absolute, relative, and mechanical coordinates are shown on the function bar. F<sub>3</sub>

 $(2)$  Press  $\Box$  key (MECH) to enter the mechanical coordinates screen.

# **Chapter 5 Program (PRG) Group**

**The PRG group manages and edits G code and macro files. The function of [File manage] is divided into three sections: (1) CF Card, internal memory, USB drive, and network; (2) folders and G code files; (3) G code files only. Each section has its exclusive functions, e.g. breakpoint search function in auto mode and program editing and execution in manual mode.** 

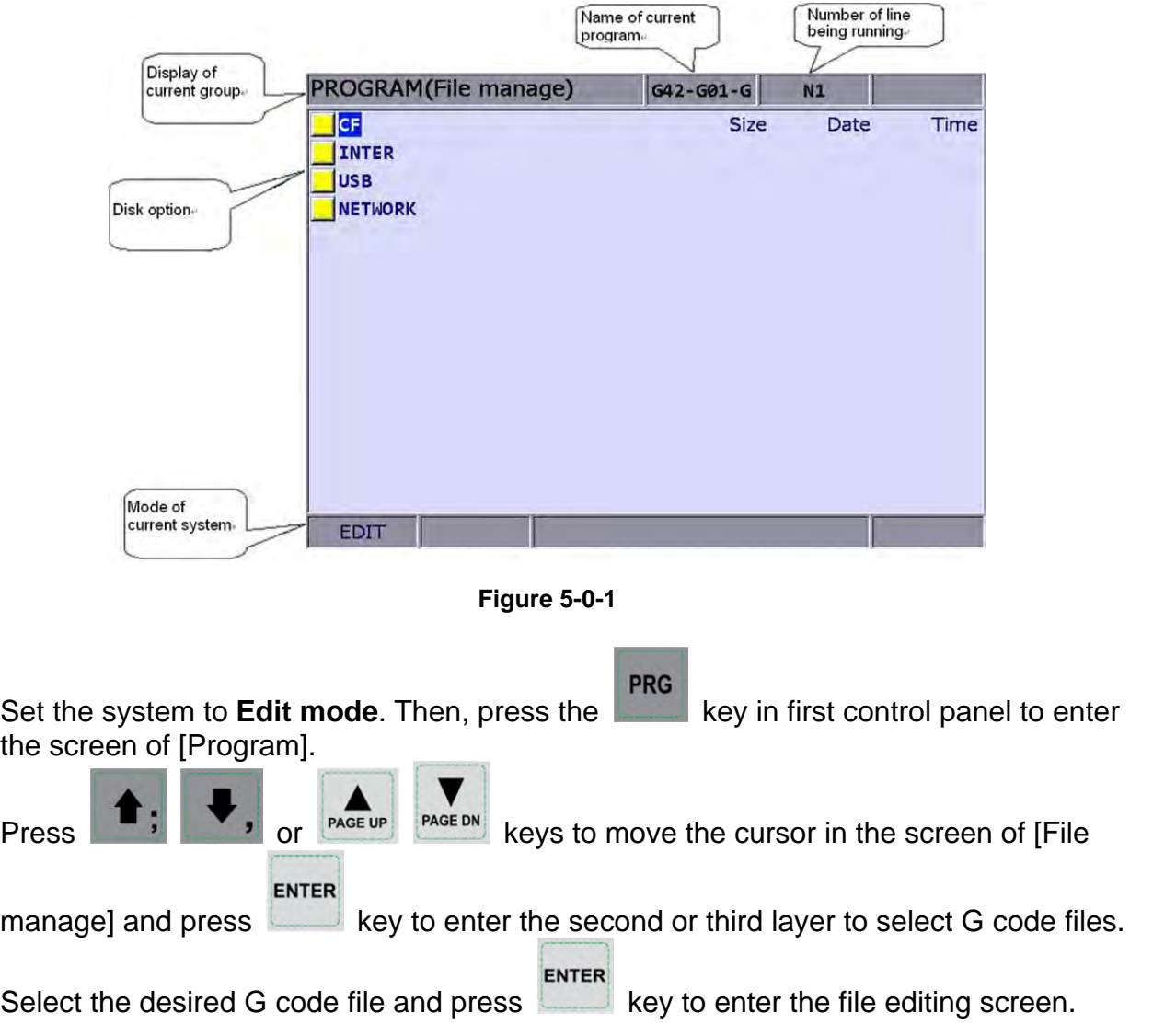

**Note:** FAT 32 format for USB drive is recommended.

#### **5.1 Network Setting**

The NETWORK function remotely connects to a PC through Ethernet. With CNC Network software, this remote connection enables one PC to execute the function of online file management with multiple NC200 controllers. Users can share files with PCs, and do file management and transmission-along-with-machining (DNC).

Please set up the communication protocol between the NC200 system and PC before using the networking function. See below for setup steps:

#### **NC200 system communication protocol: Screen of PAR group** → **Screen of Ethernet.**

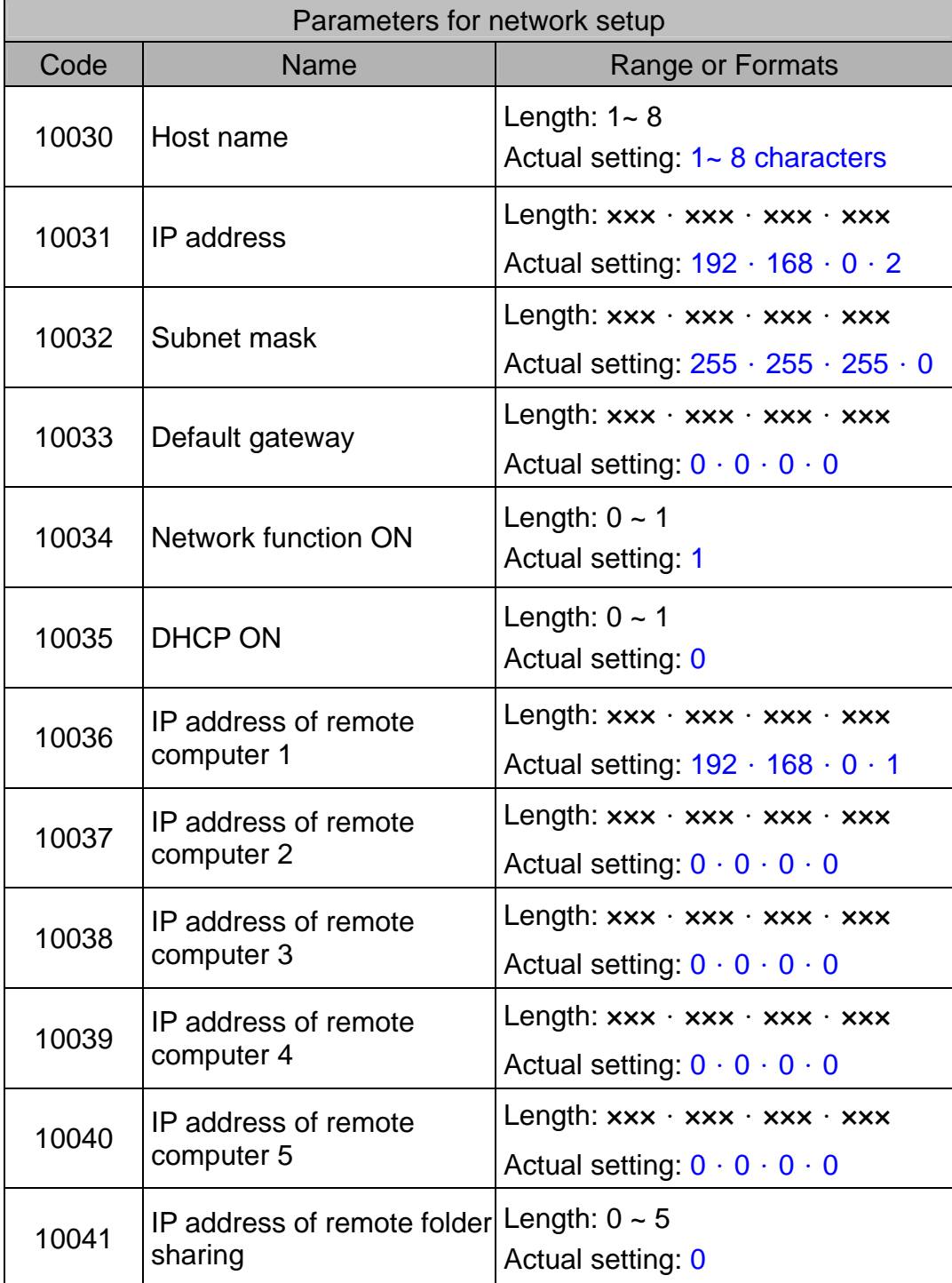

**Communication protocol of PC: Set up Internet Protocol (TCP/IP) Properties in PC operating system** (see Figure 5-1-1) or **CNC Network software** → **Options** 

**Network setup in PC operating system:** 

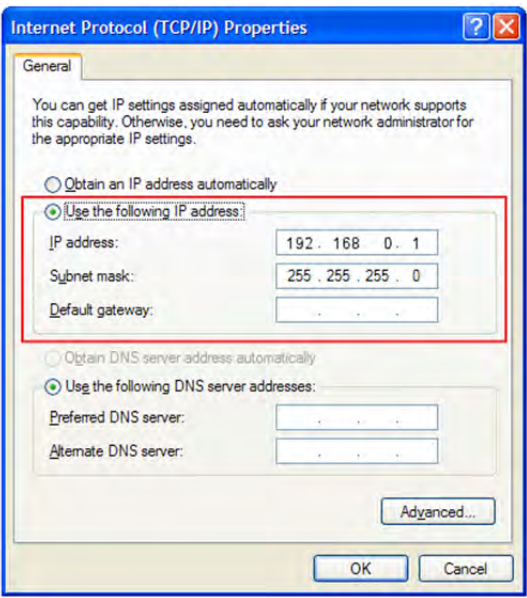

**Figure 5-1-1** 

- **Steps:** (a) Select **Use the following IP address** and then enter the address below: **IP address**: 192 . 168 . 0 . 1
	- **Subnet mask**: 255 . 255 . 255 . 0
	- (b) Press **OK** to complete the setting.

**Network setup for Network software:** 

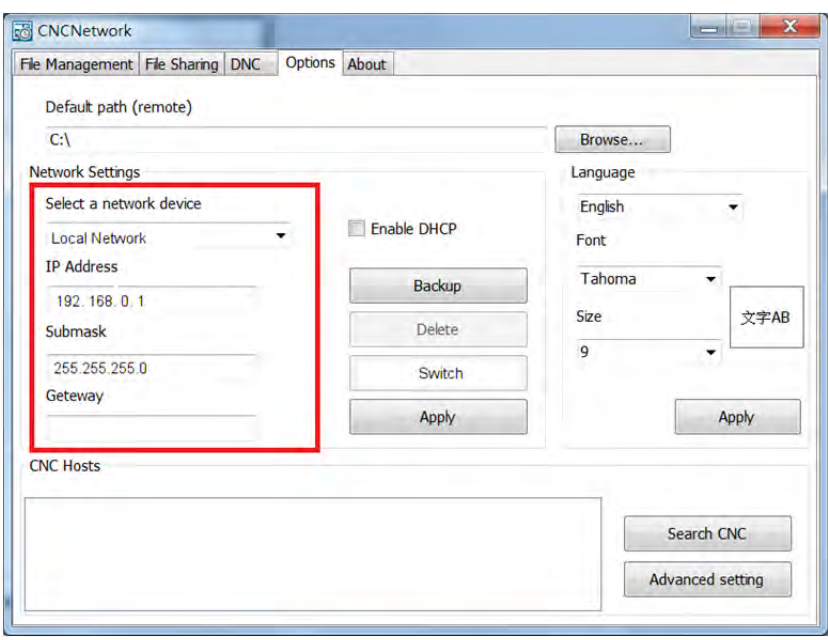

**Figure 5-1-2** 

**Steps:** (a) Start the **CNC Network software**. Enter the [Options] screen and set up as below:

#### **IP address**: 192 . 168 . 0 . 1

- **Subnet mask**: 255 . 255 . 255 . 0
- (b) After entering the address, press **Search CNC** to connect with the CNC based on the settings given here.

#### **DNC Connection:**

Through Network software, users may open the shared files in file sharing list. Then, execute G code in transmission-along-with-machining (DNC) mode via Ethernet.

No extra disk space is required for file storage as only the path of shared files is recorded.

See the operation steps described below:

- (1) Complete the Ethernet communication setting for connection between PC and NC200 system.
- (2) Start the **CNC Network software**.
- (3) Click on the Function bar > **DNC**.

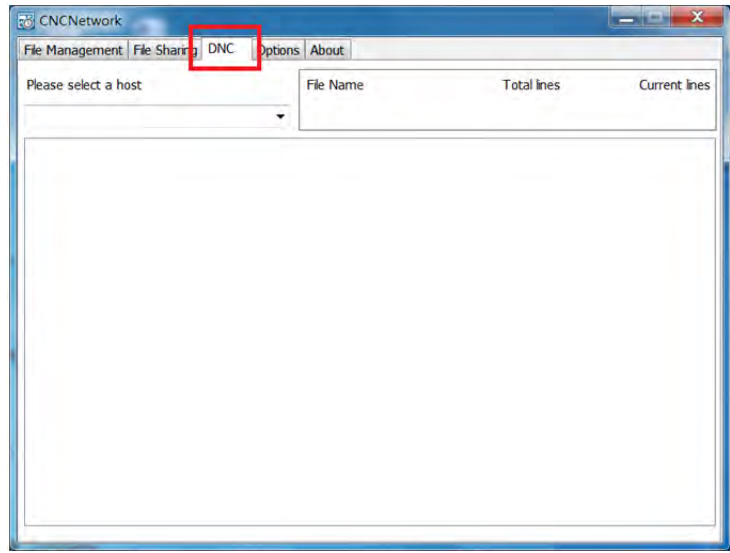

**Figure 5-1-3** 

(4) Enter the **Edit mode** of NC200 system and then enter the top layer NETWORK\Option in [File manage].

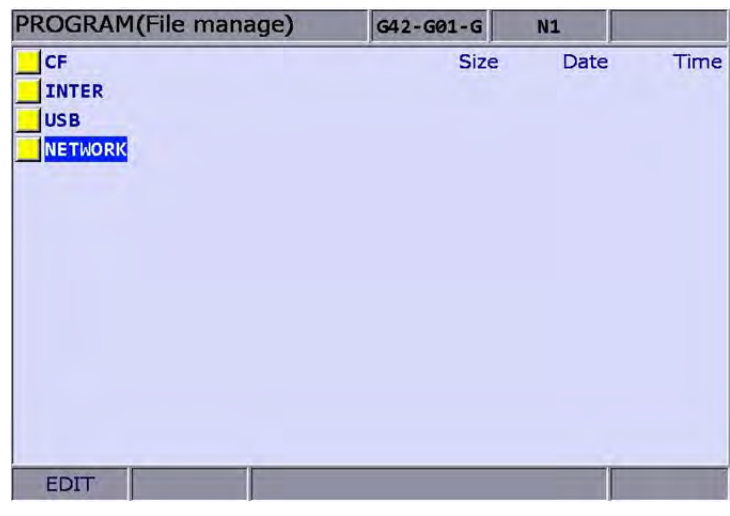

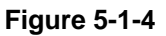

(5) After the shared file is displayed, select and open the G code file that has been

set to be shared.

| PROGRAM(File manage)  | <b>TEACH.NC</b> | N1         | $mn$  |
|-----------------------|-----------------|------------|-------|
| NETWORK(192.168.1.1): | <b>Size</b>     | Date       | Time  |
| 010.NC                | 3 MB            | 2014/06/20 | 00:01 |
|                       |                 |            |       |
|                       |                 |            |       |
|                       |                 |            |       |
|                       |                 |            |       |
| <b>EDIT</b>           |                 |            |       |

**Figure 5-1-5** 

- (6) Set the system to **Auto mode** and then press **Cycle start** to start running the G code file with DNC connection. The execution method is the same as that of the general file.
- (7) During DNC execution, file information can be displayed in the window of **DNC**  provided by CNC Network software. The information includes name of connected system, name of running DNC file, total number of lines, executing line number and file contents. (File contents scroll down along with the execution progress as shown in Figure 5-1-6).

| File Management File Sharing DNC                       | Options About |                         |                      |  |  |
|--------------------------------------------------------|---------------|-------------------------|----------------------|--|--|
| Please select a host                                   | File Name     | <b>Total lines</b>      | <b>Current</b> lines |  |  |
| TEST 1.192.168.0.2                                     | N:\01423.NC   | 1023822                 | 1192                 |  |  |
| -20.937 V19.962 7-18.305                               |               |                         |                      |  |  |
| X-20.903 Y20.022 Z-18.284                              |               |                         |                      |  |  |
| X-20.886 Y20.051 Z-18.274                              |               |                         |                      |  |  |
| X-20.842 Y20.128 Z-18.248                              |               |                         |                      |  |  |
| X-20.783 Y20.23 Z-18.215                               |               |                         |                      |  |  |
| X-20.735 Y20.313 Z-18.188                              |               |                         |                      |  |  |
| X-20,705 Y20,364 Z-18,172                              |               |                         |                      |  |  |
| X-20.663 Y20.438 Z-18.149                              |               |                         |                      |  |  |
| X-20.628 Y20.498 Z-18.13                               |               |                         |                      |  |  |
| X-20.618 Y20.515 Z-18.125                              |               | <b>DNC Transmission</b> |                      |  |  |
| X-20.565 Y20.607 Z-18.098<br>X-20.473 Y20.767 Z-18.055 |               |                         |                      |  |  |
| X-20.44 Y20.824 Z-18.039                               |               |                         |                      |  |  |
| X-20.395 Y20.901 Z-18.018                              |               |                         |                      |  |  |
| X-20.35 Y20.979 Z-17.998                               |               |                         |                      |  |  |
| X-20.306 Y21.057 Z-17.979                              |               |                         |                      |  |  |
|                                                        |               |                         |                      |  |  |
| X-20.241 Y21.169 Z-17.953                              |               |                         |                      |  |  |

**Figure 5-1-6** 

## **5.2 Create new file**

Users may create a new G code file in **Edit Mode** from the controller interface. See the operation steps below:

- (1) Set the system to **Edit mode**.
- **PRG** (2) Press  $\sim$  key to switch to the screen of [PROGRAM].
- (3) In the screen of [File manage], press  $\begin{array}{c} \begin{array}{|c} \hline \end{array}$  or  $\begin{array}{|c} \hline \end{array}$  page on keys to move the cursor to the destination of the disk for file creation (e.g. the 2nd or the 3rd layer in CF or USB directory).

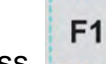

(4) Press key (NEW file) and the dialog box for file name will pop up.

| PROGRAM(File manage) |                      | G42-G01-G    |              | N1               | <b>SFT</b> |
|----------------------|----------------------|--------------|--------------|------------------|------------|
| CF:                  |                      |              | <b>Size</b>  | Date             | Time       |
| 08020.NC             |                      |              | <b>20 MB</b> | 2011/06/28       | 13:24      |
| 08010.NC             |                      |              | 10 MB        | 2008/03/31       | 01:43      |
| 011                  |                      | $\mathbf{1}$ | <b>MB</b>    | 2008/01/16       | 20:39      |
| 02001                |                      | 78           | в            | 2013/01/11       | 17:55      |
| 013.NC               | <b>NEW FILE</b>      |              |              | 013/04/03        | 17:32      |
| 00009                |                      |              |              | 008/01/28        | 08:43      |
| 01042                | Input new file name: |              |              | 012/07/24        | 13:57      |
| 00008.NC             |                      |              |              | <b>bos/04/21</b> | 23:36      |
| 01425.NC             |                      |              | 24 MB        | 2008/02/27       | 23:11      |
| 00005                |                      | 112          | в            | 2012/07/31       | 17:03      |
| 00010                |                      | 57           | в            | 2013/04/23       | 10:05      |
| 01423.NC             |                      | 24           | <b>MB</b>    | 2008/02/25       | 06:18      |
| 00819.NC             |                      | 497 KB       |              | 2008/06/30       | 04:51      |
| EDIT                 |                      |              |              |                  | Readv      |

**Figure 5-2-1**

(5) Type alphanumeric letters (symbols are not included) in the box and press key to create a new file.

ENTER

#### Format of file name:

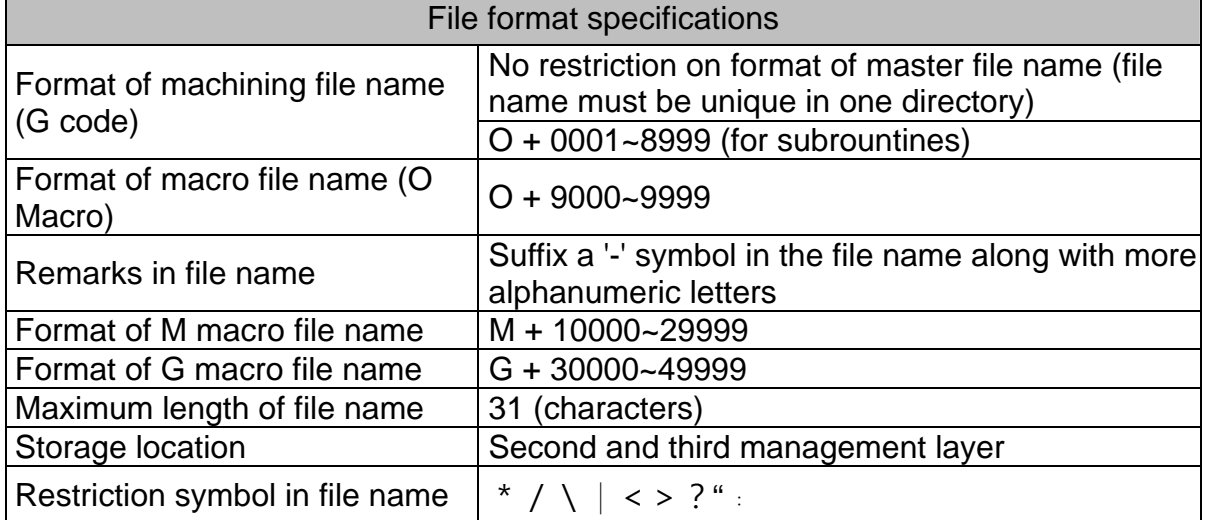

#### **Note:**

- (a) File name must be unique in one directory, e.g. O0001 and O1 are regarded as the same.
- (b) Only the machining files are displayed in the screen of [File manage]. The macro files display only upon special permission.

#### **5.3 Copy**

This function enables users to copy existing files in the disk drive; see the operation steps below:

(1) Set the system to **Edit mode**.

**PRG** 

- (2) Press  $\Box$  key to switch to the screen of [PROGRAM].
- (3) In the screen of [File manage], press or keys to move the cursor to the destination of the disk for file creation (e.g. the 2nd or the 3rd layer in CF or USB directory).
- F<sub>2</sub> (4) Press key (Copy file) to copy the file. Please note that it is required to execute the paste function to create a target file.

#### **5.4 Paste**

As described in Section **5.3**, it is required to execute this function together with the copy function to copy a file. This function is one of the management functions of PRG Group. See the operation steps below (continued from Section **5.3**).

(5) Use keys or keys to move the cursor to the disk, data directory or layer of the target file. F<sub>3</sub> (6) Enter the directory of the target file and press  $\frac{1}{2}$  key (Paste). Then, enter a new name or use the old name of the target file in the popup dialog box. Press **ENTER** key and file coping and pasting is done.

#### **Note:**

- (a) Please note that if the newly copied file exists in the same directory, then its name must differ from the source one.
- (b) The system prompts an information box with the message "Please copy a file at first" if no copy action has been done beforehand. The file paste function has no effect.

#### **5.5 Delete (For files and folders)**

This function deletes files and folders at the second layer of [File manage].

See the operation steps below:

- (1) Set the system to **Edit mode**.
- **PRG** (2) Press  $\Box$  key to switch to the screen of [PROGRAM]. (3) Press keys or keys to move the cursor and press **FNTFR**  key to enter the disk location and data layer of the file or folder to be deleted. (4) Move the cursor to the folder or file to be deleted. (5) Press key (DEL) and the "Do you really want to delete?" dialog box will **ENTER** pop up. Press "Y" and key to delete the selected file or folder.

**Note:** The deleted file cannot be recovered by undoing the delete operation.

#### **5.6 Select /Deselect multiple files**

In addition to single file operation, users may use the select/deselect function key from the function bar in [File manage] screen to select/deselect multiple files for copying or deleting.

See the operation steps below:

(1) Set system to **Edit mode**.

#### **PRG** (2) Press  $\Box$  key to switch to the screen of [PROGRAM].

- (3) Enter the file directory for selecting multiple files.
- (4) In the screen of [File manage], use keys or keys to F<sub>5</sub> move the cursor to the desired files. Press **Key (SEL TOGL)** to select the

F<sub>5</sub> file (see Figure 5-6-1). For files that have been selected, pressing the key (SEL TOGL) again will cancel the selection.

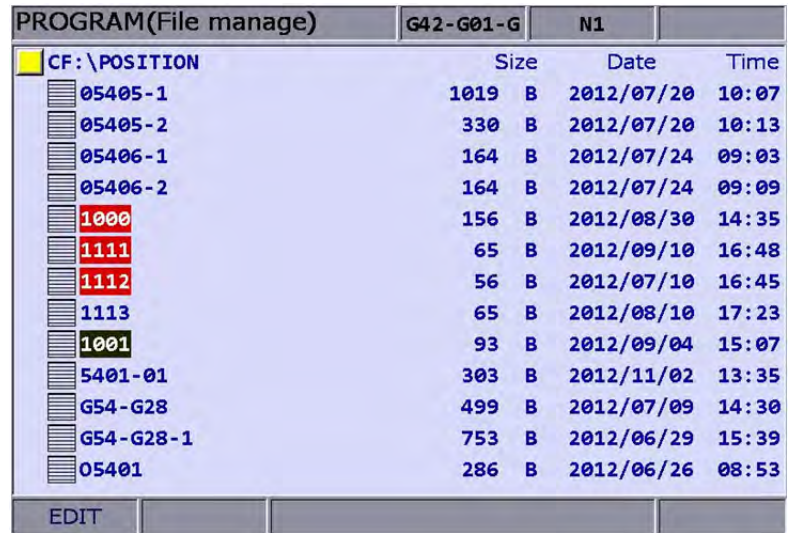

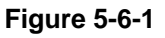

F<sub>2</sub>

(5) Press key (Copy file) to copy multiple files.
F<sub>3</sub> (6) Move the cursor to another directory. Press  $k = \frac{1}{\sqrt{2\pi}}$  key (Paste) to paste multiple files as shown in Figure 5-6-2

| PROGRAM(File manage) | G42-G01-G   | N1         |       |
|----------------------|-------------|------------|-------|
| CF:\COPY             | <b>Size</b> | Date       | Time  |
| 1000                 | 156<br>в    | 2013/04/24 | 17:32 |
| 1111                 | 65<br>в     | 2013/04/24 | 17:32 |
| 1112                 | 56<br>в     | 2013/04/24 | 17:32 |
| 1001                 | B<br>93     | 2013/04/24 | 17:32 |
|                      |             |            |       |
| <b>EDIT</b>          |             |            |       |

**Figure 5-6-2** 

See the operation steps described below:

(1) Set the system to **Edit mode**. **PRG**  $(2)$  Press key to switch to the screen of  $[PROGRAM]$ . (3) Enter the file directory for selecting multiple files. (4) In the screen of [File manage], use keys or keys to F<sub>5</sub> move the cursor to the desired files. Press key (SEL TOGL) to select the F<sub>5</sub> file(see Figure 5-6-1). For files that have been selected, pressing the key (SEL TOGL) again will cancel the selection. F4 (5) Press  $k = k$  key (DEL) and the dialog box for confirmation will pop up (see **ENTER** Figure 5-6-3). Press "Y" and key to delete the selected files.

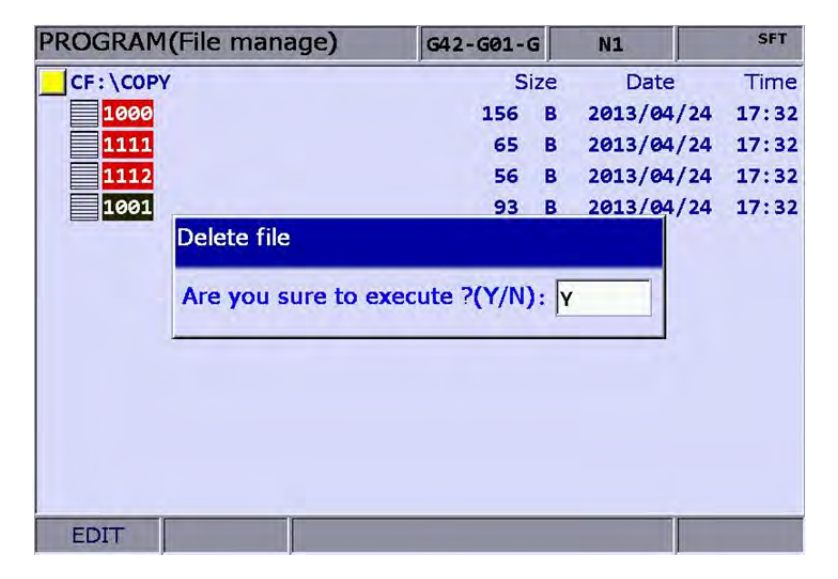

**Figure 5-6-3** 

#### **Note:**

- (a) After copying multiple files in one directory, users shall paste them to another folder, which the path has to be different. If trying to copy multiple files in the same folder, the system prompts users to select another destination path and ignore the pasting operation.
- (b) When there are duplicated file names while copying multiple files, the NC200 system prompts users with an overwrite option dialog box. Users can select "Y" (yes) to overwrite the existing file, or select "N" (no) or press "EXIT" key to ignore the pasting operation.

# **5.7 Rename**

Use this function to change the name of existing files.

See the operation steps below:

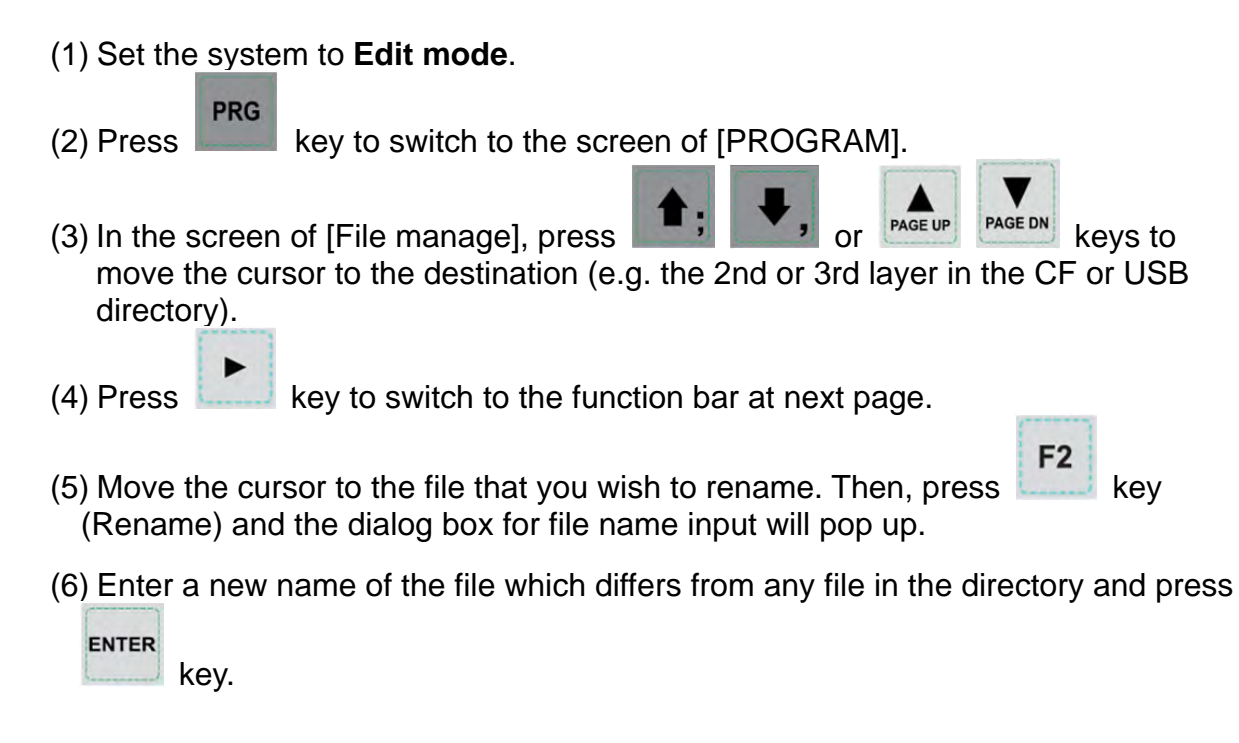

#### **Note:**

- (a) A G code file can be added in layer two or three but not layer one in [File manage].
- (b) The naming format for renaming and naming for new file follows the same rule. If user enters a name that already exists in the directory, an error message will pop up and the renaming will be invalid.

## **5.8 Create directory**

New directory for G code files can be created in the second manage layer in [File manage]. That is, the second layer of [File manage] may contain directory folders and G code files. See the operation steps below:

- (1) Set the system to **Edit mode**.
- **PRG** (2) Press  $k = \frac{1}{\sqrt{2}}$  key to switch to the screen of [PROGRAM]. (3) Press  $k = \frac{1}{\sqrt{2\pi}}$  key to switch to the function bar at next page.
- $F<sub>1</sub>$ (4) Press key (FOLDER) in the second layer of the [File manage], the dialog box for entering directory name will pop up.

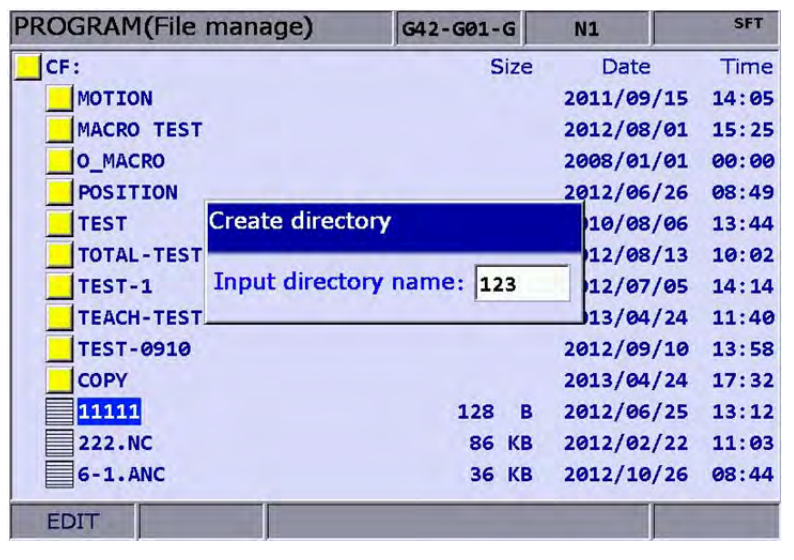

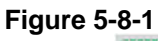

**ENTER** (5) Enter the directory name and press  $\Box$  key to complete the creation.

This creates a new directory in the second layer of [File manage]. Users now can do file creation and editing of files (such as G code files) at the third layer of [File manage].

Naming rules of directory name:

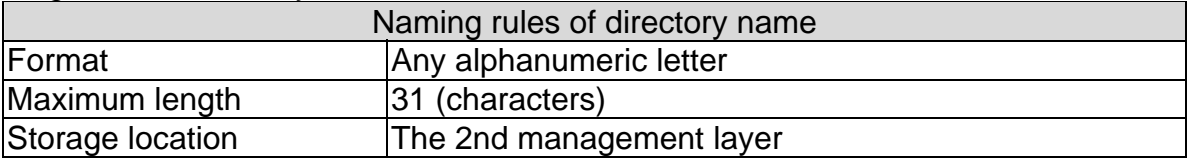

# **5.9 File searching**

This function enables users search among many files and open a desired G code file. With a given file name users can search and open files quickly.

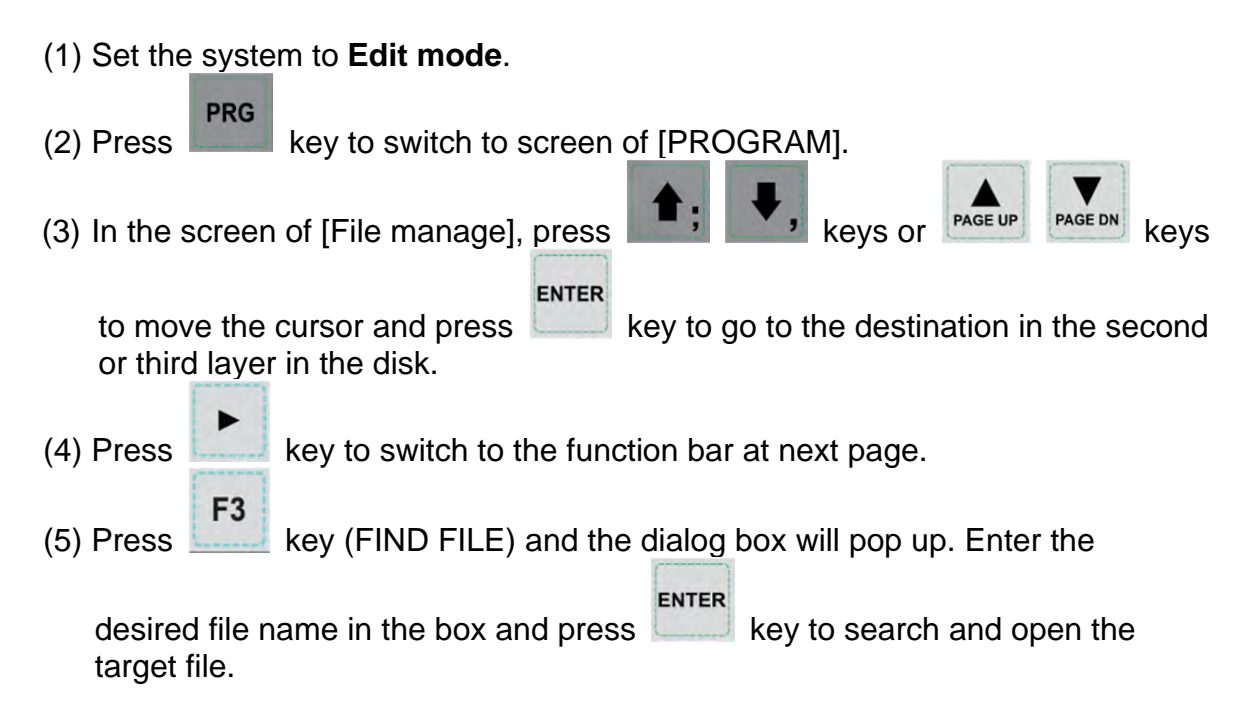

#### **Note:**

- (a) Instead of searching all directories, this file searching function is limited to one directory.
- (b) To find the correct file and open it, please enter the complete and exact file name you wish to search for.

# **5.10 File merge**

This function copies and merges two G code files into one.

See the operation steps described below:

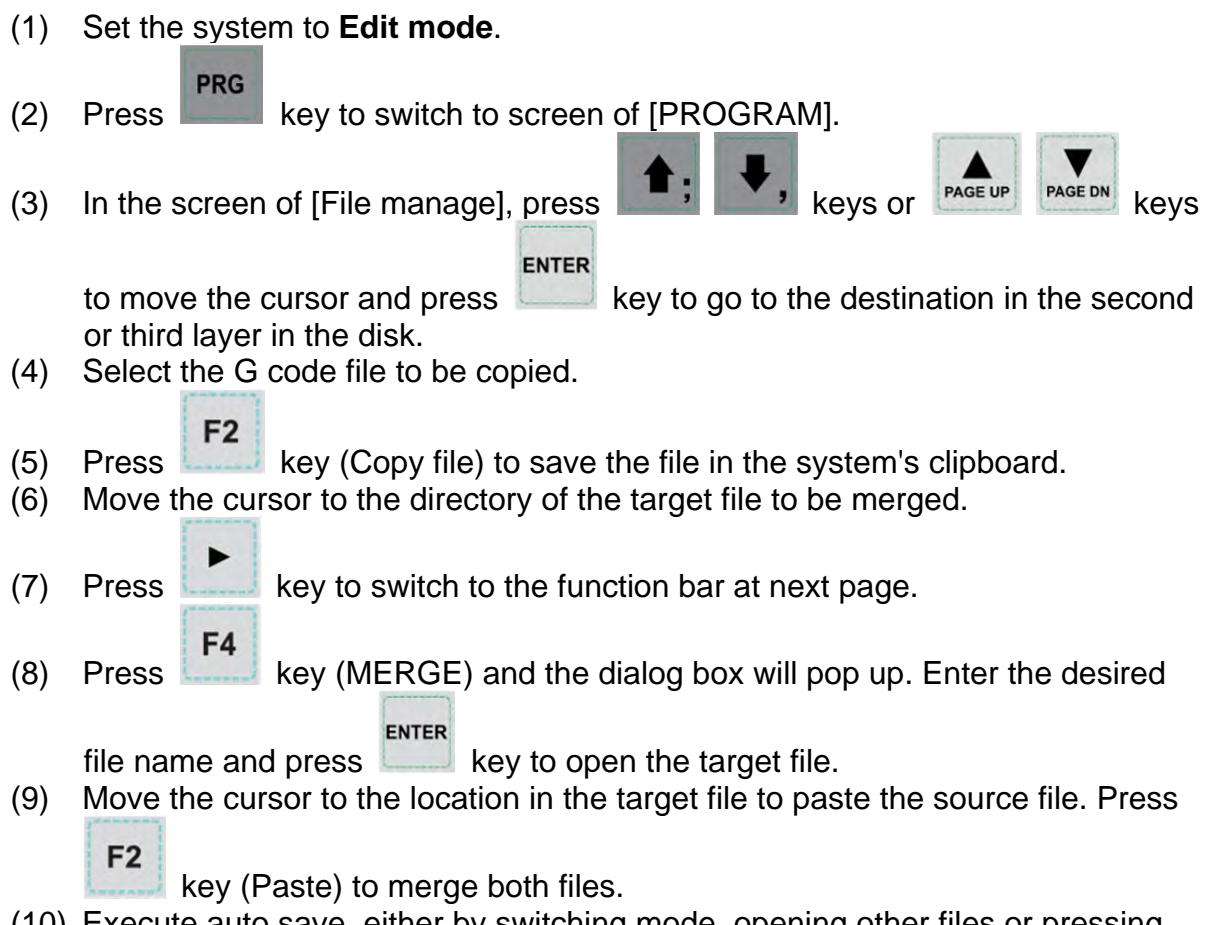

(10) Execute auto save, either by switching mode, opening other files or pressing the RESET key, to complete the merge operation.

# **5.11 Macro file**

This function manages and edits equipment-specific macro files. With the permission, users can use all the edit functions to manage and edit macro files as described in **Section 5.12**. Otherwise, users can only browse existing macro files but cannot view or edit the contents. **Please contact the local service provider for permission for macro file editing.**

# **5.12 File editing**

The edit group function enables users to edit and manage G code files. After a G code file is opened in the screen of [File manage], it will switch to the page for file editing. Move the cursor to any location in the file and then use the text, number, or edit keys in the first control panel to edit as required. After the editing is completed, switching mode, pressing the RESET key or open other files will automatically save the file.

See the steps described below for file editing:

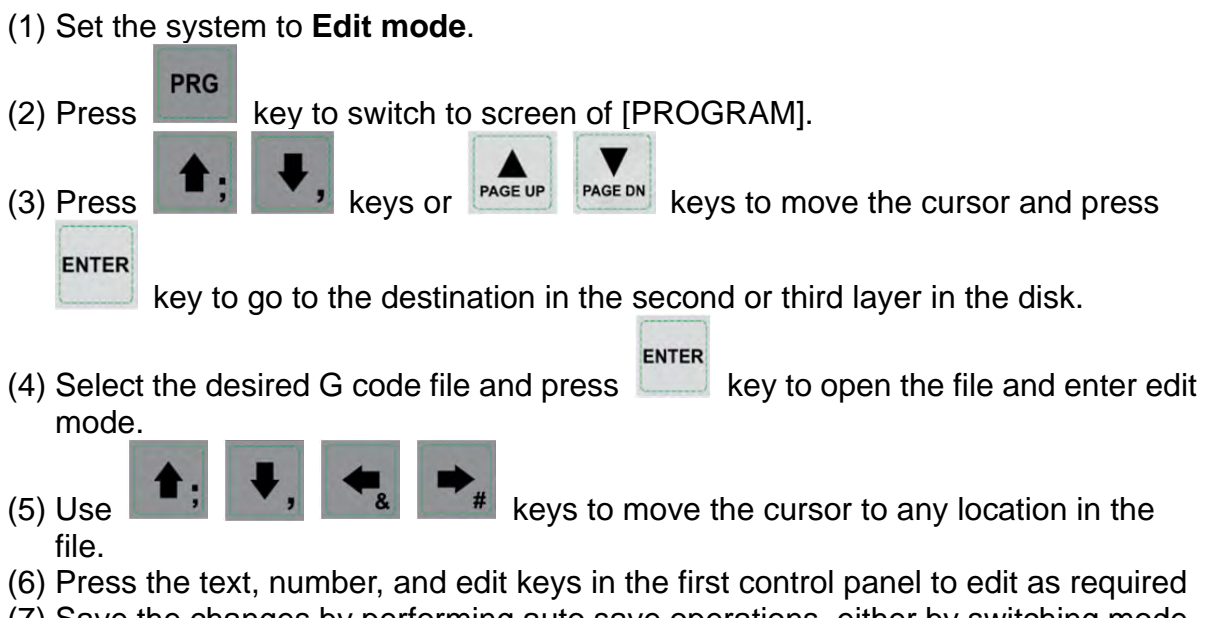

(7) Save the changes by performing auto save operations, either by switching mode, opening other files, or pressing the RESET key.

Specifications of edit function:

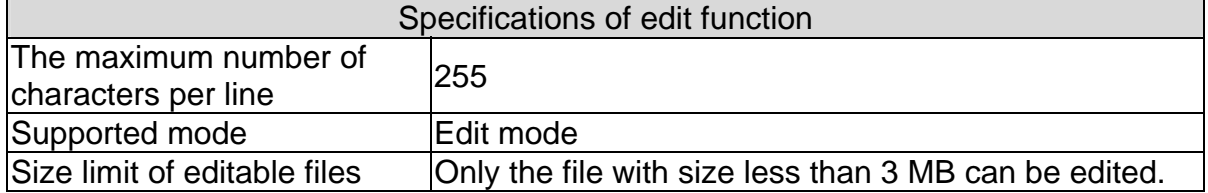

**Note:** When managing or editing the file, the function bar for editing purpose displays only when it is in **Edit mode**. Otherwise, the PRG group function only provides program viewing and coordinates information of currently open files.

## **5.12.1 Search by line number**

This function enables users to search contents in running G code files by line number.

See the operation steps below:

(1) Set the system to **Edit mode**. **PRG** (2) Press  $\Box$  key to switch to screen of [PROGRAM]. (3) Press  $\begin{array}{|c|c|c|c|c|c|}\n\hline\n\end{array}$  keys or  $\begin{array}{|c|c|c|c|c|c|}\n\hline\n\end{array}$  keys to move the cursor and press ENTER key to go to the destination in the second or third layer in the disk. ENTER (4) Select the desired G code file. Then, press  $\Box$  key to open the file and enter the screen for file editing.  $(5)$  Press key to switch to the function bar at next page.  $F<sub>1</sub>$ (6) Press key (LABEL) and the dialog box for entering line number (key pad 0  $\sim$  9) will pop up. ENTER (7) Enter the desired line number and press  $\Box$  key. The will cursor move to the given line number and finish searching.

Searching rules of Line number

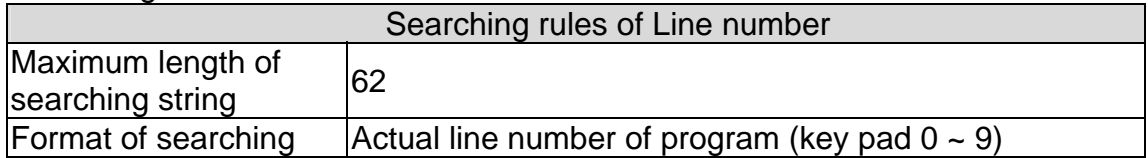

## **5.12.2 Search by strings**

This function enables users to search the program by strings. Searching results vary with the fuzziness of keywords.

See the steps described below for file editing:

(1) Set the system to **Edit mode**. **PRG** (2) Press  $\Box$  key to switch to screen of [PROGRAM]. (3) Press keys or keys to move the cursor and press ENTER key to go to the destination in the second or third layer in the disk. **ENTER** (4) Select the desired G code file. Then, press  $\Box$  key to open the file and enter the screen for file editing.  $(5)$  Press key to switch to the function bar at next page. F<sub>2</sub> (6) Press key (STRING) and the dialog box for entering the string will pop up. **ENTER** (7) Enter the desired string and press  $k = \sqrt{\frac{200}{n}}$  key. The cursor will move to where the string occurred in the file. (8) The string will be highlighted and the 'Forward' and 'Backward' options are displayed in the function bar.  $F<sub>1</sub>$ F<sub>2</sub> (9) Repeatedly press key (NEXT) to search the next match. Press key (PREV) to search the previous match. (10) Press key to exit the string search page. The function bar resumes displaying options of file editing. (11) To find different key words, return to the edit function bar and repeat Step  $(6) \sim$ (9). Keyword searching rule:

Keyword searching rule  $Maximum length of keyword$   $|$  63

## **5.12.3 Block starting/ending point**

This function simplifies file editing in case a large section of program modification is required. Users can define a block by defining its beginning and ending point with the cursor then edit the block with delete, copy and paste functions.

See the steps below:

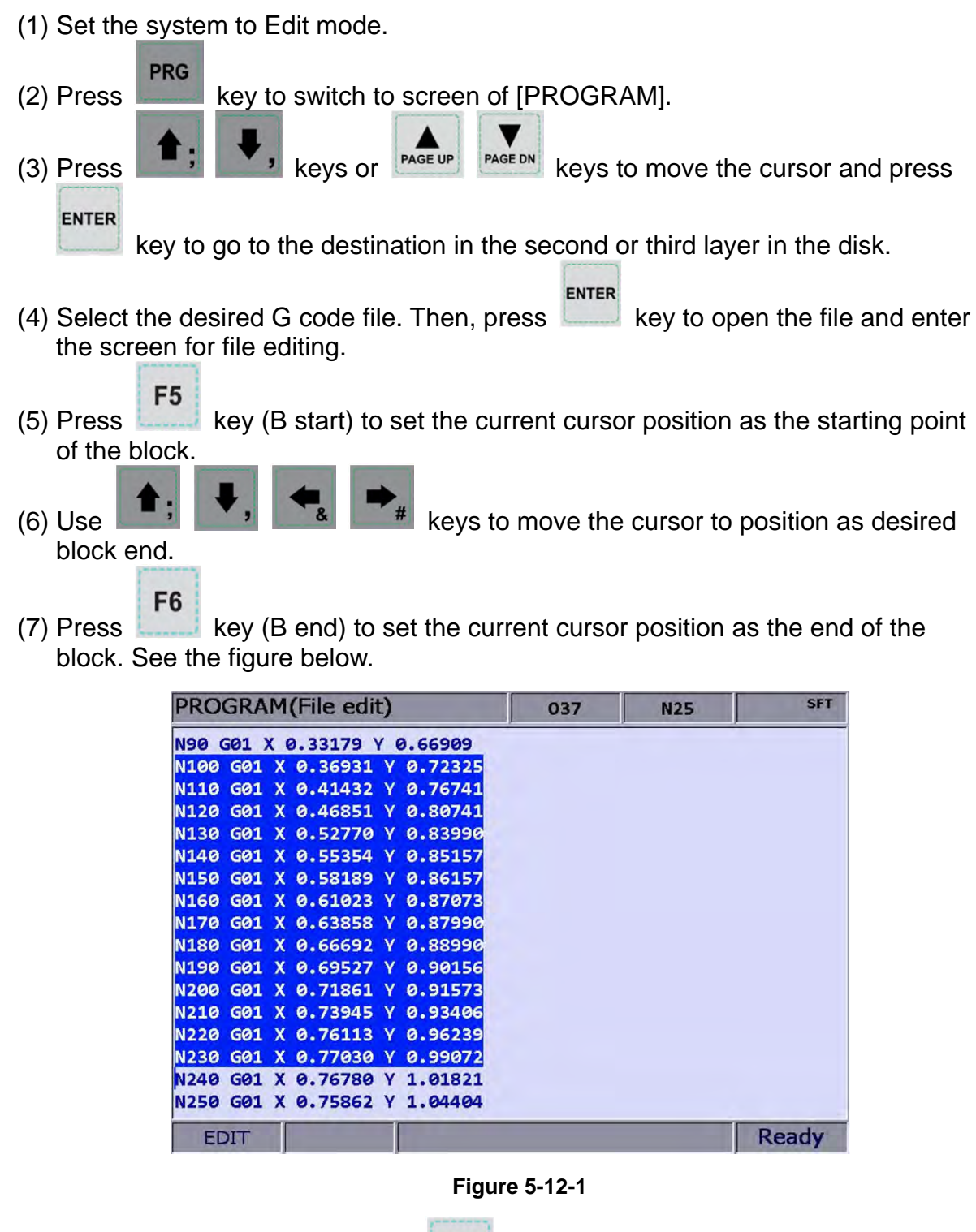

F<sub>3</sub> (8) Follow Step (5) ~ (7) and press key (DEL) to delete the text in the given block.

 $F<sub>1</sub>$ (9) Follow Step  $(5) \sim (7)$  and press key (Copy) to copy text in this block. Then, F<sub>2</sub> move the cursor to the desired area for pasting and press key (Paste) to paste the selected text.

## **5.12.4 Delete (lines and blocks)**

This function deletes the entire line where the cursor is located or the block set up earlier. It also can delete the text of the entire block with the setting of block at start and end point.

See the steps described below:

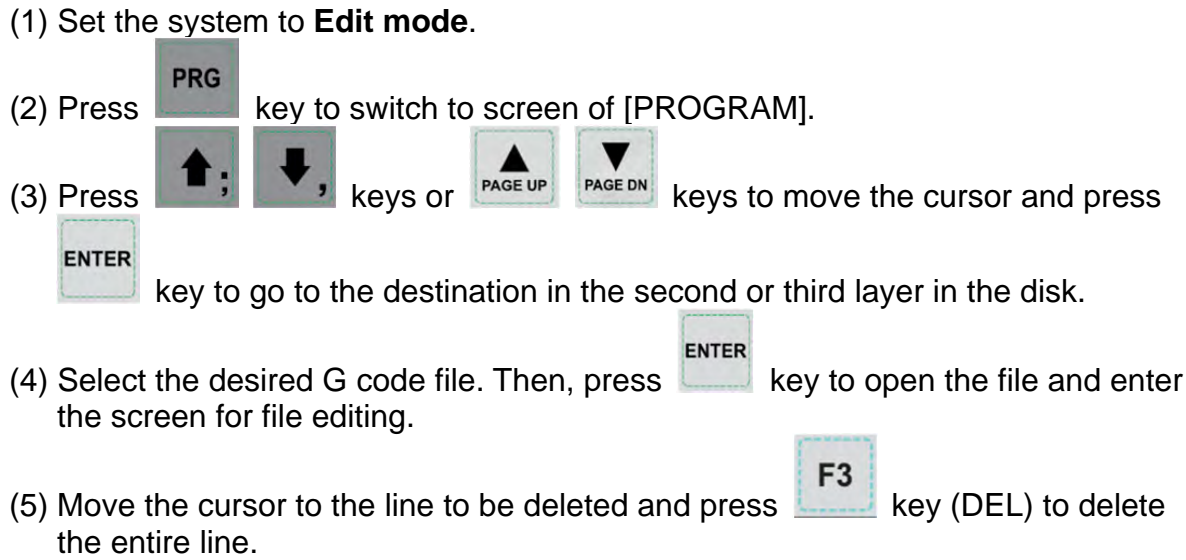

(6) Delete a program block in the same way as described in **Section 5.12.3.** See Step (8) for defining the starting and ending points of a block.

## **5.12.5 Copy and paste (line and block)**

Move the cursor to the desired line. Then, press the copy function key and paste the text to the selected location; both copy and paste keys have to be used to fulfill the function. It allows users to copy the text in a single line but also the entire block.

See the operation steps described below:

(1) Set the system to **Edit mode**. **PRG** (2) Press  $k = k$  key to switch to screen of [PROGRAM]. (3) Press keys or keys to move the cursor and **FNTFR** press key to go to the destination in the second or third layer in the disk.

ENTER

 $F<sub>1</sub>$ 

- (4) Select the desired G code file. Then, press  $k = \frac{1}{\sqrt{2}}$  key to open the file and enter the screen for file editing.
- (5) Move the cursor to the desired line for copying and press key (Copy).
- F<sub>2</sub> (6) Move the cursor to the target location and press  $\mathbb{R}$  key (Paste) to paste the line.
- (7) The entire block can be copied as described in **Section 5.12.3.** See step (9) for defining the starting and ending points of a block.

### **5.12.6 Undo**

Users can press the undo key to cancel previous editing operations for up to seven steps.

See the steps described below:

(1) Set the system to **Edit mode**. **PRG** (2) Press  $k$  key to switch to screen of [PROGRAM]. (3) Press  $\begin{array}{|c|c|c|c|c|c|}\n\hline \end{array}$  keys or  $\begin{array}{|c|c|c|c|c|c|}\n\hline \end{array}$  keys to move the cursor and **ENTER** press key to go to the destination in the second or third layer in the disk. ENTER (4) Select the desired G code file. Then, press  $\Box$  key to open the file and enter the screen for file editing. F4  $(5)$  Press **key** (Undo) to undo the last action.

# **5.13 Other Modes**

#### **Auto mode (Auto):**

After entering the PRG group screen, the contents of the currently opened G code file will be displayed. Users will be able to view the status information of the currently opened/executed file as well as the line being executed. The PRG group function in auto mode displays information relevant to program execution and coordinates of movements during program running.

See the operation steps below:

**PRG** 

(1) Press key in **Auto mode** to display status of program running in full screen as illustrated in the figure below.

| PROGRAM(Program execute)<br>037         | N <sub>1</sub> |
|-----------------------------------------|----------------|
| 00037                                   |                |
| N10 G00 G57 Z 0.25000                   |                |
| N20 G00 X 0.36264 Y 0.34746             |                |
| N30 G01 Z-0.10000 F 200.                |                |
| N40 G01 X 0.33430 Y 0.37996 F500.00     |                |
| N50 G01 X 0.31345 Y 0.41995             |                |
| N60 G01 X 0.29428 Y 0.48578             |                |
| N70 G01 X 0.29178 Y 0.55160             |                |
| N80 G01 X 0.30345 Y 0.61243             |                |
| IN90 G01 X 0.33179 Y 0.66909            |                |
| N100 G01 X 0.36931 Y 0.72325            |                |
| N110 G01 X 0.41432 Y 0.76741            |                |
| N120 G01 X 0.46851 Y 0.80741            |                |
| N130 G01 X 0.52770 Y 0.83990            |                |
| N140 G01 X 0.55354 Y 0.85157            |                |
| N150 G01 X 0.58189 Y 0.86157            |                |
| IN160 G01 X 0.61023 Y 0.87073           |                |
| <b>AUTO</b><br><b>RPD 100%</b><br>F 30% | $S$ 101%       |

**Figure 5-13-1** 

**PRG** (2) Press  $\Box$  key again to switch to the screen which displays both program and coordinates . See Figure below.

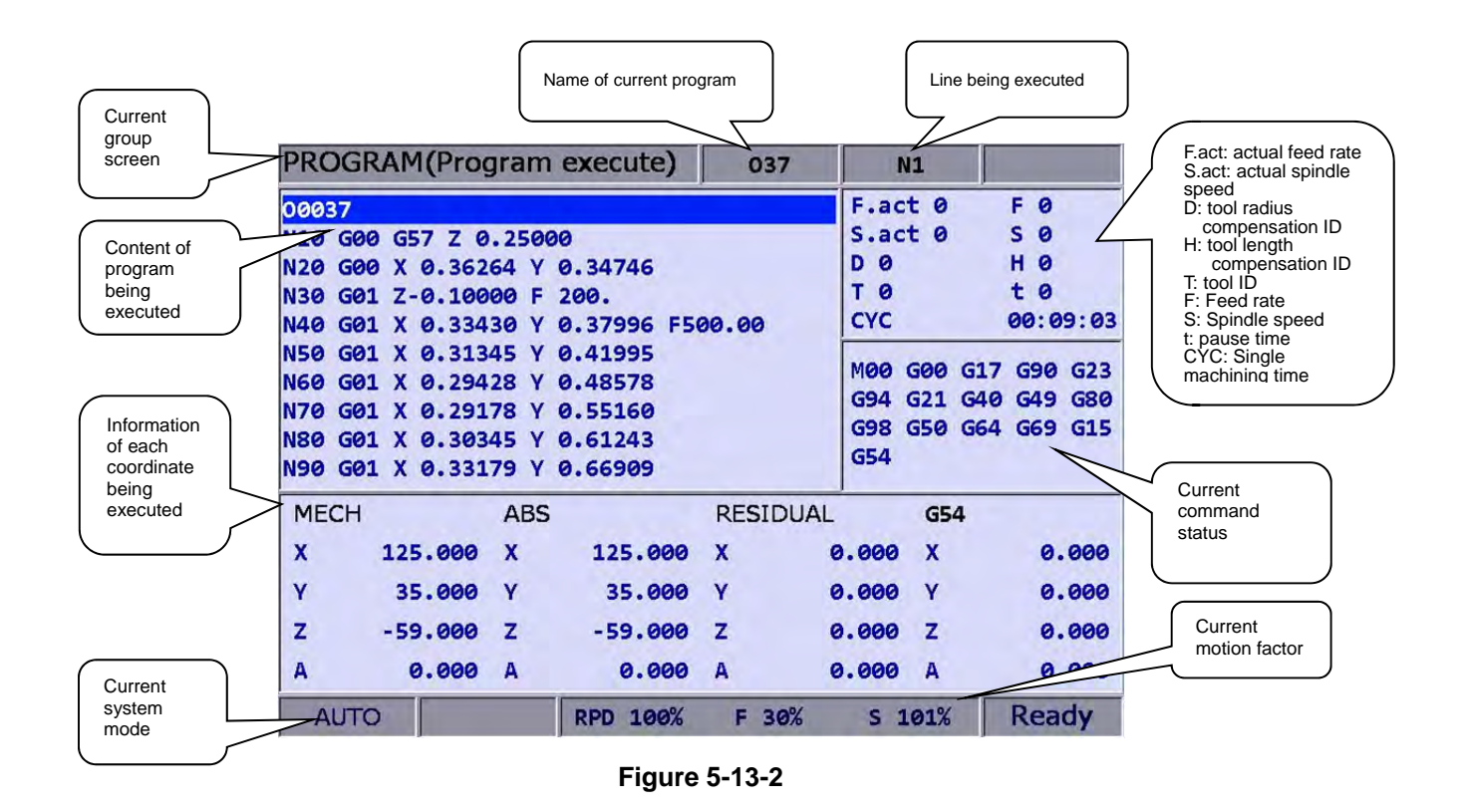

When program is stopped, the **breakpoint search function** (Search) in auto mode automatically records the line number where it is stopped; it will quickly do the computing and execute the program content prior to the break point. See Figure below for illustration.

| <b>PROGRAM(Search)</b>                 | 037                           | N1                  | <b>SFT</b> |
|----------------------------------------|-------------------------------|---------------------|------------|
| 00037                                  |                               |                     |            |
| N10 G00 G57 Z 0.25000                  |                               |                     |            |
| G00 X 0.36264 Y 0.34746<br><b>IN20</b> |                               |                     |            |
| N30 G01 Z-0.10000 F 200.               |                               |                     |            |
| N40 G01 X 0.33430 Y 0.37996 F500.00    |                               |                     |            |
| <b>N50 G01</b><br>X 0.31345 Y 0.41995  |                               |                     |            |
| N60 G01 X 0.29428 Y 0.48578            |                               |                     |            |
| N70 G01 X 0.29178 Y 0.55160            |                               |                     |            |
| N80 G01 X 0.30345 Y 0.61243            |                               |                     |            |
| N90 G01 X 0.33179 Y 0.66909            |                               |                     |            |
| <b>MECH</b><br><b>ABS</b>              | G <sub>00</sub><br><b>MOO</b> | G17 G90 G23 G94     | G21        |
| 125.000<br>125,000<br>$\mathbf x$<br>x | G40 G49                       | G80 G98 G50 G64 G69 |            |
| Ÿ<br>35,000<br>35,000<br>Y             | G15 G54                       |                     |            |
| z<br>$-59.000$<br>$-59.000$<br>z       | <b>Break Line Num</b>         |                     | 14         |
| A<br>0.000<br>0.000<br>A               | Search Line Num/Label         |                     |            |
| F 0<br>T 0<br>S <sub>0</sub>           |                               |                     |            |
|                                        |                               |                     |            |
| <b>AUTO</b><br>100%<br><b>RPD</b>      | F 30%                         | $S$ 101%            |            |

**Figure 5-13-3** 

See the operation steps below:

- **PRG**
- (1) In **Auto Mode**, press **Key to enter the screen of [PROGRAM].**
- F<sub>2</sub> (2) Press key (START) and the screen for breakpoint search will pop up.
- (3) Refer to the breakpoint line number shown in the screen, enter the desired

program line or sequence number. Then, press key to complete the setting.  $F<sub>1</sub>$ 

**FNTFR** 

- (4) Press  $k = \kappa$  key (RUN) to quickly execute the program and go to the re-starting line or sequence number.
- (5) Before executing to the specified line, the controller will automatically execute the program and record its status. The system stops at the breakpoint line and waits for its execution.
- (6) Press the **Cycle start** key to resume normal program execution.

**Note:** 

- (a) The system stops program execution when reaching the block after the breakpoint. This block remains unexecuted until the Cycle start key is pressed and the system resumes normal operation.
- (b) Valid search formats are the line number and N number of the program.
- (c) During program running or breakpoint search function is performing, any request for breakpoint search will be ignored as the system regards it as in program running status.

The **SF setup** function can be used to change the feeding speed (F command) and spindle speed (S command) during G code execution as shown in Figure 5-13-4 below. By using SF setup function and entering the new command value, the speed command is changed when program running.

| PROGRAM(Program execute)<br>037                     | N1                | <b>SFT</b> |
|-----------------------------------------------------|-------------------|------------|
| 00037                                               | F.act 0           | F 0        |
| <b>N10</b><br>GOO<br>G57 Z 0.25000                  | S.act 0           | s.<br>ø    |
| X 0.36264 Y 0.34746<br>GØØ<br><b>N20</b>            | ø<br>D            | н ө        |
| G01<br>Z-0.10000<br>200 ମ<br>N30<br>F               | т.<br>ø           | t<br>ø     |
| $0.3$ ; SF set<br>G01 X 0.33430 Y<br><b>N40</b>     | <b>CYC</b>        | 00:00:23   |
| X 0.31345<br><b>N50</b><br>G01<br>⊇Y.<br>0.41       | <b>MØØ</b><br>G00 | G17<br>G90 |
| X 0.29428 Y 0.48 S<br><b>N60</b><br>G01<br>12000    | G23<br>G94        | G21<br>G40 |
| X 0.29178 Y 0.5!<br><b>N70</b><br>GQ1               | G49<br>G80        | G98<br>G50 |
| <b>N80</b><br>$X$ 0.30345 Y 0.61 F<br>G01<br>2000   | G64<br>G69        | G15<br>G54 |
| X 0.33179 Y 0.66<br><b>N90</b><br>GQ1               |                   |            |
| sRange: 1~20000<br>UAL<br><b>MECH</b><br><b>ABS</b> | <b>G54</b>        |            |
| FRange: 1~5000<br>$\mathbf x$<br>$-42.783$<br>x     | 0.000<br>x        | 0.000      |
| Ÿ<br>v<br>$-38.282$<br>$-38.282$<br>v               | v<br>0.000        | 0.000      |
| z<br>z<br>z<br>$-6.442$<br>$-6.442$                 | 0.000<br>z        | 0.000      |
|                                                     |                   |            |
| <b>AUTO</b><br>100%<br>100%<br><b>RPD</b><br>F.     | 100%<br>s         | Ready      |

**Figure 5-13-4** 

See the operation steps below:

**PRG** (1) In **Auto Mode**, press **key to enter the screen of [PROGRAM].** (2) Press key (SF set) and the dialog box for entering SF command will pop up. **FNTFR** 

(3) Enter the new S or F values then press  $\Box$  key and the speed is changed.

#### **Note:**

- (a) The SF settings are valid during single execution only when the S and F values in the G code remain intact. For a G code that requires repeated execution, it is recommended to edit the program and ensure the accuracy of speed commands in Edit mode.
- (b) After the S value is set, the spindle speed will be immediately changed in the G code. On the other hand, when the F value is set, the new feed speed (F command) takes effect only after new data in the system buffer is processed.
- (c) Do not use this function to change the existing speed command for a G code program without applying S and F commands.

#### **JOG and hand wheel mode (JOG, MPG):**

See the SF setting steps below:

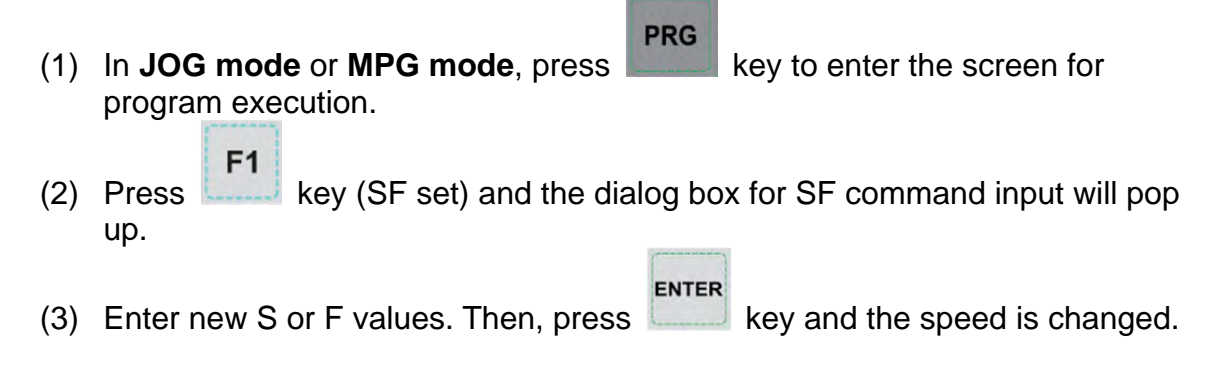

#### **Manual mode (MDI):**

The PRG group function provides simple program entry, save, clear, and execution functions in manual mode. See the figure below for the program editing screen. This is exclusive to manual mode. Before the manual edited program is loaded in the system, cursor displays in a regular form which means the program is not running. Users can enter up to 17 lines of program steps. It is required to **load** the program again before running it. Otherwise, it cannot be executed.

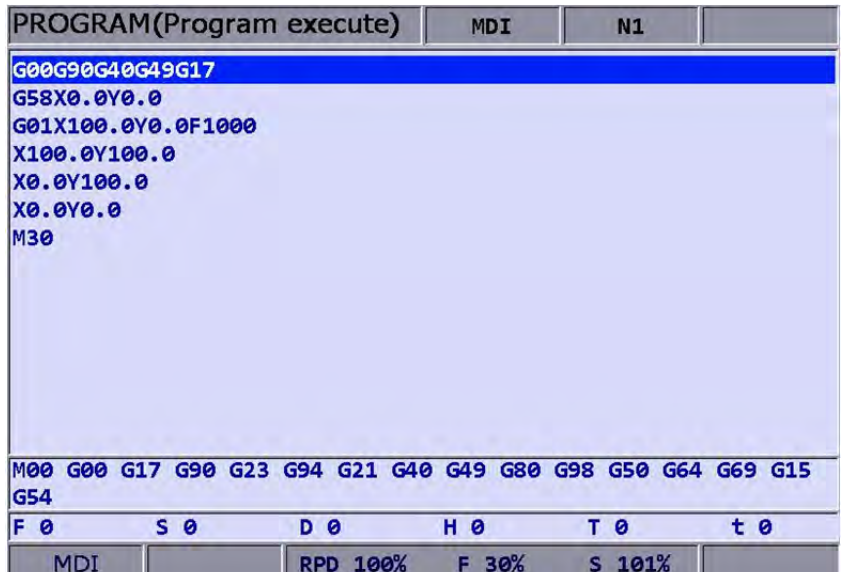

**Figure 5-13-6** 

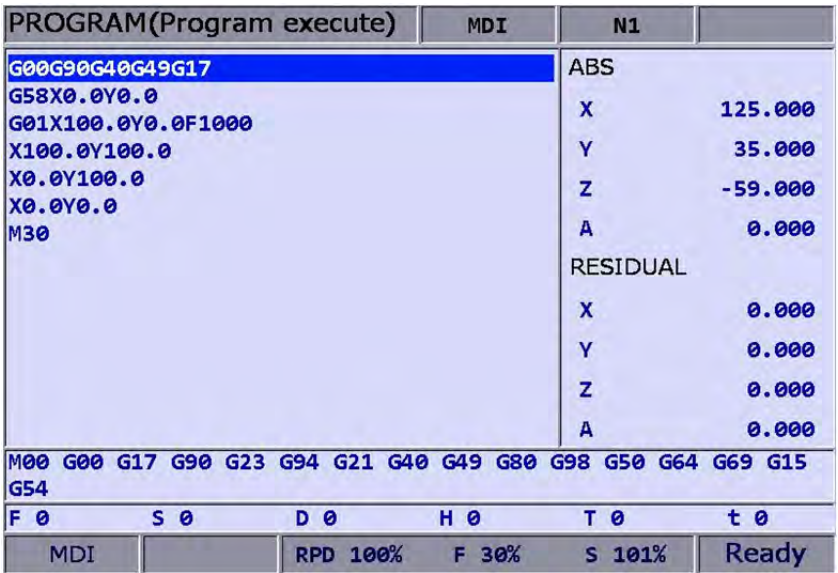

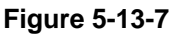

The file **save** function saves the manual edit file in the current directory following the same naming rule described in **Section 5-2 Create new file.** It requires giving a unique name in the current directory and with a format compliant with this standard. The **clear** function removes all contents in the programming page of manual mode. It functions the same as pressing and holds the RESET key for 3 seconds.

**Note:** The RESET key has two functions in manual mode. The first one is the same as in auto mode which aborts the execution of a program and returns to the first line of a manual entry program. The second can clear the contents in the manual entry area by pressing and holding the RESET key for 3 seconds.

(This page is intentionally left blank.)

# **Chapter 6 Offset (OFS) group**

**The OFS group provides setup functions for workpiece setup, cutting tool's length or radius compensation, and variables of macros.** 

# **6.1 Coordinates setting**

The coordinate system (G54  $\sim$  G59) provides a function for setting multiple workpiece coordinate system. This enables users to designate coordinate data by working together with any workpiece coordinate system command in G54 ~ G59 of G code as illustrated in the figure below.

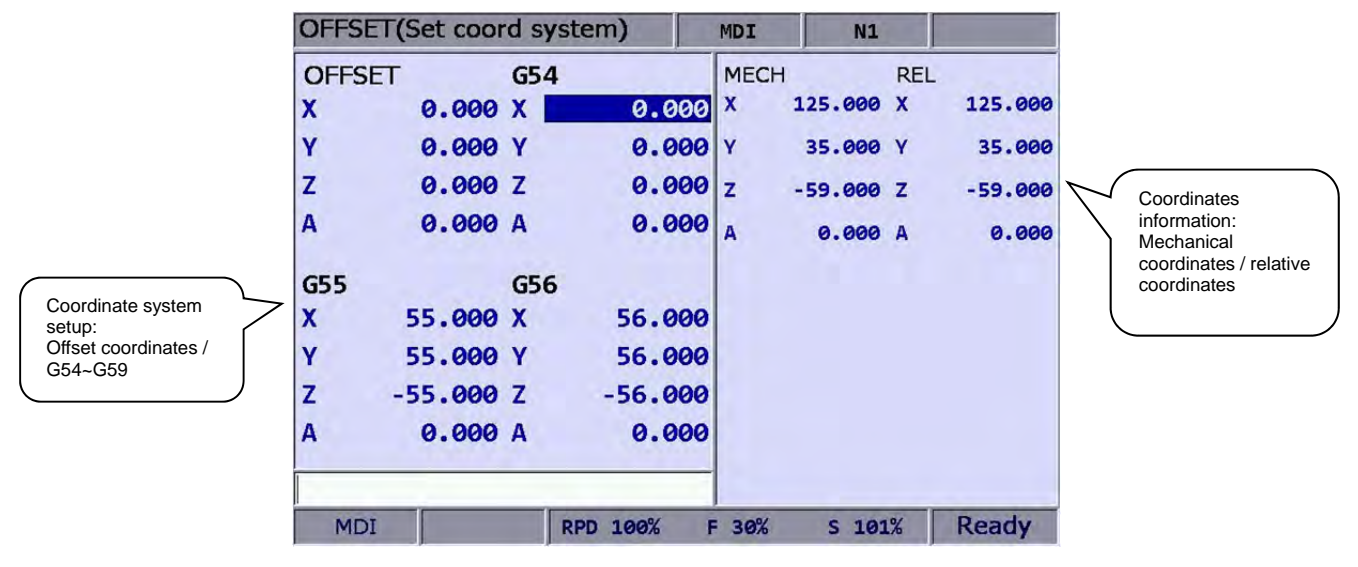

**Figure 6-1-1** 

See the operation steps described below:

- **OFS** (1) Press  $\Box$  key to enter the screen of [Offset].  $F<sub>1</sub>$
- (2) Press key (Coord) to enter the screen of coordinate system setup function bar.

#### **Note:**

- (a) Setting up coordinate system is only allowed when no machining program is executing. Otherwise, data entry will be rejected by the system.
- (b) End of execution of a single block is regarded as in non-running status while a paused program is in running status.

The auto setting function inputs the current position of each axis to the coordinate system (G54 ~ G59) where the cursor is. The input method includes single axis, multiple axis and L/2. The L/2 input shall work with the clear function of relevant axis.

**All Clear:** It clears all axis value of the current coordinate system to zero while all other coordinate systems' value remains unchanged.

See the operation steps below:

**OFS**  $(1)$  Press  $\sim$  key to enter the screen of [Offset]. F<sub>1</sub> (2) Press key (Coord) to enter the screen of coordinate system setup function bar.  $F<sub>1</sub>$ (3) Press  $k = k$  key (Auto) to switch to the screen with the coordinates auto setup function bar. (4) Use keys to move the cursor to the position of the specified coordinate system group. F<sub>2</sub>  $(5)$  Press key (CLR ALL) to remove all coordinates group data where the cursor resides.

**Relative clear:** This function clears the relative coordinates that corresponds to the cursor position. Axis types are determined by cursor position, while those irrelevant to the cursor remain unchanged. This function clears relative coordinate value in the coordinates display rather than the data of the actual workpiece coordinate system.

**L/2 input:** When identifying the center of an object and to regard this center as the origin of the coordinate system, this function is able to automatically figure out the coordinate data and complete the setting.

See the operation steps below (illustration based on X-axis):

- (1) In **[Jog mode] or [Hand wheel mode]**, move the mechanism to the X-axis of the workpiece coordinate and regard the first contact point as the origin on the X-axis.
- **OFS**  $(2)$  Press  $\Box$  key to enter the screen of [Offset].  $F1$ (3) Press  $\Box$  key (Coord) to enter the screen of coordinate system setup function bar.  $F<sub>1</sub>$
- (4) Press  $k = k$  key (Auto) to switch to the screen with the coordinates auto setup function bar.
- (5) Use  $\begin{array}{c} \begin{array}{c} \hline \end{array}$   $\begin{array}{c} \hline \end{array}$   $\begin{array}{c} \hline \end{array}$  is  $\begin{array}{c} \hline \end{array}$  is  $\begin{array}{c} \hline \end{array}$  is  $\begin{array}{c} \hline \end{array}$  is  $\begin{array}{c} \hline \end{array}$  is  $\begin{array}{c} \hline \end{array}$  is  $\begin{array}{c} \hline \end{array}$  is the  $\begin{array}{c} \hline \end{array}$  i coordinates position of the specified coordinate system group.
- F4 (6) Press  $k = \frac{1}{\sqrt{5}}$  key (SET L/2) to enter the L/2 input screen.

 $F<sub>1</sub>$ 

(7) Press key (Point1). See Figure 6-1-2, the first circle on the rectangle turns into red; this means the recording of the first mechanical coordinate value is complete.

| OFFSET(Set coord system) |         |     |                    | 3               | N1         |            | mm         |
|--------------------------|---------|-----|--------------------|-----------------|------------|------------|------------|
| <b>OFFSET</b>            |         | G54 |                    | <b>MECH</b>     |            | <b>REL</b> |            |
| X                        | 0.000 X |     | 0.000              | X               | $-100.250$ | x          | $-100.250$ |
| Y                        | 0.000 Y |     | 0.000              | Y               | 0.000 Y    |            | 0.000      |
| Z                        | 0.000 Z |     | 0.000              | z               | 0.000 Z    |            | 0.000      |
|                          |         |     |                    |                 |            |            |            |
| G55                      |         | G56 |                    | G54             |            |            |            |
| X                        | 0.000X  |     | 50.000             |                 | x          |            |            |
| Υ                        | 0.000 Y |     | 50.000             |                 |            |            |            |
| Z                        | 0.000 Z |     | 50.000             |                 | $\pm$      |            |            |
|                          |         |     |                    |                 |            |            |            |
|                          |         |     |                    |                 |            |            |            |
| <b>JOG</b>               |         |     | 100%<br><b>RPD</b> | <b>JOG 5000</b> | 100%<br>s. |            |            |

**Figure 6-1-2** 

- (8) Move the mechanism to the contact point on the other side of the X-axis.
- F<sub>2</sub> (9) Press key (Point2). See Figure 6-1-2.When the second circle turns red, it means the mechanical coordinate value of the second point has been recorded.
- F<sub>3</sub> (10) Press  $\frac{1}{2}$  key (SET). The system will figure out the origin on the X-axis of the workpiece coordinates. It will measure the distance from the mechanical origin to the end of the X-axis of the workpiece coordinates. This value times 0.5 will be the center on the X-axis of this coordinates.

**L input:** This function automatically inputs the current mechanical coordinate value to the field that corresponds to the cursor position. This function inputs single-axis coordinates only. See the operation steps described below:

- (1) In **[Jog mode]** or **[Hand wheel mode]**, move the mechanism to the first contact point on the X-axis of the workpiece coordinates.
- **OFS**  $(2)$  Press  $\sim$  key to enter the screen of [Offset].
- $F1$ (3) Press knowledge key (Coord) to enter the screen of coordinate system setup function bar.

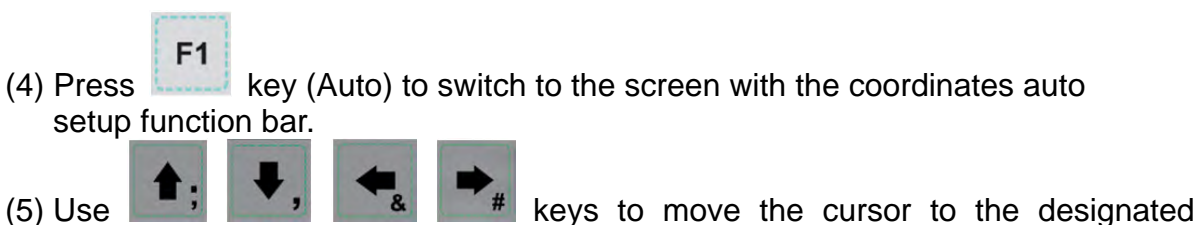

- coordinate group and coordinate value of the axis. e.g. the setup position of X-, Y-, or Z-axis.
	- F<sub>3</sub>
- (6) Press  $k = k$  key (SET L) and the axis coordinate value input from the highlighted part is complete.

Example of L input (for the X-axis):

Move the mechanism to the specified position in the coordinate system, as with the origin on the X-axis of the workpiece coordinates in Figure 6-1-4.

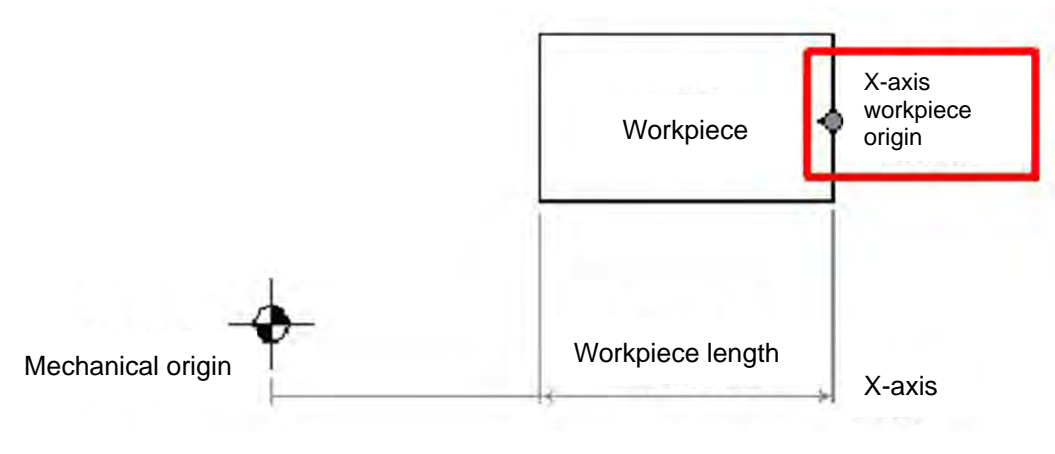

**Figure 6-1-4**

The mechanical coordinate data is shown in mechanical coordinate fields. Move the cursor to the specified coordinate group, such as G54 in Figure 6-1-5. Then, press **F3** key (SET L) and the X-axis data of the mechanical coordinate is inputted to the X-axis fields of the G54 automatically. The single axis data input of the coordinate group is now completed.

|               | OFFSET(Set coord system) |     |                    | <b>MDI</b>  | N1        |            |              |
|---------------|--------------------------|-----|--------------------|-------------|-----------|------------|--------------|
| <b>OFFSET</b> |                          | G54 |                    | <b>MECH</b> |           | <b>REL</b> |              |
| x             | 0.000X                   |     | 0.000              | x           | 125.000   | ΙX         | 0.000        |
| Ÿ             | 0.000 Y                  |     | 0.000              | Y           | 35.000    | Y          | 35.000       |
| z             | 0.000 Z                  |     | 0.000              | z           | $-59.000$ | z          | $-59.000$    |
| A             | 0.000 A                  |     | 0.000              | A           | 0.000A    |            | 0.000        |
| <b>G55</b>    |                          | G56 |                    |             |           |            |              |
| X             | 55.000 X                 |     | 56.000             |             |           |            |              |
| Ÿ             | 55,000 Y                 |     | 56.000             |             |           |            |              |
| z             | $-55.000Z$               |     | $-56.000$          |             |           |            |              |
| A             | 0.000A                   |     | 0.000              |             |           |            |              |
| <b>MDI</b>    |                          |     | 100%<br><b>RPD</b> | 30%<br>Е    | $S$ 101%  |            | <b>Ready</b> |

**Figure 6-1-5**

**P input:** This function inputs the coordinate center of multiple axes concurrently after the workpiece center point is calibrated. With P input function, more than one axis, including X-, Y-, and Z-axis can be inputted.

See the operation steps below:

- (1) In **[Jog mode] or [Hand wheel mode]**, move the mechanism to the initial contact point on the X-axis of the workpiece coordinates.
- **OFS**  $(2)$  Press key to enter the screen of [Offset].
- $F1$ (3) Press  $\frac{1}{2}$  key (Coord) to enter the screen of coordinate system setup function bar.
- $F<sub>1</sub>$ (4) Press key (Auto) to switch to the screen with the coordinates auto setup function bar.
- (5) Use keys to move the cursor to the data position of the coordinate system group.
	- F<sub>5</sub>
- $(6)$  Press **key** (SET P), multiple axis data is now automatically inputted into the highlighted coordinate group fields.
- **Note:** Do not press **All Clear** function key to clear the coordinate value, or it would clear the coordinate values of all other axes that have been set.

#### Example of P input:

Move the mechanism to the specified coordinate position, e.g. the workpiece origin in Figure 6-1-6. (Figure 6-1-6 indicates the relative position of the X- and Y-axis but not the Z-axis.)

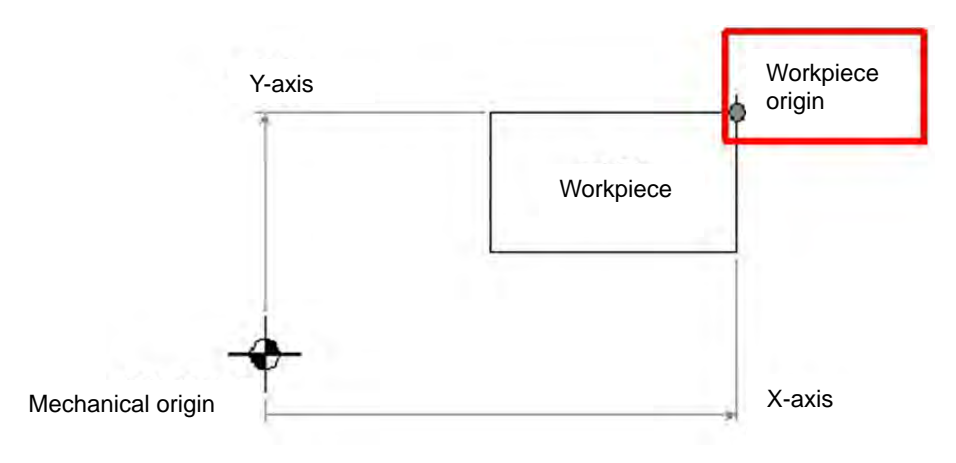

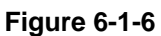

After the workpiece origin is calibrated, the mechanical coordinate data is shown in the mechanical coordinate fields in Figure 6-1-7. Move the cursor to the specified coordinates group (e.g. the G54 group in Figure 6-1-7). Press **F5** key (SET P), and then the X-, Y-, and Z-axis data of the mechanical coordinate are inputted to the mechanical coordinate fields of G54. That is, the multiple axis data input for the axis group is completed.

|               | OFFSET(Set coord system) |     |                    | <b>MDI</b>  | <b>N1</b> |              |           |
|---------------|--------------------------|-----|--------------------|-------------|-----------|--------------|-----------|
| <b>OFFSET</b> |                          | G54 |                    | <b>MECH</b> |           | <b>REL</b>   |           |
| x             | 0.000X                   |     | 0.000              | X           | 125.000   | X            | 0.000     |
| Ÿ             | 0.000 Y                  |     | $0.000$ Y          |             | 35.000    | Y            | 35.000    |
| Z             | 0.000Z                   |     | 0.000 z            |             | $-59.000$ | $\mathbf{z}$ | $-59.000$ |
| A             | 0.000A                   |     | 0.000              | A           | 0.000     | <b>IA</b>    | 0.000     |
| <b>G55</b>    |                          | G56 |                    |             |           |              |           |
| X             | 55.000 X                 |     | 56.000             |             |           |              |           |
| Ÿ             | 55.000 Y                 |     | 56.000             |             |           |              |           |
| z             | $-55.000$ Z              |     | $-56.000$          |             |           |              |           |
| A             | 0.000A                   |     | 0.000              |             |           |              |           |
| <b>MDI</b>    |                          |     | 100%<br><b>RPD</b> | F 30%       | $S$ 101%  |              | Ready     |

**Figure 6-1-7**

## **6.1.2 Absolute input**

The value of coordinate system can be inputted manually by absolute or incremental value setups. This section explains the steps for absolute input.

See the operation steps below:

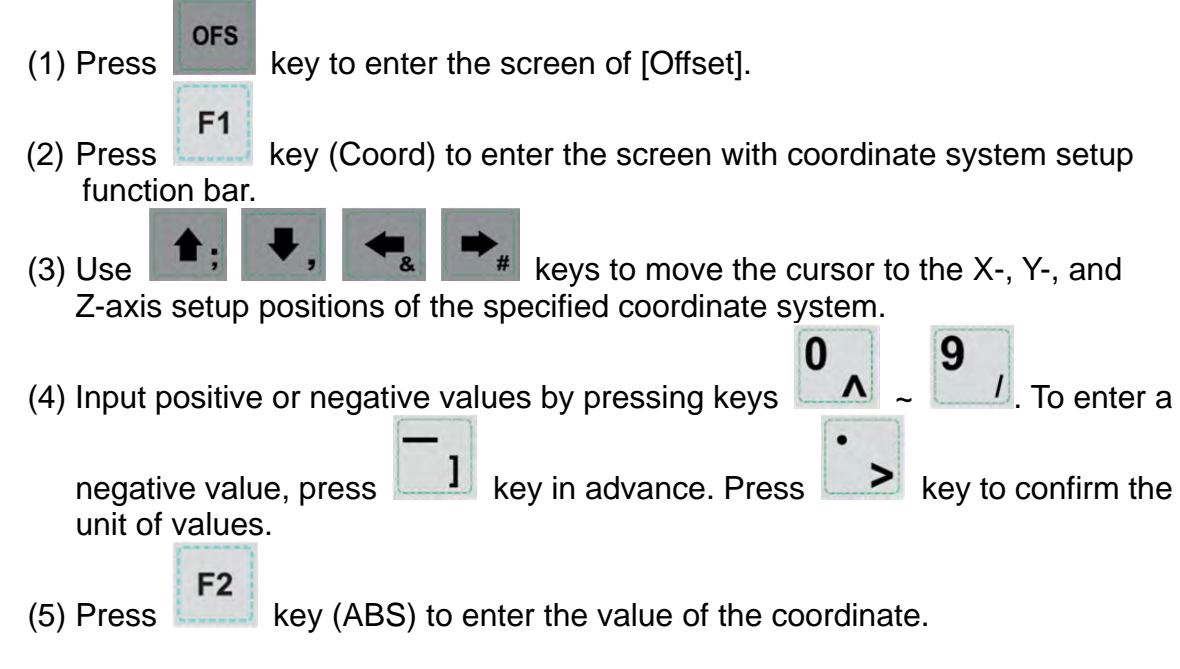

**Note:** 

- (a) The unit of value is mm. Value without decimal points is in unit of μm. That is, input value 123456 indicates 123.456 mm.
- (b) The absolute input can be made by step (5) as described above or by pressing the **ENTER** key.

Example of absolute input:

Move the tool center from mechanical origin to the origin of the workpeice coordinates. Next, input this coordinate value  $(X \text{ and } Y)$  to the controller's OFS group (G54  $\sim$  G59). Then, execute the corresponded command in the G code program and the setting for origin of the workpiece coordinates is complete.

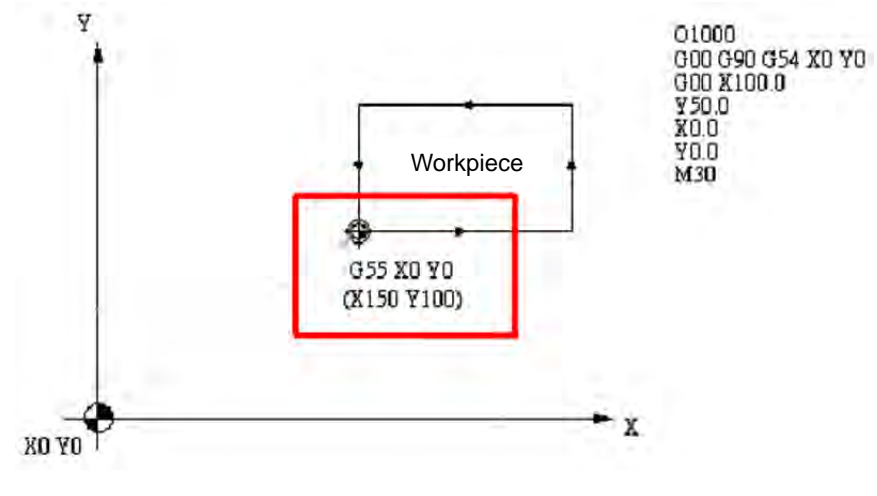

**Figure 6-1-8**

| 125.000 X<br>X<br>0.000<br>0.000 X<br>X<br>Y<br>0.000<br>0.000 Y<br>Y<br>35.000 Y<br>Z<br>0.000 Z<br>0.000<br>$\overline{z}$<br>$-59.000$ Z<br>0.000A<br>0.000<br>A<br>A<br>0.000 A<br>G55<br>G56<br>X<br>150.000 X<br>56.000<br>Ÿ<br>100.000<br>56.000<br>IY<br>z<br>$0.000$ Z<br>$-56.000$ | <b>OFFSET</b> | G54 | <b>MECH</b> | <b>REL</b> |           |
|----------------------------------------------------------------------------------------------------|---------------|-----|-------------|------------|-----------|
|                                                                                                    |               |     |             |            | 0.000     |
|                                                                                                    |               |     |             |            | 35.000    |
|                                                                                                    |               |     |             |            | $-59.000$ |
|                                                                                                    |               |     |             |            | 0.000     |
|                                                                                                    |               |     |             |            |           |
|                                                                                                    |               |     |             |            |           |
|                                                                                                    |               |     |             |            |           |
|                                                                                                    |               |     |             |            |           |
| A<br>0.000<br>0.000A                                                                                                    |               |     |             |            |           |

**Figure 6-1-9**

#### **6.1.3 Incremental input**

This is one of the manual methods for inputting coordinate data. Generally, incremental input is applied for fine tuning as the value is input incrementally. For example, if the original value is150.000, with an incremental input of 5.000, the new value shall be 155.000.

See the operation steps below:

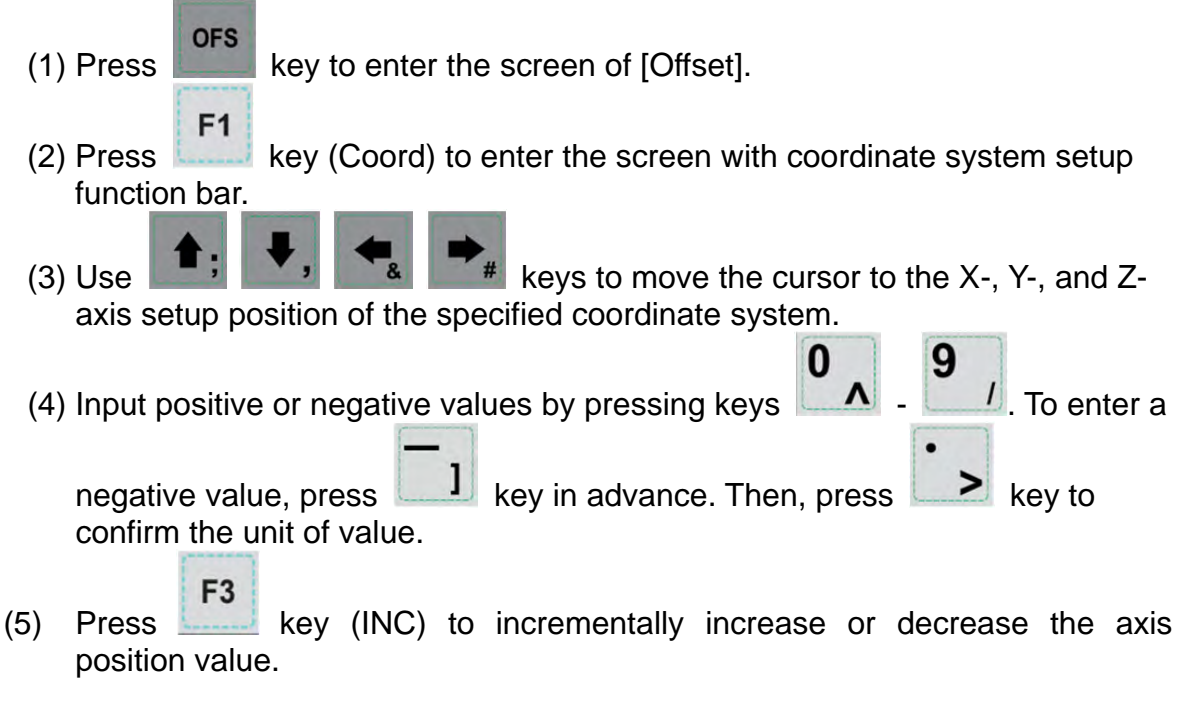

#### **Note:**

When manually inputting the data, please make sure the value and the inputting method is correct so as to avoid the danger caused by any incorrect movement.

## **6.1.4 Rectangle center**

This function assists users in setting up coordinate value of the rectangle center with a rectangle drawing as shown in the figure below. The system converts the data of the four corners into coordinate value of the object's actual center.

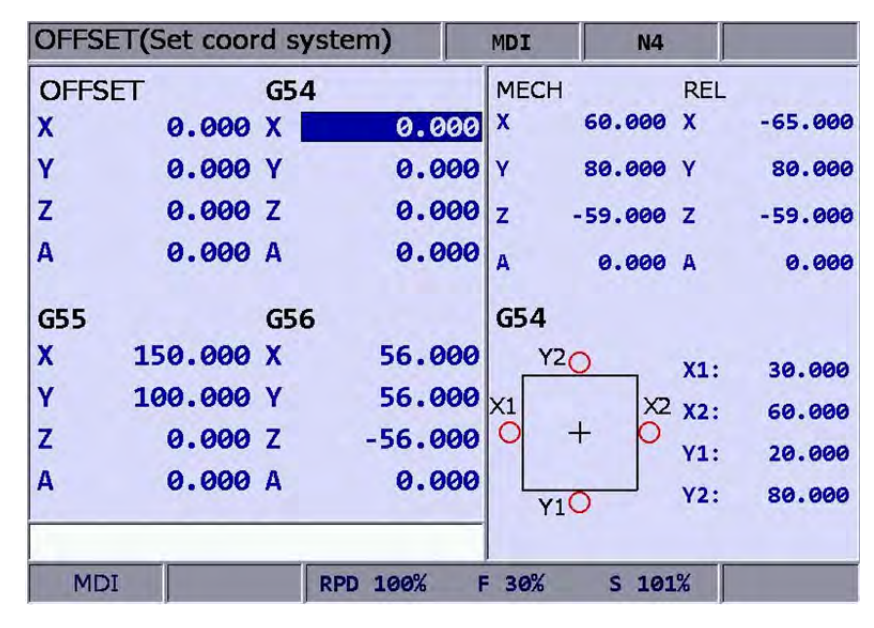

**Figure 6-1-10** 

See the operation steps below:

- **OFS** (1) Press  $\Box$  key to enter the screen of [Offset].  $F<sub>1</sub>$ (2) Press key (Coord) to enter the screen with coordinate system setup function bar. (3) Use keys to move the cursor to data fields of the specified coordinate system. F4 (4) Press key (SQUARE) to enter the screen of rectangle center. (5) As guided by the rectangle shown in the screen, move the spindle center to the F<sub>1</sub>  $F<sub>2</sub>$ F<sub>3</sub> mechanical position of X1, X2, Y1, and Y2. And press F4 (X1, X2, Y1, Y2) keys to set up the coordinates data of each point. F<sub>5</sub> (6) Press key (Set) after coordinates of the four points are set, the system will figure out the coordinate data of the rectangle center and input the data to the coordinate system. F<sub>6</sub>
- (7) Set up the coordinate position by moving the Z-axis, press key (SET Z) to set up the Z-axis coordinates of the workpiece coordinates group.

This function sets up the coordinates data of the center of any ball object. Select any 3 points on the ball object and set up their coordinates data; this function can figure out the coordinates of the object center as shown in the figure below:

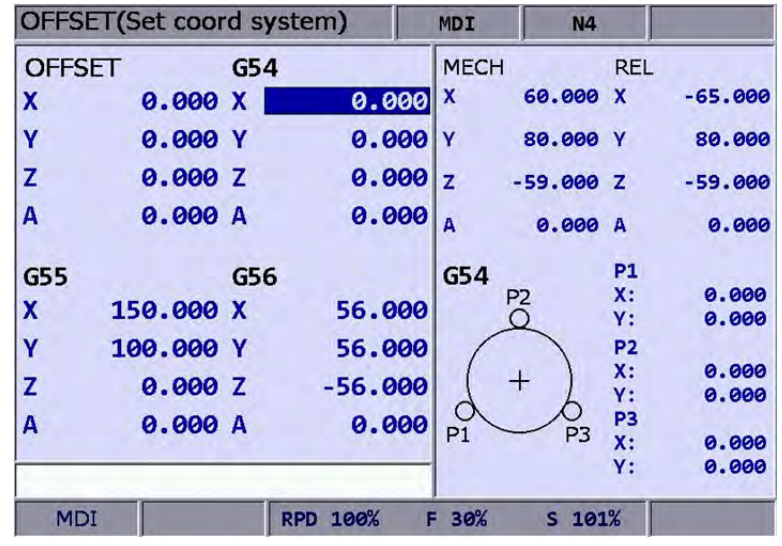

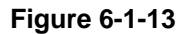

See the operation steps below:

**OFS** (1) Press  $\mathbb{R}$  key to enter the screen of [Offset].  $F<sub>1</sub>$ (2) Press **key (Coord)** to enter the screen with coordinate system setup function bar. (3) Use keys to move the cursor to data fields of the specified coordinate system. F<sub>5</sub> (4) Press key (CIRCLE) to enter the screen for circle center.  $F<sub>1</sub>$ (5) Move the mechanical position of P1, P2, and P3 as guided. Then, press F<sub>3</sub> F<sub>2</sub>

(P1, P2, P3) keys to set up the position one by one.

- F4 (6) After setting up coordinates of the three points on a circle, press  $k = 1$  key (SET); the system will automatically figure out the coordinates data of the circle center and input the data to the coordinate system.
- F<sub>6</sub> (7) Set up coordinate position by moving the Z-axis, press know key (SET  $Z$ ) to set up the Z-axis coordinates of the workpiece coordinates group.

# **6.2 Tool register**

This function varies with tool length compensation (G43 or G44, or cancel command G49) or radius compensation (G41 or G42, or cancel command G40). The tool register function covers tool length compensation, radius compensation, length wear compensation, and radius wear compensation.

The data fields correspond to H (tool length compensation) and D (tool radius compensation) codes assigned by the machining program. See the figure below for the tool compensation function screen.

|                     |                | OFFSET(Cutter register) |          | 037            | N1       |             | Compensation<br>Data: |
|---------------------|----------------|-------------------------|----------|----------------|----------|-------------|-----------------------|
|                     | Num            | Length                  | Radius   | Len wear       | Rad wear | <b>LIFE</b> | Tool length;          |
|                     |                | $-50.000$               | 20.000   | 0.000          | 0.000    | 1           | Tool radius:          |
| Compensation        | $\overline{2}$ | $-100.000$              | 5.000    | $-1.000$       | $-0.500$ | ø           | Length                |
| Code (H/D)          | з              | $-100.000$              | 3.000    | 0.000          | 0.000    | ø           | compensation;         |
|                     | 4              | $-100.000$              | 4.000    | 0.000          | 0.000    | ø           | Radius                |
|                     | 5              | 0.000                   | 5.000    | 0.000          | 0.000    | ø           |                       |
|                     | 6              | $-60.000$               | 6.000    | 0.000          | 0.000    | ø           | compensation          |
|                     | 7              | $-70.000$               | 7.000    | 0.000          | 0.000    | ø           |                       |
|                     | 8              | $-80.000$               | 8,000    | 0.000          | 0.000    | ø           |                       |
|                     | 9              | $-90.000$               | 9.000    | 0.000          | 0.000    | ø           |                       |
|                     | 10             | $-100.000$              | 10.000   | 0.000          | 0.000    | ø           |                       |
|                     | 11             | $-110.000$              | 11.000   | 0.000          | 0.000    | ø           | <b>Auxiliary</b>      |
|                     | 12             | $-120.000$              | 12.000   | 0.000          | 0.000    | ø           | Display:              |
|                     | 13<br>0.000    |                         | 13.000   | 0.000          | 0.000    | ø           | Mechanical            |
|                     | 14             | $-140.000$              | 14,000   | 0.000          | 0.000    | ø           | coordinates and       |
| <b>Compensation</b> | 15             | $-150.000$              | 15,000   | 0.000          | 0.000    | ø           | actual position       |
| data input field    |                |                         |          | <b>MECH</b>    | z        | $-59.000$   | of current Z-axis     |
|                     |                | <b>JOG</b>              | RPD 100% | <b>JOG 500</b> | $S$ 101% | <b>STOP</b> |                       |

**Figure 6-2-1** 

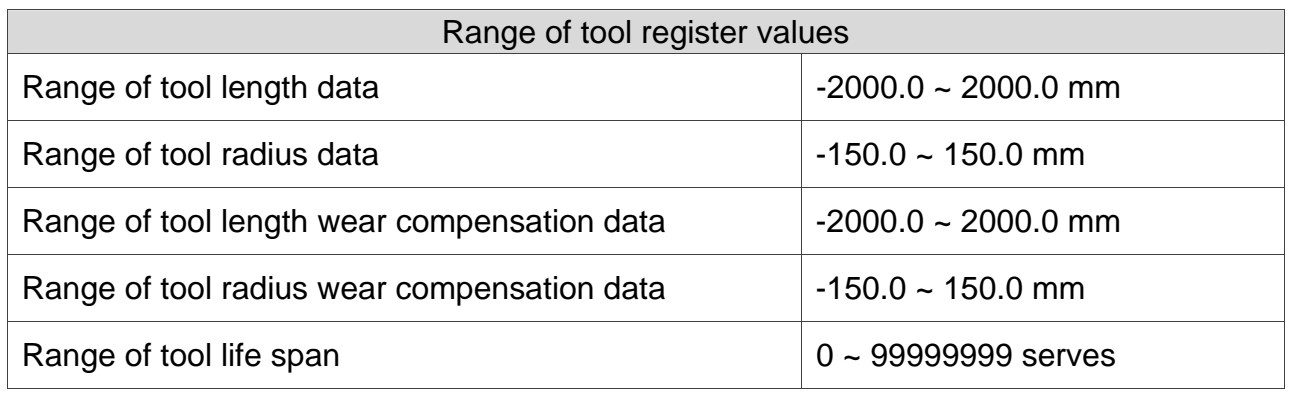

**Absolute input:** This is one of the manual data input methods. Use this function to input absolute values of tool length, tool radius, wear compensation or tool life span data. Absolute value input can also be done by pressing the ENTER key.

See the operation steps below:

- **OFS**  $(1)$  Press key to enter the screen of [Offset]. F<sub>2</sub> (2) Press  $k = k$  key (CUTTER) to enter the screen with the tool register function bar. (3) Use keys to move the cursor to data fields for tool length, radius or wear designation. (4) Input positive or negative values by pressing keys  $\Box$   $\Box$   $\Box$  To enter a negative value, press  $\Box$  key in advance. Press  $\Box$  key before entering the tool compensation data to ensure the unit of value. Only positive integers are valid input for tool life span. F<sub>1</sub> (5) Press key (ABS) to register absolute values.
- **Note:** The tool data fields are for individual compensation values. For example, when the length fields are highlighted, then the input data are for tool length compensation values.

**Incremental input:** This is one of the manual data input methods. Use this function to input incremental values of tool length, tool radius, wear compensation or tool life span data.

See the operation steps below:

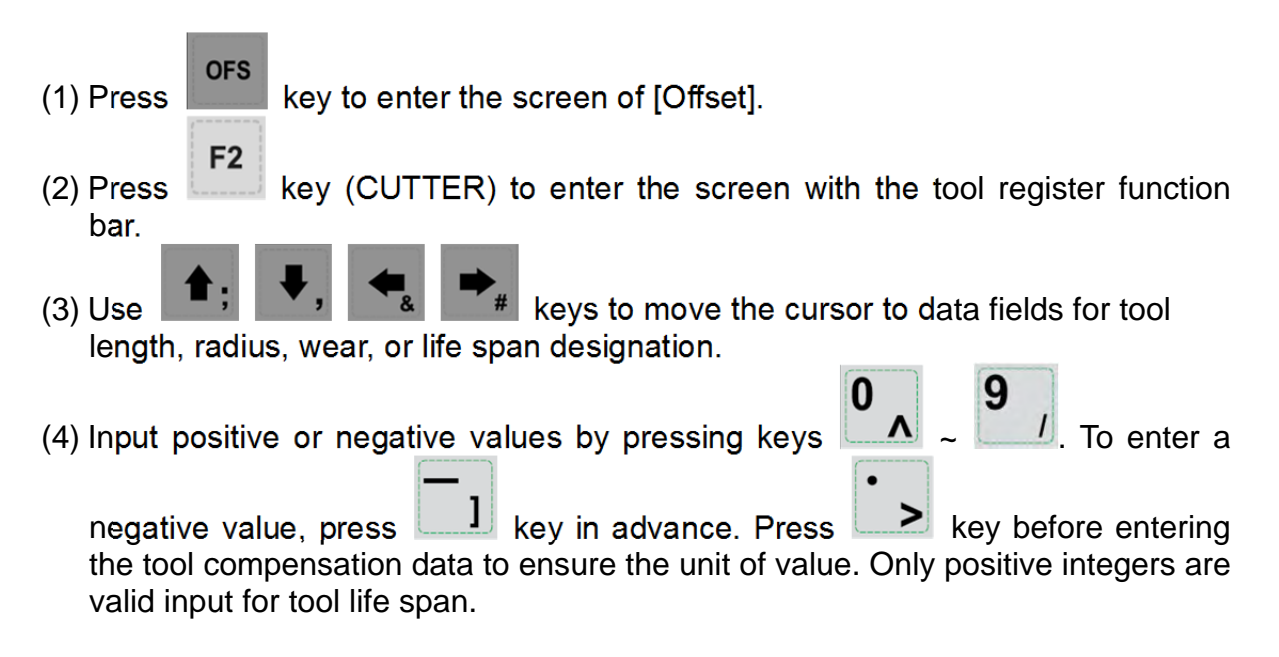

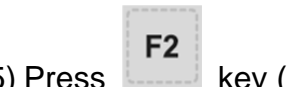

 $(5)$  Press  $\begin{bmatrix} 1 & 1 \\ 1 & 2 \end{bmatrix}$  key (INC) to register incremental values.

**H Setup:** This function automatically inputs the height of Z-axis of current mechanical coordinates in the assigned tool length compensation data field (H).

See the operation steps below:

- (1) In **[Jog mode] or [Hand wheel mode],** move the Z-axis to specified coordinates height.
- **OFS**  $(2)$  Press  $\sim$  key to enter the screen of [Offset].
- F<sub>2</sub>  $(3)$  Press  $k = \frac{1}{10}$  key (CUTTER) to enter the screen with the tool register function bar.
- (4) Use keys to move the cursor to the tool length fields for tool code designation.
- F<sub>3</sub> (5) Press  $\lfloor$  key (SET H) to set the coordinates of the current Z-axis mechanical coordinates value to the given fields.

#### **Note:**

- (a) The H setup function applies to tool length data fields only.
- (b) Do not change values in OFS group during program execution. Enter values only when the program stops. The program stop status means the program is fully not in operation, a block is completed when single-block stop function is enabled, and after the RESET key is pressed.
- (c) The length wear value is reset to zero when inputting tool length value with H setup.

**Clear:** This function clears tool compensation values with options of geometry, wear, life span, and all clear.

Geometry clear: clear all tool length and radius values.

Wear clear: clear all tool length compensation and radius compensation values.

Life span clear: clear all tool life span values.

All clear: clear all tool registry data.

See the operation steps below:

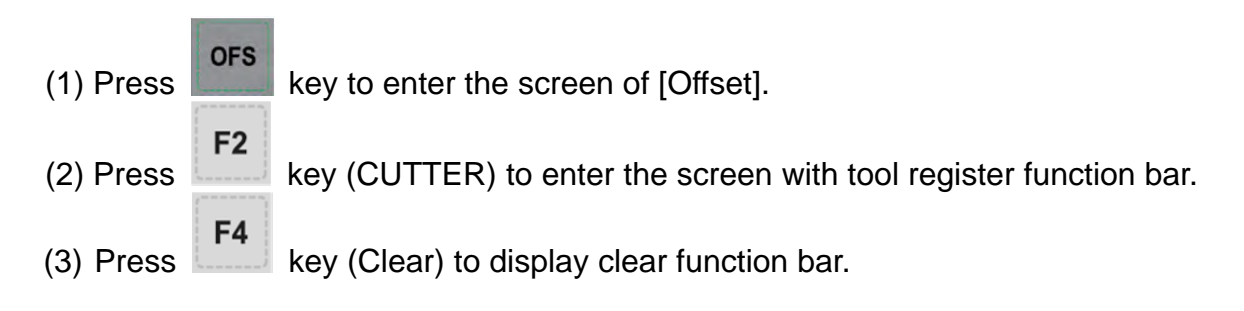

 $F<sub>1</sub>$  $F<sub>2</sub>$ (4) Press  $k = \frac{1}{\sqrt{2}}$  key (H/D) to clear tool length and radius values. Press key (Wear) to clear all tool length compensation and radius compensation values. F<sub>3</sub> F4 Press **key (Life)** to clear all tool life span values. Press **key** (All) to clear all tool registry data.

## **6.3 Tool magazine register**

This function manages the tool positions corresponding to the tool magazine after tool exchanges. The tool magazine data is a table recording the actual tool pot positions and tool ID of the machine. It not only records and displays the tool pot position of individual tools but also changes the tool sequence in tool magazine data fields with permission. **The tool magazine register function can run in Jog mode only.** See the figure below.

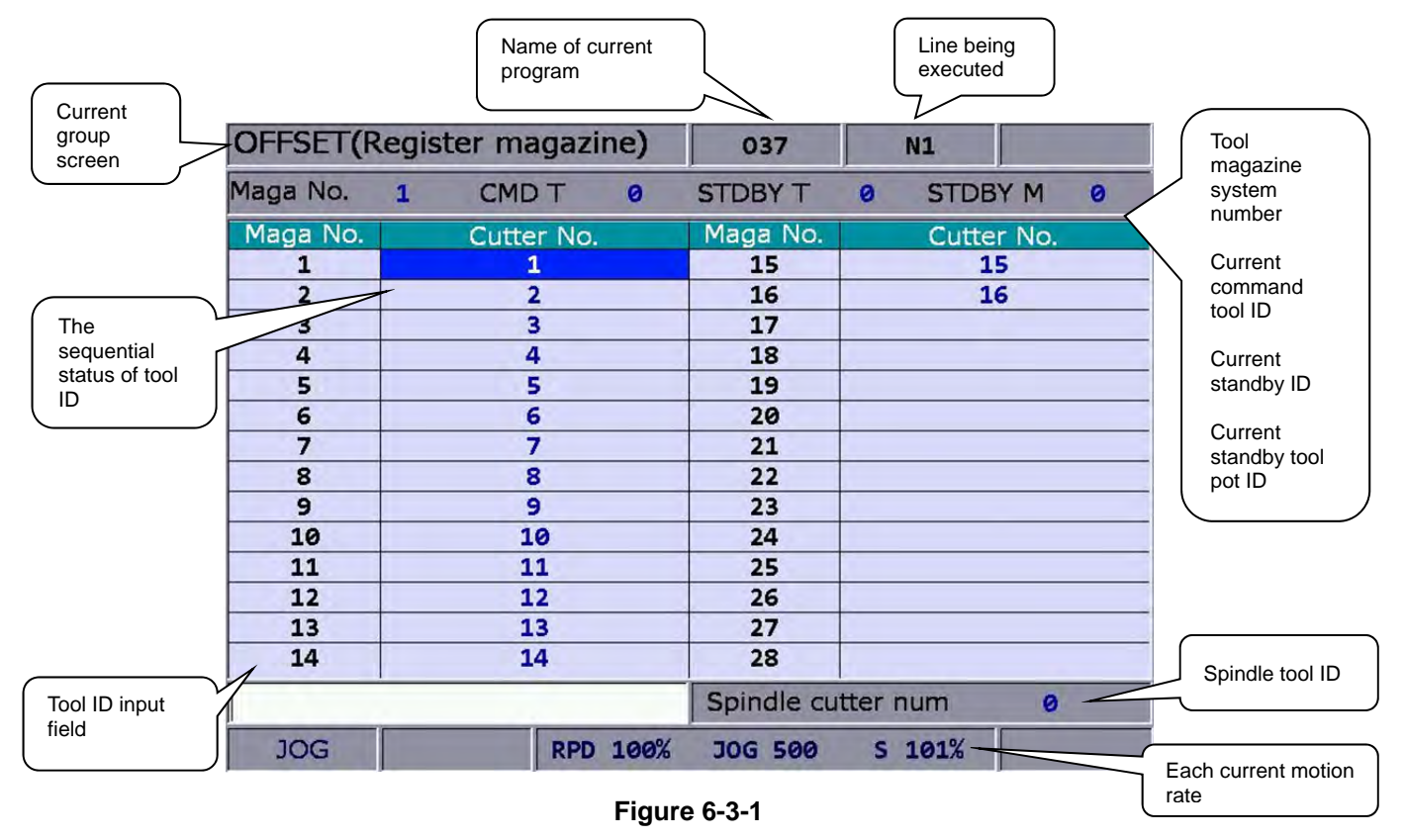

See the operation steps below for tool magazine setup:

(1) Set the system to **Jog mode**.

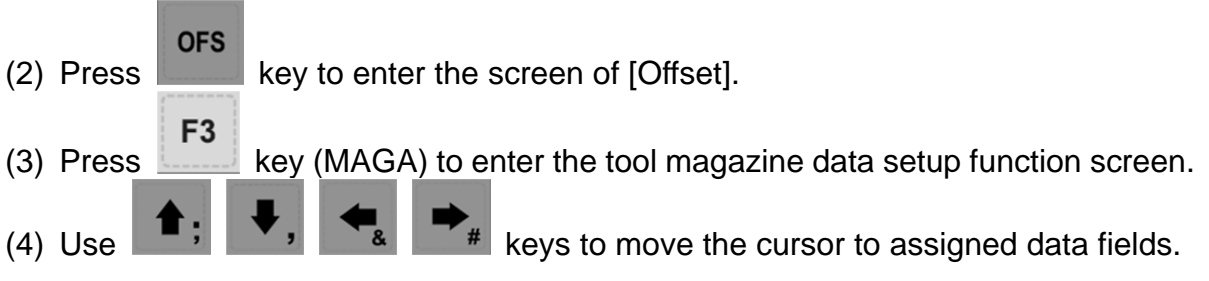

 $F1$ **ENTER** (5) Enter the newly changed tool ID, press  $\begin{bmatrix} \text{km} \\ \text{km} \end{bmatrix}$  (or press  $\begin{bmatrix} \text{km} \\ \text{km} \end{bmatrix}$  key) to set up the position of new tool magazine.

**All reset:** The tool register also provides the reset function of tool magazine position. This resets the tool ID in the tool magazine to default. This function can be used for misplacement troubleshooting or tool ID reset.

See the operation steps below:

(1) Set the system to **Jog mode**. **OFS**  $(2)$  Press  $k = k$  key to enter the screen of [Offset]. F<sub>3</sub> (3) Press  $\Box$  key (MAGA) to enter the screen of tool magazine data setup function.  $F<sub>2</sub>$ (4) Press  $\begin{bmatrix} 1 & 0 \\ 0 & 0 \end{bmatrix}$  key (RST ALL) to reset all tool magazine position records.

**Tool magazine block:** This function blocks the tool magazine position not used by the program. Tools in a blocked tool magazine position cannot be called. If they are called incorrectly, the system blocks their use, warning with an error message, and will halt program execution immediately. A blocked tool magazine position is identified by a different color.

See the operation steps below:

- (1) Set the system to **Jog mode**.
- **OFS**  $(2)$  Press  $\Box$  key to enter the screen of [Offset].
- F<sub>3</sub> (3) Press  $\Box$  key (MAGA) to enter the screen of tool magazine data setup function.
- (4) Use  $\begin{array}{|c|c|c|c|c|c|c|c|}\n\hline\n\end{array}$   $\begin{array}{|c|c|c|c|c|}\n\hline\n\end{array}$  is  $\begin{array}{|c|c|c|c|c|}\n\hline\n\end{array}$  is  $\begin{array}{|c|c|c|c|c|}\n\hline\n\end{array}$  is  $\begin{array}{|c|c|c|c|c|}\n\hline\n\end{array}$  is  $\begin{array}{|c|c|c|c|c|}\n\hline\n\end{array}$  is  $\begin{array}{|c|c|c$ fields.
- F<sub>3</sub> (5) Press  $\Box$  key (LOCK) to block the tool magazine position as shown in Figure 6-3-5.

| OFFSET(Register magazine) |    |            |                 | 037                |          | N1             |   |             |
|---------------------------|----|------------|-----------------|--------------------|----------|----------------|---|-------------|
| Maga No. 1 CMD T 1        |    |            |                 | STDBY T            | $\theta$ | <b>STDBY M</b> |   | $\theta$    |
| Maga No.                  |    | Cutter No. |                 | Maga No.           |          | Cutter No.     |   |             |
| 1                         |    | 1          |                 | 15                 |          | 15             |   |             |
| $\overline{a}$            |    | 2          |                 | 16                 |          | 16             |   |             |
| 3                         |    | 3          |                 | 17                 |          |                |   |             |
| 4                         |    | 4          |                 | 18                 |          |                |   |             |
| 5                         |    | 5          |                 | 19                 |          |                |   |             |
| 6                         |    | 6          |                 | 20                 |          |                |   |             |
| $\overline{7}$            |    | 7          |                 | 21                 |          |                |   |             |
| 8                         |    | 8          |                 | 22                 |          |                |   |             |
| 9                         |    | 9          |                 | 23                 |          |                |   |             |
| 10                        |    | 10         |                 | 24                 |          |                |   |             |
| 11                        |    | 11         |                 | 25                 |          |                |   |             |
| 12                        |    | 12         |                 | 26                 |          |                |   |             |
| 13                        | 13 |            | 27              |                    |          |                |   |             |
| 14<br>14                  |    | 28         |                 |                    |          |                |   |             |
|                           |    |            |                 | Spindle cutter num |          |                | ø |             |
| <b>JOG</b>                |    |            | <b>RPD 100%</b> | JOG 500 S 101%     |          |                |   | <b>STOP</b> |

**Figure 6-3-5** 

ENTER

To unblock the tool magazine, continue with the steps below:

move the cursor to the blocked fields.

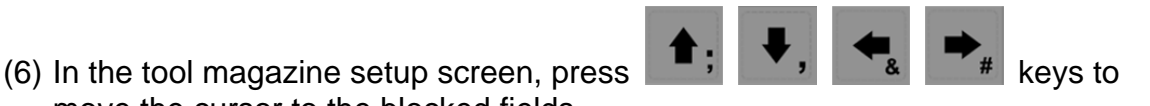

(7) Enter the specified tool ID; press  $\Box$  to unblock the tool magazine position.

#### **Note:**

- (a) The tool magazine ID can be set in **Jog mode** (JOG) only. The tool magazine setup options will not be shown in other modes.
- (b) The special user permission is a must before doing tool magazine ID setup or reset.
- (c) No tool IDs are identical in one tool magazine. When assigning one existing tool ID, the system will re-number this tool ID. In this case, the tool ID recorded at each address in tool magazine will be different to avoid incorrect tool calling.
- (d) When the spindle's initial tool ID is set to T0, once T0 is placed in one tool magazine, that tool magazine is recorded as the position of T0 and cannot be blocked. When the field of tool magazine is T0, it is not allowed to block and the message "**Tool ID Tool magazine cannot be blocked**" will pop up.

# **6.4 Macro variable**

Use variable input setup of this function along with variable command for various MLC data I/O, condition computing, and controls. The macro variable function covers local, global, and retaining variables with values in double format.

| OFFSET(Macro var-local) |                 | 037            | N1       |             |  |
|-------------------------|-----------------|----------------|----------|-------------|--|
| No.                     | Value           | No.            | Value    |             |  |
| $\mathbf{1}$            | 0.000           | 16             | 0.000    |             |  |
| $\overline{2}$          | 0.000           | 17             | 0.000    |             |  |
| 3                       | 0.000           | 18             | 0.000    |             |  |
| $\overline{a}$          | 0.000           | 19             | 0.000    |             |  |
| 5                       | 0.000           | 20             | 0.000    |             |  |
| 6                       | 0.000           | 21             | 0.000    |             |  |
| $\overline{7}$          | 0.000           | 22             | 0.000    |             |  |
| 8                       | 0.000           | 23             | 0.000    |             |  |
| $\mathbf{9}$            | 0.000           | 24             | 0.000    |             |  |
| 10                      | 0.000           | 25             | 0.000    |             |  |
| 11                      | 0.000           | 26             | 0.000    |             |  |
| 12                      | 0.000           | 27             | 0.000    |             |  |
| 13                      | 0.000           | 28             | 0.000    |             |  |
| 14                      | 0.000           | 29             | 0.000    |             |  |
| 15                      | 0.000           | 30             | 0.000    |             |  |
|                         |                 |                |          |             |  |
| <b>JOG</b>              | <b>RPD 100%</b> | <b>JOG 500</b> | $S$ 101% | <b>STOP</b> |  |

**Figure 6-4**

## **6.4.1 Local variable**

Local variables are used by the macro program in the local area and are **numbered from 1 ~ 50.**

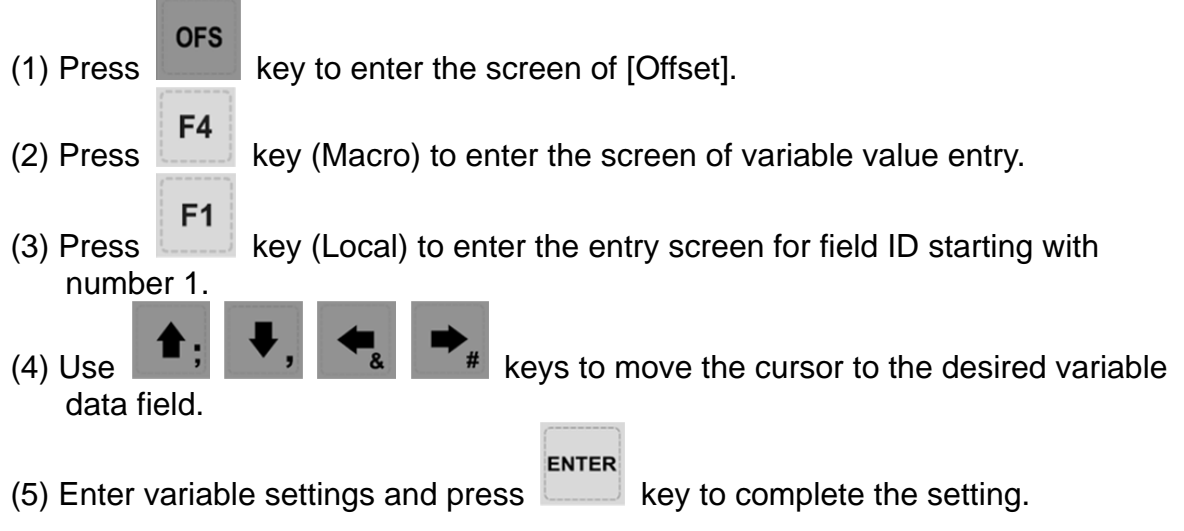
#### **6.4.2 Global variable**

Global variables are variables shared by the main programs, sub routines, and macro program. They are **numbered from 51 ~ 250.** 

See the operation steps below:

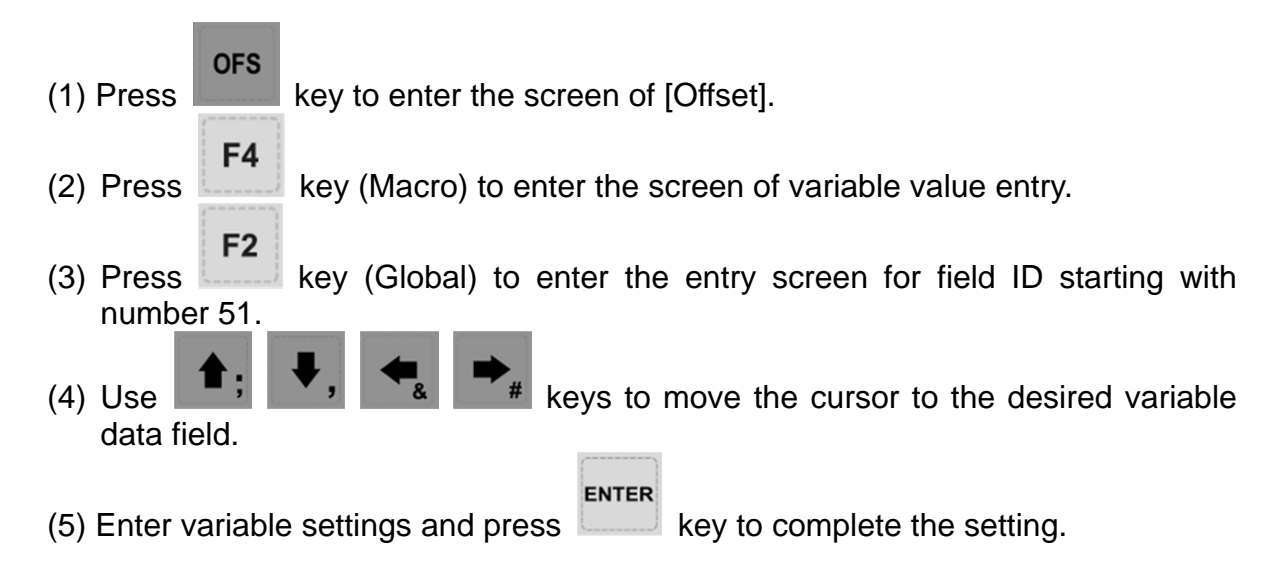

#### **6.4.3 Retaining variable**

These variables retain system data after power outage. They are **numbered from 1601 ~ 1800.** 

See the operation steps below:

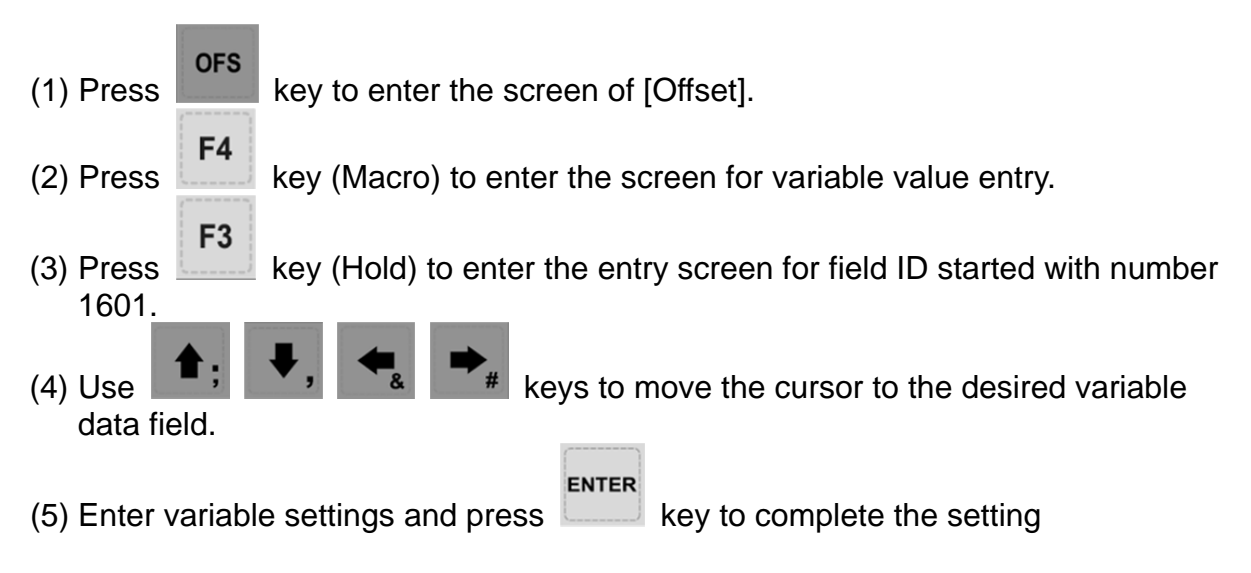

# **Chapter 7 Diagnosis (DGN) Group**

**The DGN group provides machining information, user variable, system monitoring, and parameters import/export function to optimize the system.** 

### **7.1 Machining information (PROCESS)**

In the screen of [PROCESS], users can set up the number of machining workpiece that have been completed (Completed stocks) and target machining workpieces (Target stocks). Users can also reset the time and count of machined pieces here.

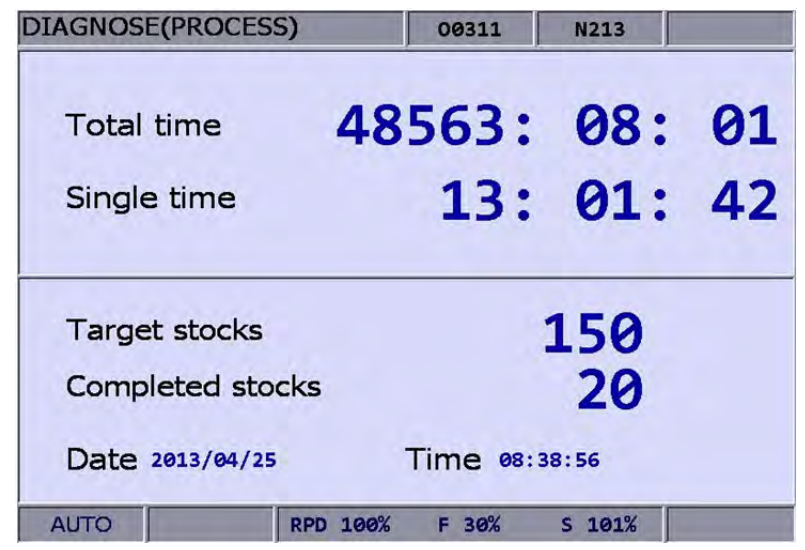

**Figure 7-1-1** 

See the operation steps below for machining information setup:

- **DGN** (1) Press  $\Box$  key to enter the page of  $[DIAGNOSE]$ .
- $F<sub>1</sub>$ (2) Press  $\Box$  key (PROCESS) to enter the screen for machining information [PROCESS].
- $F<sub>1</sub>$ (3) Press  $\Box$  key (Set NR), the machining count setup screen will pop up as shown in the figure below.

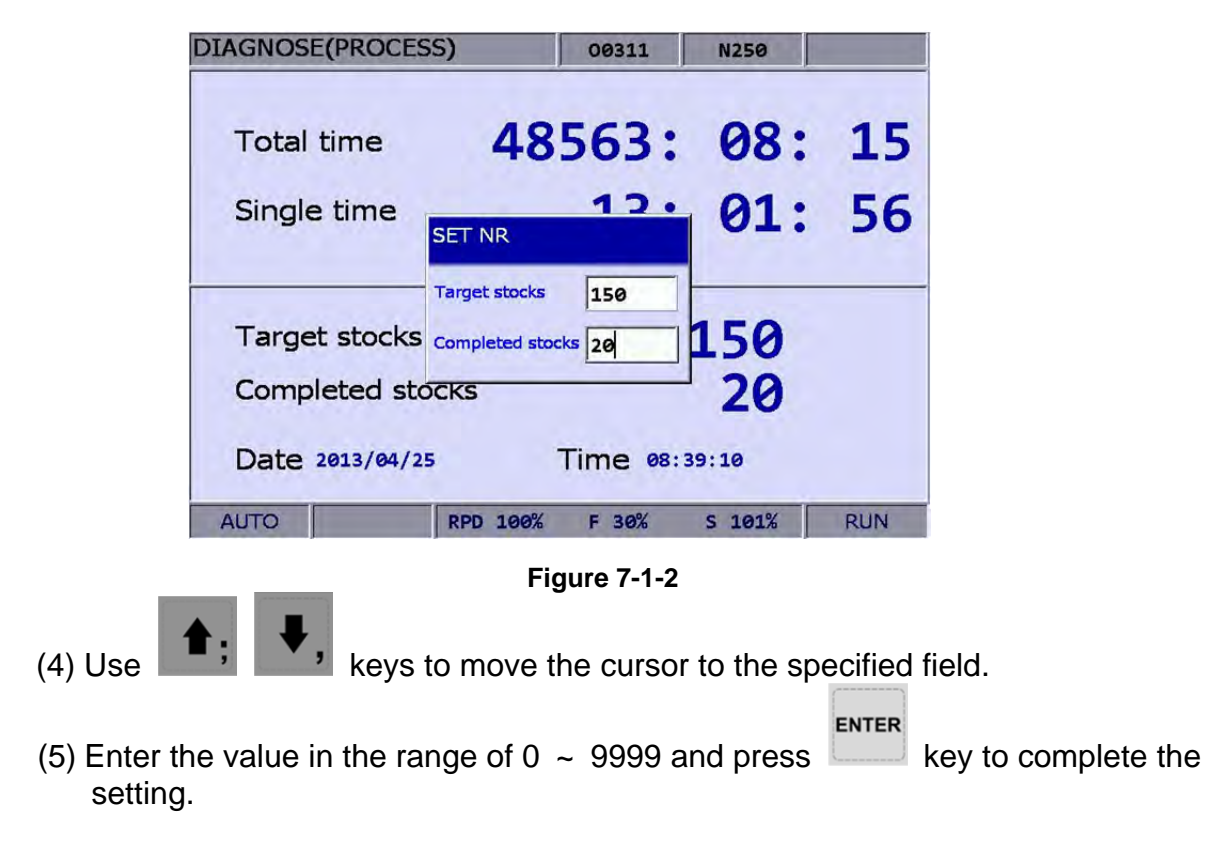

In the screen of [PROCESS], users can reset the machining time (Total/Single) and completed stocks. See the operation steps below for clearing the machining time:

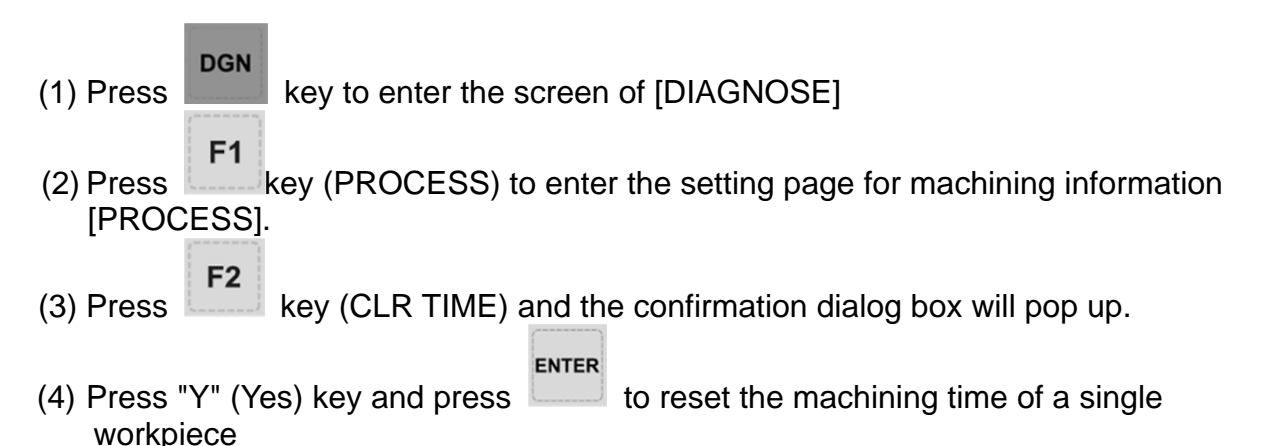

See the operation steps below for clearing the machining count:

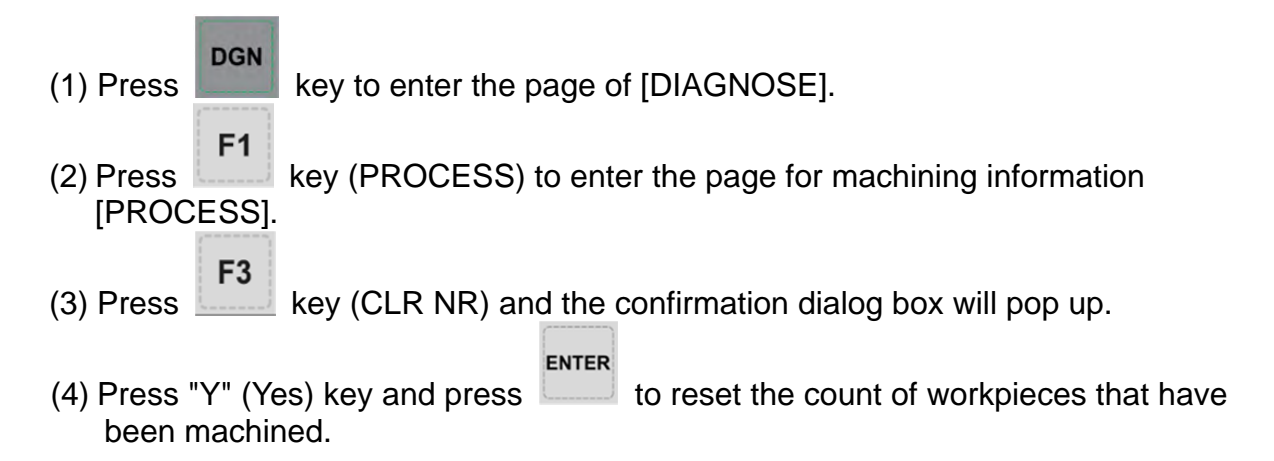

#### **7.2 User variable**

This function enables users to update and display device data in the embedded registers (range D512 ~ D1023). By displaying device types in registers, users may change and monitor settings in the registers (D512 ~ D1023) for easier devices control.

| No.                     | REG(D) | Value    | Comment |          |            |  |
|-------------------------|--------|----------|---------|----------|------------|--|
| ø                       | 512    | з        | $+ -$   |          |            |  |
| $\mathbf{1}$            | 1000   | ø        |         |          |            |  |
| $\overline{2}$          | 1005   | ø        |         |          |            |  |
| $\overline{\mathbf{3}}$ | 1010   | 65535    |         |          |            |  |
| 4                       | 1013   | ø        |         |          |            |  |
| 5                       | 1020   | 65535    |         |          |            |  |
| 6                       | 1023   | 150      |         |          |            |  |
| $\overline{7}$          |        |          |         |          |            |  |
| 8                       |        |          |         |          |            |  |
| $\mathbf{9}$            |        |          |         |          |            |  |
| 10                      |        |          |         |          |            |  |
| 11                      |        |          |         |          |            |  |
| 12                      |        |          |         |          |            |  |
| 13                      |        |          |         |          |            |  |
| 14                      |        |          |         |          |            |  |
|                         |        |          |         |          |            |  |
| <b>AUTO</b>             |        | RPD 100% | F 30%   | $S$ 101% | <b>RUN</b> |  |

**Figure 7-2-1** 

See the operation steps below:

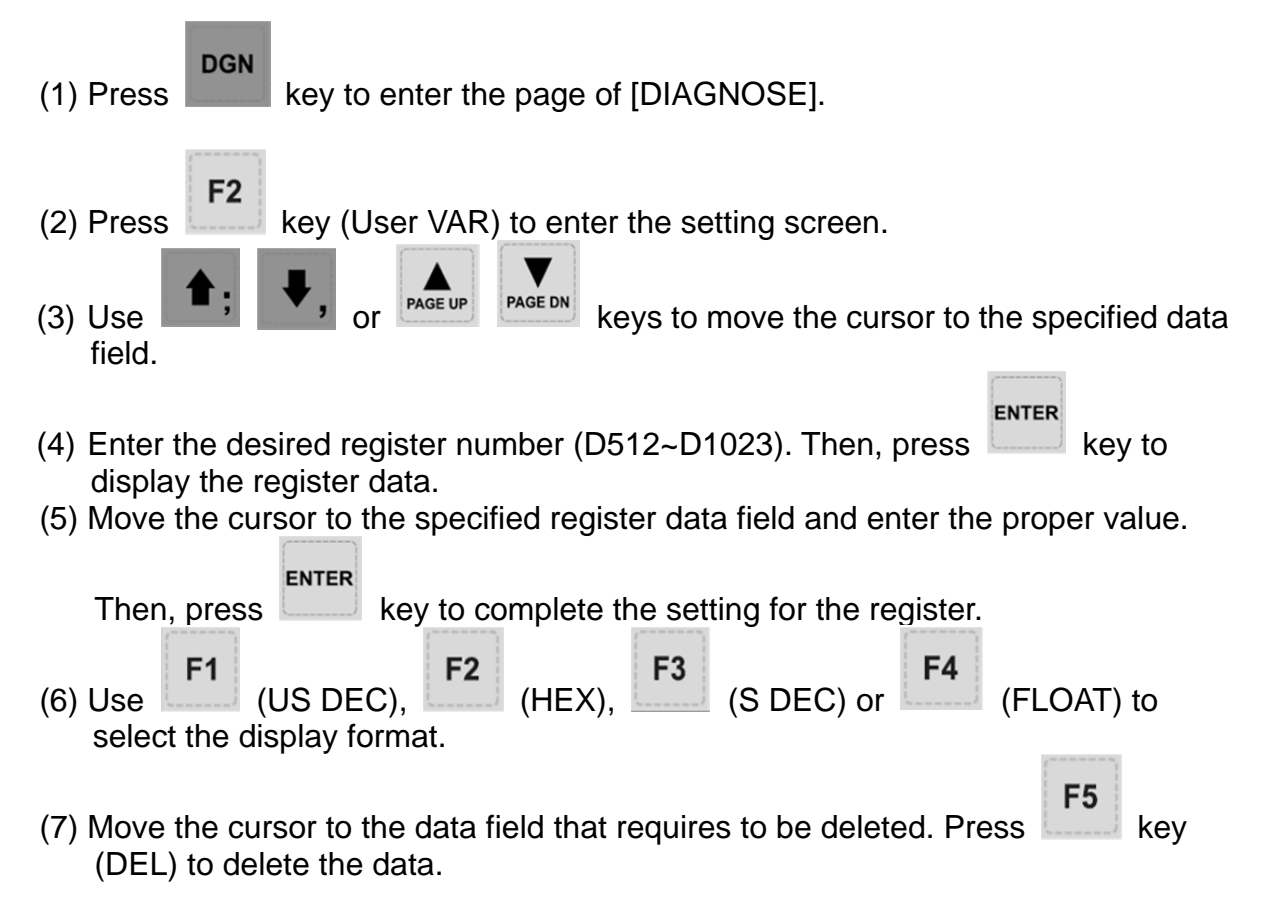

#### **7.3 System monitoring**

Computing results of the system can be displayed by type with this function, providing real data for users.

#### **7.3.1 I/O monitoring**

NC200 system can add an external control switch through its I/O expansion module. Users can monitor the status of the expansion control panel connected to the I/O port. See the operation steps below:

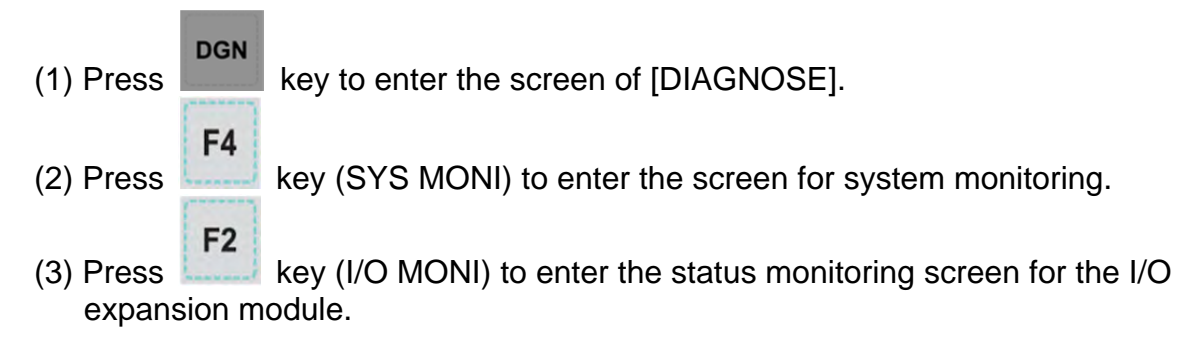

#### **7.3.2 Servo monitoring**

This function enables users to monitor the status of the servo drive including channel ports of each axis and the servo status. It provides the current status of the servo drive connected to the system as shown in Figure 7-3-2. In the figure below, the servo of axes Y, Z, A and the spindle are all in Off status and only the X-axis remains in ON status.

| 1              |                       |                 |                          | PorthannekxBervo StatusLOAD | Peak  | <b>MECH</b> | Home | <b>ABS RST</b> |
|----------------|-----------------------|-----------------|--------------------------|-----------------------------|-------|-------------|------|----------------|
|                | ø                     | X               | $\overline{\mathsf{on}}$ | 0%                          | $6\%$ | 101.000     | OK   |                |
| $\overline{2}$ | ø                     | Y               | OFF)                     |                             |       |             | OK   |                |
| 3              | $\boldsymbol{\Theta}$ | z               | <b>OFF</b>               |                             |       |             | OK   |                |
| 4              | ø                     | A               | OFF)                     |                             |       |             | OK   |                |
| $\mathbf{9}$   | ø                     | SP <sub>1</sub> | OFF)                     |                             |       |             | OK   |                |

**Figure 7-3-2** 

See the operation steps below:

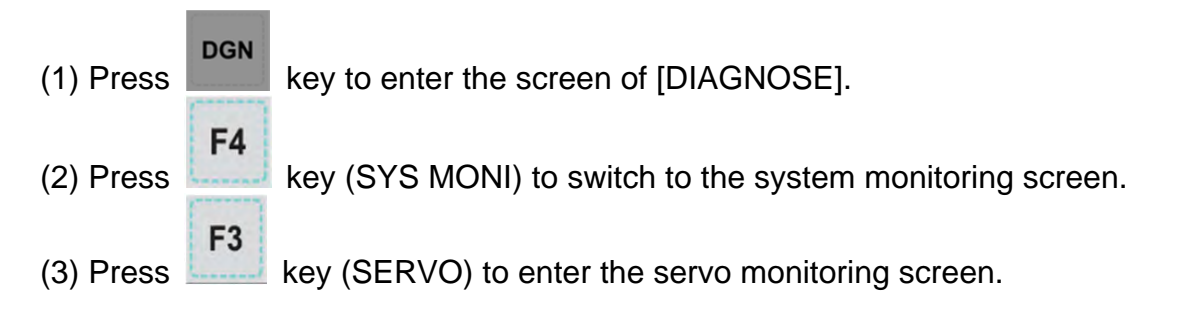

#### **7.4 Password setting**

This function enables users to set up different permission levels for the system (system maintenance), equipment (mechanical equipment) and users (operation). It prevents unauthorized users from changing system settings.

#### **7.4.1 User permission**

Users can set up User permission 1 and User permission 2. The permission function covers password change (PWD CHG), user account lockup (LOCK) and user account unlocking (UNLOCK). The password is composed of up to four alphanumeric characters (symbols excluded).

See the operation steps described below for changing user password (illustrated with User permission 1):

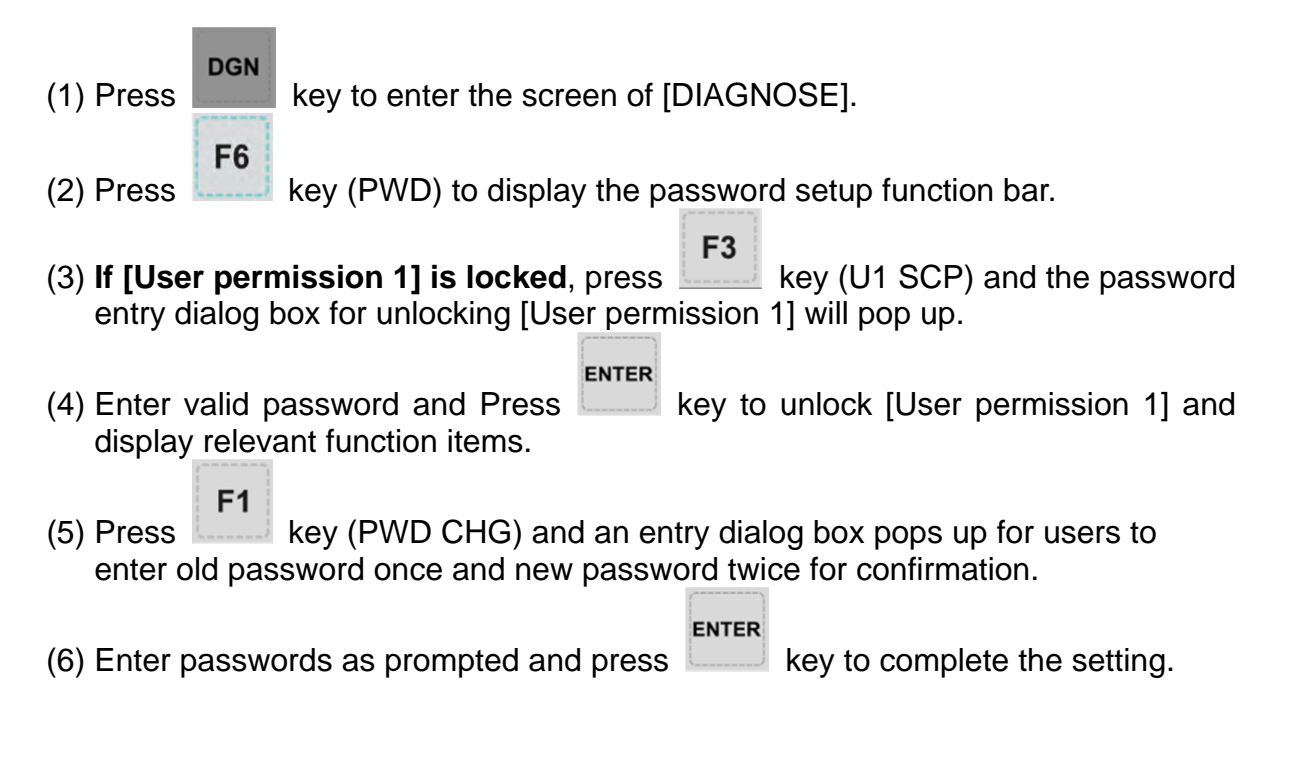

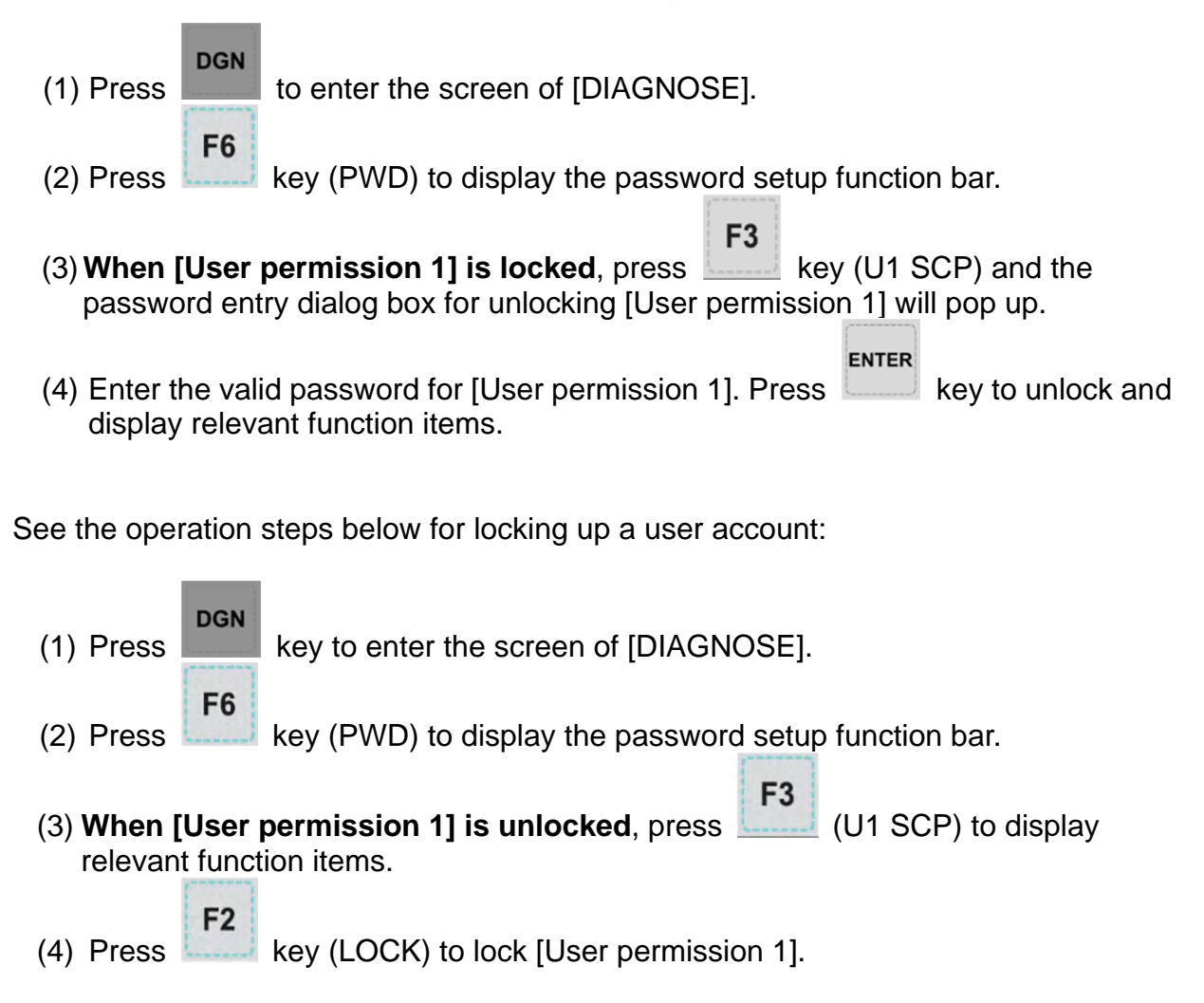

**Note:** The function of user permission is the same as equipment permission. Its default password is 0000, which means all functions are available. If the user password is changed, the user permission is enabled.

The system features a parameter import/export function for managing system parameters. Users can import correct parameters to recover the system and export the modified parameter files for backup. This function can only be used with proper permissions. It is more efficient to perform this function when troubleshooting the system with parameter errors.

See the operation steps below for parameter import:

- (1) Press **DGN** key to enter the screen of [DIAGNOSE].
- (2) Press  $\begin{bmatrix} 1 & 1 \\ 1 & 2 \end{bmatrix}$  key to switch to the next function page.
- (3) Press  $F^3$  key (IMPORT) to display window of [FILE] (see Figure 7-5-1). Use  $\left| \bullet \right|$ , keys to select the file path and press  $\left| \bullet \right|$  key to access the file.

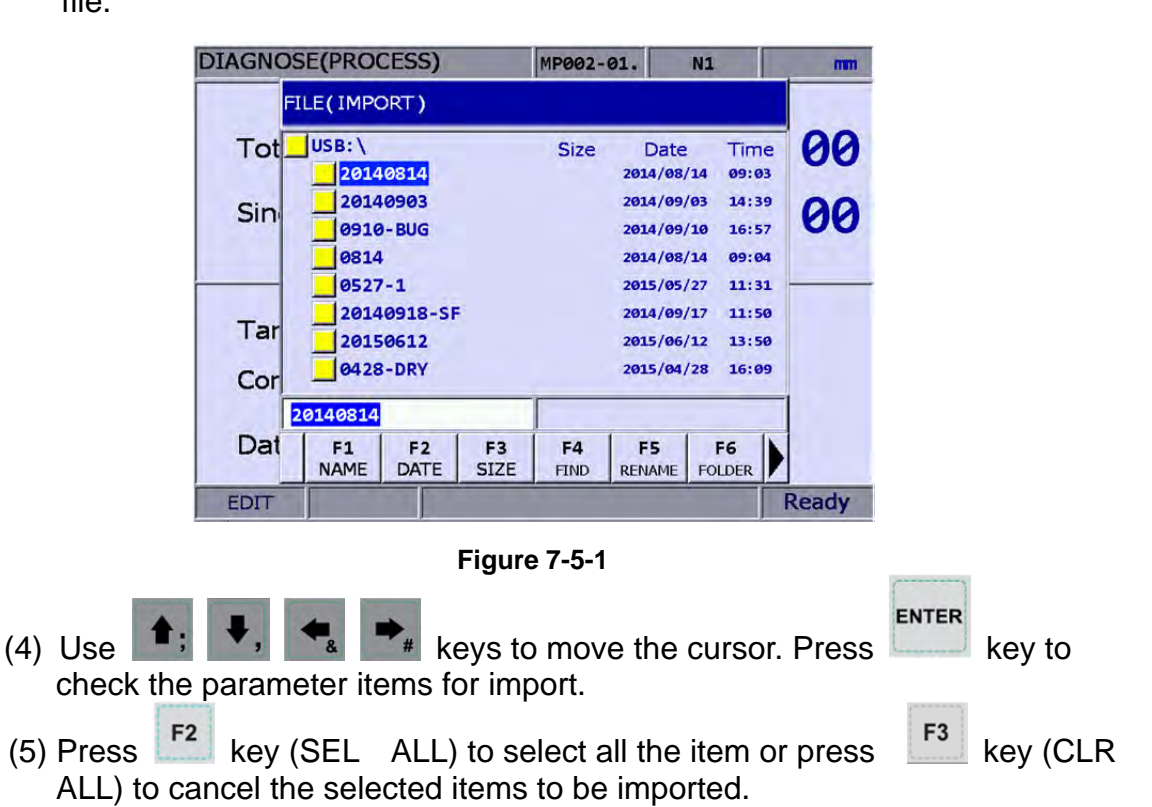

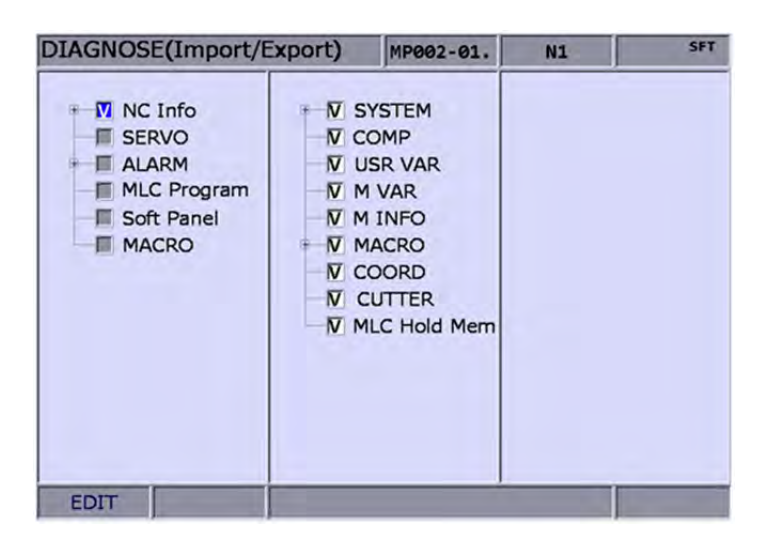

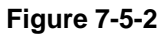

(6) Press  $k=1$  key (IMPORT) to display the dialog box for confirmation. Enter "Y"

(yes) and press  $\frac{ENTER}{EN}$ , the data in the file will be imported to the system. Then, the importing progress will be displayed until it is complete.

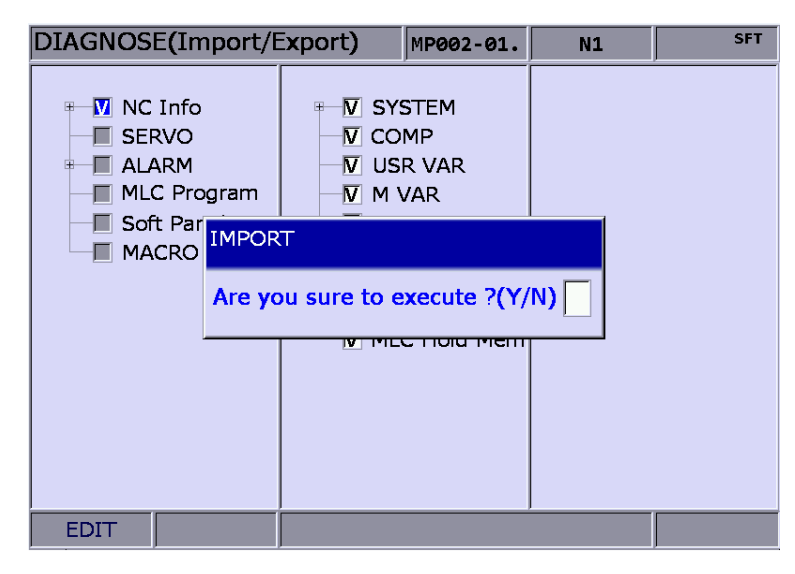

**Figure 7-5-3** 

### **7.6 Export**

**Export function:** System parameters may be modified to meet the requirements of different applications. After the system is optimized, this function can be used to export parameter values for backup and control. Please note that this function can be used only with proper permissions.

See the operation steps below for parameter export:

(1) Press **DGN** key to enter the screen of [DIAGNOSE]. (2) Press  $\boxed{\phantom{a}}$  key to switch to the next function page. (3) Press  $F<sup>4</sup>$  key (EXPORT) to enter the screen of parameter export selection. (4) Use  $\mathbf{A}$ :  $\mathbf{B}$ ,  $\mathbf{A}$   $\mathbf{B}$   $\mathbf{B}$  keys to move the cursor. Press key to check the items to export. Users may press  $\begin{bmatrix} 1 \end{bmatrix}$  key (SEL ALL) to select all items or press F<sub>3</sub> key (CLR ALL) to cancel all the sleceted items to export. DIAGNOSE(Import/Export)  $\overline{\text{SFT}}$ MP002-01.  $N1$  $\overline{\mathbf{M}}$  NC Info  $\overline{N}$  SYSTEM  $\overline{N}$  SERVO  $\overline{N}$  COMP  $\overline{N}$  ALARM  $\overline{N}$  usr var  $\nabla$  MLC Program  $\overline{\mathsf{N}}$  m var  $\overline{N}$  Soft Panel  $\overline{N}$  M INFO  $\nabla$  MACRO  $\nabla$  MACRO  $\overline{N}$  Coord

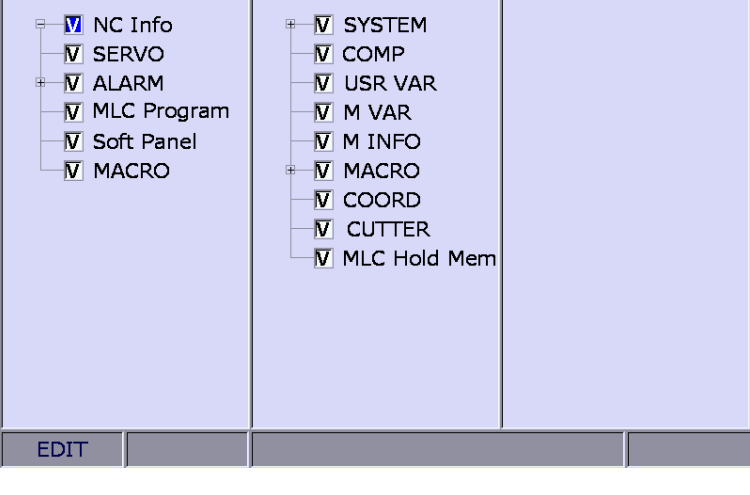

**Figure 7-6-1** 

(5) Press  $k=1$  key (EXPORT) to display the window of [FILE] (see Figure 7-6-2). Use  $\|\cdot\|$ , keys to select file path of the saving destination or directly enter the file path in the directory. Then, press to save the exported data in the specified data file.

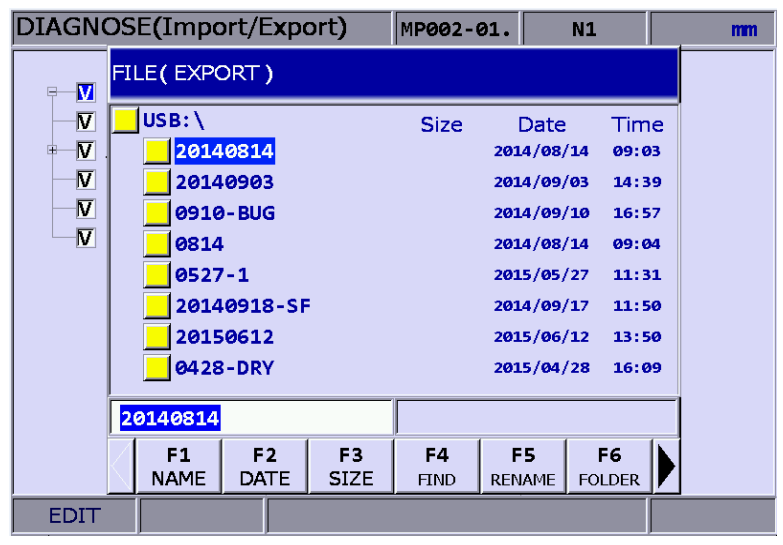

**Figure 7-6-2**

- (6) After confirmed, the exporting progress will be shown until it is complete.
- (7) To create a new file and save the exported data to this file (see Figure 7-6-2),
	- please name this file and then press **F6** key (FOLDER) to save the data.
- (8) If the destination already contains an exported data file, a popup window will display "Update backup folder! Are you sure to execute?". Press "Y" (yes) and

then press  $\frac{ENTER}{EN}$  key to replace the existing data file.

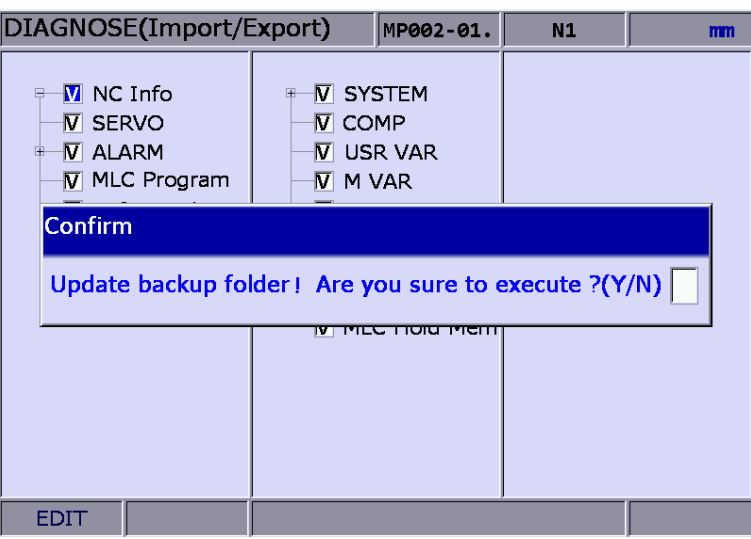

**Figure 7-6-3**

(9) In addition, the file management function [FILE] can be operated by related function keys ( $F1 \sim F6$ ).

## **Chapter 8 Alarm (ALM) Group**

**The system prompts an alarm message for any program execution or command format error. The ALM group function displays current alarms sent by the system for troubleshooting.** 

#### **8.1 Alarm**

It is required to troubleshoot the issue that caused the alarm then press the **RESET** key to reset the system back to initial status. See the figure below for the alarm display screen with marked alert area.

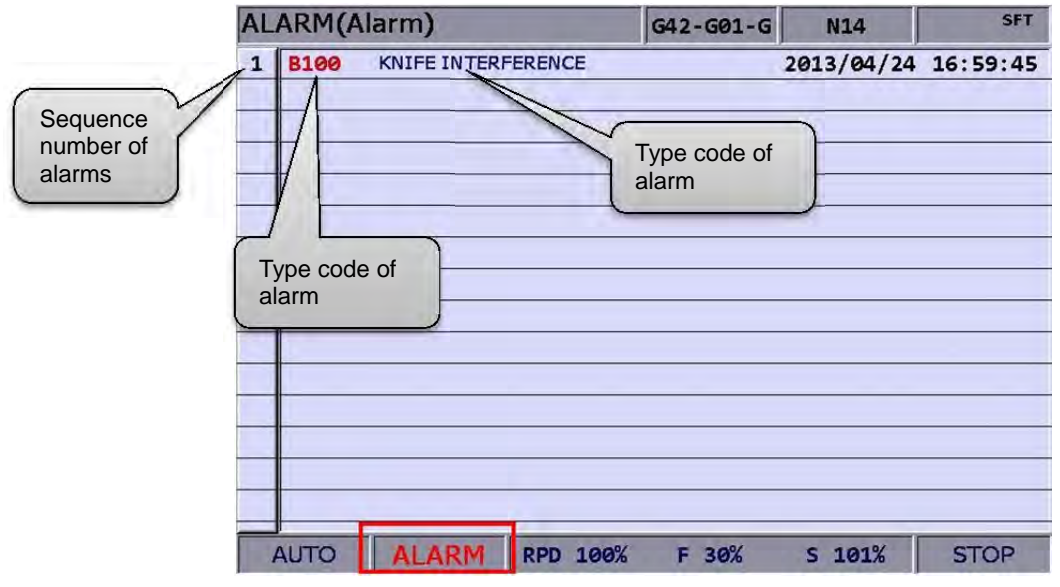

**Figure 8-1-1** 

See the steps described below for the alarm message display and clear:

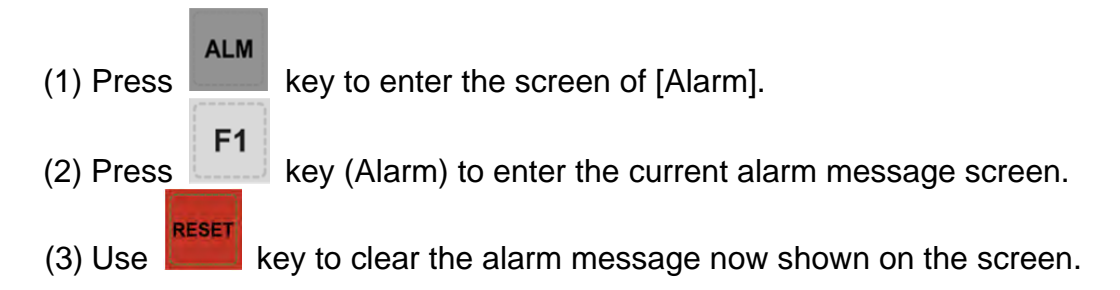

This function records alarms and the related information generated by the system. Users may review all errors during program execution by sequence of the alarm time and type for troubleshooting and analysis. Data contained in each alarm record covers the occurring time and name of alarm. This screen displays up to 512 data. Apart from displaying messages, this function enables users to clear all alarm history. See figure below.

|    |             | <b>ALARM</b> (History)                               | 00311 | N452                |            |
|----|-------------|------------------------------------------------------|-------|---------------------|------------|
| 31 | <b>B103</b> | <b>ARC INTERF</b>                                    |       | 2013/04/15 19:45:17 |            |
| 32 | <b>B103</b> | <b>ARC INTERF</b>                                    |       | 2013/04/15 19:45:09 |            |
| 33 | <b>B103</b> | <b>ARC INTERF</b>                                    |       | 2013/04/15          | 19:10:24   |
| 34 | <b>B103</b> | <b>ARC INTERF</b>                                    |       | 2013/04/15          | 19:09:49   |
| 35 | <b>B103</b> | <b>ARC INTERF</b>                                    |       | 2013/04/15          | 19:08:55   |
| 36 | <b>B103</b> | <b>ARC INTERF</b>                                    |       | 2013/04/15          | 18:14:06   |
| 37 | <b>B600</b> | PPI TOKEN ERROR (0, Line:                            | 364)  | 2013/04/11          | 10:42:47   |
| 38 | <b>B604</b> | PPI NONEXIST (0, Line: 2)                            |       | 2013/04/10          | 14:25:18   |
| 39 | <b>B604</b> | PPI NONEXIST (0, Line:                               | 2)    | 2013/04/10          | 14:24:51   |
| 40 | <b>B604</b> | PPI NONEXIST (0, Line:                               | 2)    | 2013/04/10          | 14:24:25   |
| 41 | <b>B017</b> | INVALID TOOL ASSIGMENT                               |       | 2013/04/10          | 13:37:31   |
| 42 | <b>B017</b> | <b>INVALID TOOL ASSIGMENT</b>                        |       | 2013/04/10          | 13:37:11   |
| 43 | <b>B017</b> | <b>INVALID TOOL ASSIGMENT</b>                        |       | 2013/04/10          | 13:36:43   |
| 44 | <b>B017</b> | <b>INVALID TOOL ASSIGMENT</b>                        |       | 2013/04/10          | 13:36:11   |
| 45 | <b>1E00</b> | X Axis: AL009 Excessive deviation2013/04/10 10:23:29 |       |                     |            |
|    | <b>AUTO</b> | 100%<br><b>RPD</b>                                   | F 30% | $S$ 101%            | <b>RUN</b> |

**Figure 8-2-1** 

See the steps described below to clear all alarm history:

- **ALM** (1) Press  $\Box$  key to enter the screen of [Alarm]. F<sub>2</sub> (2) Press  $k = k$  key (History) to enter the alarm history page.  $F<sub>1</sub>$ (3) Press  $\Box$  key (CLR ALL) and the confirmation dialog box will pop up. **ENTER** (4) Press "Y" (yes) key then press  $k = \frac{1}{\sqrt{2}}$  key and all alarm records will be
- removed.
- **Note:** The system switches to ALM group screen whenever an error occurs. Users can also set up parameter 10016 (The popup screen when an alarm occurs). The system will not switch to ALM screen automatically when an alarm occurs.

## **Chapter 9 Graphic (GRA) Group**

**The GRA group function displays trails during program running to help in ensuring correctness of the G code operation. It enables users to preview the machining path and perform simulation of the current machining task. Its function also includes G code format examination and machining path preview.** 

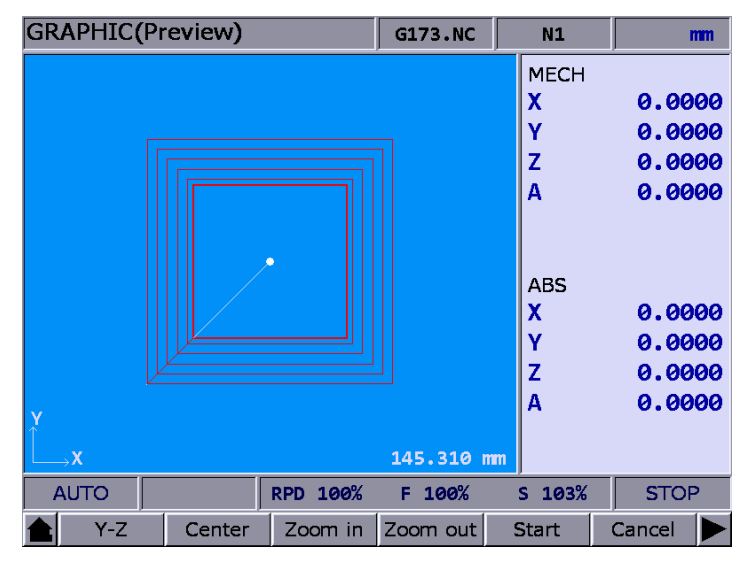

**Figure 9-0-1** 

### **9.1 Machining Path (PATH)**

When executing machining program, if the screen is switched to GRA group, the system will draw the motion track of the current program in the screen. When it is used for machining, this function can help to check if the path conforms to the machining task. The motion track will be drawn when it executes machining program. And movement tracking of X-Y, Y-Z, X-Z as well as X-Y-Z plane will be provided. Users may zoom in, zoom out and moving the graph display. Use graph parameter 14003 to setup the display mode. Users may setup the positive position based on the machine type. When enabling machining path (PATH), the function of machining preview (PREVIEW) is disabled.

See the operation steps below:

- (1) Press  $\frac{GRA}{G}$  key to enter screen of [GRAPHIC].
- (2) Press  $k=1$  key (CUTTING PATH) to the graphic display function.
- (3) Press  $\mathbb{F}^1$  key (X—Y) to display the movement trail for plane of X-Y; or press  $F<sub>1</sub>$

 $F<sub>1</sub>$ key again to for plane of Y-Z; or press  $\lim_{h \to 0}$  key again to display the

 $F<sub>1</sub>$ plane of X-Z; or press  $\begin{bmatrix} 1 & 1 \\ 1 & 1 \end{bmatrix}$  key again for plane of X-Y-Z.

(4) When machining program is running, entering GRA group will start the drawing.

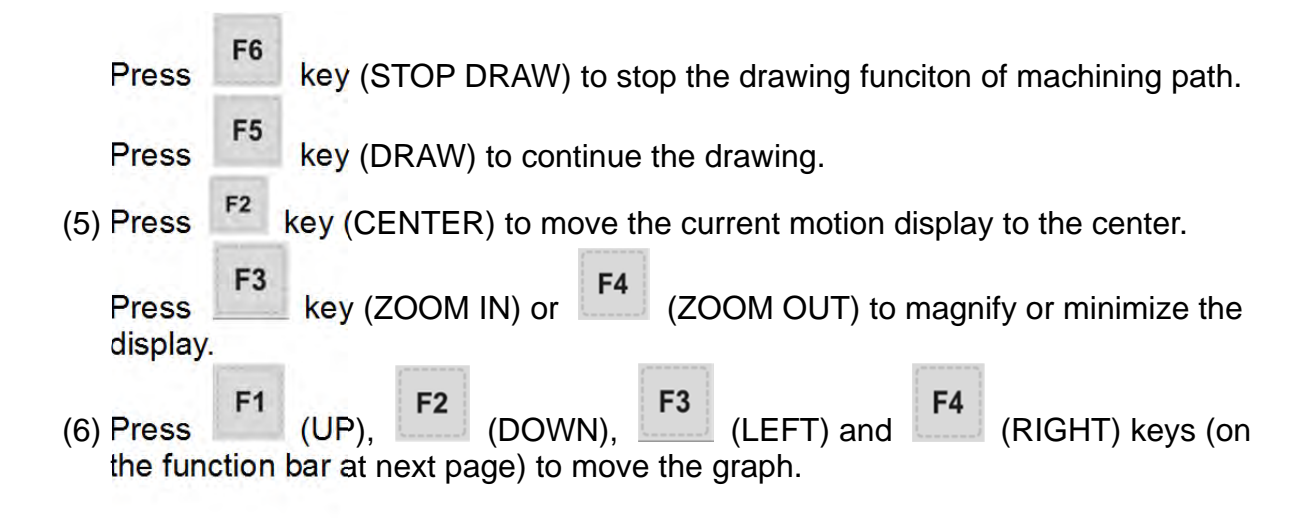

#### **9.2 Machining preview (Preview)**

This function is to preview the graph of machining path. It allows users to check if the format of G code is correct and preview the motion path without actually operating the machine tools. The machining preview displays the visual angle of X-Y, Y-Z, X-Z and X-Y-Z. Users may also zoom in/out and move the graph. The related parameters are the same as described in section 9.1. When enabling this function, actual machining operation is not allowed. Function of displaying machining path and machining preview cannot be activated at the same time. When enabling the function of machining path, please cancel the preview function or press the RESET key.

See the steps below:

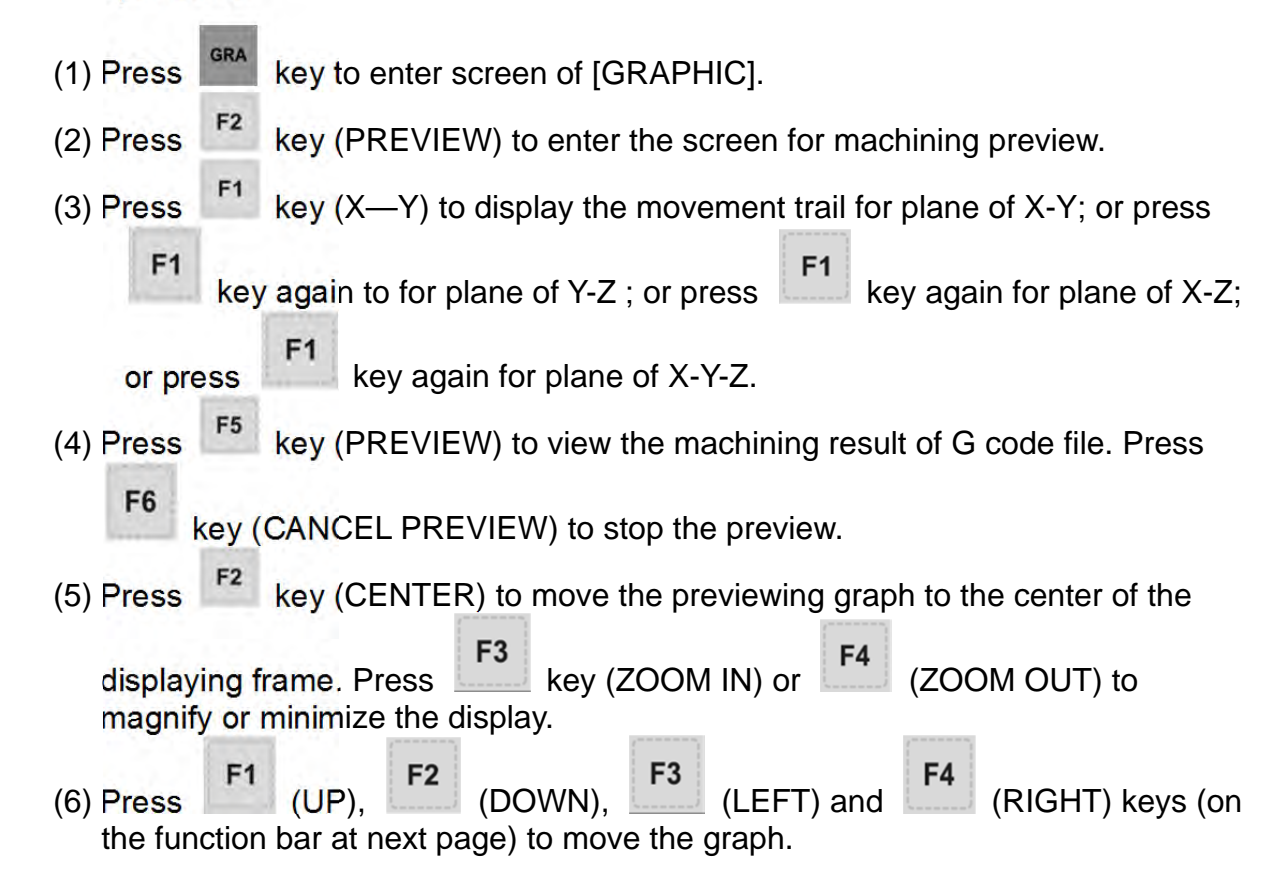

#### **Note:**

- (a) When activating the display of machining path, function of machining preview cannot be enabled.
- (b) When machining preview is enabled, actual machining operation is not allowed. Function of machining path and machining preview cannot be activated at the same time; before enabling machining path, please cancel the preview or press the RESET key.
- (c) During machining preview, switching the mode will force the preview function to be cancelled.
- (d) If the preview has been cancelled, the next preview will start from the initial block when enabling again.
- (e) The graph of machining path and machining preview might exceed the displaying frame because of the setting of workpiece coordinates. When drawing or preview is started, if users find no path or graph displays inside the frame, please press the CENTER key to move the current tracking to the center of the frame.

## **Chapter 10 Parameter (PAR) Group**

**PAR Group regulates and sets up a full range of system control and computing parameters for easy management and optimized setup. The PAR group covers the setup of parameters for operation, tool magazine, machining, spindle, mechanical, origin, compensation, and system.**

**After completing the parameter setting, please validate the setting according to their parameter types. There are three types: S: Power-off the servo drive; P: Power-off the system; R: Press the RESET key.** 

#### **10.1 General setting method**

Generally, users have to enter new parameter values and then validate the setting based on the parameter types (S, P, and R). The parameter groups that apply general setting method are: operation, tool magazine, machining, spindle, mechanical, origin, compensation, and system.

- (1) Press  $\mathbb{R}^n$  key to enter the screen of [PARAMETER].
- (2) Press  $\begin{bmatrix} 1 \\ 2 \end{bmatrix}$  key (Process) to enter to the screen for machining parameters.
- (3) Use  $\mathbb{F}$ :  $\mathbb{F}$  keys to move the cursor to the specified data field. Enter the value within the proper range (please refer to the range displayed at the right

down corner of the screen). See Figure 10-1-1. Then press the to complete the setting.

|     | <b>PARAMETER(Process)</b>        | 00311             | N1  | <b>SFT</b>            |
|-----|----------------------------------|-------------------|-----|-----------------------|
| No. | <b>Parameter Name</b>            |                   |     | Value                 |
| 307 | Channel utility                  |                   | P   | 197                   |
|     | • Skip signal channel selection  |                   |     | $\boldsymbol{\theta}$ |
|     | • Break point return             |                   |     | $\mathbf{1}$          |
|     | • EMG stop mode                  |                   |     | ø                     |
| 309 | Nominal arc feed rate            |                   | R.  | 1500                  |
| 310 | Minimal arc feed rate            |                   | R.  | 500                   |
| 311 | Overlapped speed reduction ratio |                   | R   | 50                    |
| 315 | F <sub>0</sub> Speed<br>Þ        |                   |     | 10                    |
| 316 | G00 Rapid speed                  | 30000             |     |                       |
| 317 | G00 Rapid ACC/DEC time           | 200               |     |                       |
| 318 | Maximum moving speed             | 30000             |     |                       |
| 319 | <b>ACC/DEC</b> time              | 200               |     |                       |
|     | 320 S curve time constant        | 20                |     |                       |
|     | 321 ACC/DEC time                 | 15                |     |                       |
|     | 322 S curve time constant        |                   | R   | 5                     |
|     |                                  | Range: $0 \sim 2$ |     |                       |
|     | <b>JOG</b><br>Ch <sub>0</sub>    |                   | 1/3 |                       |

**Figure 10-1-1**

#### **10.2 Alternative setting method**

Apart from the setting steps described in Section 10.1, at the page of compensation parameter, it requires pressing the enter key to save the setting to the system. Please note this difference when setting compensation parameters.

- (1) Press  $\mathbb{R}^{\mathsf{PAR}}$  key to enter the screen of [PARAMETER].
- (2) Press  $\mathbb{R}$  key to switch to the screen for displaying the function bar.
- (3) Press  $F<sup>2</sup>$  Key (Comp) to enter the screen for setting compensation parameters.
- (4) Use  $\mathbb{F}$ :  $\mathbb{F}$  keys to move the cursor to the specified data field. Enter the value within the proper range (please refer to the range displayed at the right down corner of the screen). See Figure 10-2-1.

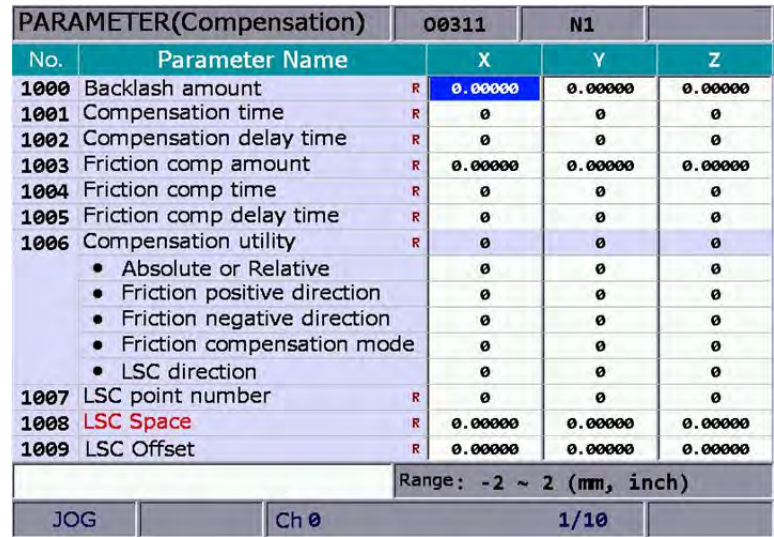

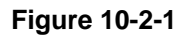

- (5) Then press  $f(x)$  to complete the setting.
- F<sub>5</sub> (6) The field of input length compensation can be completed by pressing  $\Box$  key

F<sub>6</sub> (um) to type in absolute length compensation in unit of um; or press  $\Box$  key (um+) to type in incremental length compensation in unit of um.

(7) Compensation data generated by calibration instruments can be converted by

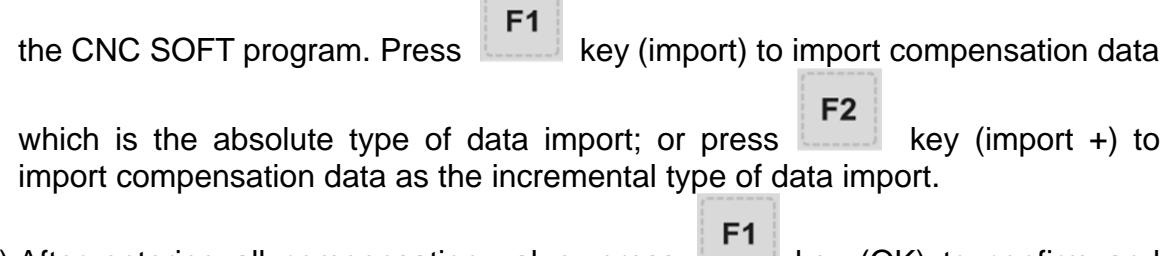

 $(8)$  After entering all compensation value, press keep (OK) to confirm and update the compensation parameters.

### **10.3 Channel Setup (Ch/Axis Setting)**

This function sets up the number and definition of the axis employed by the system as shown in Figure 10-3-1. The system mode cannot be set up in Auto or Manual modes.

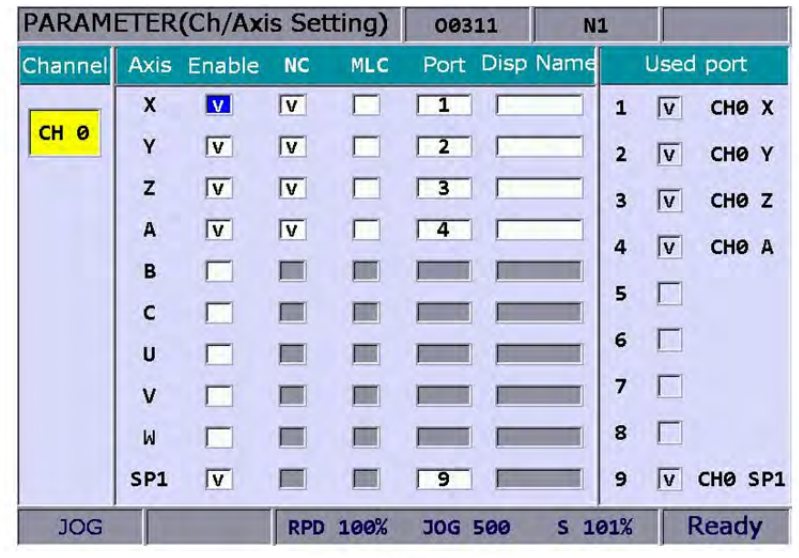

**Figure 10-3-1**

See the operation steps below:

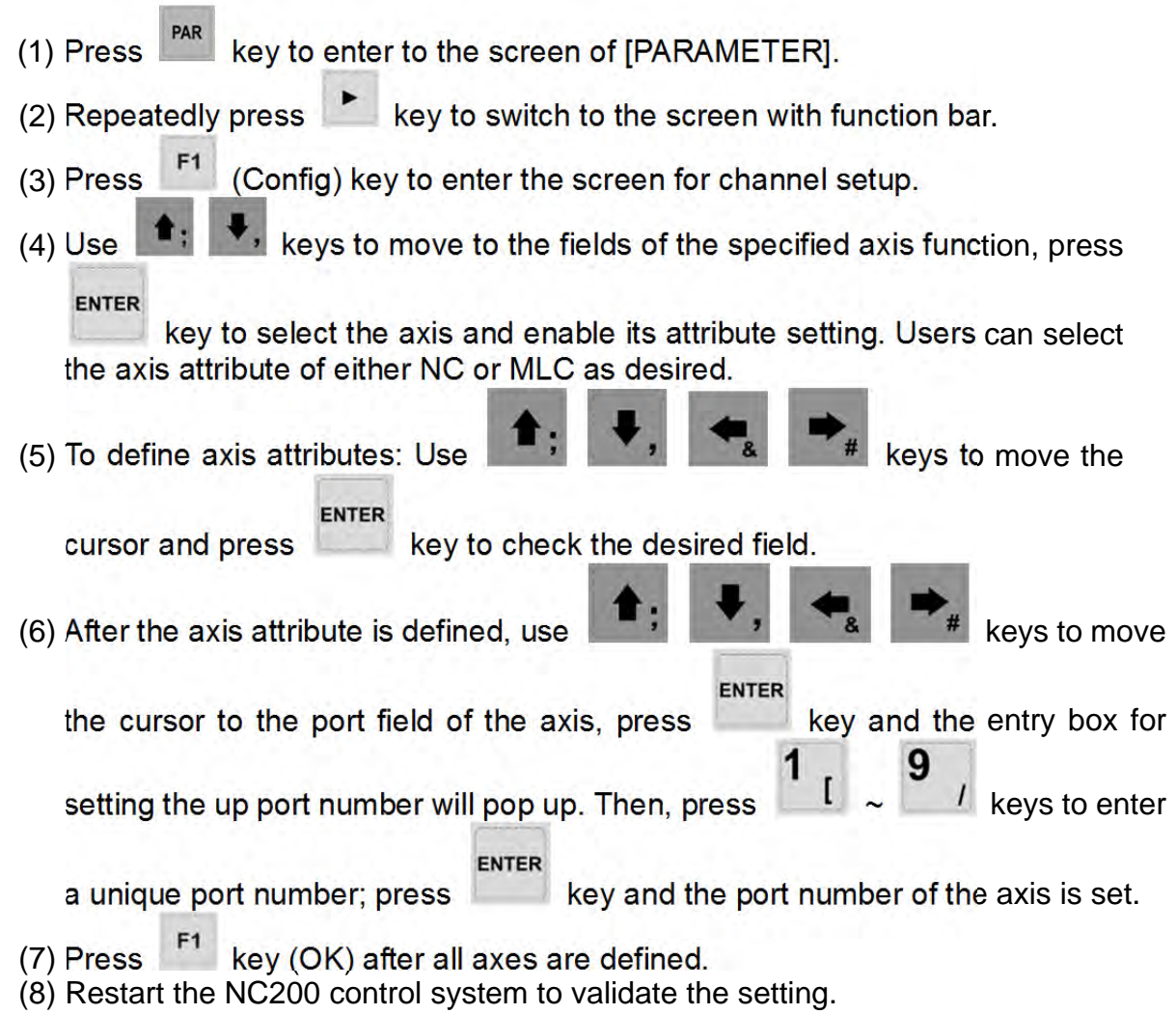

#### **Note:**

- (a) Please check to activate the axis name before enabling the axis. Users can set up the definition to control the axis only after it is activated. Either the NC or MLC axis can be selected, but not both, and assign a port number (unique from other axis port numbers).
- (b) To disable (cancel) the axis function, move the cursor to the specified field and press the ENTER key to uncheck the item and the function of this axis will be disabled.

### **10.4 RIO Setting**

The NC200 numerical control system can have external control switch by increasing the I/O expansion module. The I/O function module can be enabled in RIO setting page as shown in Figure 10-4-1. See the operation steps below:

|                                          | <b>PARAMETER(RIO Setting)</b> | 00311                  | N1         | <b>SFT</b>                                          |
|------------------------------------------|-------------------------------|------------------------|------------|-----------------------------------------------------|
| <b>RIO Status</b>                        | Enable RIO type               | Port polarity          | Disc.<br>ı | <b>Home Limit</b>                                   |
| OFF<br>1                                 |                               |                        |            | <b>CHO</b><br>X<br>$\overline{\mathbf{v}}$          |
| $\overline{2}$<br><b>OFF</b><br>3<br>OFF |                               |                        |            | Y<br>$\overline{v}$<br>z<br>$\overline{\mathbf{v}}$ |
| OFF<br>4                                 |                               |                        |            | A<br>$\overline{\mathbf{v}}$<br>B<br>┍<br>C<br>┍    |
| 5<br>OFF                                 |                               |                        |            | U<br>г<br>$\mathbf v$<br>г                          |
| 6<br>OFF                                 |                               |                        |            | Ы                                                   |
| OFF<br>7<br>8<br>OFF                     |                               |                        |            | <b>Filter level</b>                                 |
| <b>JOG</b>                               | <b>RPD</b>                    | 100%<br><b>JOG 500</b> | 101%<br>s  | ø                                                   |

**Figure 10-4-1**

- (1) Press  $\mathbb{R}^n$  key to enter the screen of [PARAMETER].
- (2) Repeatedly press  $\mathbb{R}$  key to switch to the screen with function bar.
- (3) Press  $\begin{bmatrix} 1 \end{bmatrix}$  key (RIO) to enter the I/O expansion module setup page.
- (4) Use  $\mathbb{R}$   $\mathbb{R}$  keys to move the cursor to the desired RIO port fields, press **ENTER** 
	- key to check the field and display the I/O setup screen of the selected port.
- (5) Use  $\mathbb{R}$   $\mathbb{R}$  keys to move the cursor to the polarity setup field, press ENTER ENTER key and the entry box will pop up. Then, press  $\Box$  key after data entry and the polarity is set. (6) Use keys to move to the field of [Disc.] (output when ENTER disconnected), press key to enable/disable the setting.
- (7) Press  $\begin{bmatrix} 1 \\ 1 \end{bmatrix}$  key (OK) after all I/O modules function are set.

#### **10.5 Search**

This function enables users to search and point to desired parameter fields with a parameter code for faster and easier access to the screen containing a given parameter. See the operation steps described below:

(1) Press  $R = \frac{PAR}{PAR}$  key to enter the screen of [PARAMETER]. (2) Repeatedly press  $\Box$  key to switch to the screen with function bar. (3) Press  $F_3$  key (Search) to start searching.

**Note:** 

Apart from using the function key to search a parameter, users can enter the parameter number in the screen of PAR group. The method is: **S** + **parameter number** and then press the ENTER key.

## **Chapter 11 Table of G Codes**

#### Table of supported G code for Milling machine

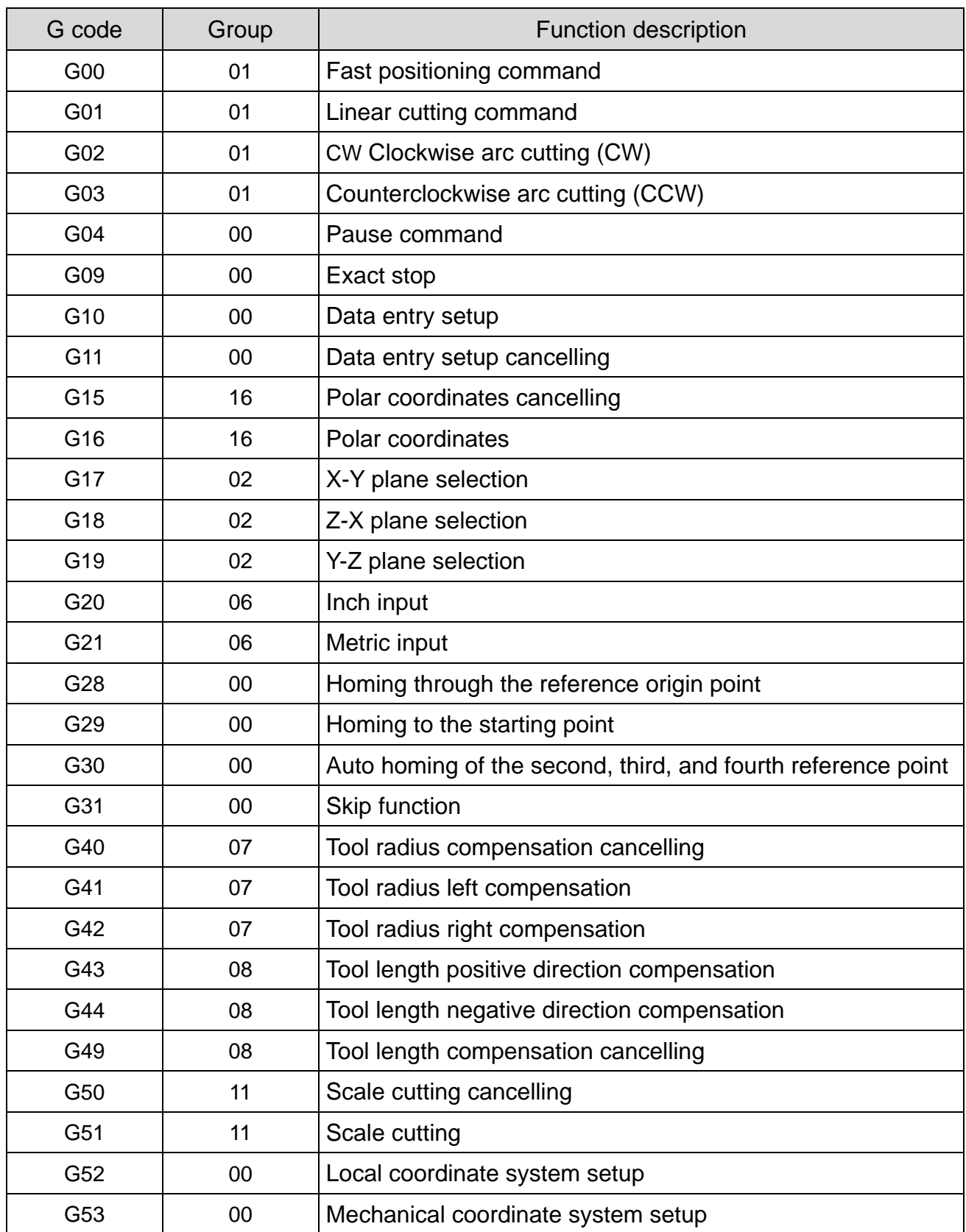

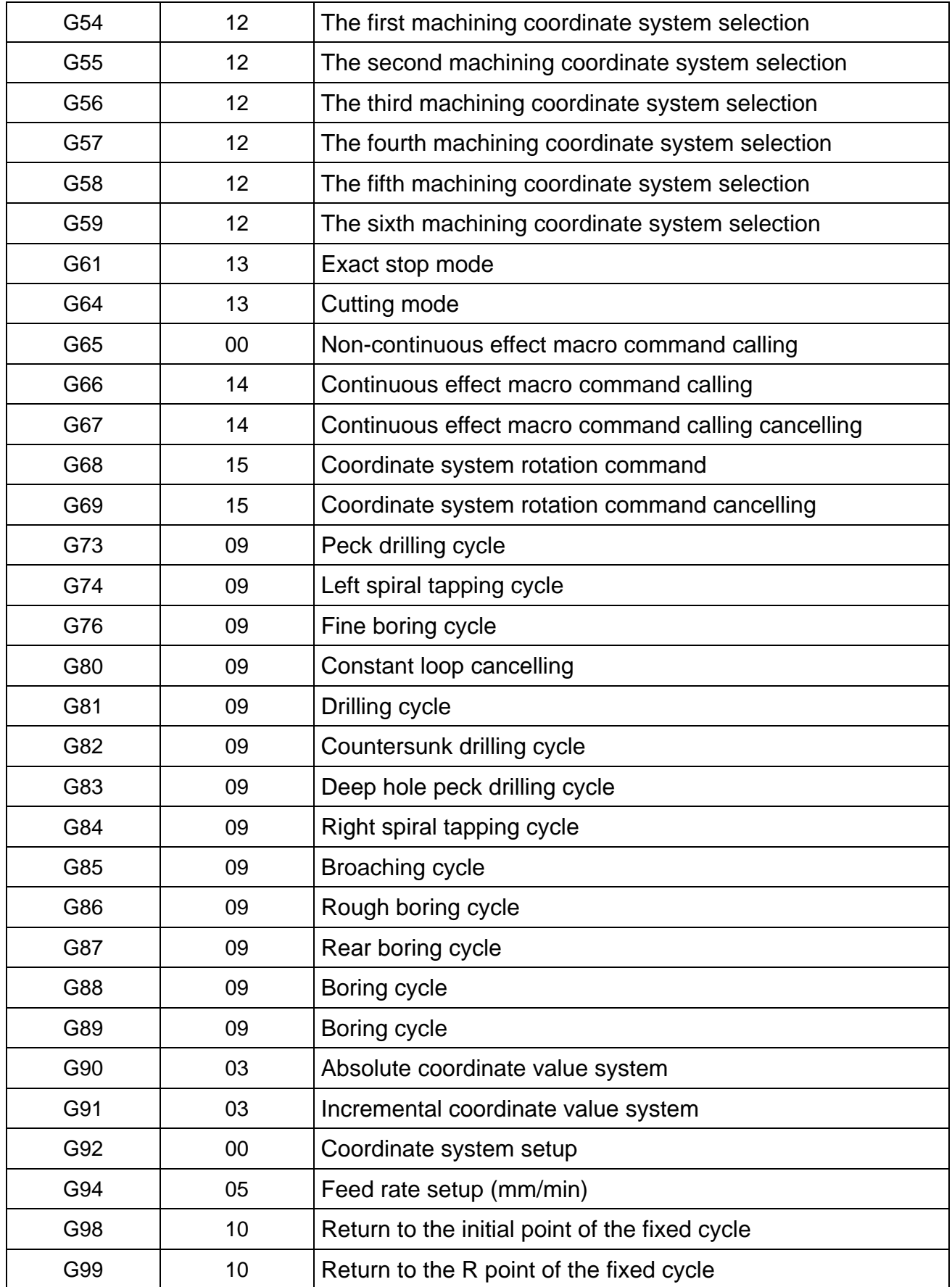

## **Chapter 12 G Codes Description**

#### **G00: Fast positioning command**

Format: G00 X Y Z (This command moves all three axes, any two or one of them as desired.)

X Y Z : Coordinates of the end point

Description: The G00 command quickly moves the center of the tool to the specified coordinate position (X, Y, Z). Its moving speed is tuned by the Fast Feed % key on the secondary control panel.

#### **G01: Linear Cutting Command**

Format: G01 X Y Z F

- XˍYˍZˍ: Coordinates of the end point. F : Feed rate in unit of mm/min
- Description: This command enables a cutter to linear cut from the current position to a given position at F feed rate. The feed rate is set by the F parameter in unit of mm/ min along with the **Feed Rate %** key of the secondary control panel.

#### **G02/G03: Arc Cutting Command**

Format: Arcs in the  $X - Y$  plane G17 G02 (or G03) X\_ Y\_ R\_ F\_ or G17 G02 (or G03) X\_Y\_I\_J\_F\_ You may add parameter Z in the command to spirally move in the  $X - Y$  plane.

Arcs in the  $Z - X$  plane G18 G02 (or G03) Z X R F or G18 G02 (or G03) Z\_X\_K\_I\_F\_ You may add parameter  $Y_{\perp}$  in the command to spirally move in the  $Z - X$  plane.

Arcs in the  $Y - Z$  plane G19 G02 (or G03) Y\_ Z\_ R\_ F\_ or G19 G02 (or G03) Y\_Z\_J\_K\_F\_ You may add parameter X in the command to spirally move in the  $Y - Z$  plane.

G02: Clockwise (CW) arc cutting. G03: Counterclockwise (CCW) arc cutting.

X, Y, and Z: Coordinates of the end point in absolute or incremental values determined by command G90 and G91.

R: Arc radius (expressed in Radius format).

I: The X-axis distance between arc center and starting point. The increment amount from the starting point to arc center.

J: The Y-axis distance between arc center and starting point. The increment amount from the starting point to arc center.

K: The Z-axis distance between arc center and starting point. The increment amount from the starting point to arc center.

(The I, J, and K expression is also known as the center method.)

F: The cutting feed rate in unit of mm/min.

Description: G02 or G03 is the arc cutting command. The arc cutting direction (G02 or G03) for a three-dimensional workpiece in individual planes is shown in Figure 1. The cutting direction is defined by the right hand coordinate system. Look against the positive direction of the plane's vertical axis; G02 is for clockwise direction while G03 is for counterclockwise.

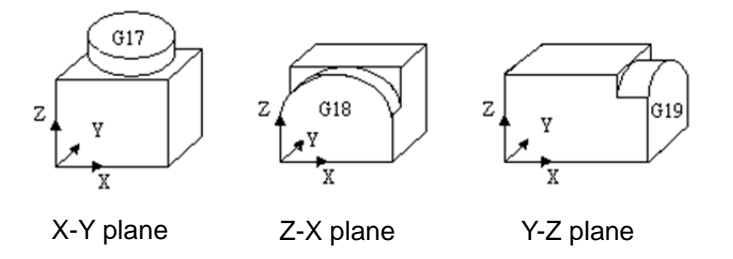

The center and radius methods are described below:

1. Radius method: R is the radius of the arc and shows in radius value. For the positive R value, it is an arc of central angle  $\leq 180^\circ$  and an arc of central angle  $>$ 180° for the negative R value.

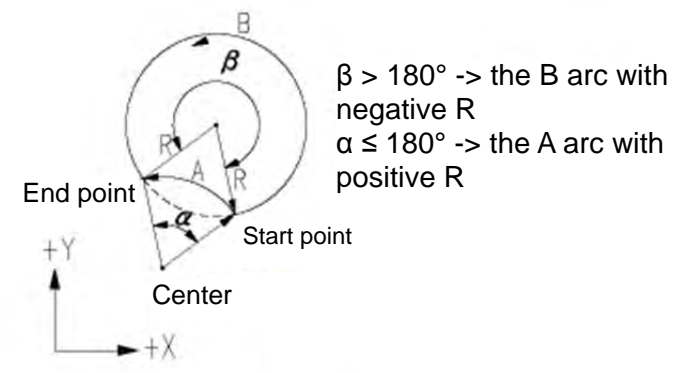

The Radius method

 2. The Center method: Here parameters I, J, and K define the relative distance from the arc start point to the arc center (the end point). That is, the increments from the start point to the center in X, Y, and Z directions respectively. See the figure below for illustrations.

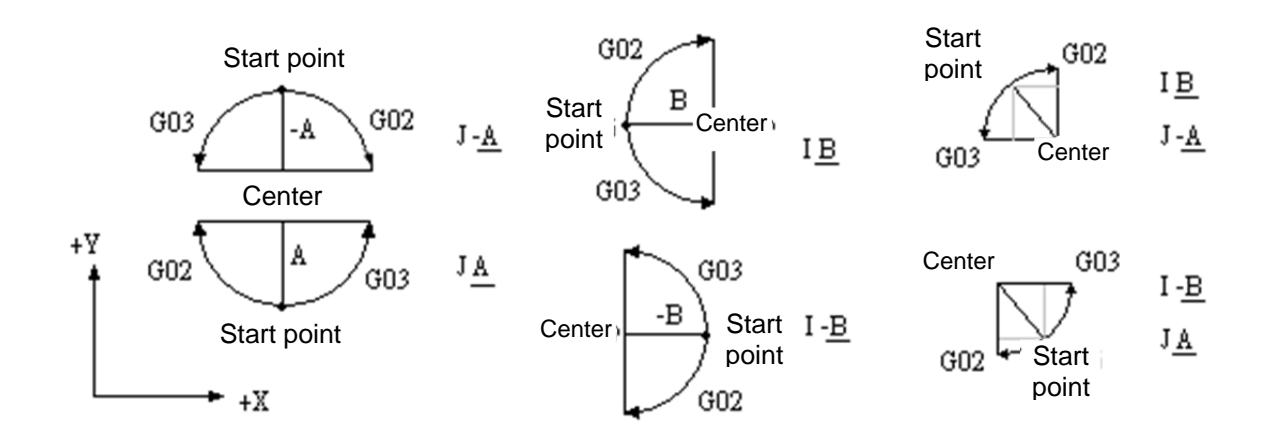

Values of parameter I and J / plus & minus sign on plane X-Y

Notes on G02 and G03 arc cutting:

- (1) When I, J, and R parameters show in one statement only the R parameter remains active while I and J are ignored.
- (2) Parameter I0, J0, and K0 can be omitted.
- (3) When end point X, Y, and Z coordinates are omitted, it means the start and end points are the same and a sphere is to be cut and milled. The tool remains motionless for command in the radius method.
- (4) The system prompts an alarm message when the end point does not intersect with the given radius value.
- (5) For arc cutting following a linear cutting the G command must convert to command G02 or G03 and G01 for straight line cutting.

#### **G04: Pause Command**

Format: G04 X or G04 Pˍ

Description: This command sets up a pause of the current node. Both **X** and **P** parameters define the time of pause while **X** accepts decimal values and **P** does not.

Command scope:

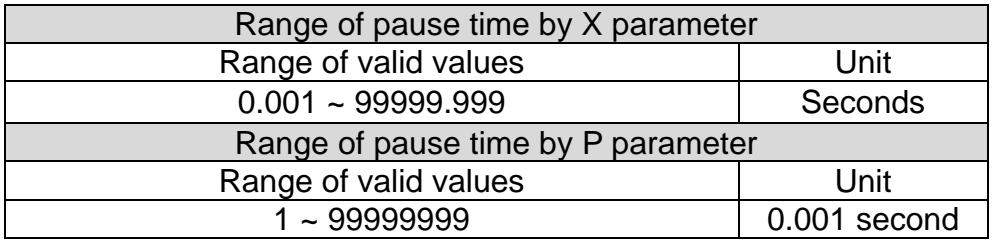

#### **G09:Exact Stop Command**

Format: G09 G01 Xˍ Yˍ

Description: With G09 in effect, the system positions the tool every time it executes a motion block. After confirming the tool is in the right position, the next block can be executed. With command G09 used, there will be minor discontinuity between blocks; this improves precision at the cost of speed. This command is only active for cutting commands (G01  $\sim$  G03) of a single block.

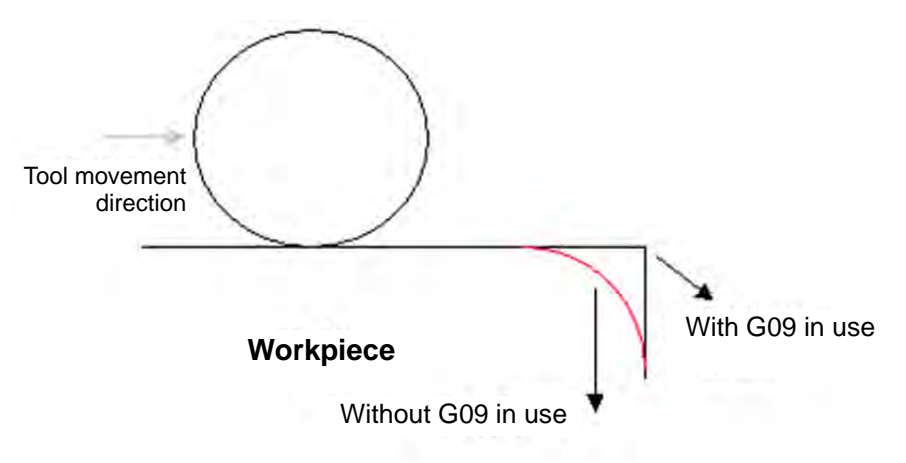

#### **G10/G11: Data Entry Setup and Cancel**

Format:  $G10$  L<sub>2</sub> P  $X$  Y  $Z$ 

G10 L10 P\_ R\_: Tool length compensation G10 L11 P R : Tool length wear compensation G10 L12 P\_ R\_: Tool radius compensation G10 L13 P\_R : Tool radius wear compensation G10 L20 P  $X$ <sub>,</sub> Y  $Z$  : Expansive workpiece coordinate system entry

Description: The G10 command in the syntax of G10 L2  $P_$  X<sub> $_$ </sub> Y<sub> $_$ </sub> Z<sub> $_$ </sub> is used for workpiece coordinate system data entry. The system is set to the offset coordinate of the workpiece coordinate system when the value of parameter P is set to 0. Parameters P1  $\sim$  P6 correspond to G54  $\sim$  G59 of the workpiece coordinate system while X, Y, and Z represent the origin of the given coordinates system. The P parameter in L20 command syntax can assign the values of P1  $\sim$  P64 for the corresponding expansion workpiece coordinates system. The command format G10 L10 P\_ R\_ sets up the tool length compensation value where parameter P is the compensation number and R is the actual compensation value for tool radius and length. Under the status specified by G90, the G10 command is absolute input. Data entry can also be done with command G91 and the input value of G10 will be increment.

#### **Note:**

- (1) The G10 command is non-continuous and so it is effective in a single command block. The compensation values of the offset coordinates and job coordinates system are given relative to the origin of the mechanical coordinates system. You can execute command G11 to cancel data entry settings.
- (2) During program execution, the command coordinates data changed by L2 or L20 command takes effects in next motion block. The tool compensation data changed by commands L10  $\sim$  L13 take effect only after running compensation commands (G41/G42 or G43/G44) with compensation data number (D or H) again.

#### **G15: Polar Coordinates Command Cancelling**

#### Format: G15

Description: Command G15 cancels the status specified by the polar coordinates command.

#### **G16: Polar Coordinates Command**

Command syntax: G17 G16 X Y or; G18 G16 Z X or: G19 G16 Y Z

- $X$  Y : In a G17 plane the X parameter specifies the radius and Y the angle coordinates of the polar coordinates system.  $Z_X$ : In a G18 plane the  $Z_Z$  parameter specifies the radius and  $X_Z$ the angle coordinates of the polar coordinates system.
- Y  $Z$  : In a G19 plane the Y parameter specifies the radius and Z the angle coordinates of the polar coordinates system.

Description: The polar coordinates command employs radius and angle as its setup format. If the first axis (X-axis) of the plane is selected for radius then the second one (Y-axis) is set for angle value. The counterclockwise angle is a positive value while the clockwise one is a negative value.

#### **G17/G18/G19 : Plane Designation Command**

- Format:  $X Y$  plane G17 {G01 ~ G03}  $X_Y_{1}$   $Y_{2}$  or R<sub>1</sub>}F<sub>1</sub>
	- Z X plane G18  $\{G01 \sim G03\}$  Z X $\{K \mid \text{or } R\}F$
	- Y Z plane G19 {G01 ~ G03} Y Z {J K or R }F
- Description: The plane selection function selects different planes for cutting.  $G17 \sim G19$ commands set up the active plane for straight line and arc cutting or tool compensation. The system defaults to the G17 plane after power on.

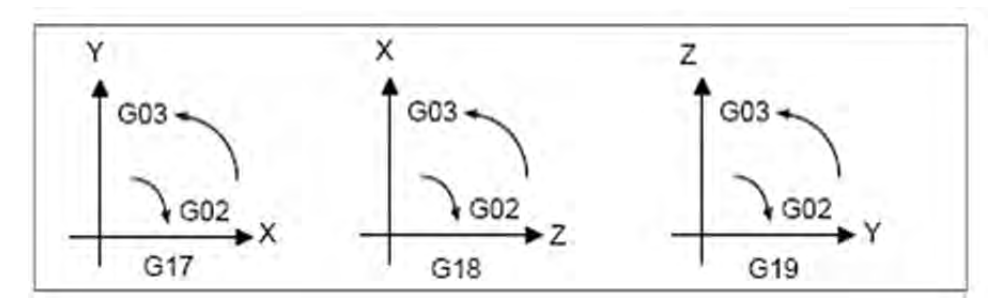

#### **G21/G20: Metric / Inch Input Command**

Format: G21 or G20

G21: Set the metric system G20: Set the inch system

Description: This command sets the metric or inch unit of measure for the system. Command G21/G20 applies to the linear axis but not the rotation axis. It must be executed prior to the coordinate system setup command in a program. During the command execution, metric and inch input command cannot be switched. All relevant values which influences the system includes F value of cutting feed rate, coordinates position value, workpiece coordinates offset amount, tool compensation amount and movement distance. G21/G20 are continuous effective commands. When the program specifies a system unit, it means its unit is metric or inch unit. Moreover, G21 and G20 cannot be used in one program at the same time.

#### **G28: Homing to the First Reference Point**

Format: G90 G28  $X$  Y Z or; G91 G28 X Y Z

Xˍ Yˍ Zˍ: Coordinates of reference point

Description: This command instructs the tool to fast move (G00) from the reference point given by the command to the mechanical origin.

The X\_Y\_Z\_ of the format represents the coordinates of the reference point. The undesignated axis does not set up reference point and return to the origin. When G28 is executed, the tool radius compensation (G41 or G42) will be cancelled in advance. Thus, please set the tool radius compensation function again when executing the next block.

#### **G29: Homing to the Starting Point**

Format: G90 G29 X<sub>\_</sub> Y<sub>\_</sub> Z<sub>\_</sub> or; G91G29 X Y Z

 $X<sub>1</sub>$   $Y<sub>2</sub>$ : The final motion position of current block

Description: Command G29 moves a tool from the mechanical origin to a point defined by the command through a reference point. Command G29 and G28 must be used in pair. When running command G29 without accompanying G28 (for reference point setup), the system stops running and prompts an alarm message.

#### **G30 : Auto Homing to the Second, Third, and Fourth Reference Point**

Format: G30 P2 X<sub>1</sub> Y<sub>1</sub> Z<sub>2</sub> or ; G30 P3 X\_ Y\_ Z\_or; G30 P4  $X$ <sub>2</sub> $Y$ <sup>2</sup>

> P : Select the reference point, the second, third or fourth X Y Z : Coordinates of intermediate point

Description: Parameters P2, P3, and P4 designate coordinates of reference points 2, 3 and 4. You can omit parameter P2 if the second reference point is required. The coordinates of the second, third, or fourth reference point are defined by the system parameters. This command is most commonly used for tool replacement. The tool radius and length compensation are cancelled automatically when executing command G28 and G30; thus, the compensation will not be functioning. The tool radius compensation function is resumed at the next block after G28 or G30.

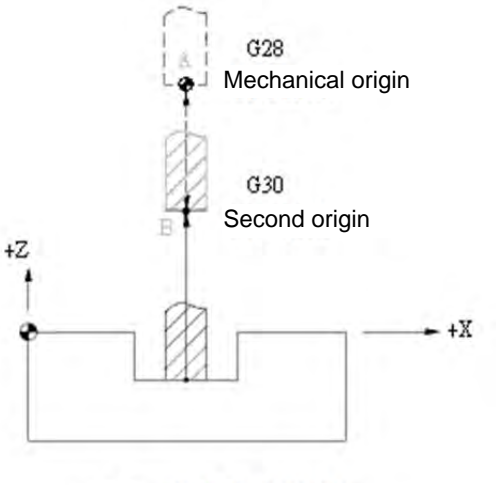

The example of command G30

#### **G31: Skip Function Command**

Format: G31  $X$ <sup> $Y$ </sup> $Z$  $F$ <sub> $=$ </sub>

Description: During linear motion, G31 stops running the motion path immediately and execute the next block via external skipping signal. This command is only valid in single block. G31 cannot be executed when tool compensation is functioning. Thus, please cancel tool compensation before command execution.

### **G40: Tool Radius Compensation Cancelling Command**

Format: G40 or G40 X Y

Description: This command cancels the tool compensation function when it is not needed in the tool path.

### **G41/G42: Tool Radius Left and Right Compensation Command**

Format: G00 G90 G41 D or; G00 G90 G42 Dˍ

> G41: Tool radius leftward compensation G42: Tool radius rightward compensation D : Code of tool radius compensation data

Description: For a program path without tool radius compensation, the tool cuts by profiling the workpiece shape with the tool center. That is, the effects of tool radius are not considered in the motion path. This leads to a machined workpiece with a size one tool diameter smaller than required. See the figure below.

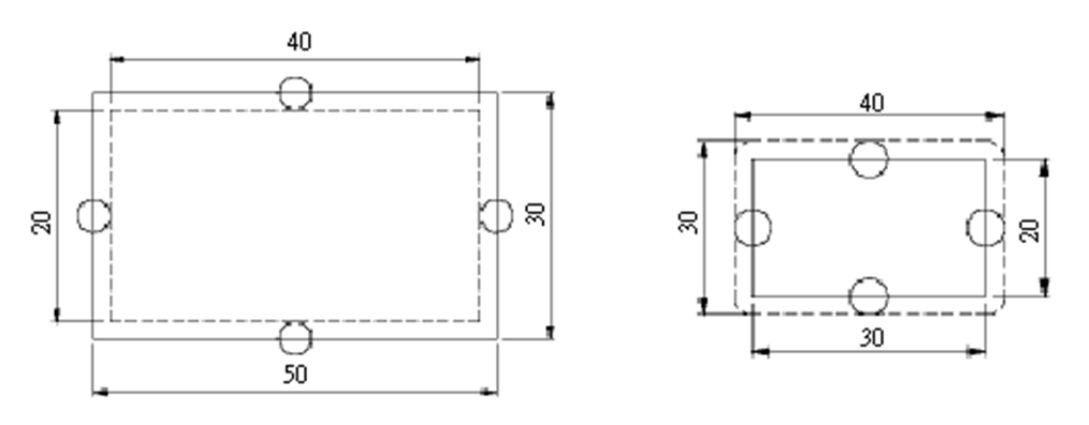

Tool radius: 10 mm contour cutting without compensation

Tool radius: 10 mm contour cutting without compensation

The leftward or rightward compensation of a tool is defined as below: Along the cutting direction, the tool radius shall be compensated rightward for tools moving to the right of the workpiece and made by command G42. Otherwise, the tool radius shall be compensated leftward for tools moving to the left of the workpiece and made by command G41.

D : This is the code of tool radius. This is the tool compensation data number contained in OFS group. For example: D11 indicates that the tool radius compensation number is 11. If number 11 represents value 4.0 then the tool radius is 4.0 mm.

#### **Note for tool radius compensation:**

- (1) This command may be assigned together with G00 or G01 in the same block. The tool compensation is activated only after the tool moves (enable the tool radius compensation command). It cannot work together with commands G02 and G03. The compensating tool radius in the arc path must specify the compensation in advance in the straight line motion path. While the tool radius compensation is active, it cannot be cancelled in arc path. See below for illustration.
- (2) When designing the program, the tool compensation number, e.g. D11 and D12, defined in a program must correspond to the one contained in the compensation table. These tool radius compensation values are numbers entered by the operator in the tool entry function of the OFS group in advance.
- (3) When changing compensation value from positive to negative or vice versa, the compensation direction of G41 and G42 will be changed. For example, for positive arguments in command G41, the system compensates leftward and rightward when negative arguments are given. Similarly, for positive arguments in command G42, the system compensates rightward and leftward when negative arguments are given. That is, the function direction of the G41 and G42 exchange along with the change of the positive-negative sign changes in compensation value.
- (4) The tool radius compensation function is deactivated temporarily when command G28 or G29 is in active status. The compensation status resumes when executing the next motion block as the compensation status is maintained by the control system.
- (5) After the program path is completed under the tool radius compensation mode, the command G40 should be executed to cancel the compensation status and return the tool radius center back to its actual coordinate points. That is, after a G40 command is executed in a program, the motion path cancels the compensation length by turning the leftward or rightward compensation value to the opposite direction. The G40 command should be executed after the tool is moved away from the workpiece
- (6) In compensation status, the linear moving distance and inner arc cutting radius must be greater than or equal to the tool radius; otherwise, over cutting may occur due to compensation vector interference. In a case like this, the controller stops operation and prompts alarm messages. Please see the figure below for the illustration of over cutting.

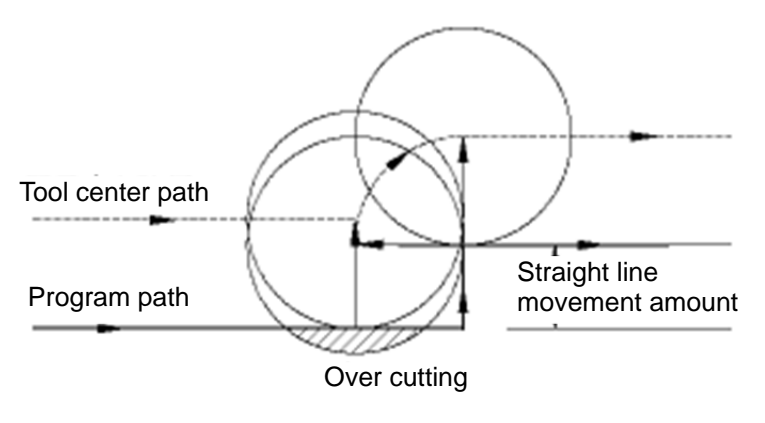

Straight line movement amount is smaller than cutter radius

Tool radius compensation path type:

The G41/G42 tool radius compensation has two types. Type A does not compensate the starting and ending points in a path while Type B compensates both points. The compensation path must take angles (180° > θ> 90°, 0 < θ < 90°) formed by blocks into consideration. When degrees of angle formed by blocks are in the range of 180° and 90°, the tool moves in an inward curved angle and in an outward curved angle when the angle is in the range of 0° and 90°. See the illustration below for details.

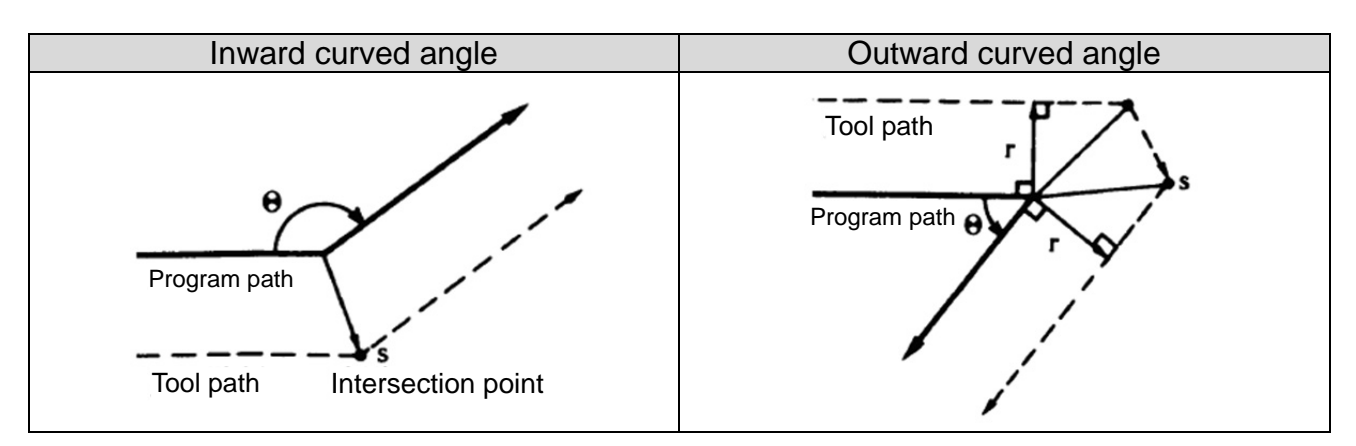

There are two compensation types: Type A and B. Type A does not compensate the starting and ending points in a path while Type B compensates both points. See the figure listed in the left for the motion tracks generated by Type A.

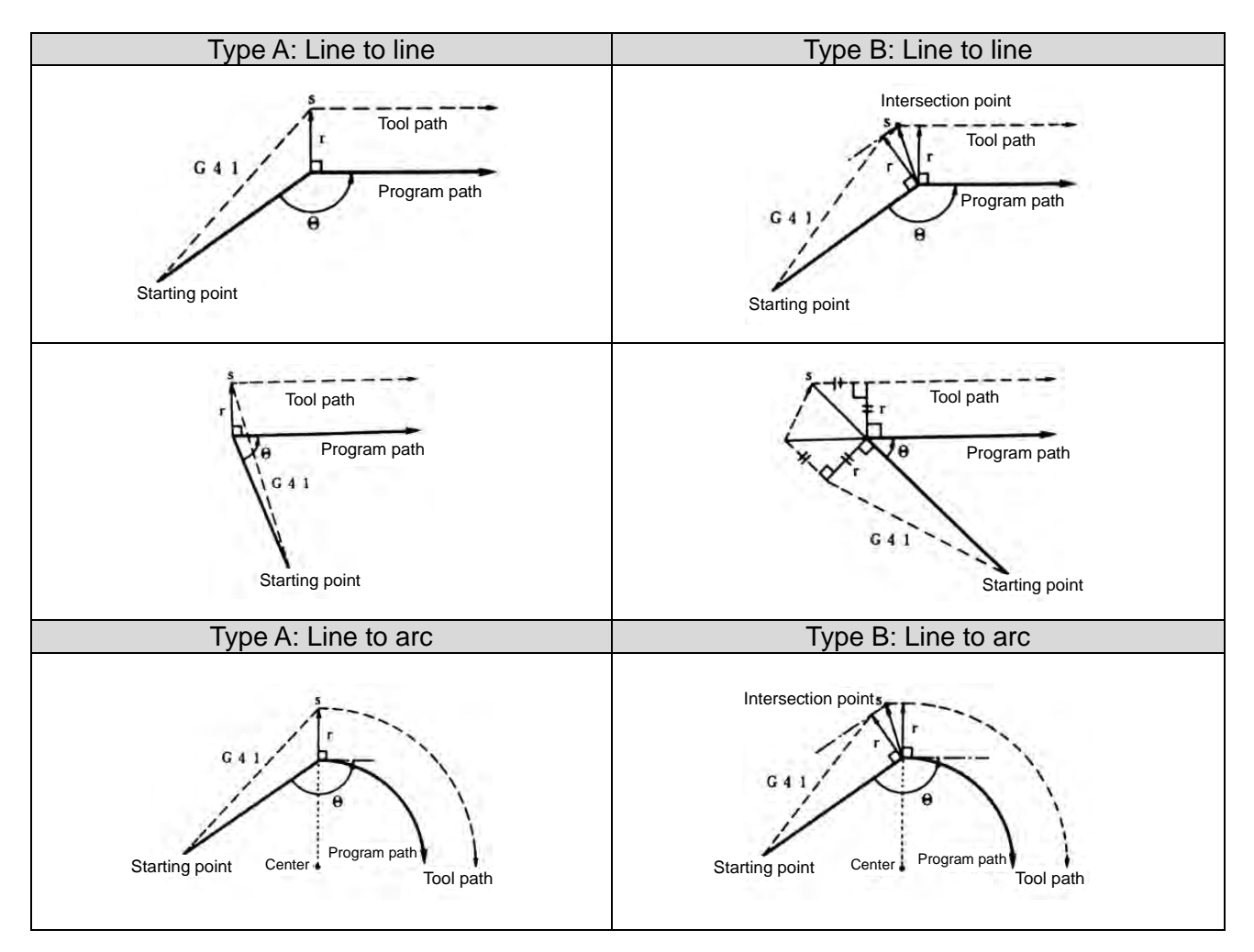
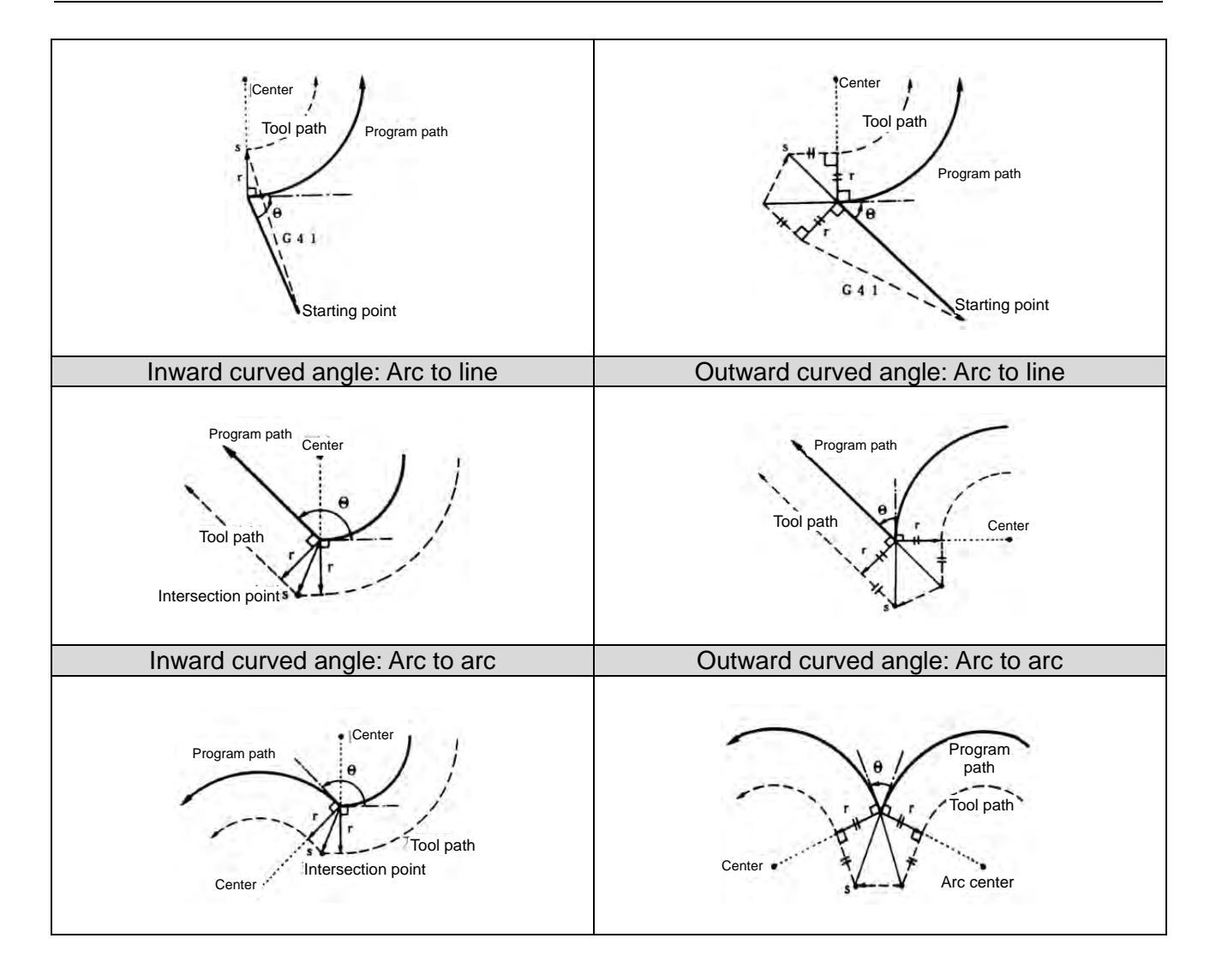

Compensation path toggle switch: When a motion path without compensation enters a path with compensation, the motion track of the tool center is as shown in the figure below. During the compensation period, the motion track remains active. When compensation path execution is cancelled (G40) or switched to compensation in another direction directly, the motion track will be shown as the figure below.

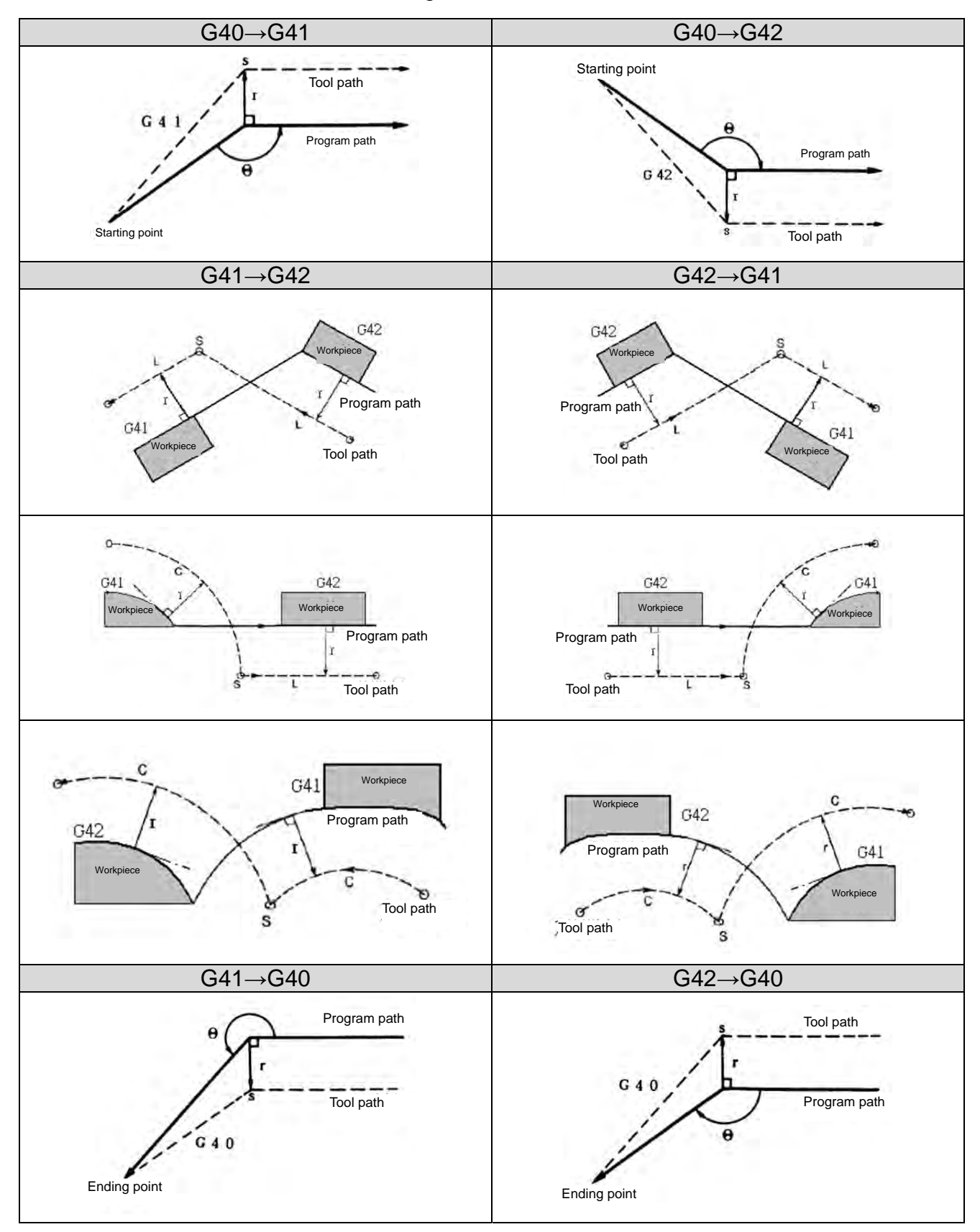

## **G43/G44: Tool Length Compensation Command**

Format: G43 Z H G44 Z H

- G43: Tool length positive compensation. For positive tool length the tool axis moves in the positive direction.
- G44: Tool length negative compensation. For negative tool length the tool axis moves in the negative direction.
- Description: This command enables operators to define individual tool length ID for length compensation. It ensures machining depth complies with program specifications and simplifies the program designation tasks.
	- Z: The coordinate position is: zero point + tool length compensation. The zero point is the reference to the Z axis of tool coordinate.
	- H: Tool length compensation data ID expressed in binary digits. The tool length compensation represented by given ID will be taken as the height compensation of this program. H0 means canceling the compensation.
	- G43 Z<sub>\_</sub>H<sub>\_</sub>: If the value represented by the compensation ID is positive, then tool compensates upward, otherwise, it compensates downward.
	- G44 Z H : If the value represented by the compensation ID is positive then tool compensates downward, otherwise, it compensates upward.

#### **Note:**

- (1) The system cancels the tool length compensation value automatically before executing commands G53, G28, and G30 when tool length compensation is active. Later the program runs without tool length compensation unless another H\_is assigned by command G43/G44.
- (2) Parameter 307 is for setting the moving mode of tool length compensation when G43/G44 and G49 execute without specifying value Z. When the Parameter 307 is set to 0, it means G43/G44 and G49 move the tool length compensation without Z value specified. If Parameter 307 is set to 1, it means when Z value is not set in G43/G44 and G49, the compensation is completed by the internal system.
- (3) The active tool length compensation (by G43 or G44) remains active when G28/G30 reaches the reference point and then cancelled when returned to the mechanical origin. The tool length compensation will not be resumed in later motion blocks.
- (4) The active tool length compensation will be cancelled by the system and switched to G49 status when commands M30 and M02 are executed successfully.
- (5) The active tool length compensation will be cancelled by the system and switched to status specified by G49 when a RESET signal is received by the system.

### **G49: Tool Length Compensation Cancelling Command**

Format: G49

Description: The tool length compensation function is a status assignment. After compensation function is performed, G49 is required to cancel the tool length compensation function.

# **G50/G51: Scaling Up/Down Command/Cancelling Command**

Format:  $G51 \times Y \times P$ 

Xˍ Yˍ Zˍ: Coordinates center for scaling P<sub>\_0</sub>: Scaling ratio

Description: X Y Z sets the X, Y, and Z coordinates of the scaling center and P sets up the scaling ratio. The machining path is enlarged or contracted with the coordinate's center given by  $X$ <sub>\_</sub>  $Y$ <sub>\_</sub>  $Z$ <sub>\_</sub> and scaling ratio by P. The minimum value of P is 1 with a ration range between 0.001 and 999.999. For example, P100 represents to scale down to one-tenth. P value can be set to negative to scale in mirror image. For example, G51 X0 Y0 P-1000 is the mirror image of path with origins of X0Y0.

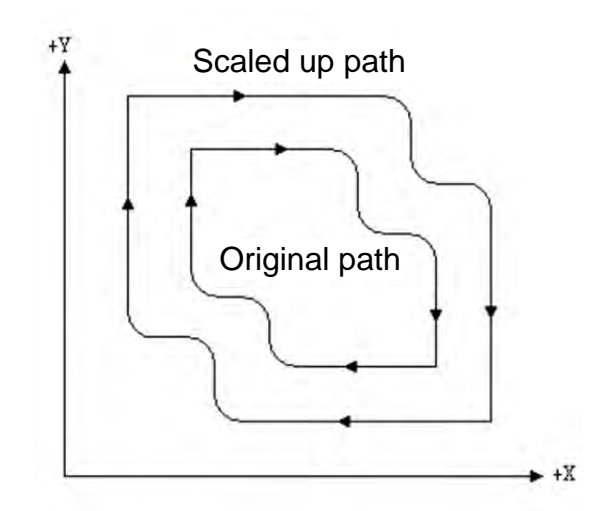

When executing commands M02 and M30 or when the NC200 controller is reset, the scaling mode will be cancelled. Pressing the reset key can also cancel the scaling. To return to the status with original scale and cut in normal path, execute command G50.

### **G52: Local Coordinate System Setup Command**

Format: G52 X Y

X\_ Y\_: Origin of the local coordinates system

Description : Before setting command G52, please use one of the coordinate system of G54 ~ G59. An absolute value should be added after command G52 and a local-coordinate system can be defined. Command G52 specified as zero cancels the local coordinates system setup.

#### **G53 : Mechanical Coordinate System Setup Command**

Format: G53 Xˍ Yˍ Zˍ

- X Y Z : Actual arriving position of mechanical coordinates
- Description: Coordinates X, Y, and Z are the actual ending point in mechanical coordinates system specified by the program coordinates. Machine suppliers use this command to set up the tool replacement position with the reference point given in mechanical coordinates. The command format must be specified as absolute; G53 with increment format will not be executed. Command G53 is a non-continuous G command and is valid for single block containing it. After the G53 command is executed, the system moves in G00 mode, the tool radius compensation is paused and tool length compensation cancelled automatically; the former resumes at the next motion block and the latter becomes active only by re-assigning it again.

#### **Note:**

- (1) Command G53 functions only with status given by G90. It is ignored when under status specified by G91. However, G00/G01 or G90/G91 will change the system status and still effective in changing the motion status of the next block.
- (2) If the block containing command G53 also contains a specific axial command, then the axis moves to a specified point. Otherwise, there is no position command.
- (3) If both commands G53 and G28 are set in the same block, the one read later becomes active. When command G53 is active, the motion position refers to the mechanical coordinates. If command G28 is active, then the absolute coordinates are referred to.

#### **G54 ~ G59 : Workpiece Coordinate System Selection Command**

Format : G90 G54  $X$  Y Z or ; G90 G55~ G59 X Y Z

Description: Command G54 ~ G59 assigns any one of the six fundamental coordinates system as the workpiece coordinates system. A workpiece coordinates system is created by moving the tool from the mechanical origin to the desired program origin (with proper X and Y distance), registering this position data in the workpiece coordinates system setup (G54 ~ G59) in OFS group , and executing the workpiece coordinates system code, then you can set up the workpiece coordinates origin. The system also features a designation function out of 64 sets of expansive workpiece coordinates system options. This is done by assigning values to  $P_$  (with valid value range of 1~64) in command G54. For example, G54 P10 X\_ Y\_ Z\_. It means the tenth coordinates system of expanded workpiece coordinates system is used.

### **G61: Exact Stop Mode**

Format: G61

Description: Command G61 functions the same as command G09 does, except that the latter is a non-continuous status command while the former is a continuous statement. After command G61 is executed, each execution of commands G01, G02, and G03 instruct the system to decelerate to fully stop for inspection. This mode remains active until it encounters command G64 (cutting mode).

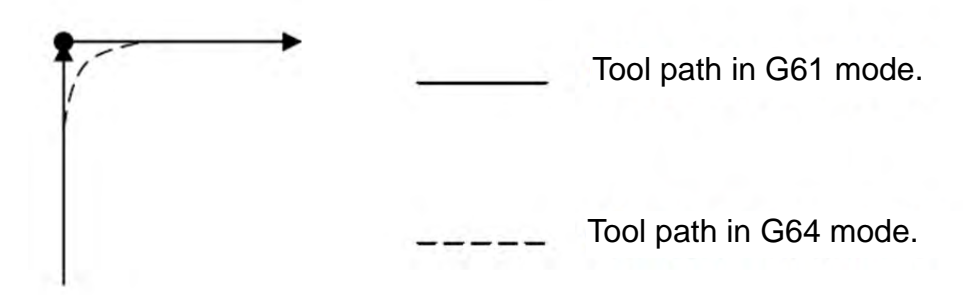

## **G64: Cutting Mode Command**

Format: G64

Description: After command G64 is executed, the system remains moving at a certain speed to transit into the execution of the next motion block instead of decelerating to full stop at the end of each motion command. Normally, the initial status of the system is set to G64 cutting mode. When command G64 is used, the tool path of NC machines becomes smoother when machining. Command G64 differs from G61 in that it cuts at a constant feed rate and does not decelerate to a full stop between motion blocks.

#### **G65: Non-continuous Effect Macro Calling Command**

Format: G65 P L I

- P : Program number
- L: Number of repetitions
- lˍ: Value of independent variable
- Description: Command G65 calls a macro program. Macro program makes a subroutine with different types of control functions such as variables, calculation commands, and control commands. In the main program, a macro is active only when it is called. This command works the same way as M98 does except that it is non-continuous.

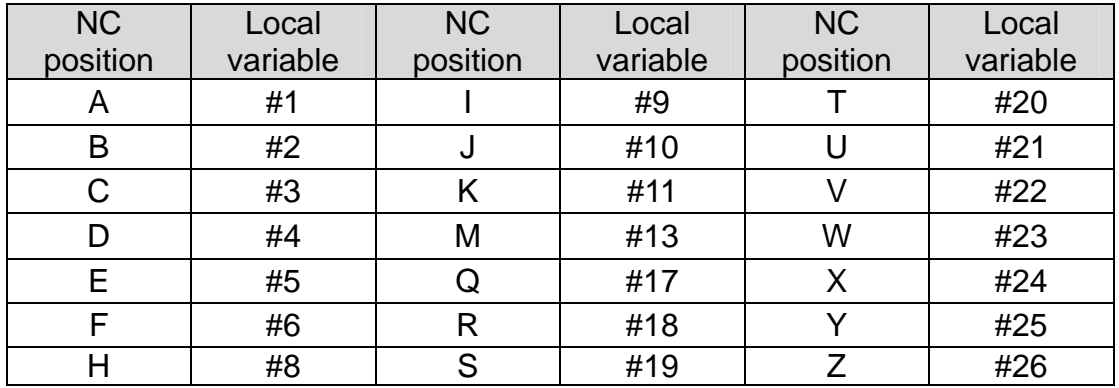

Command G65/G66 can nest macros up to 8 layers. When used together with subroutine calling command M98, the program nest layers remain at eight.

#### **G66/G67: Continuous Effect Macro Calling Command /Cancelling Command**

Format: G66 P L I Or G67

- Pˍ: Program code
- L : Number of repetitions
- lˍ:Value of independent variable

Description: Command G66 functions the same as G65 except that instead of being active for a single block, the former keeps on calling the macro in later statements until it is canceled by command G67.

#### **G68/G69: Coordinate System Rotation/Cancelling Command**

Format: G68 X Y R

- XˍYˍ: Coordinates of the rotation center
- R : Rotation angle; positive value for counterclockwise rotating and negative for clockwise.

The system rotates in units of 0.001 degree and in range from zero to 360 degrees.

Description: Command G68 can regard a given zero point as the center for coordinates rotation. With this command, users may rotate the coordinates of the machining path according to the specified rotation angle. G68 can be set with absolute command (G90) as well as incremental (G91).

#### **G73: Peck Drilling Cycle Command**

Format: G73 X $Y$  $Z$  $R$  $Q$  $F$  $K$  $D$ 

- X\_Y\_: Ending position of a single block
- Z : Bottom of hole to be drilled
- R : Initial safety height
- Q : Depth of each peck drilling
- F : Feed rate
- K : Number of cutting loops
- D : Retreat distance of every cutting
- Description: This command sets the machine to retreat a constant distance "d" after drilling a distance (depth) of "Q" and keeps on drilling to the desired hole depth of "Z". Here value Q is an absolute value. Value d is the moving distance specified by parameter D. If the setting value is 1 mm, it means the default value of retraction amount d is 1 mm. See the figure below for the operation specified by this command.

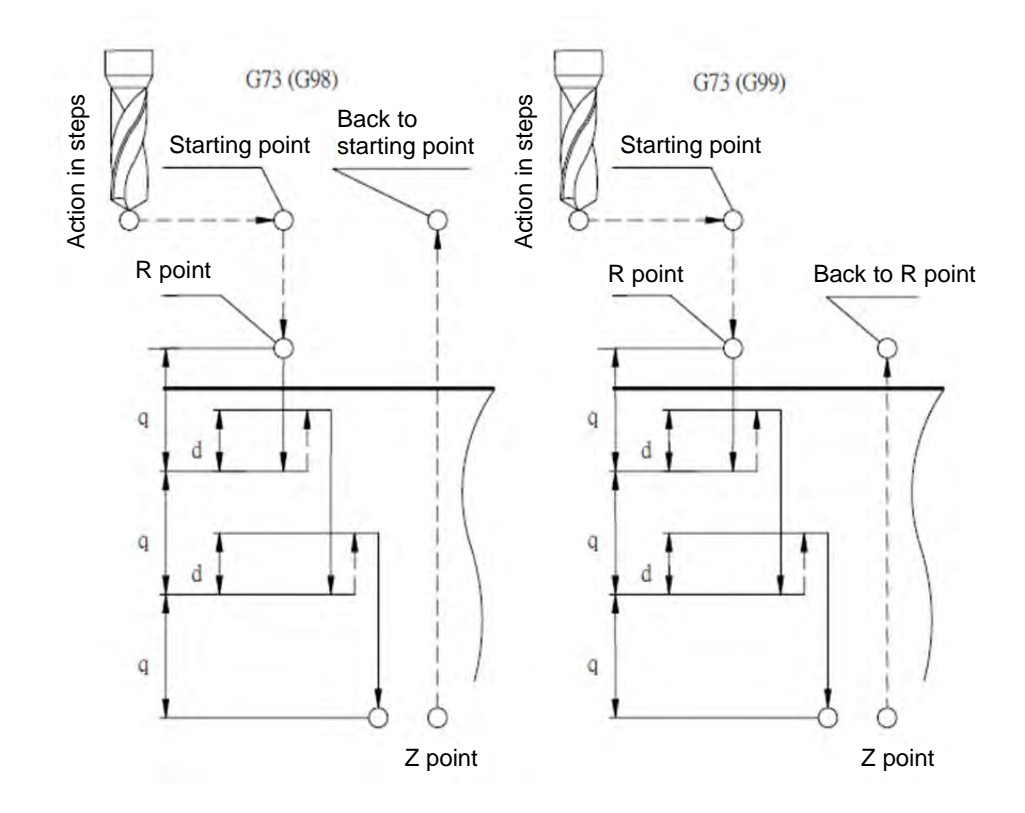

#### **Note:**

- (1) When executing peck drilling loop command, the tool radius compensation function will be ignored.
- (2) Execute command G80 to cancel the motion of loop cutting.
- (3) Value Q cannot be specified as a negative value. If this setting value is negative, it will be regarded as positive.
- (4) The value of parameter K will be rounded down to the nearest whole number; e.g., K2.6 round down to K2 and K0.6 to K0.
- (5) When K value is in defined as absolute, it executes the cycle command for specified number of times at its original position. When the value is defined as increment, it executes the cycle command for specified number of times according to the specified distance.

# **G74 : Left Spiral Tapping Cycle Command**

Format: G74 X\_Y\_R\_Z\_P\_F\_K\_

- X Y : Ending point of a single block
- Z<sub>\_</sub>: Bottom of hole to be tapped
- R : Initial safety height
- P : Pause time (in the least unit of 1/1000 second), without decimal point.
- F : Spiral feed rate
- Kˍ: Number of loops

Feeding speed of tapping (mm/min) = Lead (mm/rev)  $\times$  Spindle speed (rev/min).  $F = P \times S$ 

Description : This command is for left-handed threading, which requires left-handed tapping cutter and reverse turning spindle.

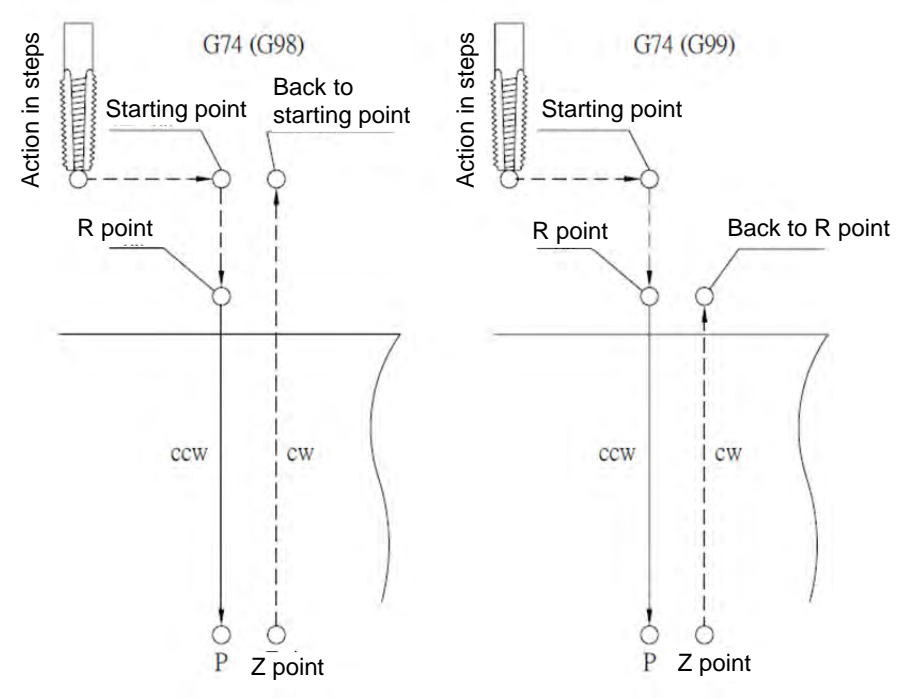

In tapping cycles, the machine cuts at the speed given by parameter F (100% program value); functions of spindle revolution factor and feed rate of the control panel are inactive.

### **G76: Fine Boring Cycle Command**

Format: G76 X\_ Y\_ R\_ P\_ Z\_ Q\_ F\_K\_

- X Y \_: Ending position of a single block
- Rˍ: Initial safety height
- P : Pause time (in the least unit of 1/1000 second), without decimal point.
- Z : Bottom of hole to be tapped
- Q: Offset distance
- F<sub>\_</sub>: Feed rate
- K: Number of loops
- Description: This command is for fine boring. When cutting into the given depth, the spindle stops turning and be in position after pausing for the time specified by P. Then, the tool center moves away from the workpiece surface for a distance set by program Q\_, thus the tool makes no contact with the workpiece surface. In this way, the tool is able to return to height R or staring point without scratching the workpiece.

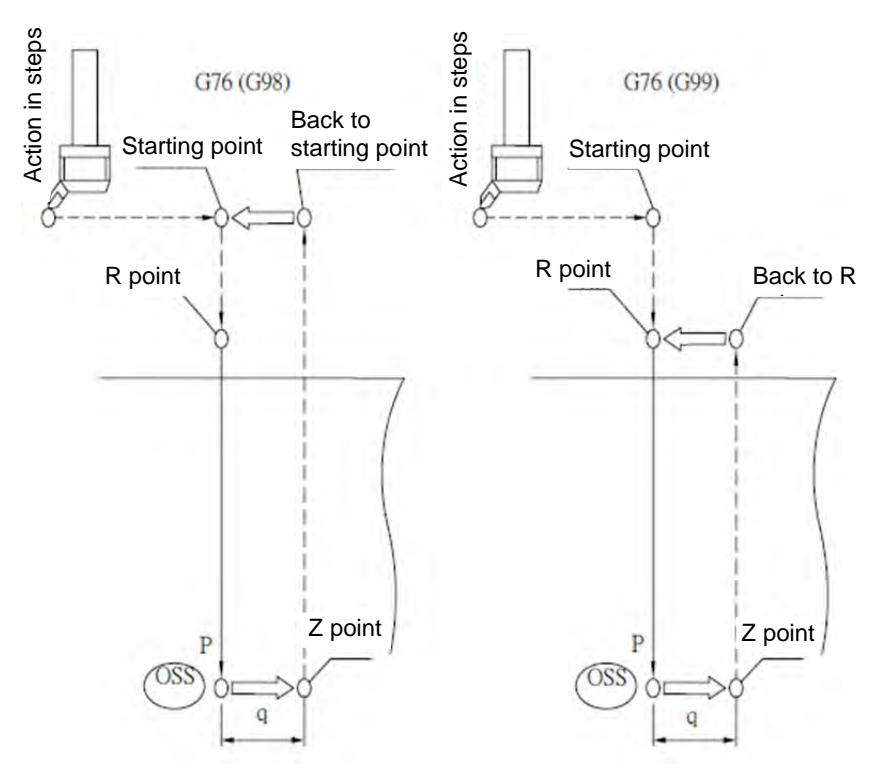

Figure 1: Fine boring cycle

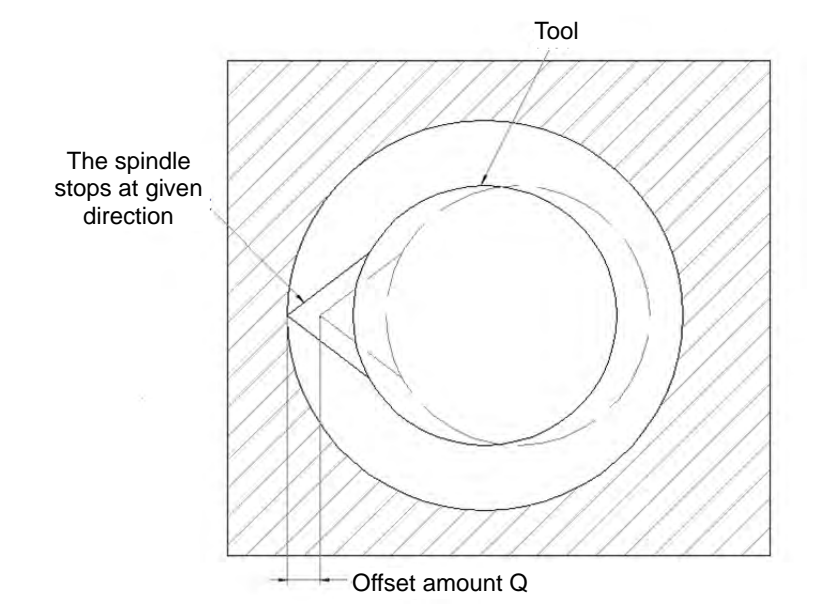

Figure 2: Offset amount for fine boring cycle

See below for movements set by this command (refer to Figure 1):

The firstly boring cutter fast positions to point (X, Y) and height R. Then, it cuts to depth Z with F feed rate before the spindle stops and positions. The cutter tip points to the positioning direction; offset the boring cutter for distance Q away from the hole wall (Figure 2). In this way, the cutter can move out of the hole without scratching the machining surface. Then, the tool center moves back to the original center position after the boring cutter moves to point R or the starting point. Finally, the spindle resumes turning.

The offset amount shown in Figure 2 is given by parameter Q. The value of parameter Q must be positive (if a negative value is given its absolute value will be used instead; to offset 1.0 mm, set the parameter to Q1.0). The offset direction can be set by coordinates (+X, +Y) or (-X, -Y). Parameter Q should not be set too big as the tool center may collide with the workpiece.

#### **G80: Cycle Cancelling Command**

#### Format: G80

Description: All cycle commands are status commands. Please cancel the cycle command status before resuming normal cutting operations. Command G80 cancels the cycle status set by commands G73, G74, G76 and G81  $\sim$  G89.

#### **G81: Drilling Cycle Command**

Format: G81 X\_ Y\_ Z\_ R\_ F\_K\_

- X\_ Y\_: Ending position of a single block
- Zˍ: Bottom of hole to be cut
- R : Initial safety height
- F .: Feed rate
- Kˍ: Number of cycles

Description: Command G81 is used for drilling loops of general purpose. It drills to given depth Z in one shot without any retreat. See the figure below for reference.

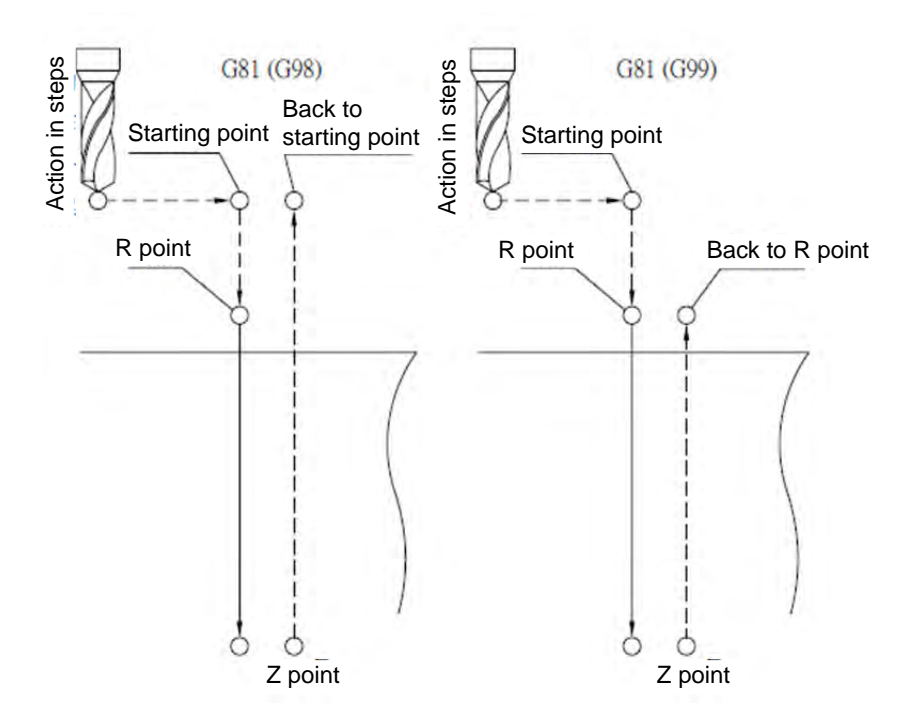

### **G82:Countersunk Drilling Cycle Command**

Format: G82 X\_ Y\_ R\_ Z\_ P\_ F\_K\_

- X Y : Ending position of a single block
- Z : Bottom of hole to be cut
- R : Initial safety height
- P : Pause time (in the least unit of 1/1000 second), without decimal point.
- F<sub>\_</sub>: Feed rate
- Kˍ: Number of cycles
- Description: Command G82 functions the same as command G81 except that the former can designate a pause time P\_ in a single block after it drills to the hole bottom.

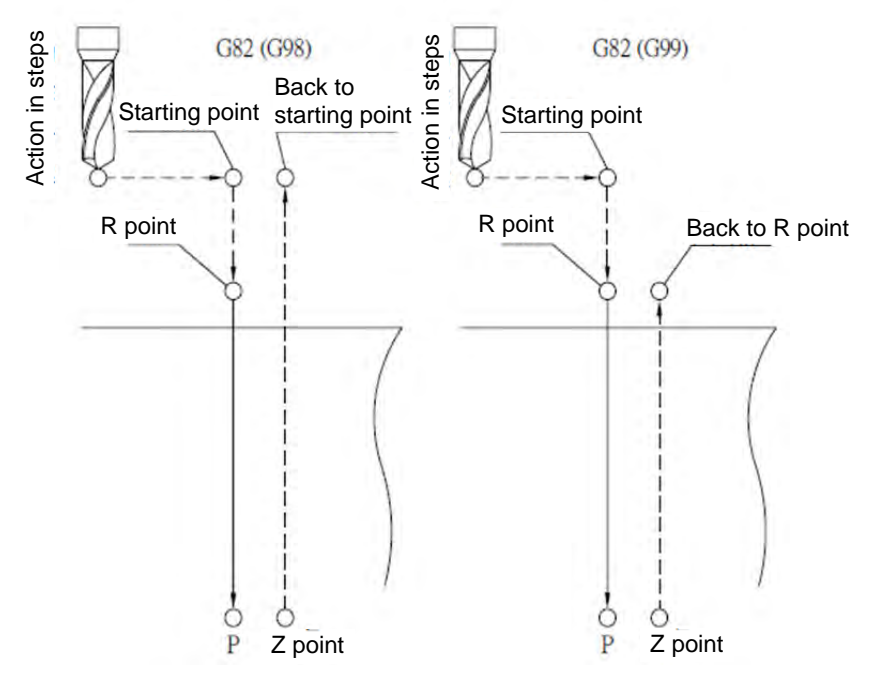

# **G83: Deep Hole Peck Drilling Cycle Command**

Format: G83 X\_ Y\_ R\_ Q\_ Z\_ F\_ K\_ D\_

- X Y \_: Ending position of a single block
- Zˍ: Bottom of hole to be cut
- R : Initial safety height
- Q : Peck cutting depth
- F : Feed rate
- Kˍ: Number of cycles
- D : Lead d of every drilling

Description: Command G83 functions the same as command G73 except that the former returns back to height R after each deep drilling so that cutting debris can be fully removed and cutting fluid may flow into the hole for better cooling.

The machine is set to move as described below:

The tool returns back to point R after cutting to depth Q. Then, it is positioned to a point higher than the last drill ending point of distance "d". Next, it starts drilling for depth "q+d" in the next drilling process. And it drills to given position Z before returning back to position R or the initial point to finish drilling a deep hole.

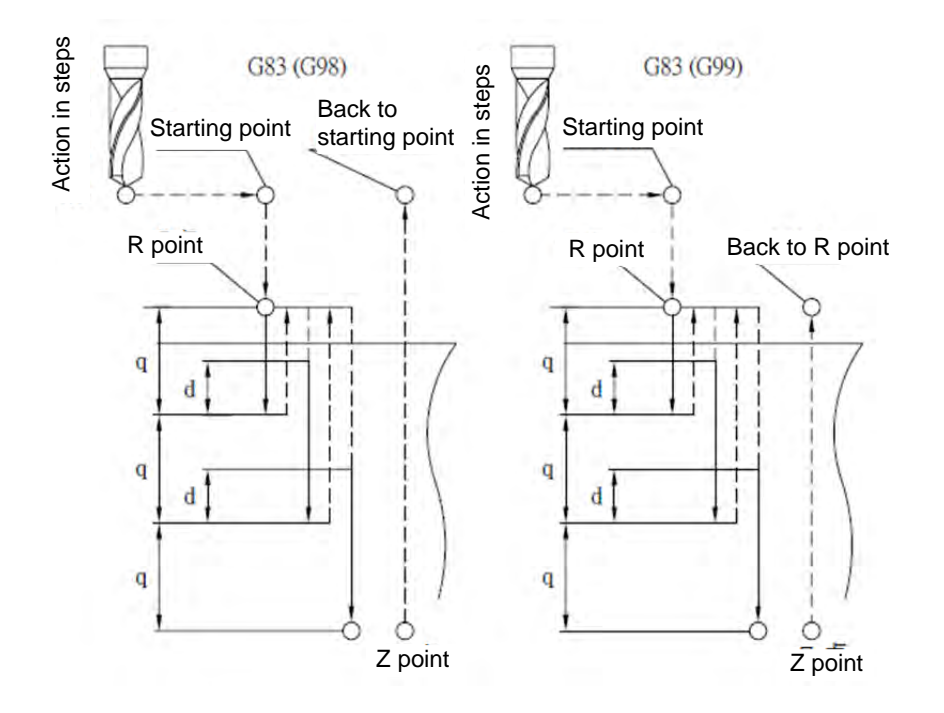

# **G84: Right Spiral Tapping Cycle Command**

Format: G84 X\_Y\_R\_Q\_Z\_P\_F\_K\_

- X Y \_: Ending position of a single block
- Zˍ: Bottom of hole to be cut
- R \_: Initial safety height
- P : Pause time (in the least unit of 1/1000 second), without decimal point.
- F : Spiral feed rate
- Kˍ: Number of cycles

Description: Command G84 taps right-handed threads. It functions the same as command G74 except that the turning direction of G84 is opposite to that of command G74. All the remaining operations and notes are the same as command G74.

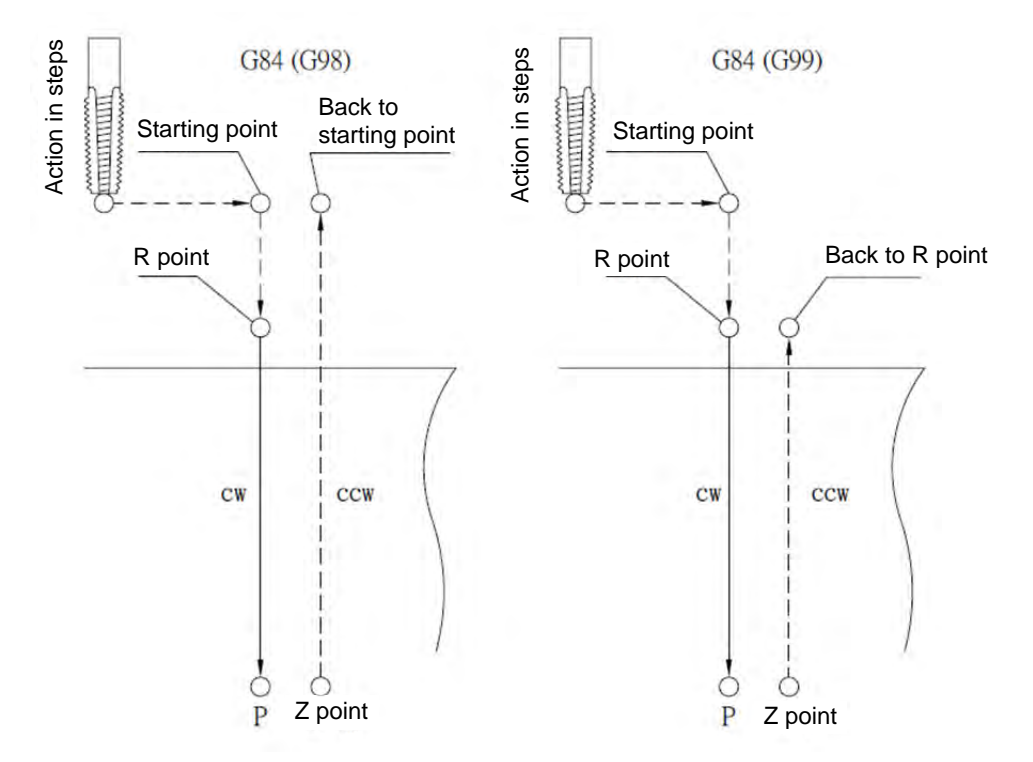

### **G85 : Broaching Cycle Command**

Format: G85 X\_ Y\_ R\_ Z\_ F\_ K\_

- X Y \_: Ending position of a single block
- Zˍ: Bottom of hole to be cut
- R \_: Initial safety height
- F<sub>\_</sub>: Feed rate
- K : Number of cycles
- Description: Command G85 improves boring precision significantly. It usually works with reaming or boring cutter for holes with high reaming or boring accuracy. See below for the movements set by this command:

The tool cuts to given depth Z from point R in given feed speed F before lifting the up to point R at the same feed speed of F. Then, it returns to point R (G99) or initial point (G98).

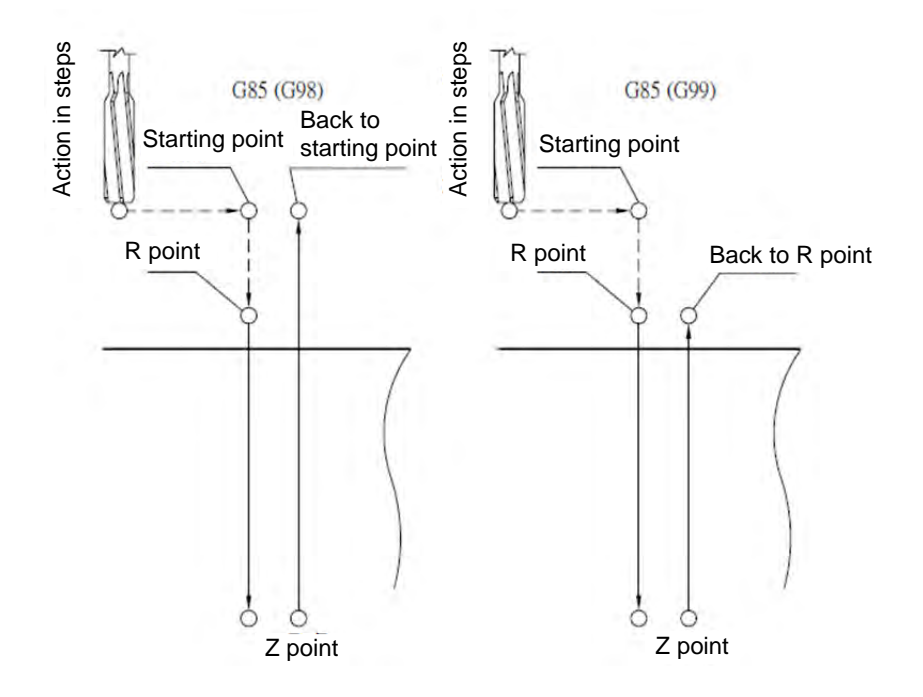

#### **G86: Rough Boring Cycle Command**

Format: G86 X\_ Y\_ R\_ Z\_ F\_ K\_

- X\_Y\_: Ending position of a single block
- Zˍ: Bottom of hole to be cut
- R \_: Initial safety height
- F\_: Feed rate
- K : Number of cycles
- Description: See the figure below for the motions set by this command. After bored to given depth Z, the spindle stops turning and lifts to the initial height with fast feeding command; a full boring cycle is completed. The way it works is similar to G81. As the tool keeps contacting the working surface constantly and is not turning when lifting off the hole, the hole wall may be left with minor scratches.

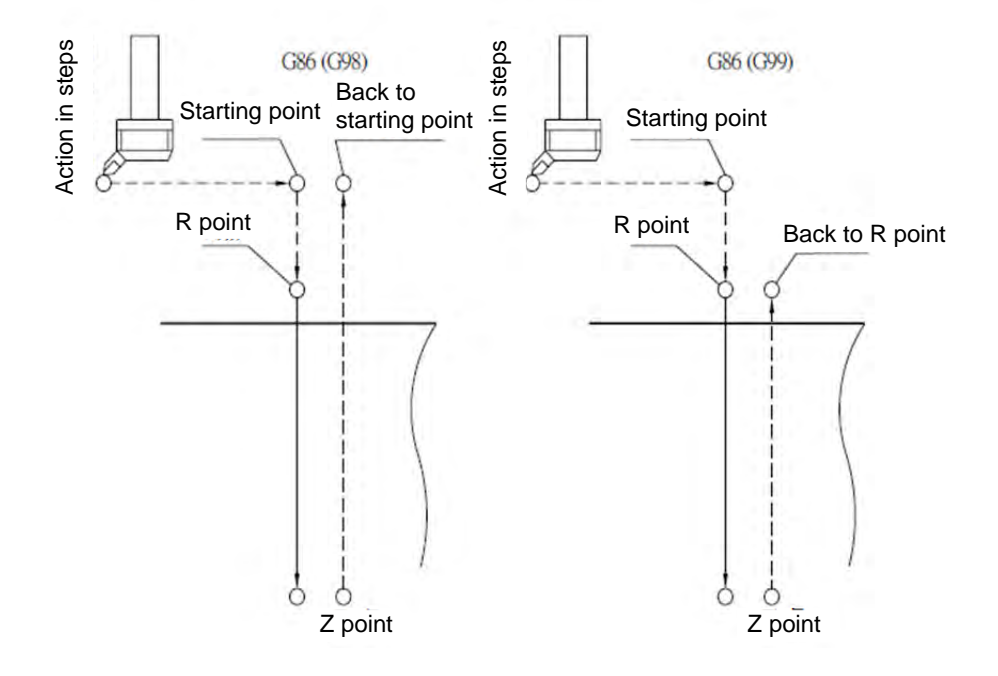

### **G87: Rear Boring Cycle Command**

Format: G87 X\_ Y\_ R\_ Z\_ Q\_ P\_ F\_ K\_

- X\_Y\_: Ending position of a single block
- Zˍ: Bottom of hole to be cut
- R : Initial safety height
- Q: Offset distance
- P : Pause time (in the least unit of 1/1000 second), without decimal point.
- F<sub>\_</sub>: Feed rate
- Kˍ: Number of cycles
- Description: The tool fast positions to the position set by coordinates (X, Y) before the spindle moves to the position the cutter tip in a given direction. The tool center then offsets a distance of value Q. In this way, the cutter blade does not contact the hole wall when moving to height R. After moving to height R and complete fast positioning, the tool center moves to the original position given by coordinates (X, Y) and the spindle starts to turn forward. The tool now starts cutting from point R to point Z. The tool center then offsets a distance Q and the spindle positions after reaching point Z. The tool then returns back to the Z-axis initial point with fast positioning and resets the offset after reaching the initial point. The offset value Q equals the one set by command G76. Please note that command G87 does not support operation in G99 mode.

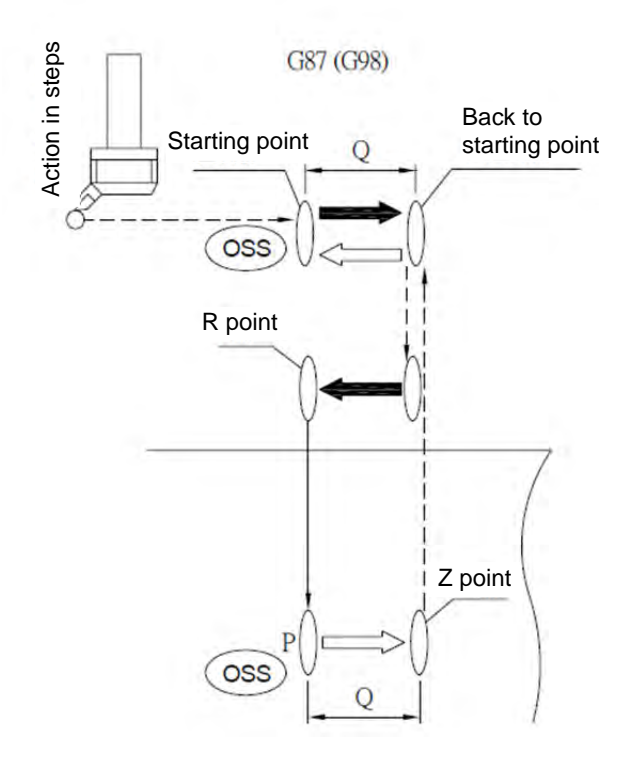

#### **G88: Boring Cycle Command**

Format: G88 X\_ Y\_ R\_ Z\_ P\_ F\_ K\_

- X\_Y\_: Ending position of a single block
- Zˍ: Bottom of hole to be cut
- R : Initial safety height
- P : Pause time (in the least unit of 1/1000 second), without decimal point.
- F<sub>\_</sub>: Feed rate
- Kˍ: Number of cycles
- Description: Command G88 sets the tool to cut from point R to given point Z and pause at point Z for the time specified in parameter P. The spindle stops turning and execution (same as executing command M00) after a pause period and fast retreats the tool to point R or the initial point only after the Cycle start key is pressed.

In addition, the operator may manually move (by switching the system to **MPG mode**) the tool upward in Z+ direction after cutting to point Z. Switch the system mode back to **Auto** and press the program execution key to resume program control. After the Z-axis is lifted to point R (G99) or the initial point (G98), a full cycle of command G88 is accomplished. This command is used for blind hole boring.

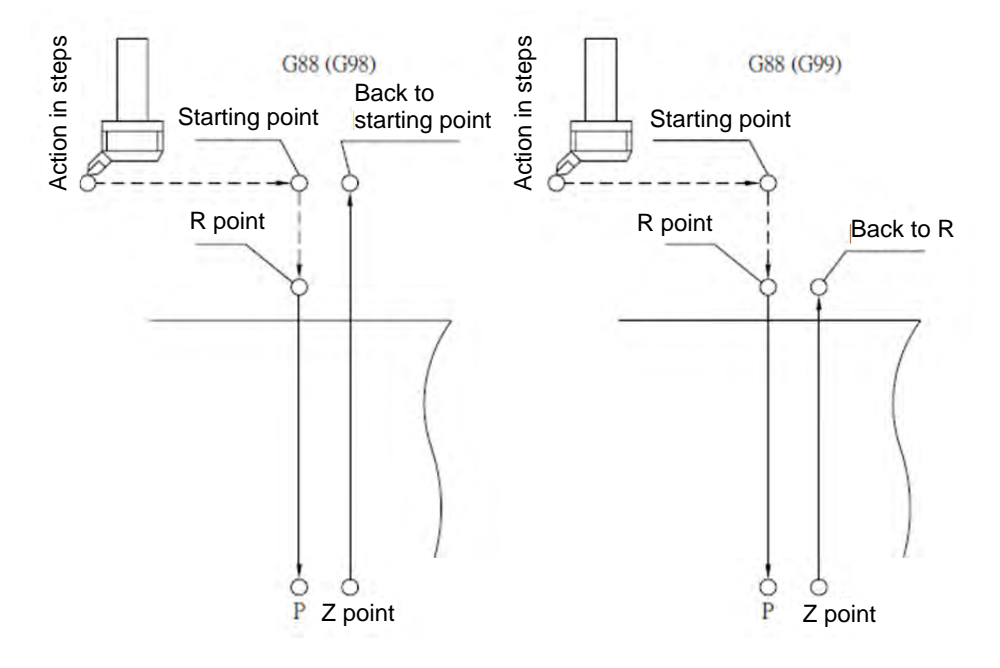

#### **G89: Boring Cycle Command**

Format: G89 X\_ Y\_ R\_ Z\_ P\_ F\_ K\_

- X\_Y\_: Ending position of a single block
- Zˍ: Bottom of hole to be cut
- R : Initial safety height
- P : Pause time (in the least unit of 1/1000 second), without decimal point.
- F : Feed rate
- K: Number of cycles
- Description: Command G89 is for blind hole reaming. It functions the same as command G85 except that a pause P can be added at point Z. With the added pause at point Z, the machining accuracy for depth and diameter of the hole can be greatly improved by keeping the tool staying for a while when cut to position Z.

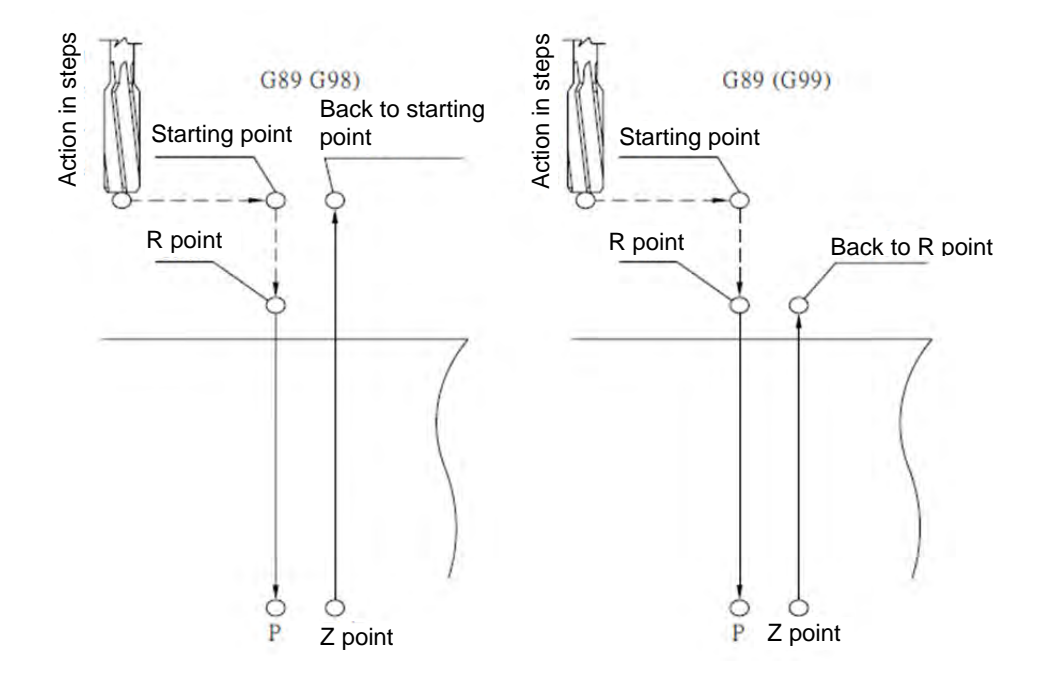

## **G90: Absolute Coordinate System Command**

Format: G90 X Y Z

Description: Command G90 is a status command of continuous effects. When this command is executed, all axial commands and coordinate works with their absolute values specified. That is, the tool moves relative to a reference point of the origin in the workpiece coordinate system. Each axial command after command G90 moves an actual distance relative to the origin of the workpiece coordinates.

#### **G91: Incremental Coordinate System Command**

Format:  $G91 X Y Z$ 

Description: The increment command G91 sets all axial movements in a motion program of a single block. It will move or rotate incrementally from the current position to the specified position. The G91 command is a status command that cancels command G90 once it is activated.

#### **G92 : Coordinate System Setup Command**

Format:  $G92 \times Y$  Z

Description: Command G92 X0 Y0 Z0 sets the current tool position as the zero point of an absolute coordinates system. The absolute command in the program calculates positions relative to this point. Values of absolute coordinates and current positions are all refreshed with new values given by parameters of command G92  $X$ <sub>\_</sub>  $Y$ <sub>\_</sub>  $Z$ <sub>\_</sub> (as long as any of the three parameters  $X$ ,  $Y$  and  $Z$ have values assigned to them).

#### **Note:**

- (1) When G92 is active, the program will keep running until encountering commands for end of program (M02 / M30) and then the status set by G92 will be canceled.
- (2) To reset the status set by command G92, press the RESET key.

#### **G94: Feed Rate (mm/min) Setup Command**

Format: G94 G01 Xˍ Yˍ Zˍ Fˍ

Description: The feed rate set by command G94 is in the unit of mm/min. It sets the tool to cut at the speed given by parameter F. It is commonly used by most milling machines for feed rate calculation.

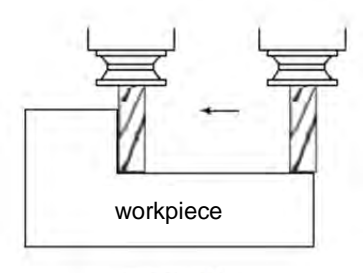

Feed rate in unit of maintenance/min or inch/min

#### **G98: Return to the Initial Point of the Fixed Cycle**

Format: G98 G8\_X\_Y\_Z\_R\_F\_

Description: Command G98/G99 is a status command for returning the tool back to a specified height after the execution of a fixed loop command ends. Command G98 returns the tool back to its initial point after a cycle command. Command G98 can be replaced by command G99.

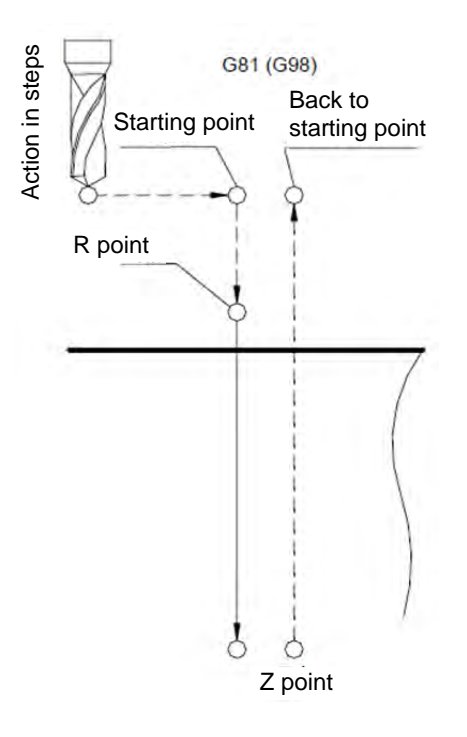

## **G99: Return to the R Point of the Fixed Cycle**

Format: G99 G8\_ X\_ Y\_ Z\_ R\_ F\_

Description: Command G99 returns the tool back to its reference point (R) after a cycle command. Please use command G98, instead of G99, to return the tool back to its initial point after a cycle command.

# **Chapter 13 M Commands**

**The auxiliary function M commands are used in turning the on and off functions of the machine. Its format is a capital letter M suffixed with three digits. Some systems-defined M commands can be executed for program control without any MLC coding.** 

## **13.1 M00 Program stop (non-optional)**

Description: When an M00 command is executed when program running, the program stops immediately after the line containing the M00 command. This means that, the program stops at where the M00 command is executed. To resume the program execution, press the program execution key once again. The M00 command is used for inspecting tools or workpiece's appearance and dimensions when cutting.

# **13.2 M01 Program stop (optional)**

Format: M01;

Description: M01 command functions the same way as M00 command does except that it does not stop a program from running on its own. It comes effect only when the optional stop key on the secondary control panel is pressed. If the optional stop is not enabled, the program ignores M01 command and keeps on running until executing an M00 command or program ending command with optional stop function enabled.

## **13.3 M02 End of program**

Format: M02;

Description: M02 command is commonly placed at the end of a machining program to instruct the controller that the running program is to be ended. For an M02 command within a program, the content that follows M02 will be ignored and is regarded as program finished; the cursor stops at the block of M02 command.

#### **13.4 M30 End of program, return to start**

Format: M30;

Description: M30 command is commonly placed at the end of a program to instruct the controller that the running program is to be ended. When an M30 command is located within a program, the program stops running after executing M30 and then returns the cursor back to the beginning of the program. M30 and M02 commands function the same way except that M02 command keeps the cursor at the block of M0 command while M30 command returns the cursor back to the beginning of the program.

#### **13.5 M98 Subroutine call**

Format: M98 P<sub>\_L</sub>;

Description: You may group fixed or repetitive actions in a program into a subroutine to

simplify the structure and reduce the length of the program. The main program calls a subroutine, which in turn can call another subroutine in next level, up to eight layers. When the controller reads an M98 command, it jumps to the designated subroutine and executes it according to the setting number of times.

P : indicates program code of the subroutine;  $L$  : indicates the number of times the subroutine is to be executed.

[Example]

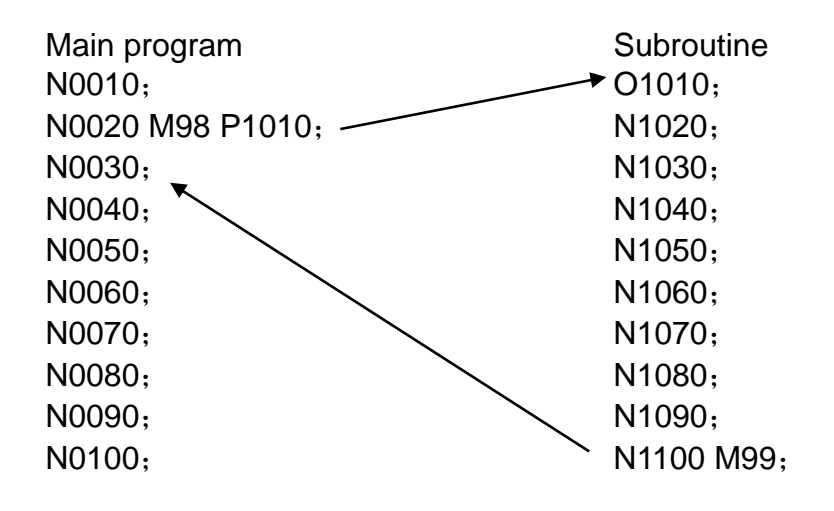

#### **13.6 M99 Return from subroutine**

Format: M99;

Description: M98 command can run a subroutine from the main program. If the user desires to return to the main program, issue M99 command again. Thus, after executing to the block of M99, the subroutine will call the next block and then start to execute the command. If P\_ is added as the suffix of M99, the subroutine will not return to the next block of M98 P\_L\_, but the P program series of the main program.

[Example]

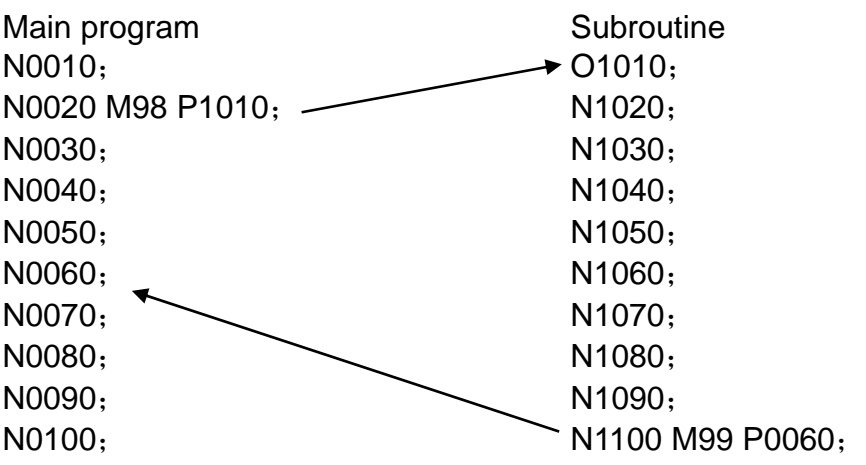

# **13.7 Table of commonly used M codes**

The commonly used **M** codes are summarized in the table below. The functions of an **M**  code are defined in the MLC except those pre-defined by the system. Actual functions of the **M** codes vary with individual machines.

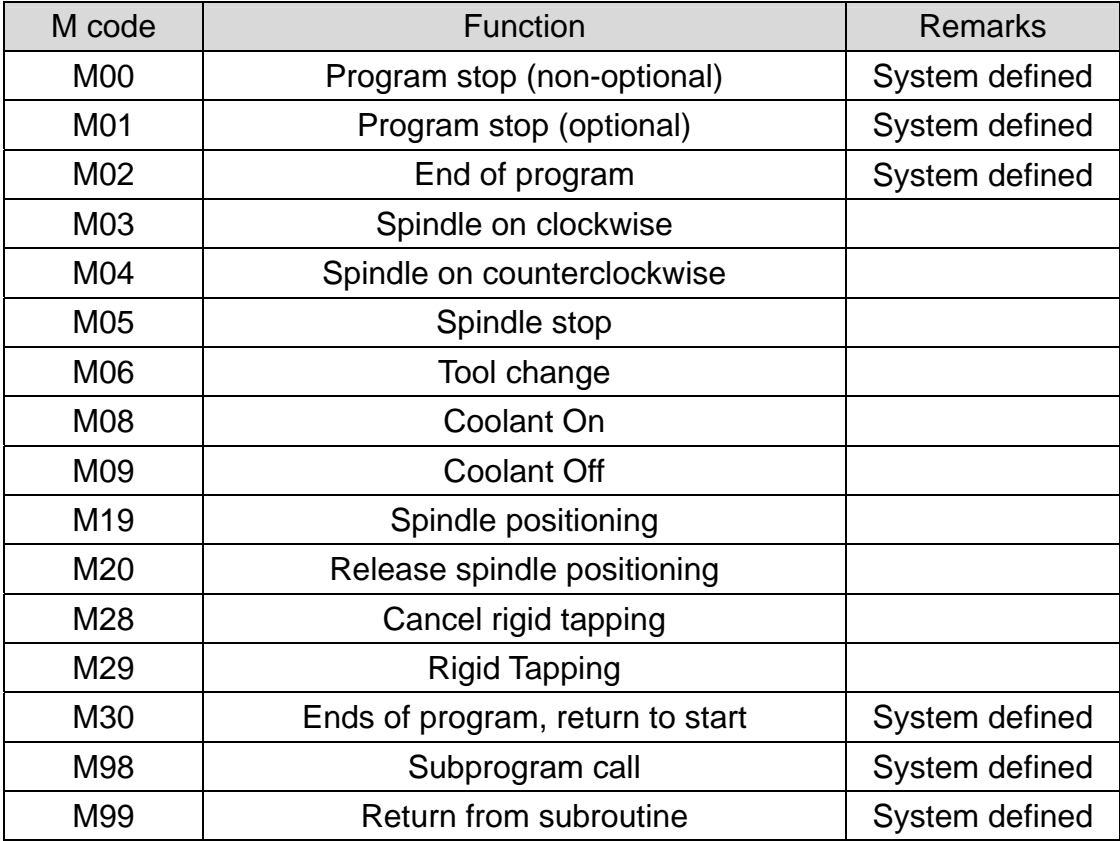

#### (This page is intentionally left blank.)

# **Chapter 14 MACRO & Variables**

## **14.1 Variables**

You can assign values of variables contained in an NC program. You can calculate and modify multiple variable values in advance to adapt a program for a range of conditions. A variable is formatted as a symbol "#" suffixed with a variable number.

#### **Types of variables**

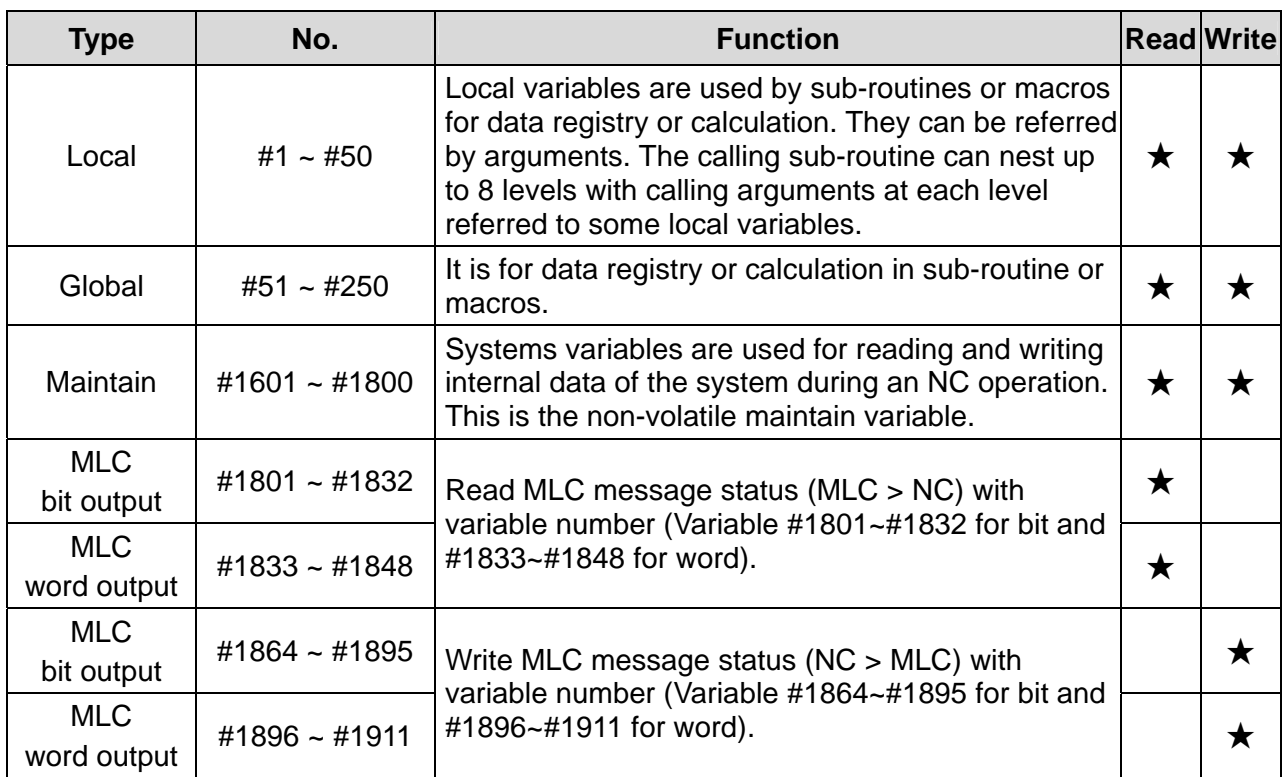

# **14.2 Variable syntax**

Numeric values required by a program can be assigned by using variables. This empowers the program for better flexibility and universality as you can use the variables for mathematical operations.

- (1) You can specify the scope of local variables: # i: the i<sup>th</sup> variable (for  $1 \le i \le 50$ )
- (2) You can define the variable number with expressions: For variable # [A], the value of A must be in range between A and the upper limit of the system variable number, that is  $1 \leq A \leq A$  the upper limit of the systems variable number. Value of A shall not be smaller than 0 or be a negative number.

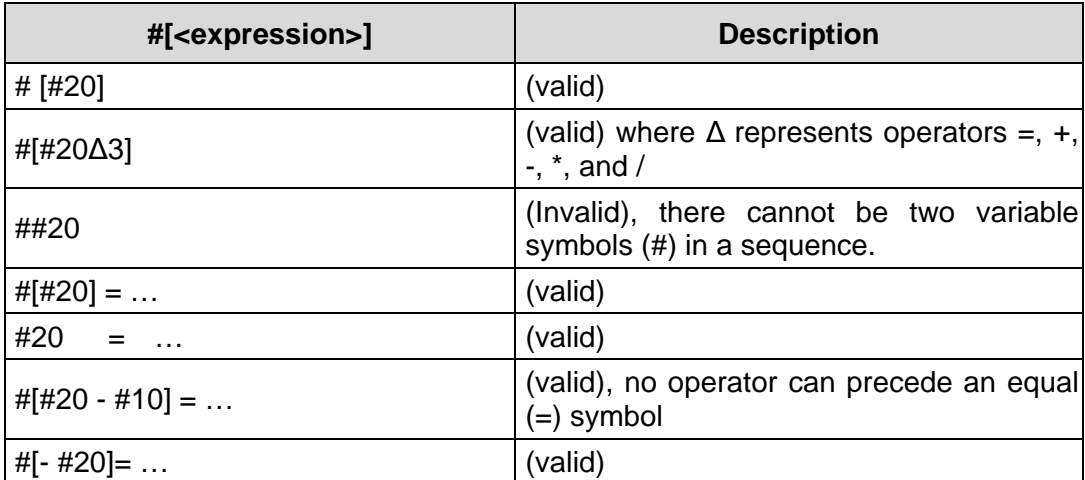

# **14.3 Calculation commands**

You can subject variables to a variety of calculations and use the result as a value for another variable, as a combination of several variables or as an alternative to other variables.

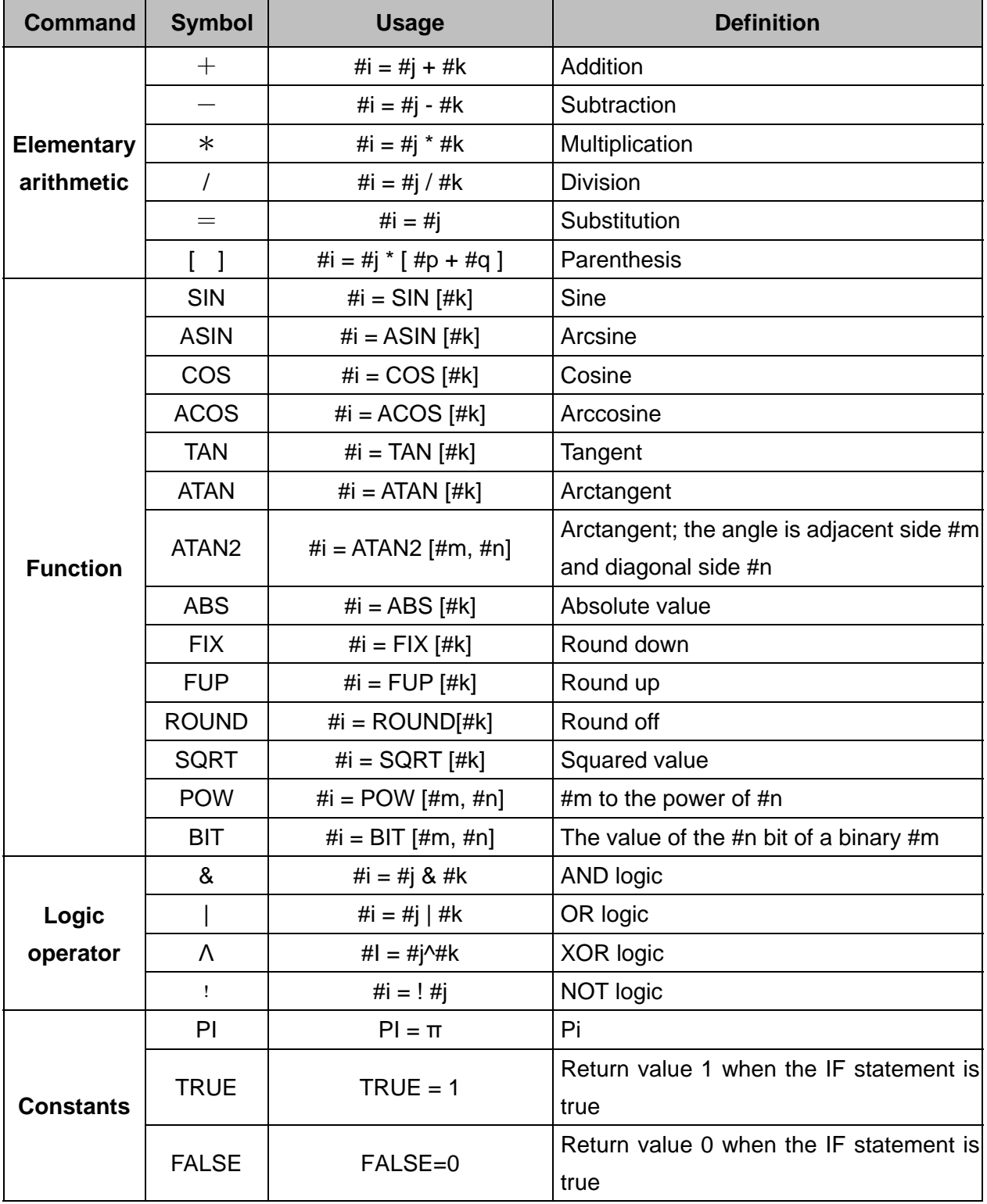

#i, #j, and #k can be replaced by constants.

### **14.4 Control flow**

Change the program flow with WHILE~ENDW and IF~GOTO commands.

#### **14.4.1 Repetitive execution**

When the WHILE expression is true: The program loops from the statement under WHILE to the statement above ENDW. Otherwise, the program jumps to the statement under ENDW for execution.

```
WHILE 
\{ENDW 
Example: 
WHILE[#80<=360.] (Enters the cycle for repetitive execution when #80 is less than or equal
                  to 360.) 
     WHILE[#60>=20.] (Enters the second cycle for execution when #60 is greater than or
                     equal to 20.) 
            #60=#60-2. 
      ENDW (The second cycle ends when ENDW is encountered.) 
            #80=#80+15. 
          #50=#50-0.05 
ENDW (The first cycle ends when the second ENDW is encountered.)
```
#### **14.4.2 Branch conditions**

When the IF statement is true, the program branches (GOTO) to statement number N for execution. Otherwise, the program executes the next node again. When jumping to N, adding symbol [] is not required.

#### **GOTON (It jumps to N un-conditionally when being used independently.)**

Types of conditional expressions:

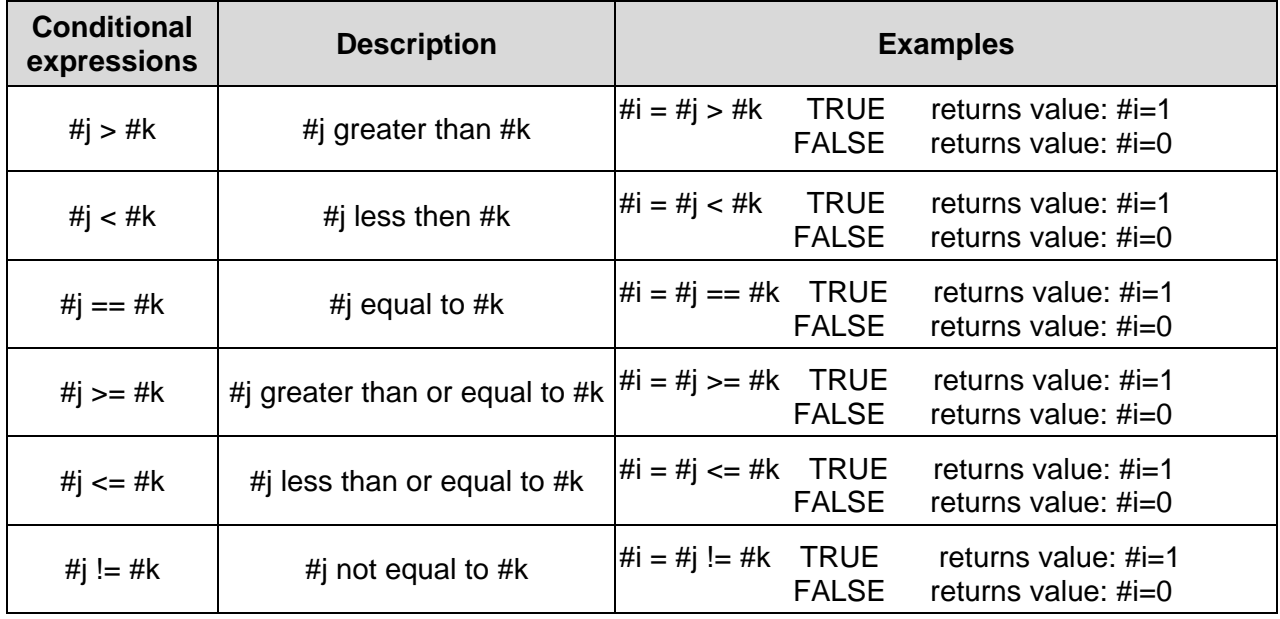

Example:

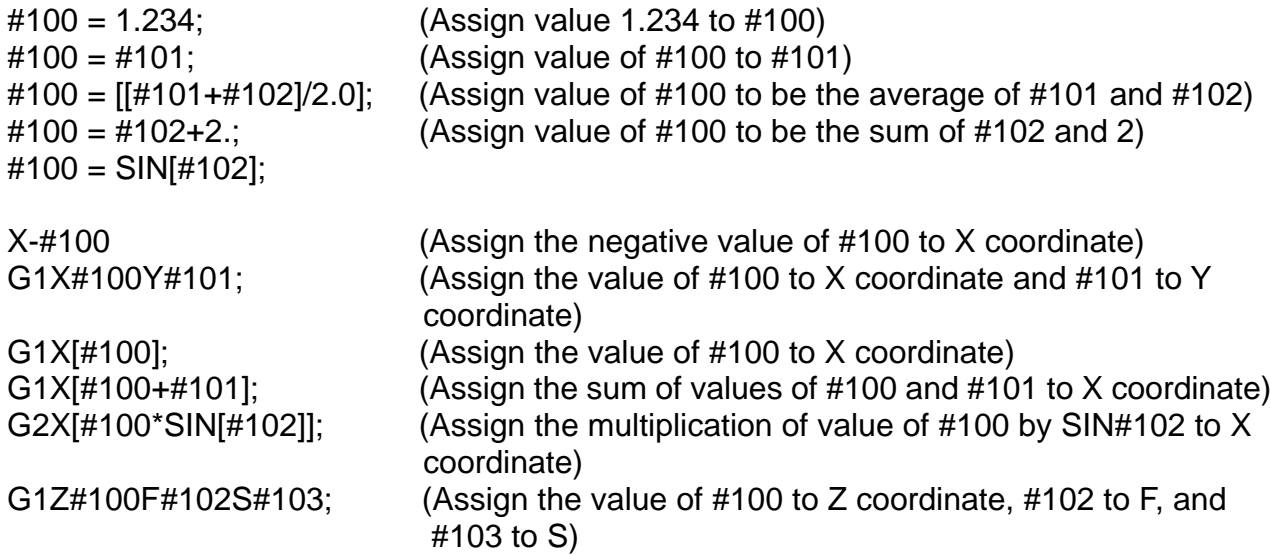

# **Chapter 15 Wiring**

This chapter explains the wiring of the CNC controller and the meaning of various signals along with the standard wiring diagrams for each mode.

### **15.1 Wiring of system interface and main power circuit**

#### **15.1.1 System interface wiring diagram**

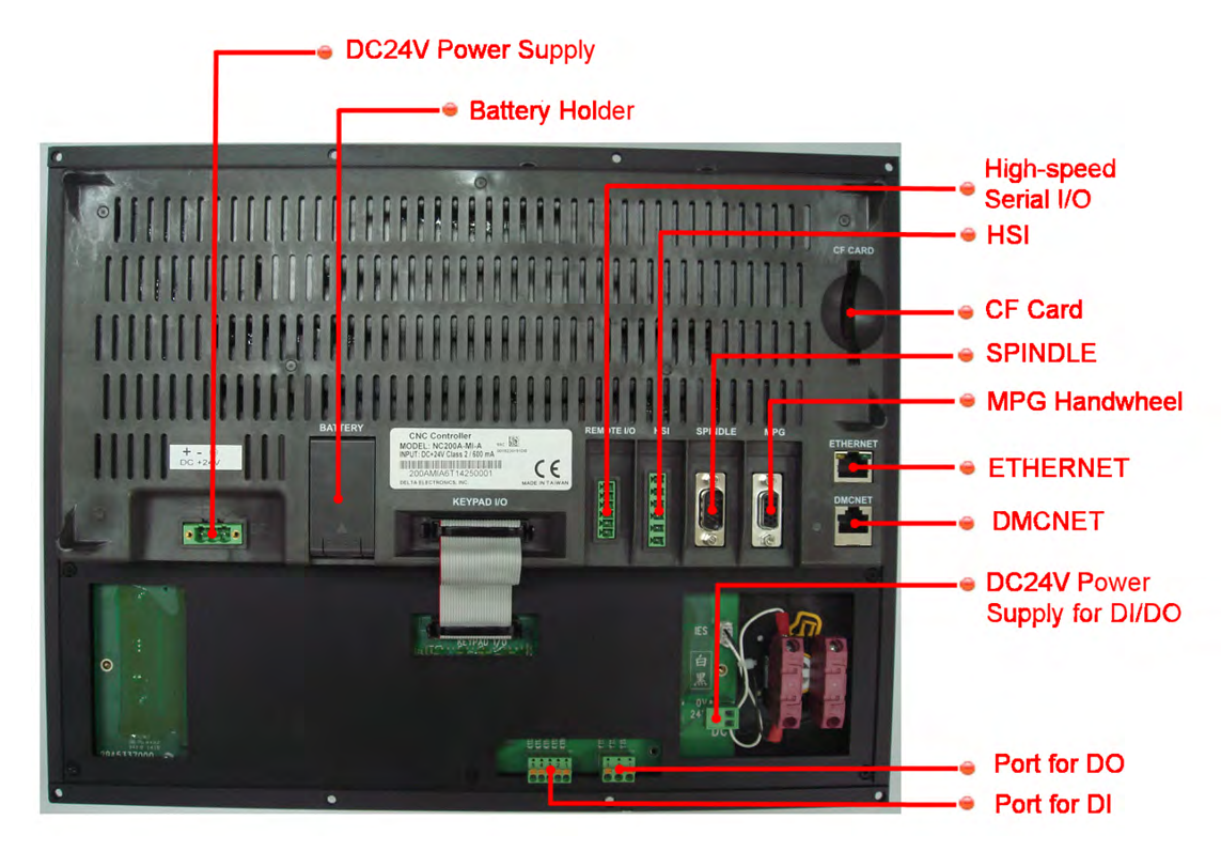

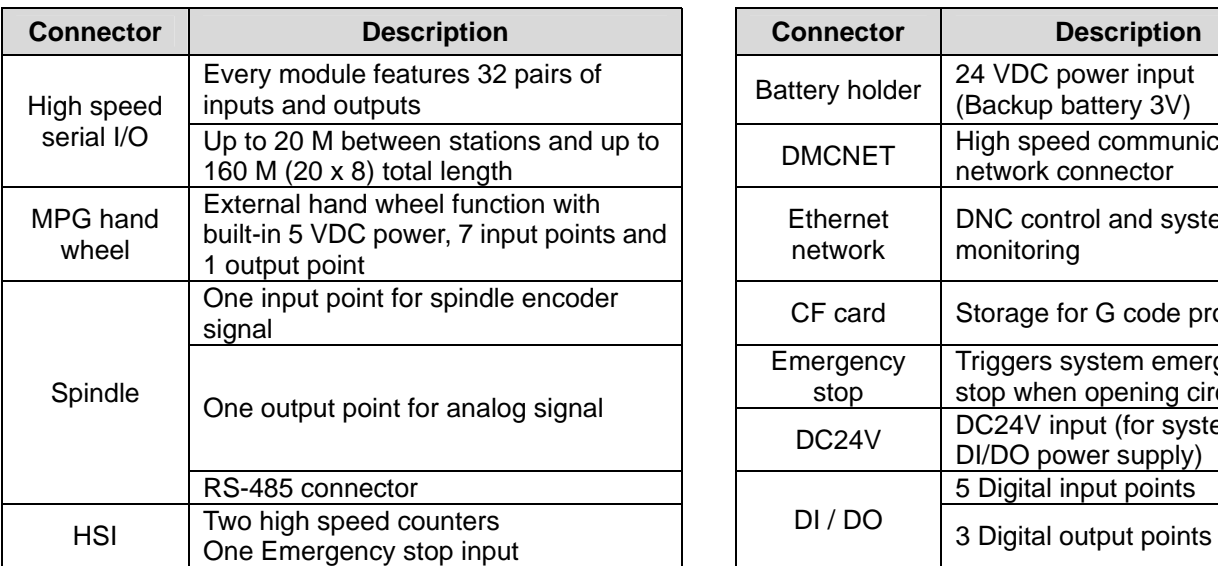

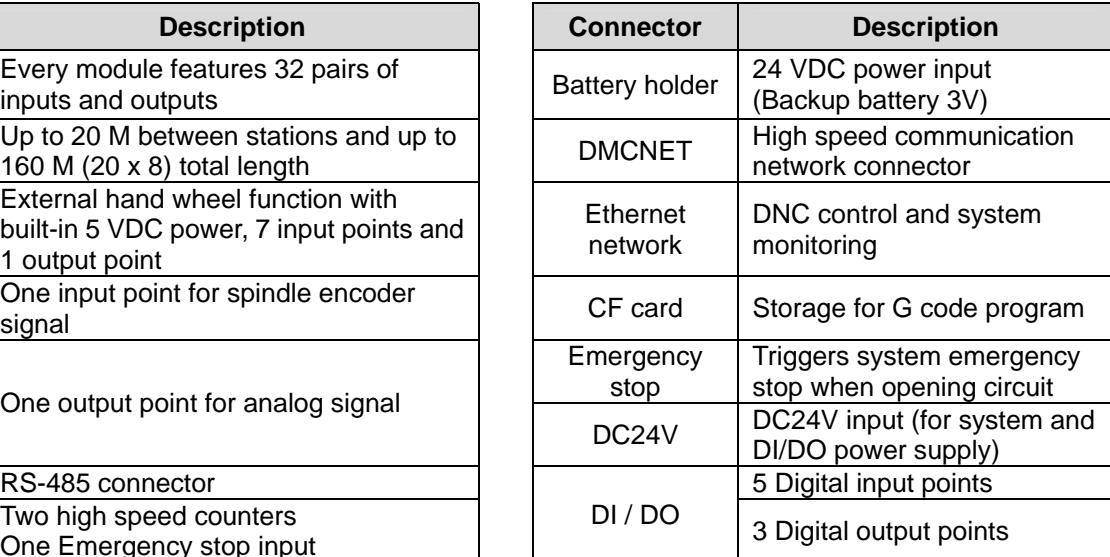
#### **Notes:**

- (1) Ensure correct DC 24 V power connection. Do not connect to AC 110 V power.
- (2) On board and remote I/O require extra DC 24 V power to drive X input and Y output.
- (3) Short circuit the EMG (emergency stop) switch of the product to ready the controller.
- (4) For abnormal or emergency stop, disconnect the servo drive power by breaking the electromagnetic contactor (MC) power with the Y output.

#### **15.1.2 Connectors and terminals of NC200 controller**

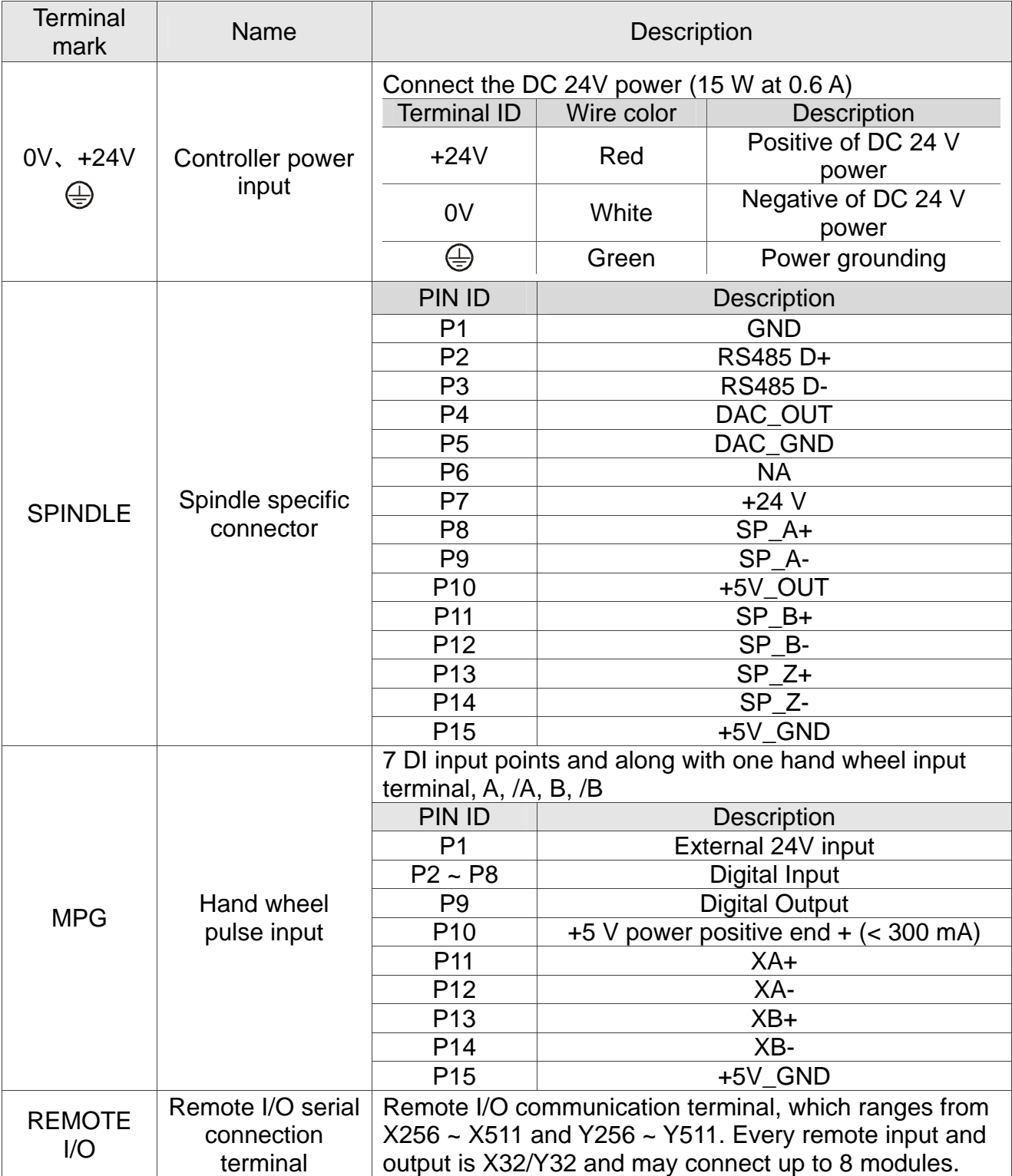

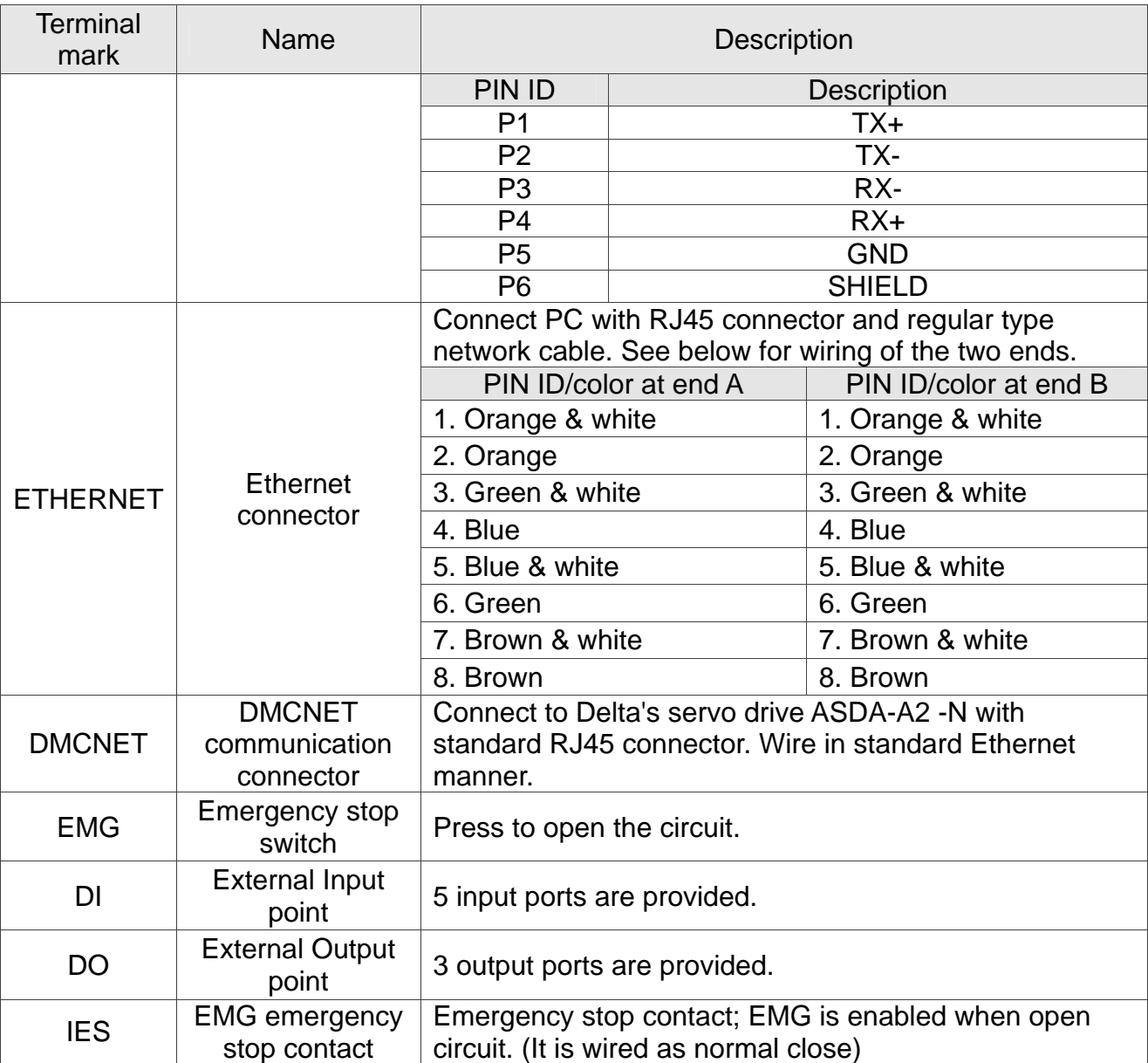

#### **Notes:**

(1) The IES connector is for the switch of EMG emergency stop. Activate EMG when breaking circuit.

#### **15.1.3 Wiring the power line**

The NC200 series controller is powered by direct power supply.

■ Wiring for DC power supply (to power on the controller)

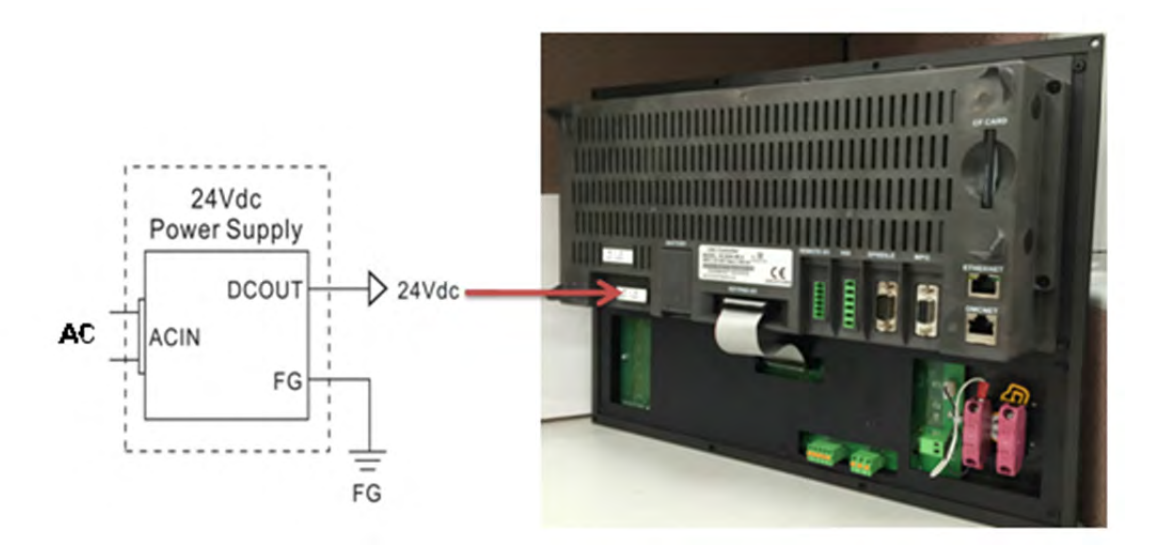

#### **15.1.4 DMC connection setup for NC200 and ASDA-A2-N**

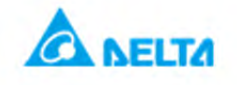

### **Simple DMC Connection**

ASDA-A2-N and DMC connection setup

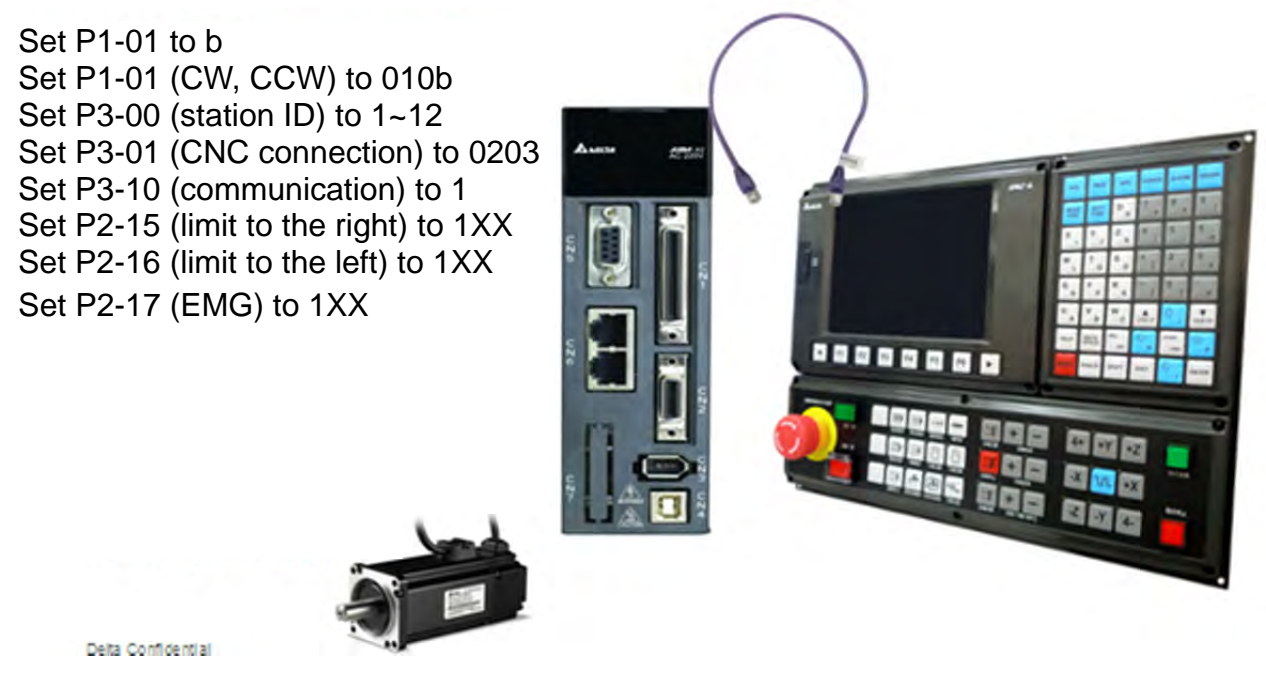

# **15.1.5 Connector Specifications of each NC200 port**

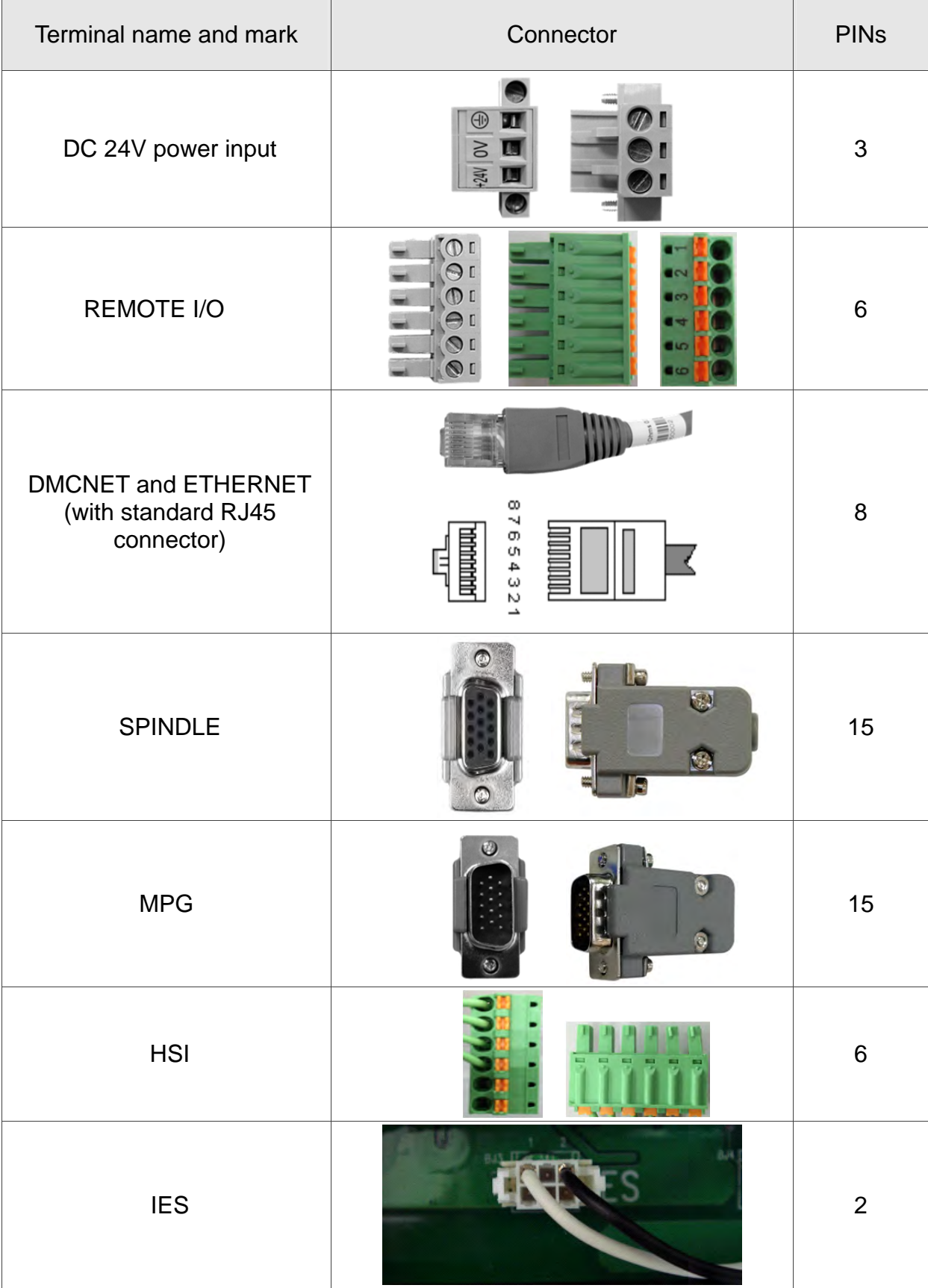

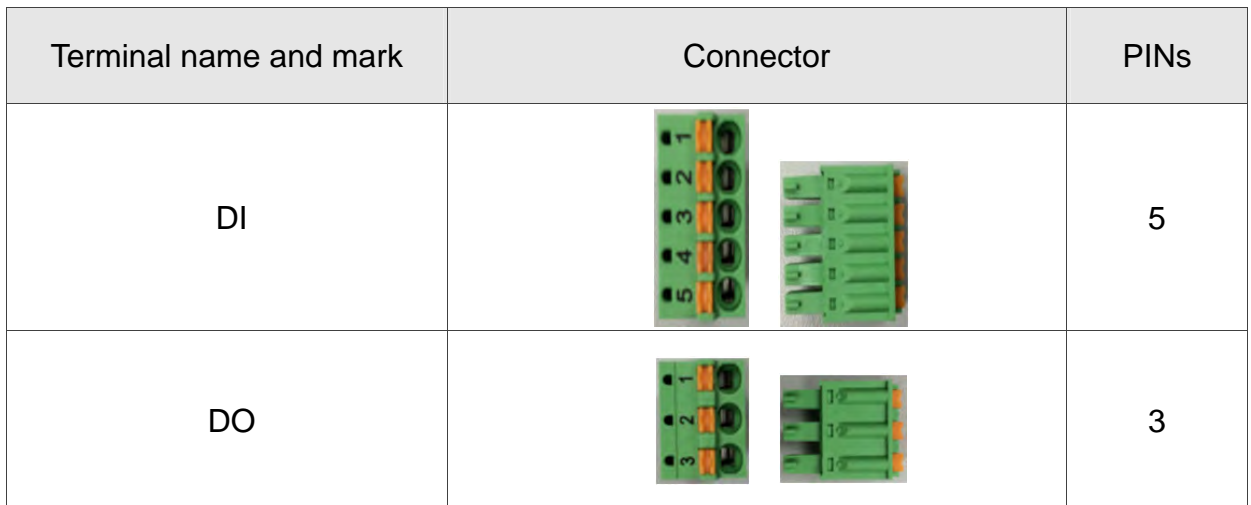

Please use AWG30, UL1007 compliant I/O wires shielded with metal mesh to prevent signal noise. The DMCNET terminal uses RJ45 connector and insulated network cable to connect with the server.

# **15.2 I/O Wiring**

#### **15.2.1 Layout of DI 1 and DO 1 terminal blocks**

The controller features external I/O with 5 configurable DI and 3 configurable DO for more flexible configuration. Pin definition is as follows.

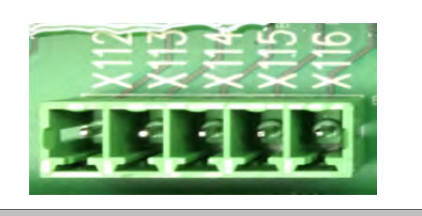

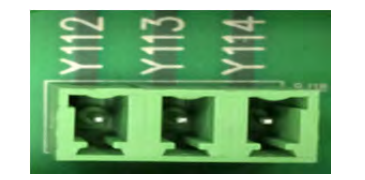

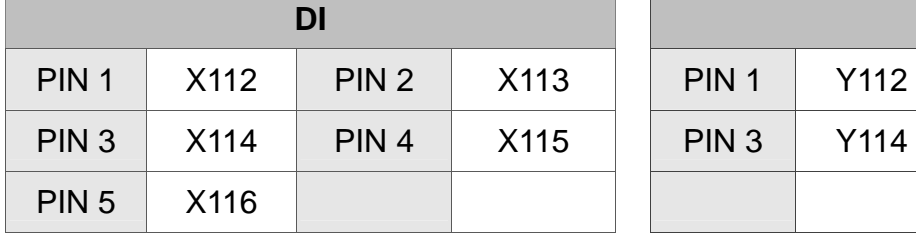

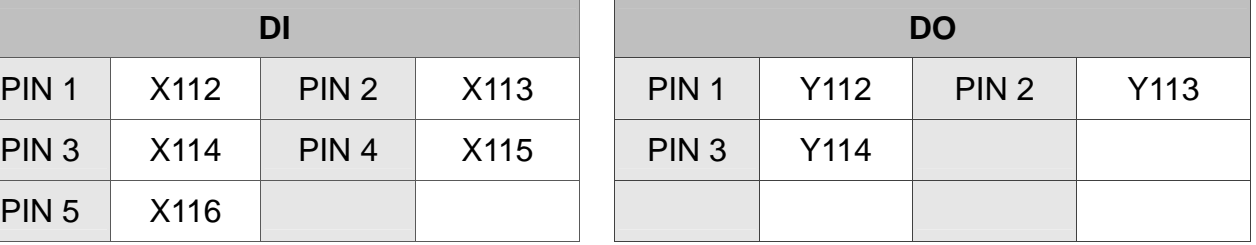

#### **15.2.2 Wiring of DI1 and DO1**

The signal is input by voltage. (Permissible current voltage: **17 VDC ~ 32 VDC**; Surge current: under 50 mA)

Below is the wiring of DI. The servo drive applies external power supply. NPN transistor (SINK mode)

#### NPN transistor (SINK mode)

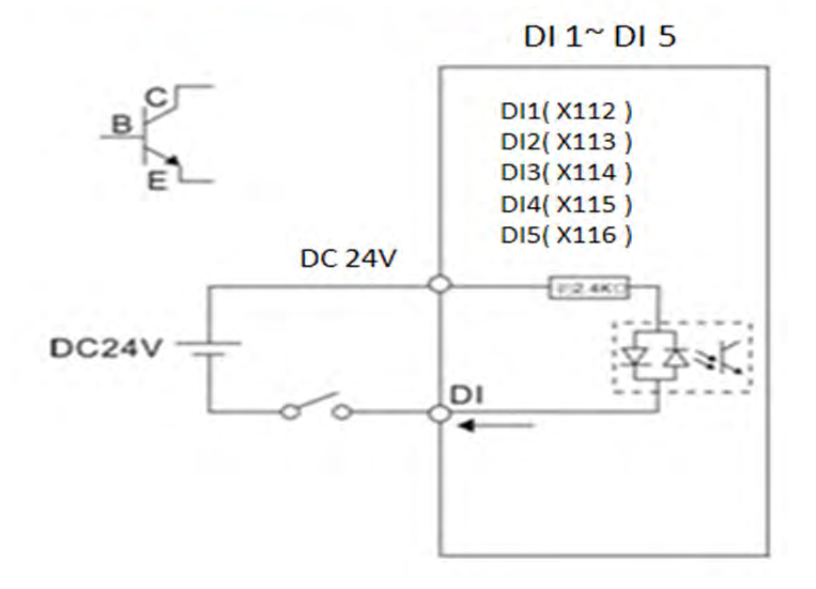

The drive connects to general load. (Permissible current: under 140 mA; surge current: under 200 mA)

Wiring of DO signal. The servo drive applies to the external power and the resistor is general load.

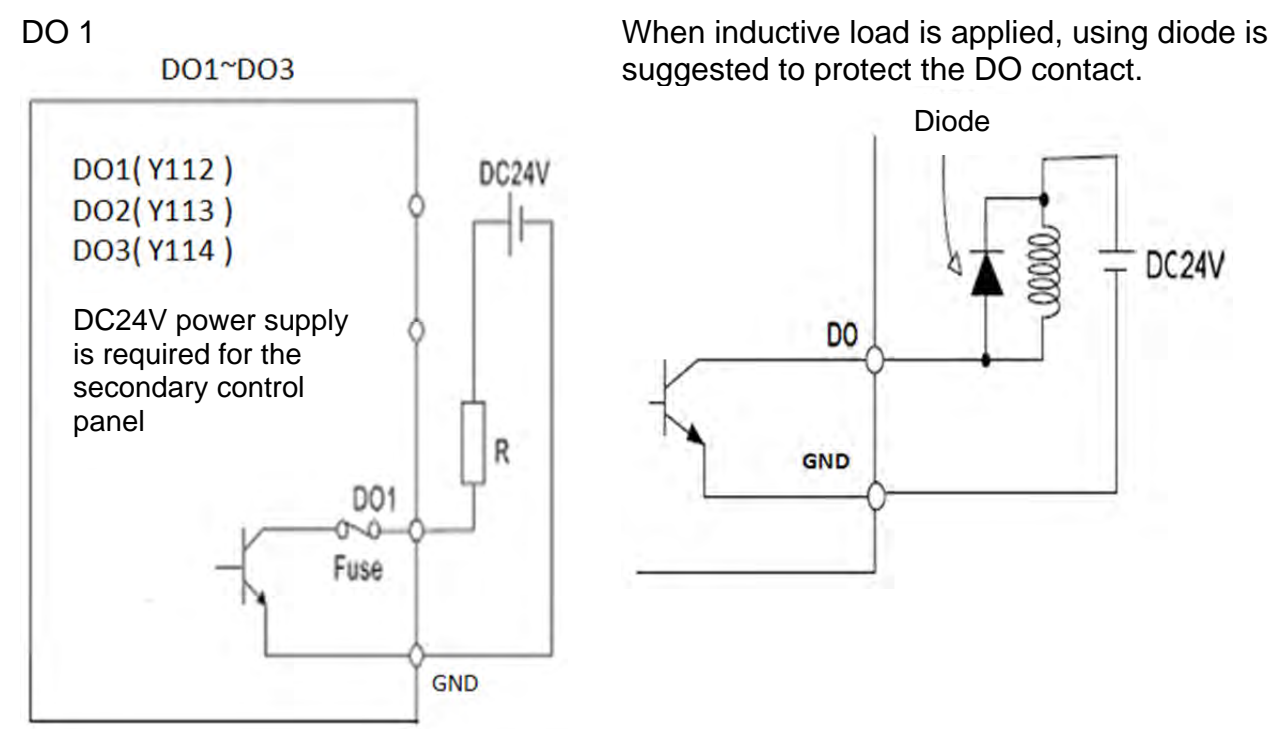

# **15.3 Wiring for SPINDLE terminal**

#### **15.3.1 Terminal layout of SPINDLE**

NC200 series controller features one set of spindle feedback input and one set of spindle analog output.

See the figure below for its wiring:

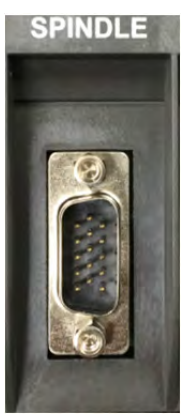

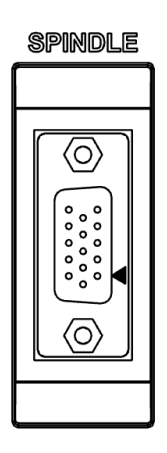

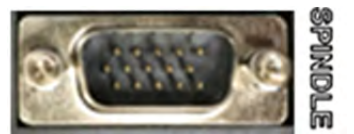

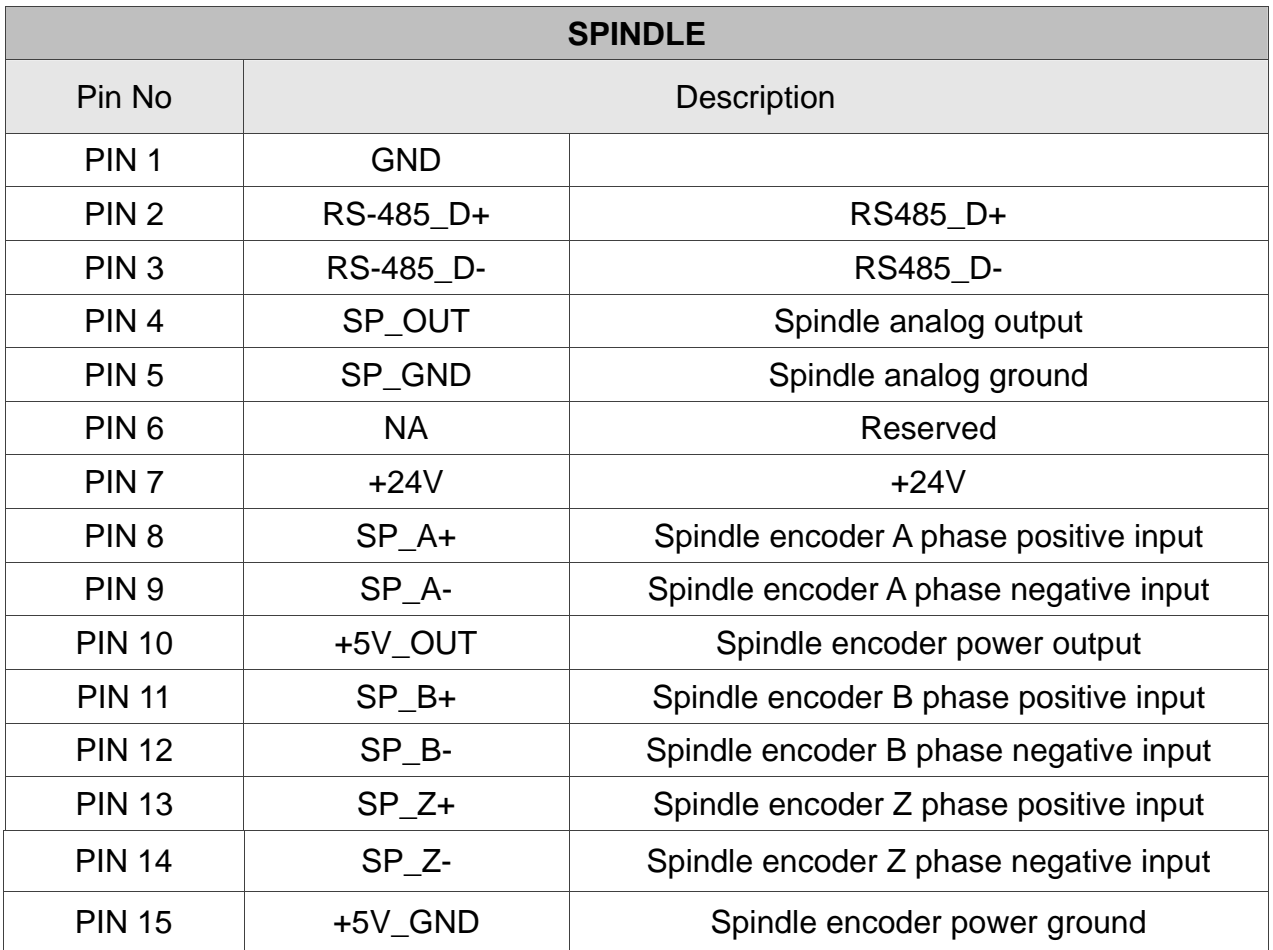

#### **15.3.2 RS-485 Connection**

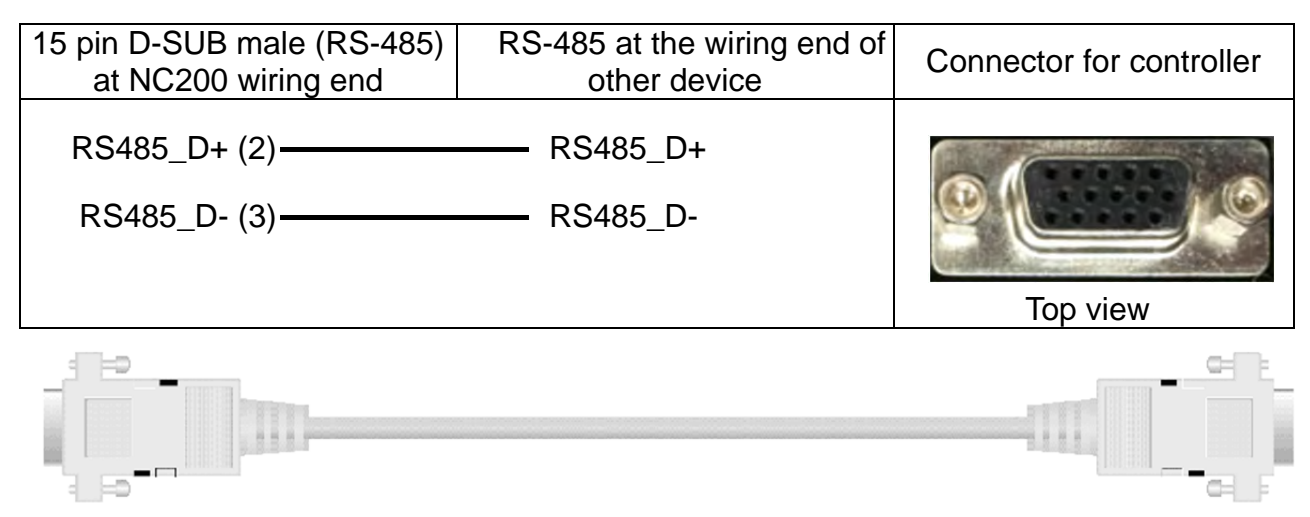

#### **15.3.3 Wiring for analog spindle**

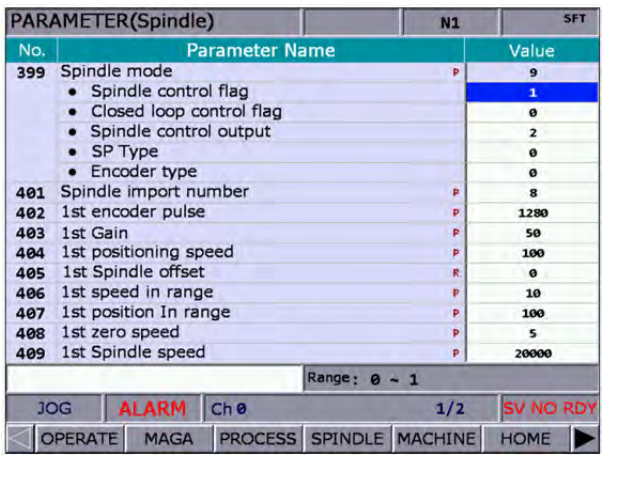

#### **Parameter Setting 399 Servo spindle: set to 1101 Analog spindle: set to 1020**

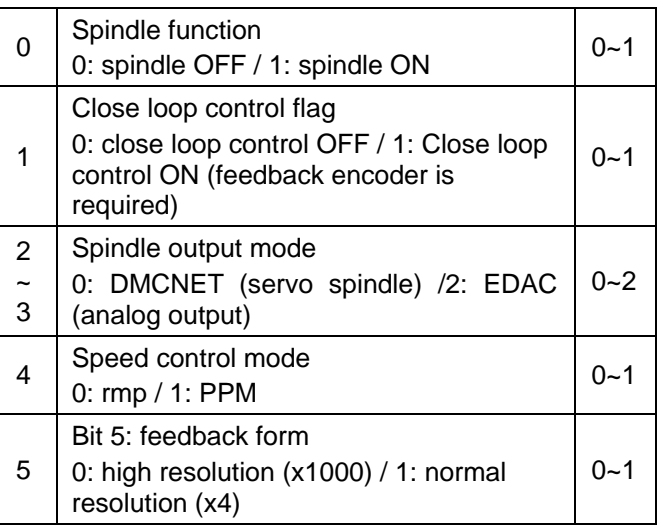

The SP1 in the channel setting has to be enabled and set to 10.  $0 \sim 10$  VDC corresponds to S0 ~S (maximum speed). The resolution of -10 V~+10 V is 14-bit. Spindle analog output for Pin 4 and Pin 5:

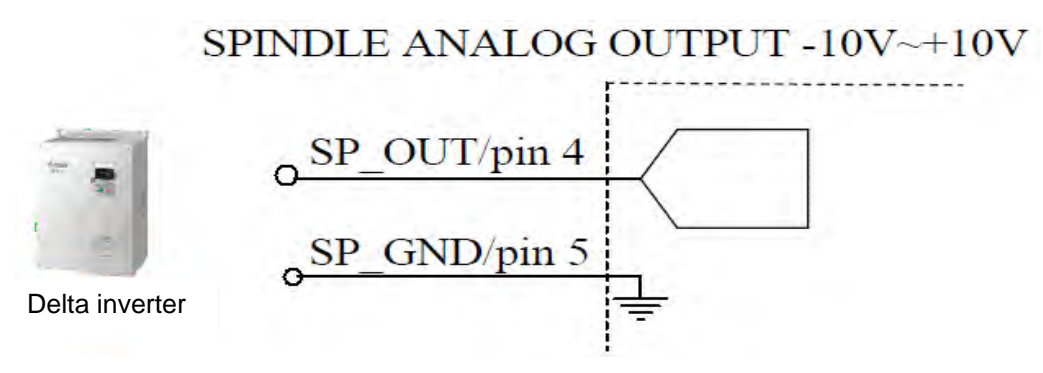

# **15.4 Connection for MPG input terminal signal**

#### **15.4.1 MPG terminal layout**

The NC200 series controller features one manual pulse input for machine's hand wheel operation. Its internal DC 5V working power can power the hand wheel device directly. See the figure below for its wiring:

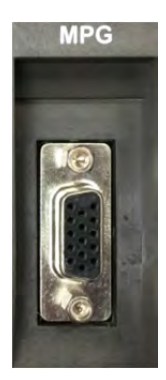

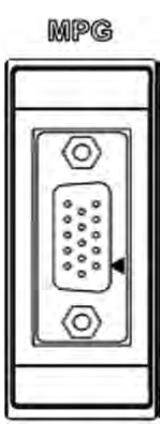

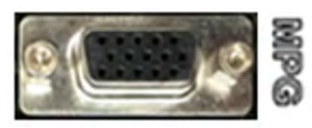

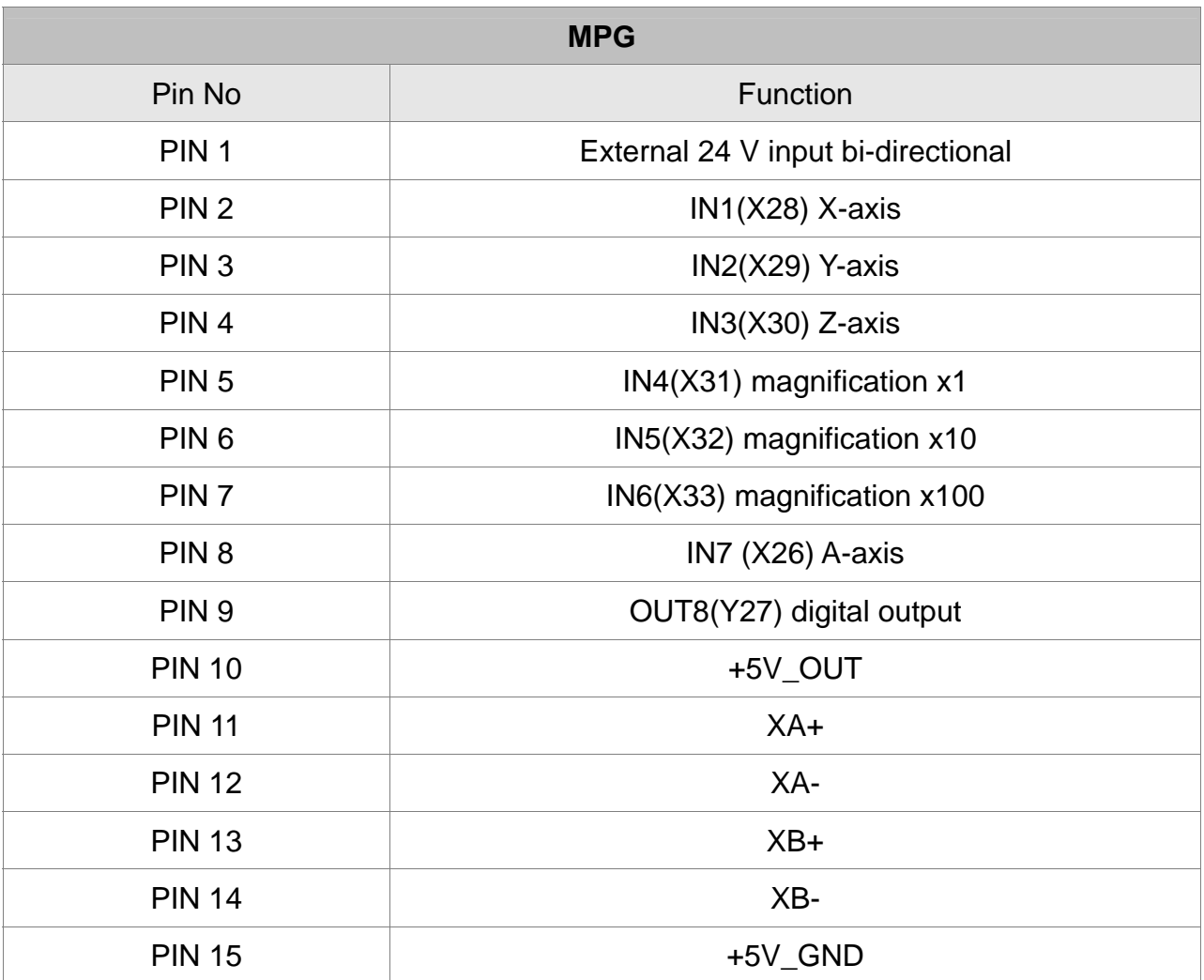

#### **15.4.2 Wiring of MPG**

With servo connection in MPG mode, turning the hand wheel may lead to fluctuation of **VS0** value (axis selection and factor setup are required).

MPG pulse input wiring with internal power of 5VDC

MPG Input (3-9 v) Controller

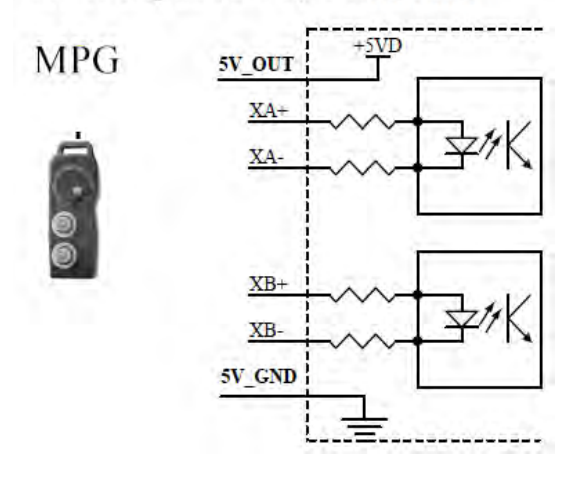

Digital Input Controller AXIS X  $IN1(X28)$  $3.3V$  $DIG24$ EXT-24V +5V\_OUT +5VD2 RMT ∐  $+5V$  GND  $+5V$  GND

DI pin wiring

#### **MPG Hand Wheel**

For axis and triggering signal selection

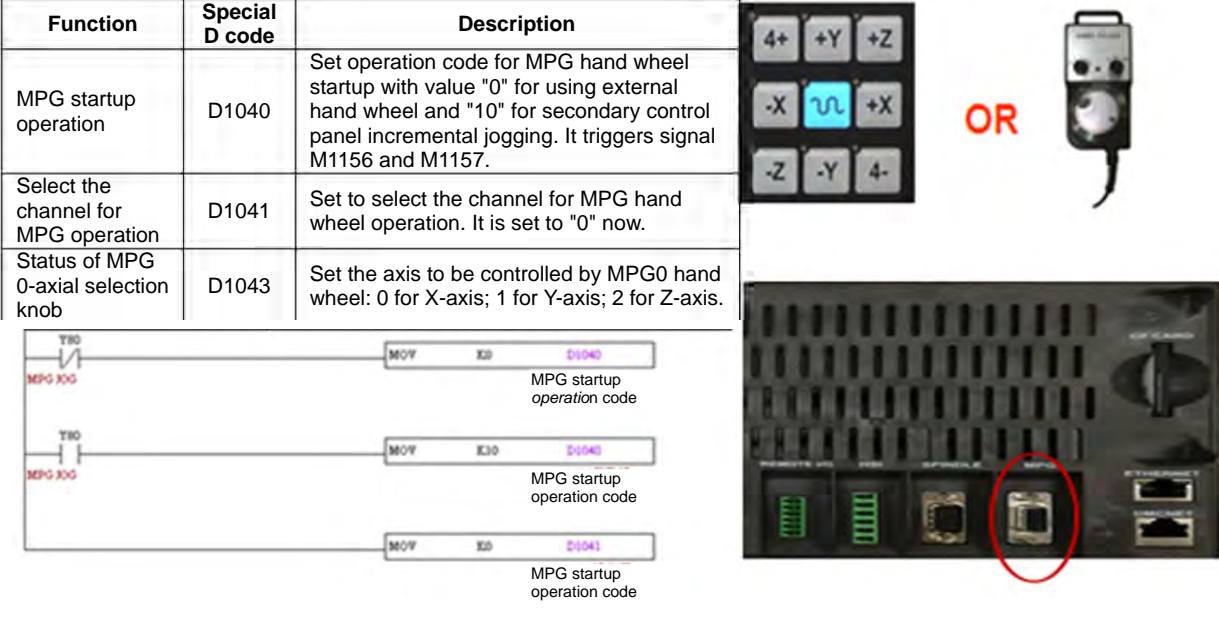

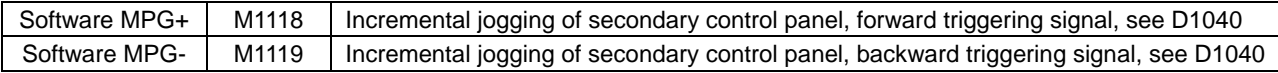

#### **Magnification Adjustment (MPG)**

For selecting MPG magnification in 3 stages, each stage is magnified 10 folds within a range of  $0 \sim 100$ .

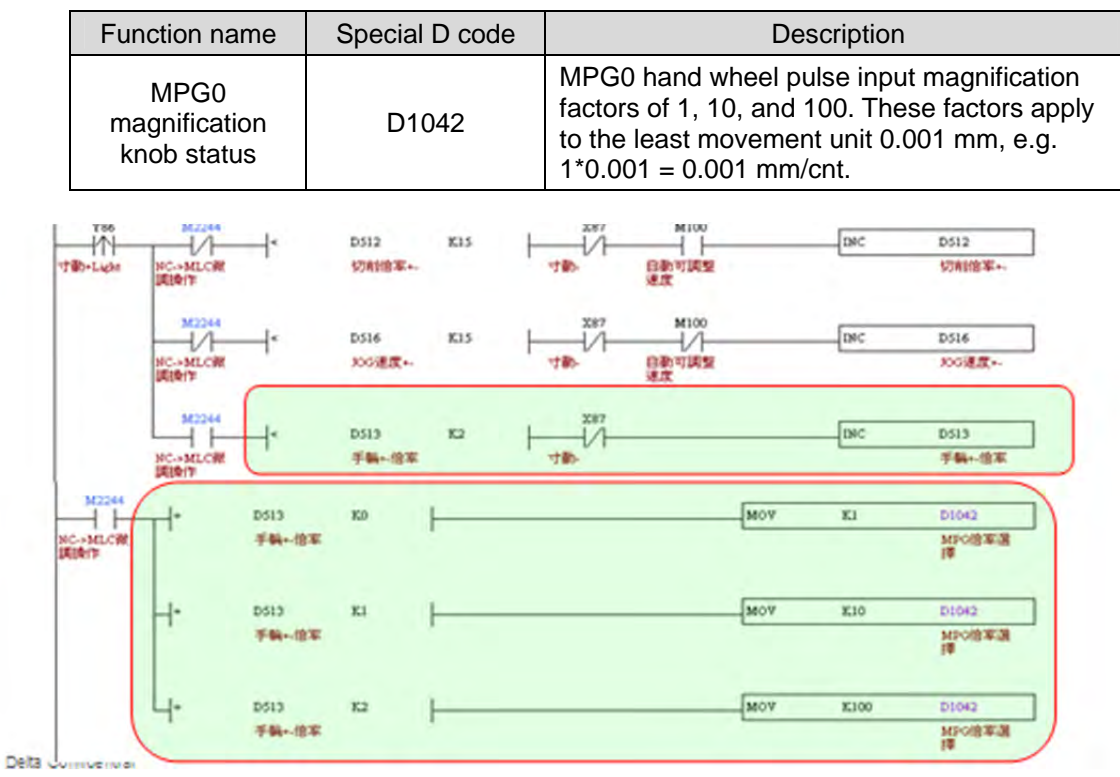

It varies with the wiring of the hand wheel (100 PPR for every cycle): Single-ended EHDW-BA6SI and differential (EHDWBE6SI). Below is the wiring of hand wheel of singleended EHDW-BA6SI.

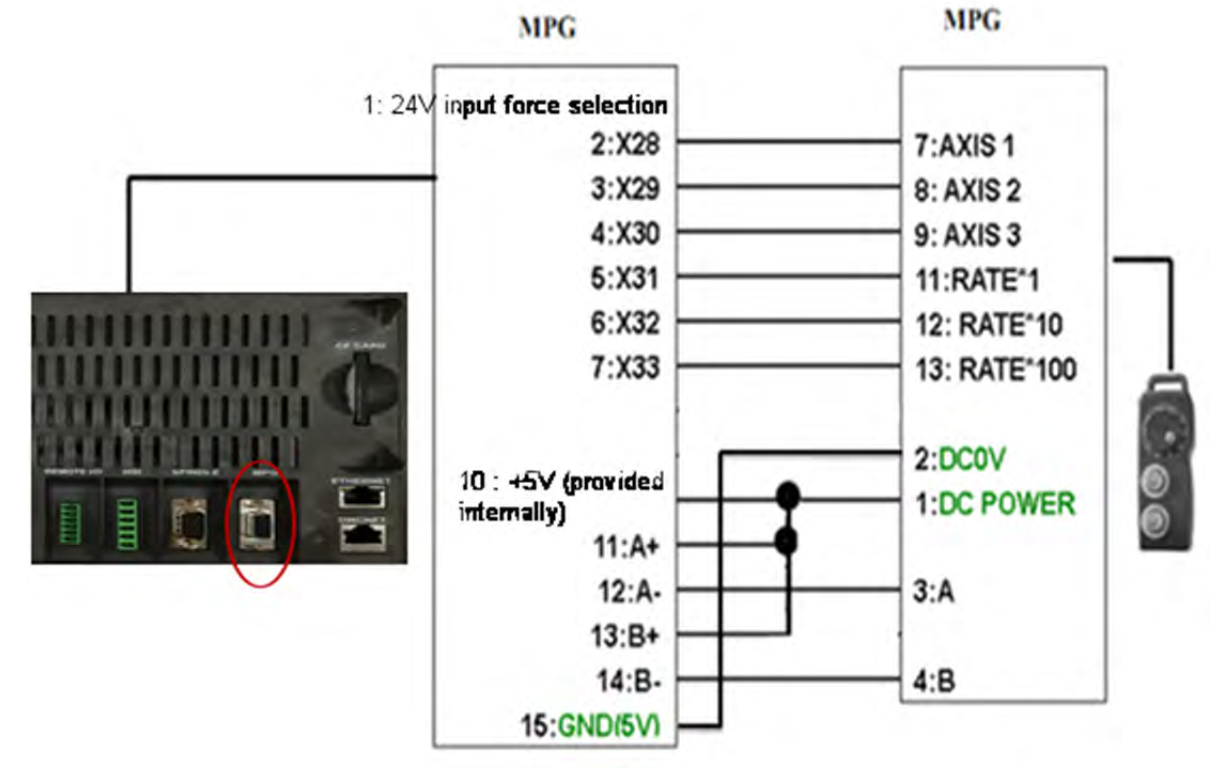

Wiring for differential EHDW-BE6SI hand wheel:

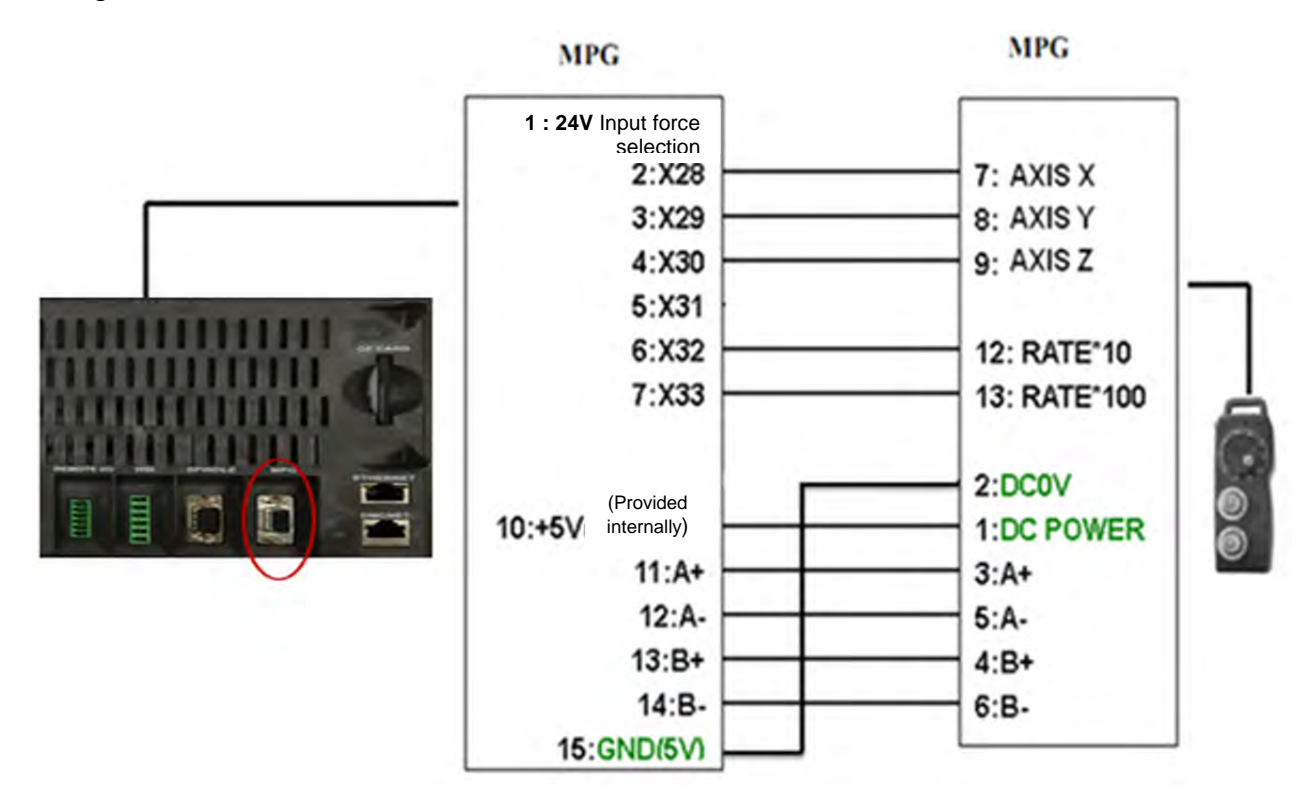

# **15.5 Wiring for Remote I/O Signal**

#### **15.5.1 Remote I/O terminal layout**

NC200 series provide a REMOTE I/O port which can be serial connected to up to 8 expansion modules with 256 input and 256 output points. See pin definition and illustration below.

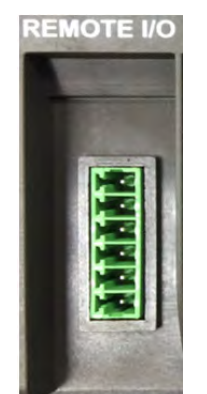

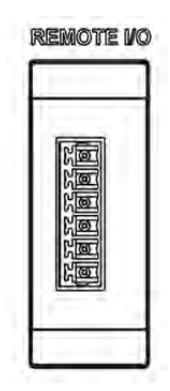

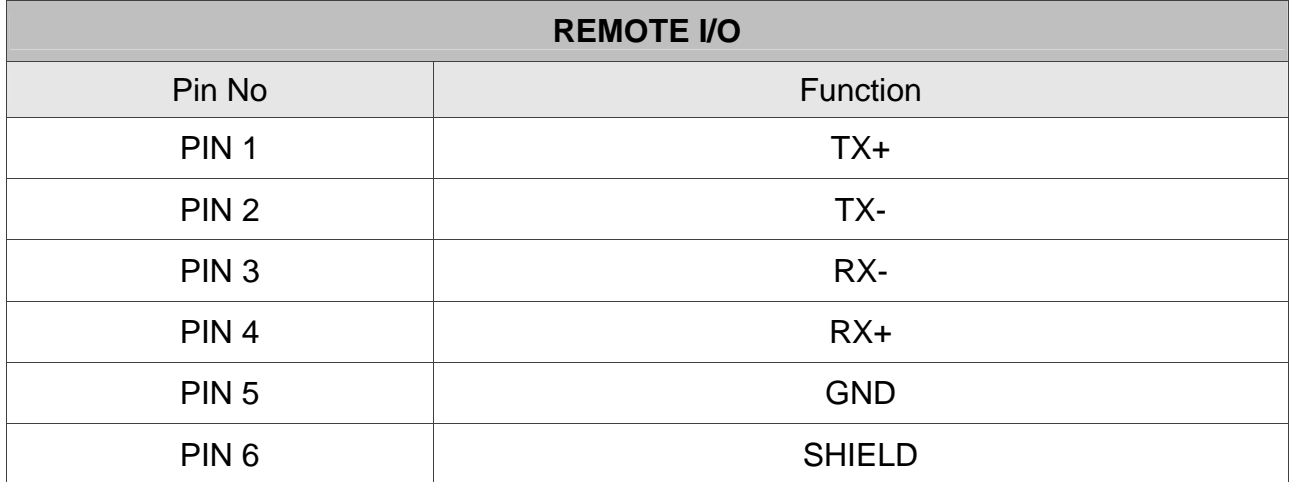

#### **15.5.2 Wiring description for Remote I/O**

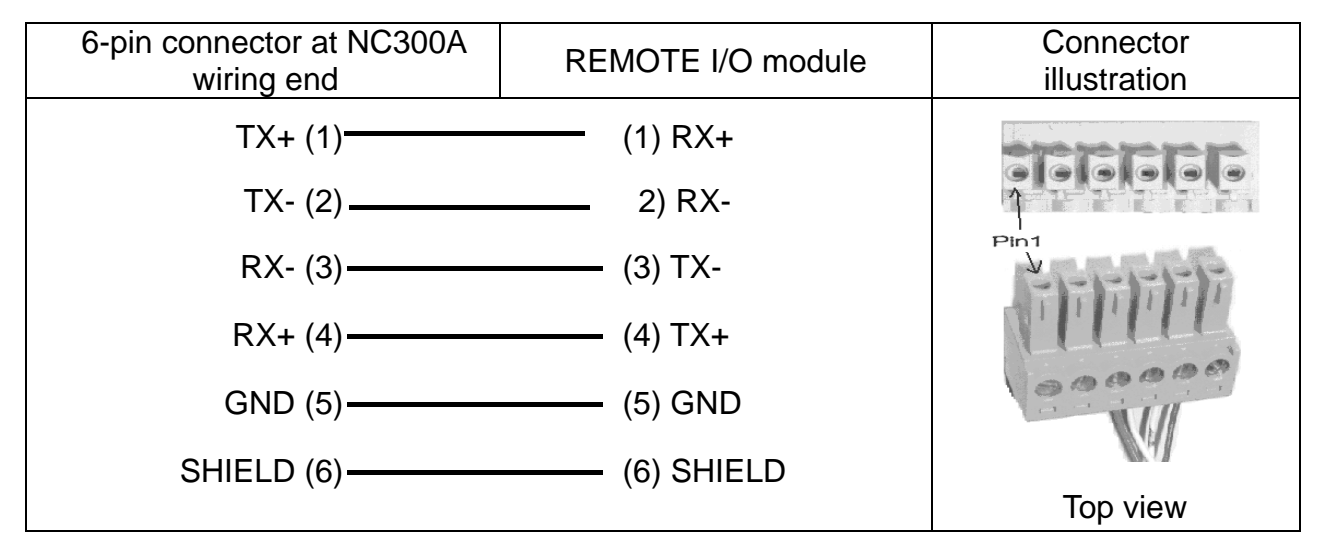

#### **15.6.1 Terminal layout of DMCNET**

The communication between of NC200 series controller and servo system applies DMCNET, a new, real-time network system with redundancy function provided by Delta. See pin definitions below:

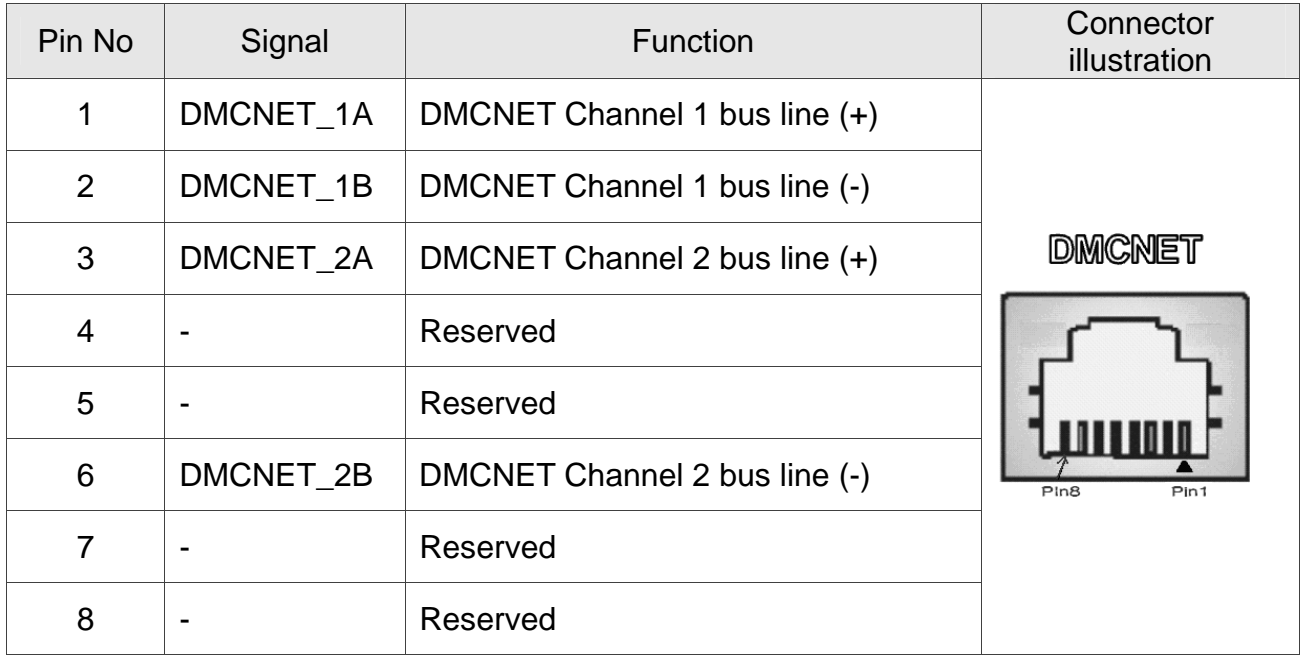

#### Wiring description:

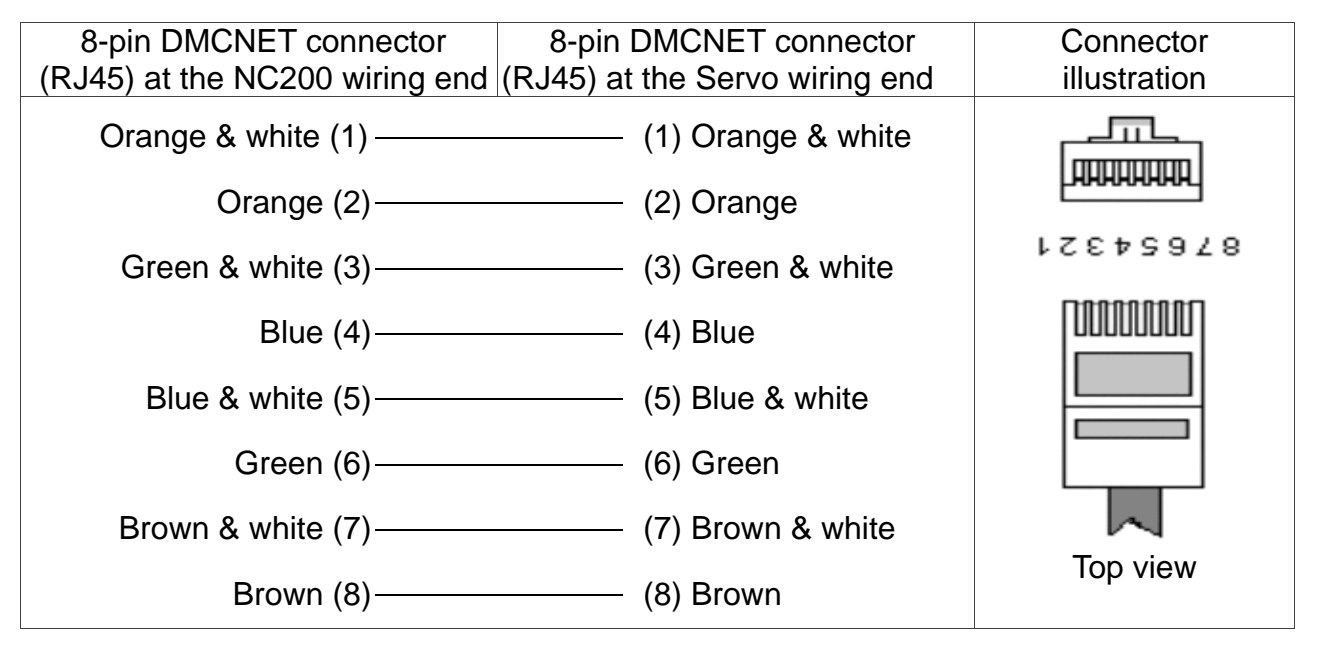

# **15.7 Wiring for Ethernet communication terminal**

#### **15.7.1 Ethernet connector terminal layout**

The NC200 series controller reserves Ethernet channel for communication with PC or network. See the figure below for the wiring pins:

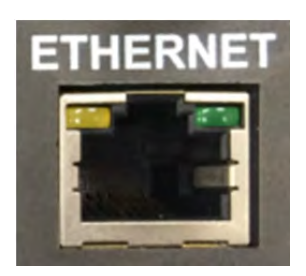

**ETHERNET** 

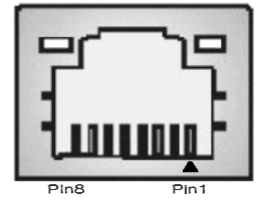

Wiring description

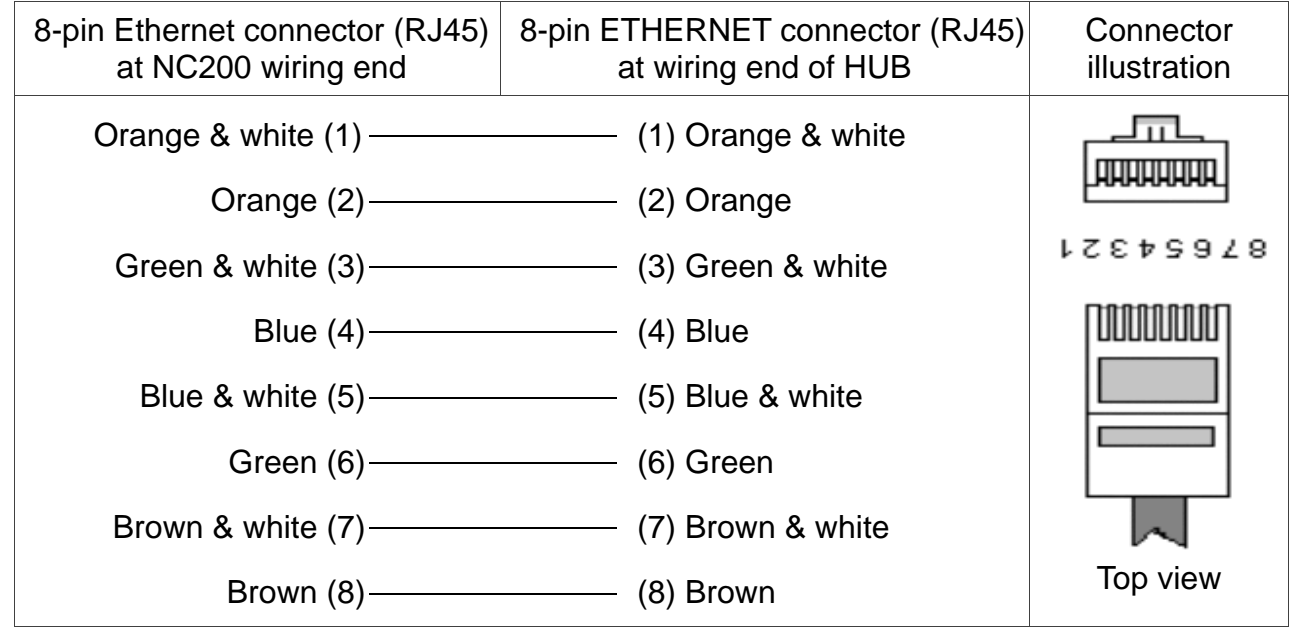

#### **15.8.1 HSI connector terminal layout**

NC200 series provide HSI terminal; see the illustration and pin definition below :

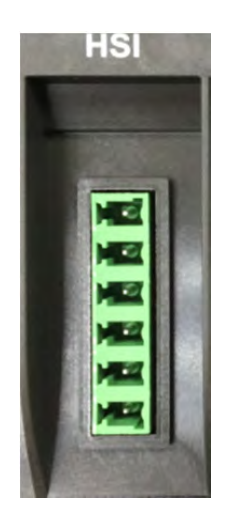

Pin definition

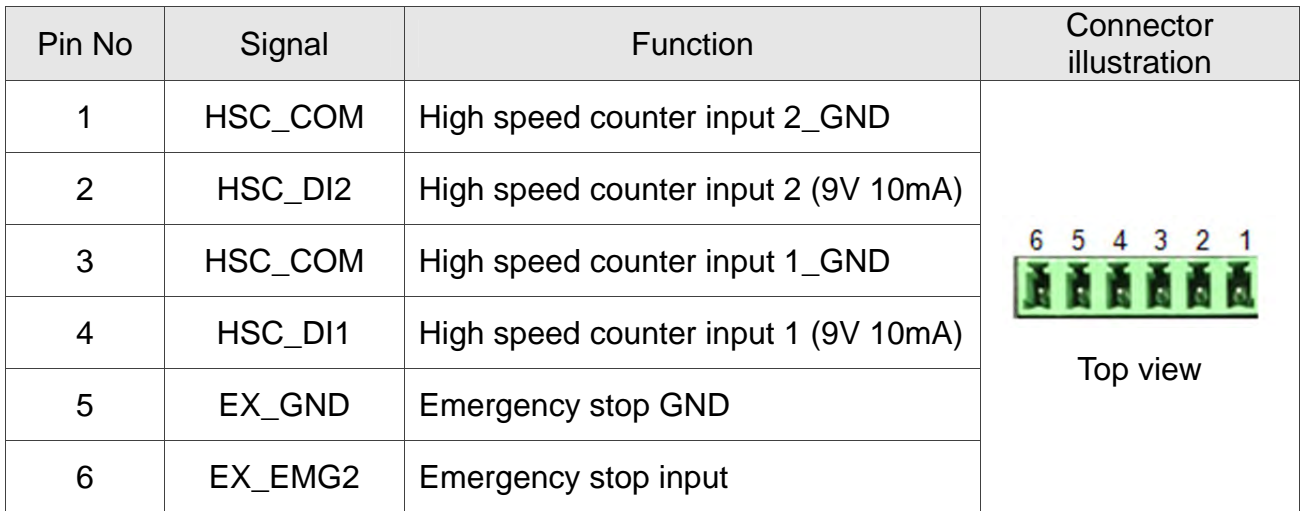

The wiring of high speed counter DI supports a band up to 5 MHz input and is suitable for G31 interruption input with external power supply(voltage:  $22 \sim 26$  V, allowable current:  $8 \sim$ 20 mA and surge current: below 50 mA). Setting is as follows: set high speed counter input 1 for G31 interruption with parameter  $46Bit5 = 1$ ; parameter 307Bit4 = 1; input limit parameter  $25Bit0 = 1$  and special M = M2142.

#### **15.8.2 Wiring for G31**

Below is the DI wiring with external power supply (Voltage: 9 V above; allowable current: 8 ~ 20 mA; surge current: under 50 mA).

For wiring of the high speed counter input (input bi-directional optical coupler), HIS\_1 can be set for G31 interrupt input.

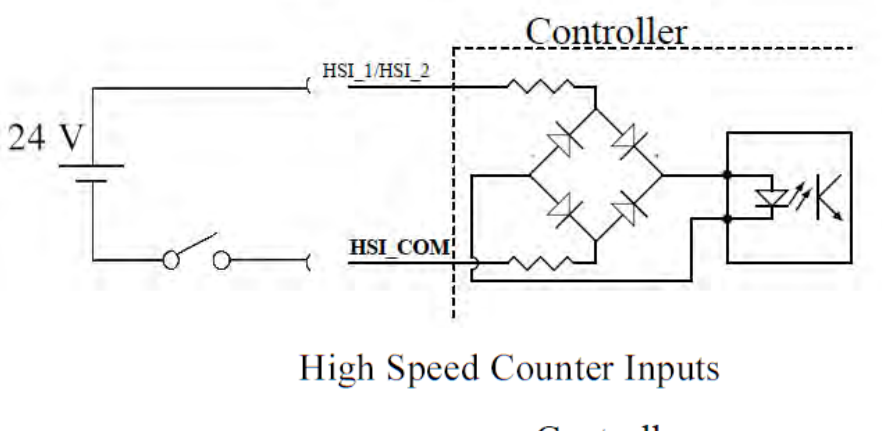

Controller HSI 1/HSI 2 24 **HSI COM** 

**High Speed Counter Inputs** 

# **15.9 Definitions of the secondary Control Panel I/O**

NC200A-MI-A (all-in-one model)

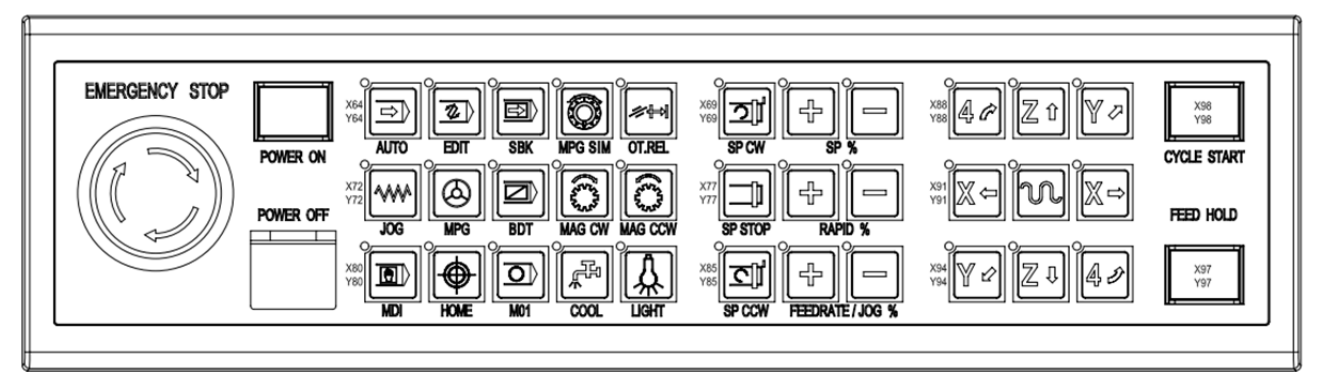

# **15.10 Electrical specifications**

#### **15.10.1 Electrical specifications of NC200 series**

NC200A:

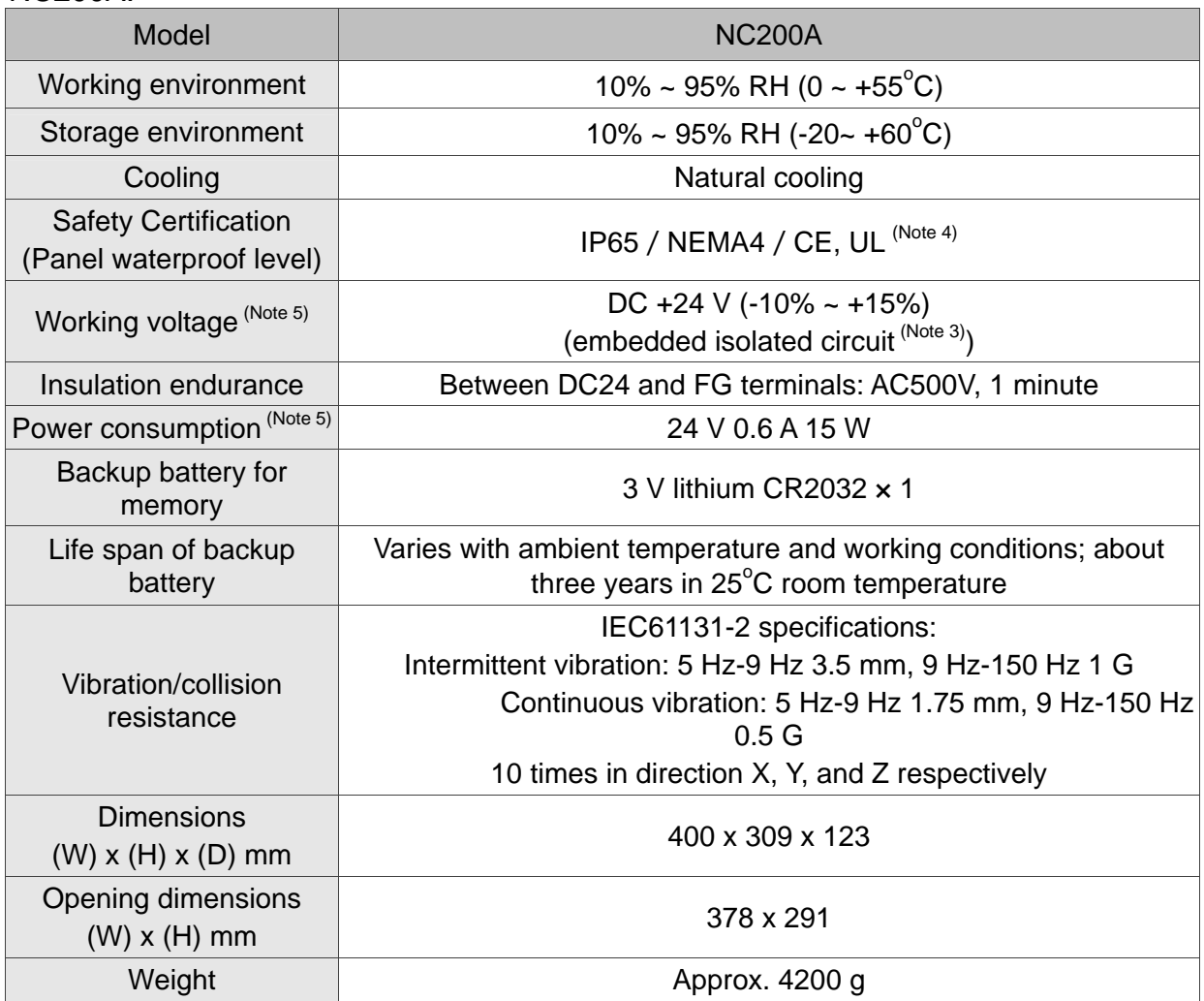

# **15.11 Appearance and dimensions**

#### **15.11.1 Appearance and dimensions of NC200 series**

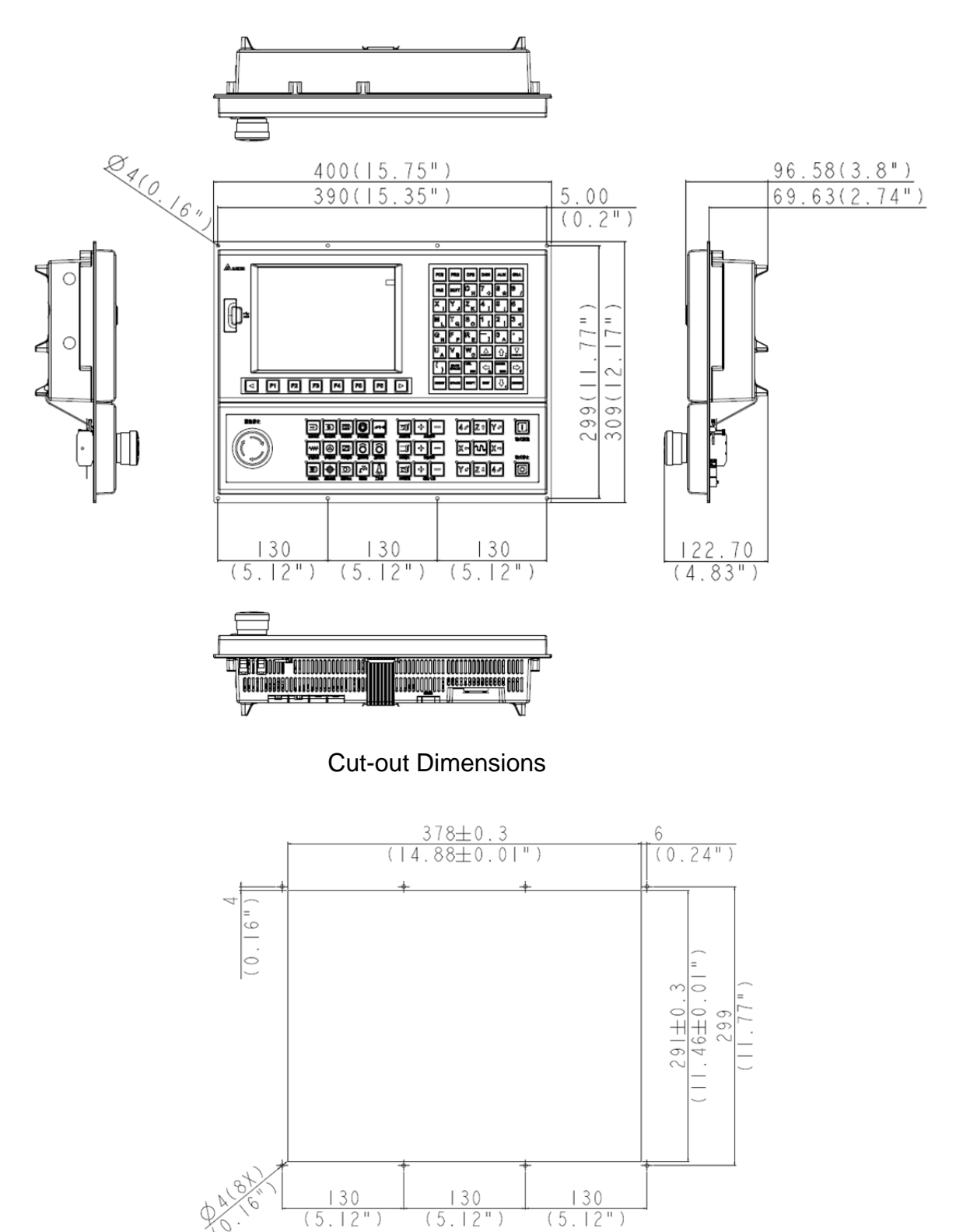

(This page is intentionally left blank.)

# **Chapter 16 Parameters**

#### **16.1 Overview**

This document summarizes all information on parameters accessible to users including: parameter ID, parameters' name, description, default values, valid value range, and remarks. Please refer to this document for parameter settings.

- (**P**) Parameter values take effect only after machine is restarted
- (●) Cannot reset to default values. Changes can only be made manually
- (**R**) Parameter values take effect only by pressing the Reset key

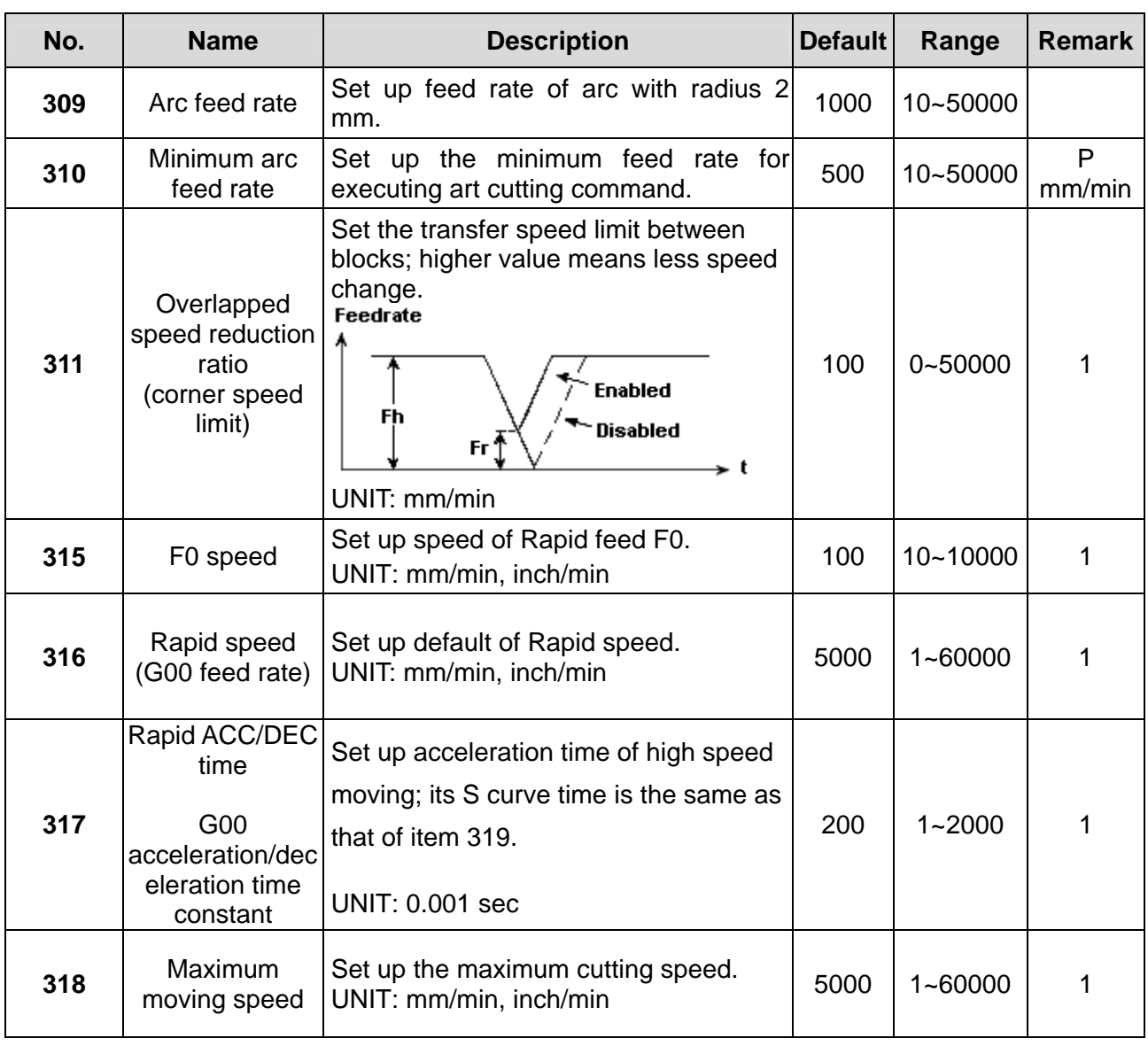

### **16.2 Machining parameters**

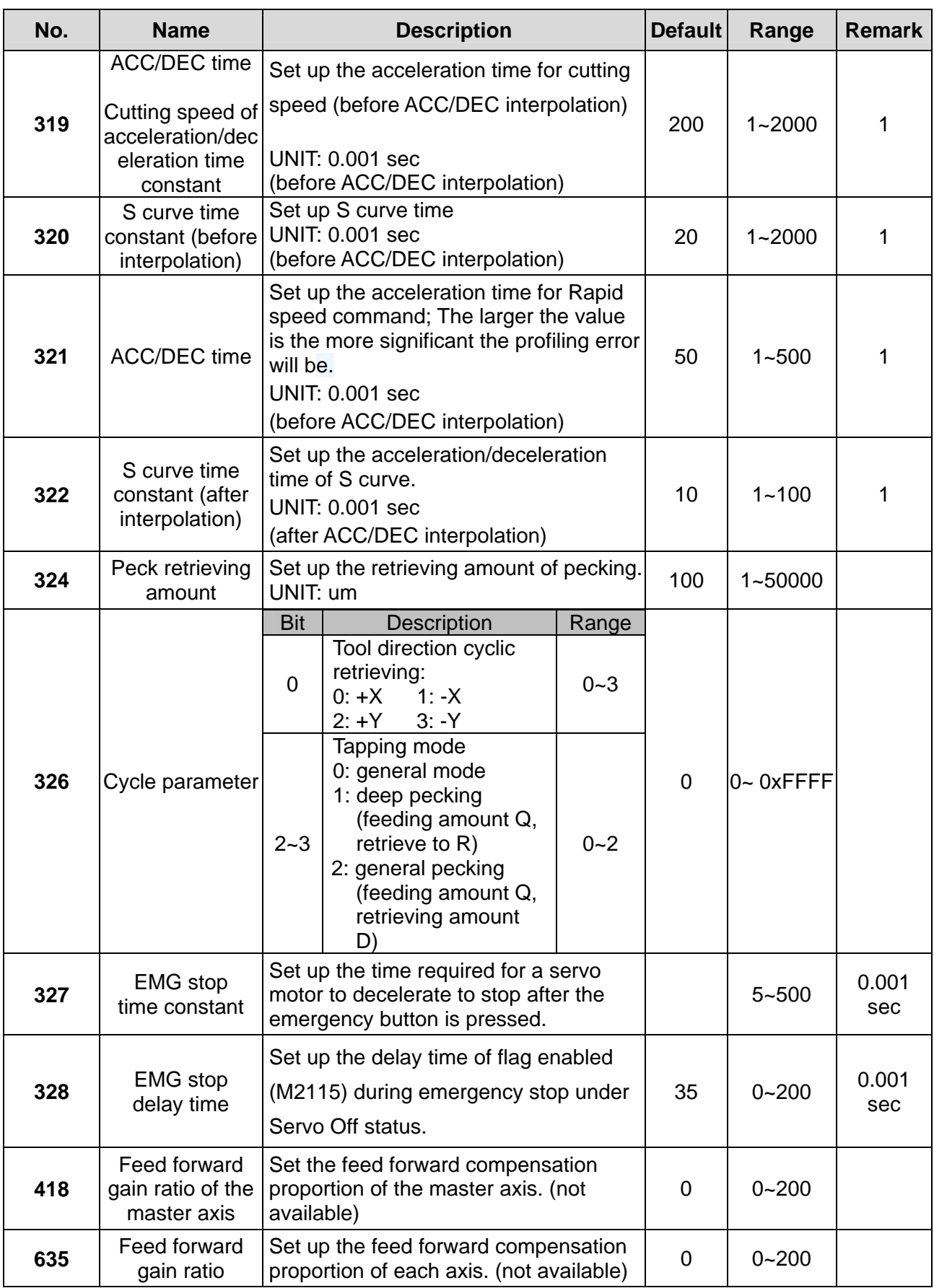

# **16.3 Operation parameters**

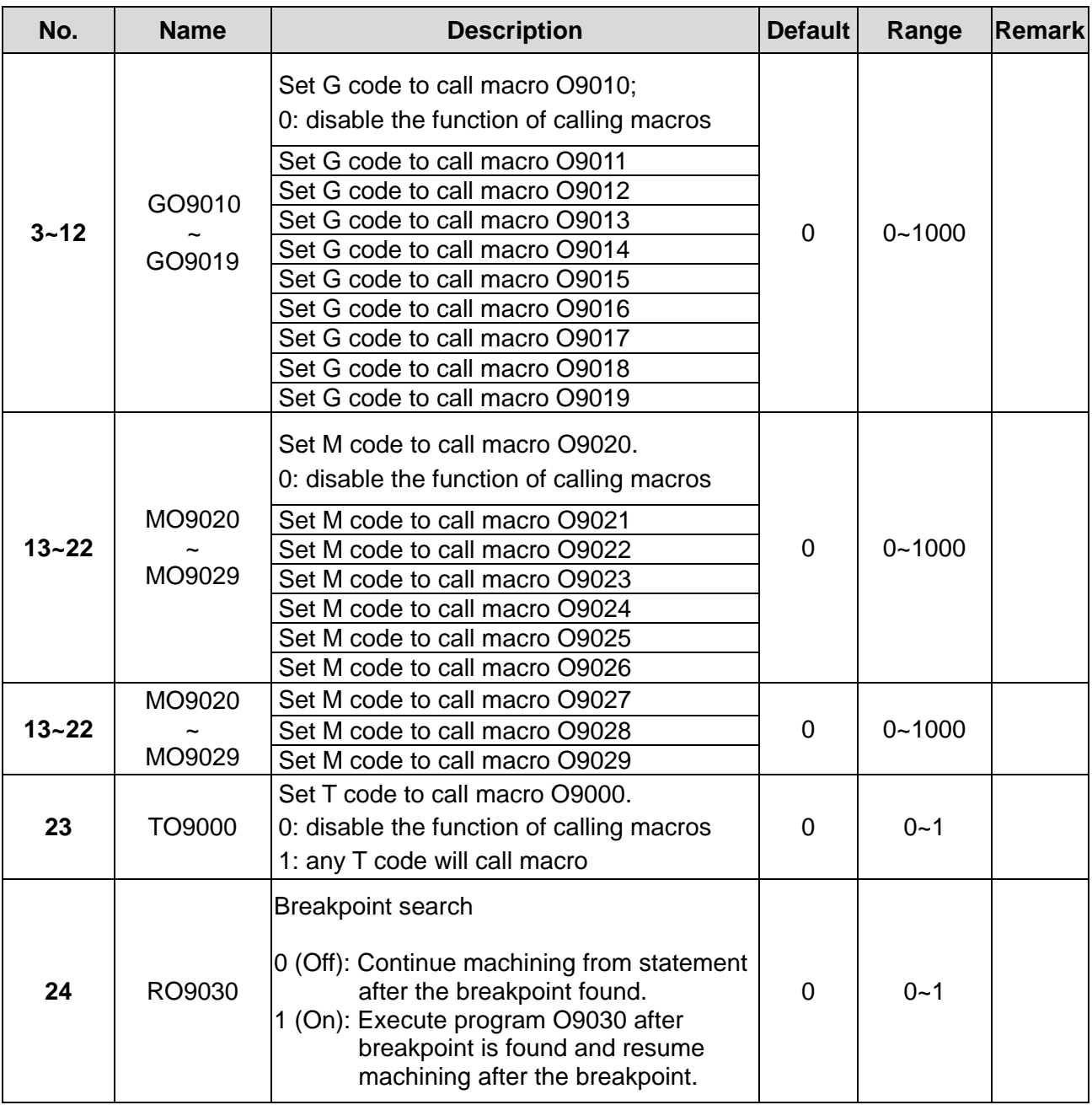

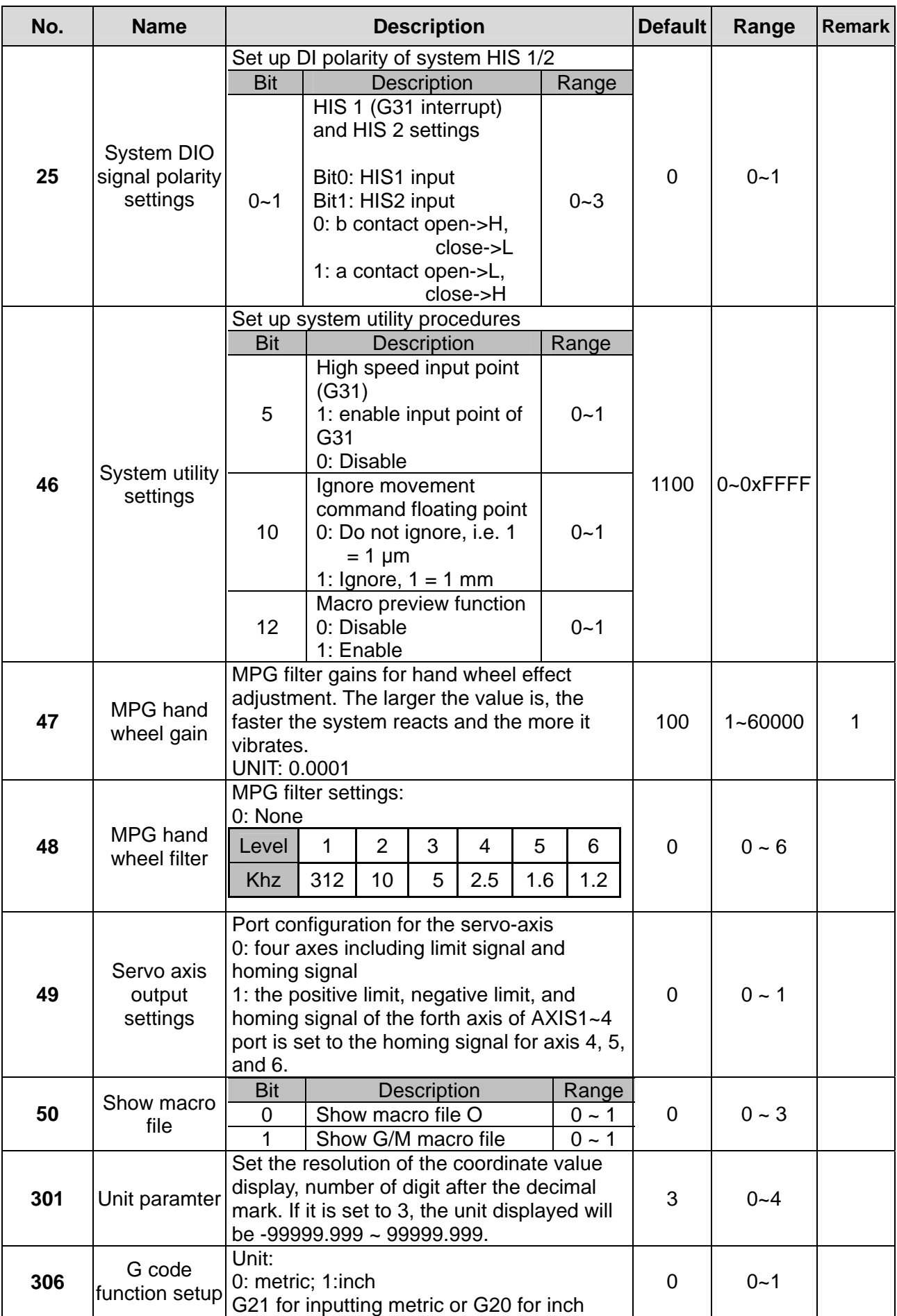

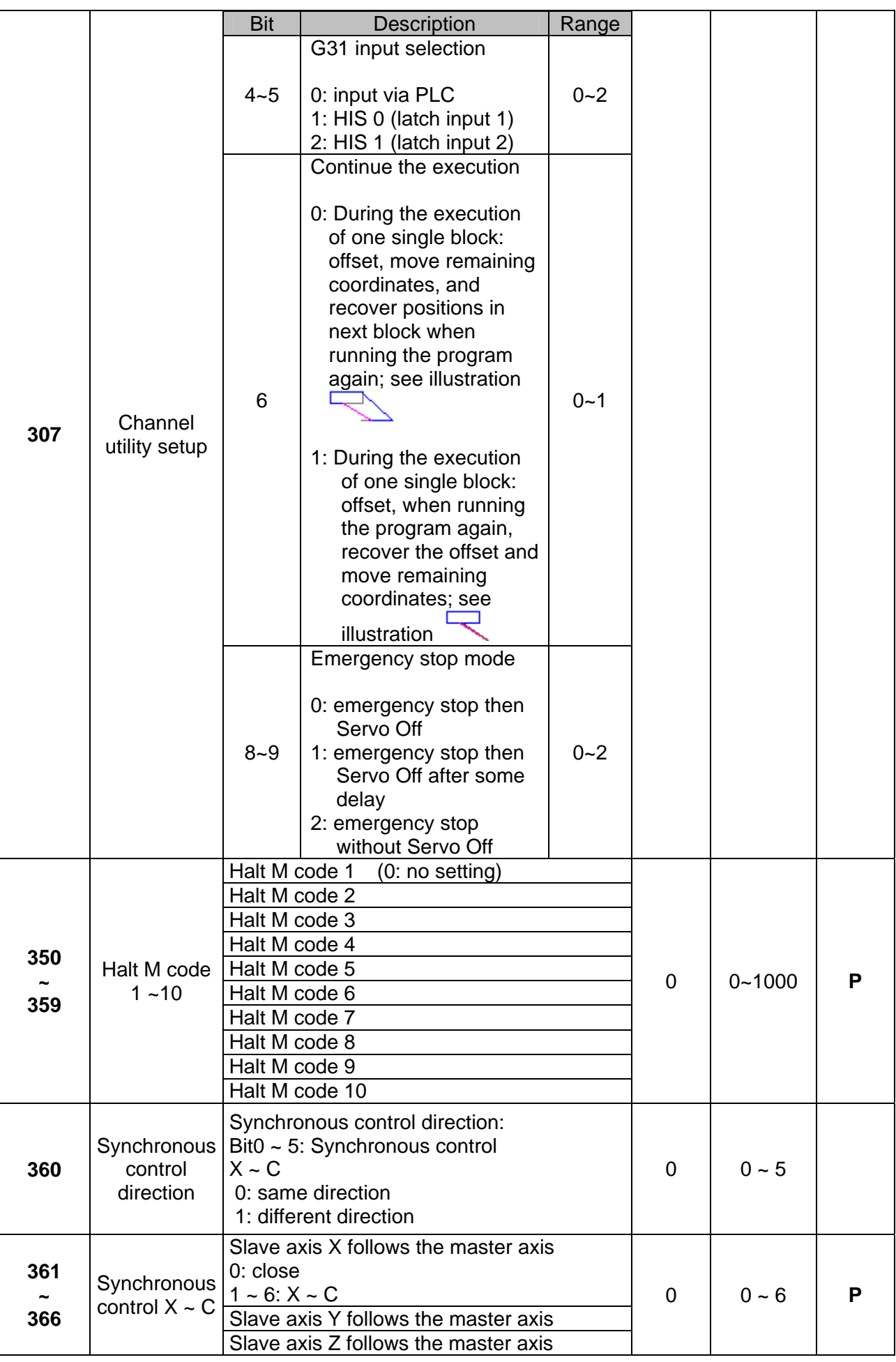

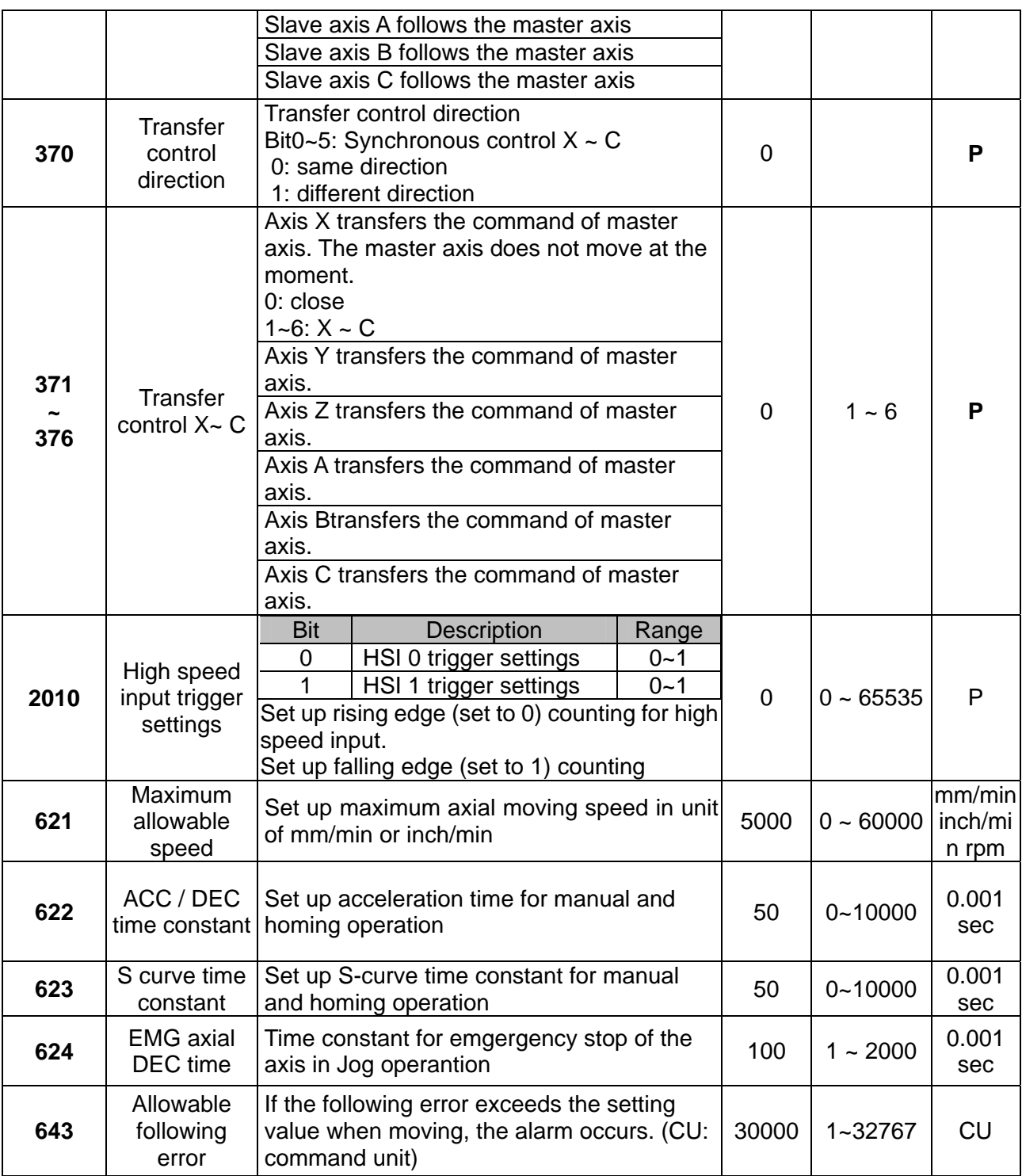

# **16.4 Tool magazine parameters**

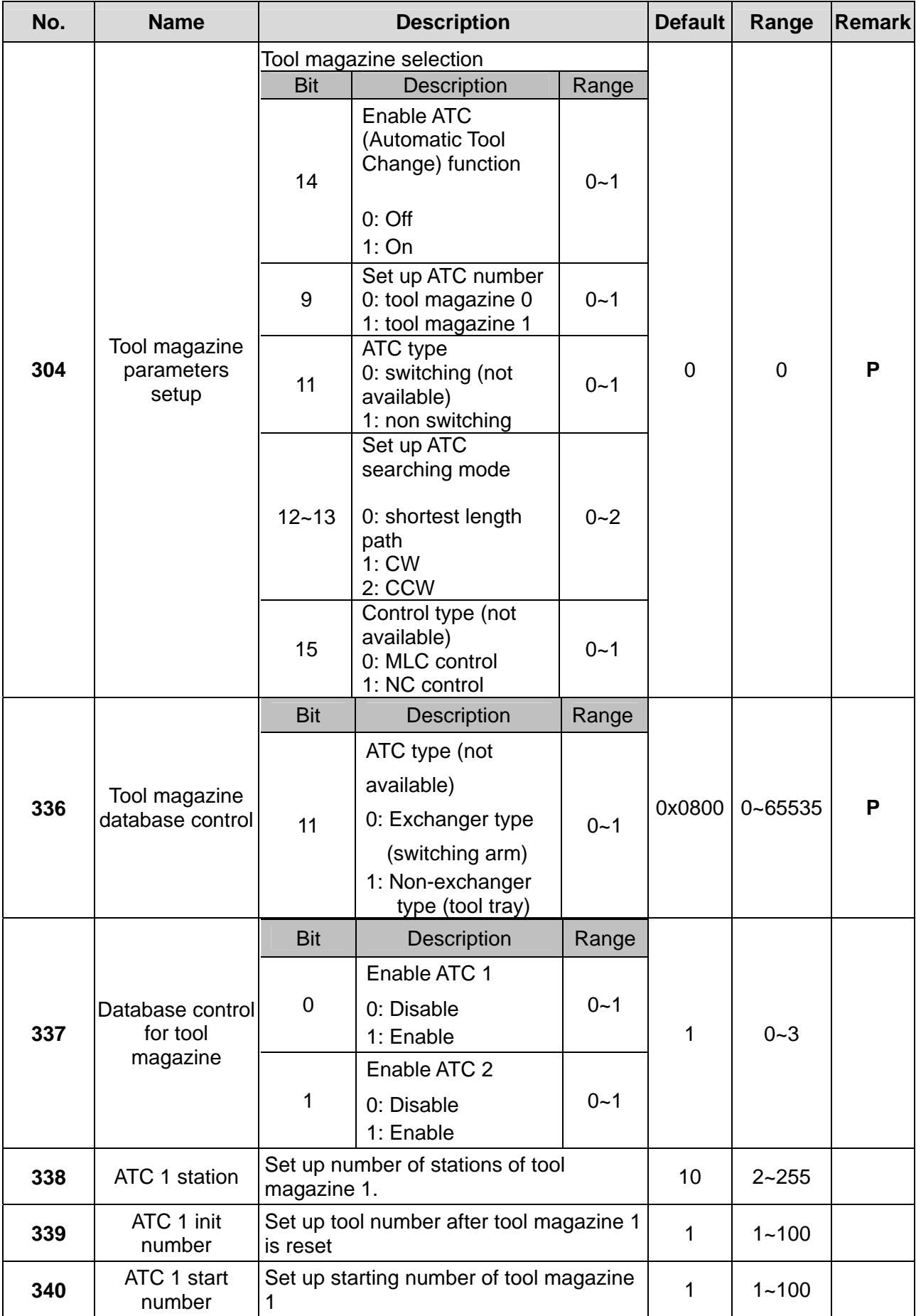

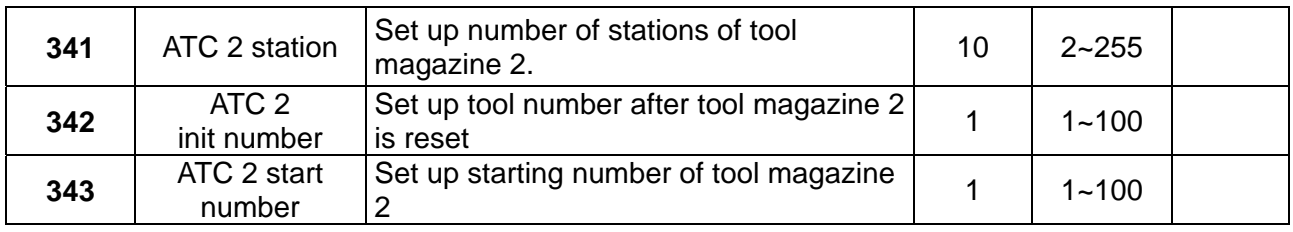

# **16.5 Spindle parameters**

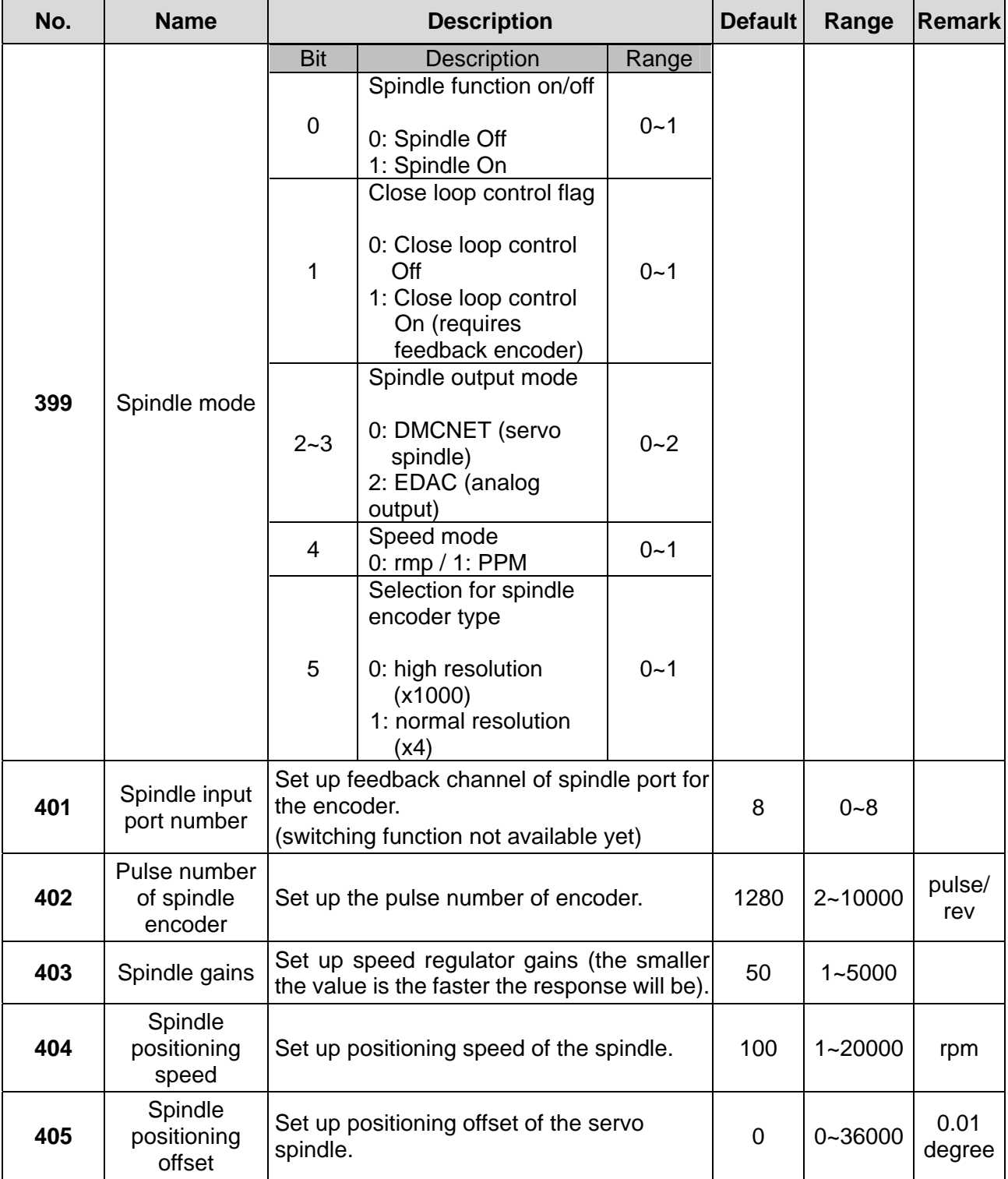

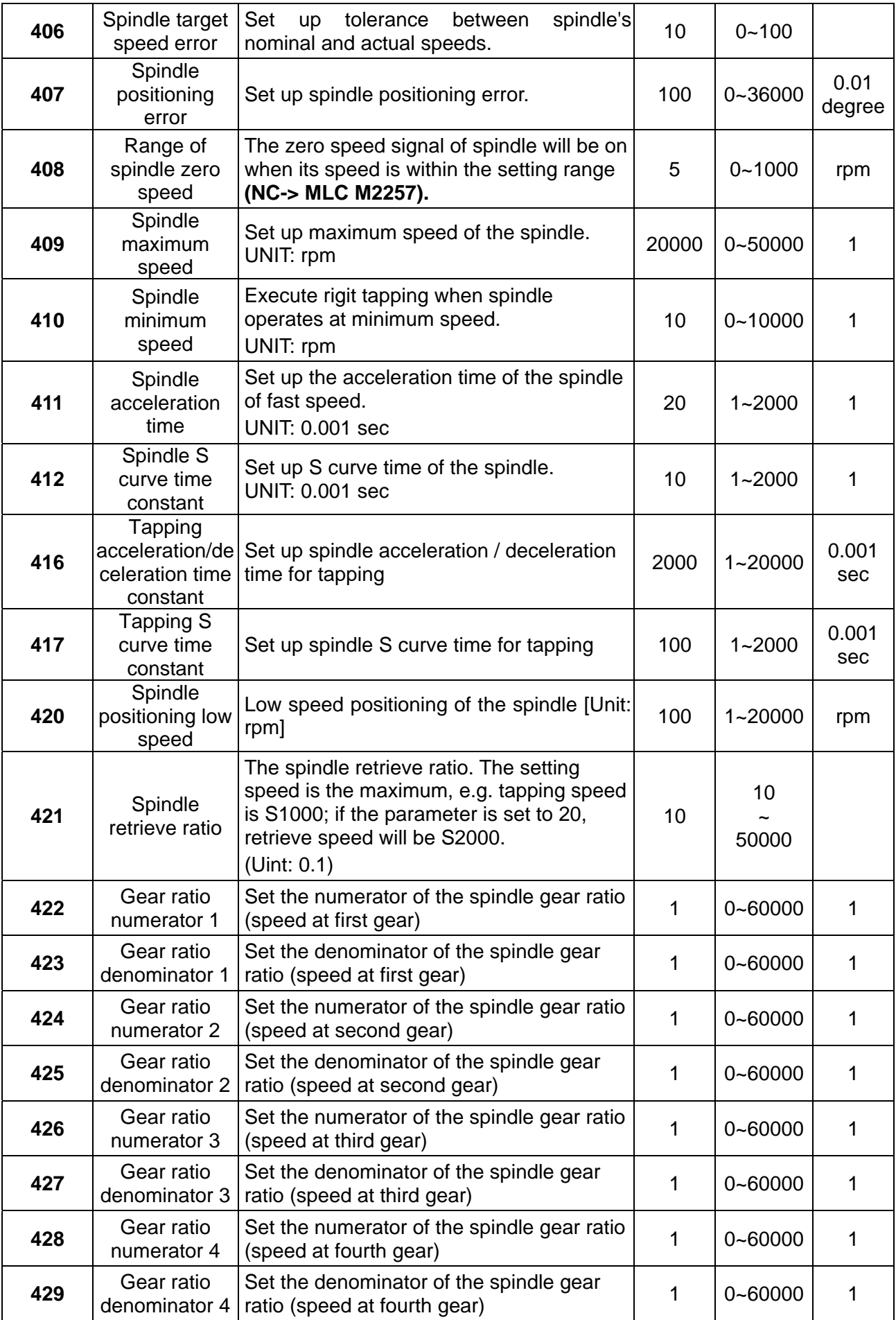

# **16.6 Mechanical parameters**

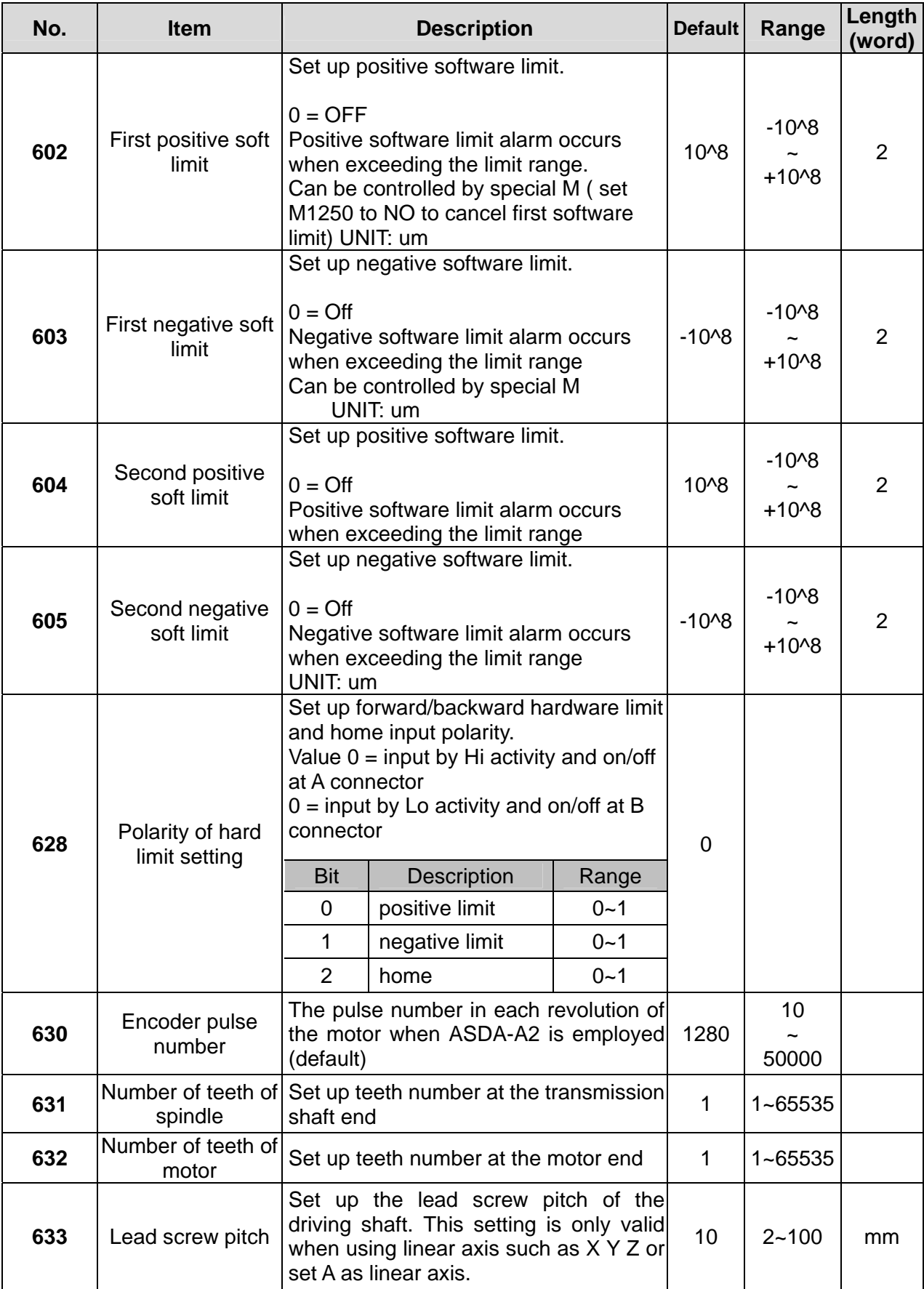

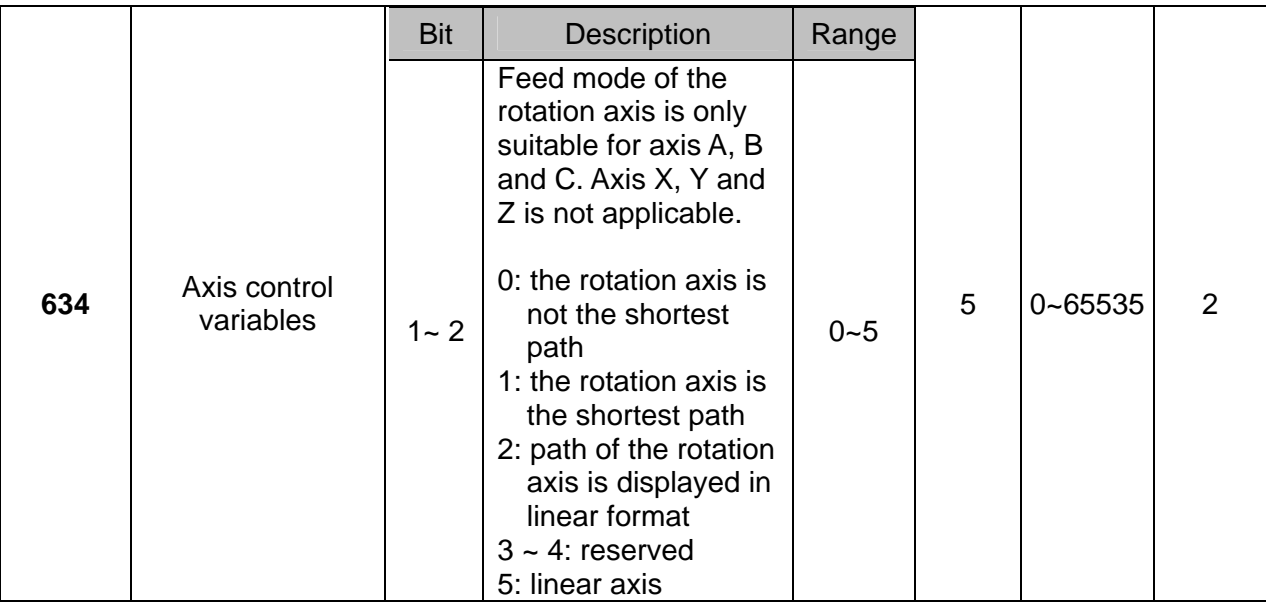

# **16.7 Homing origin parameters**

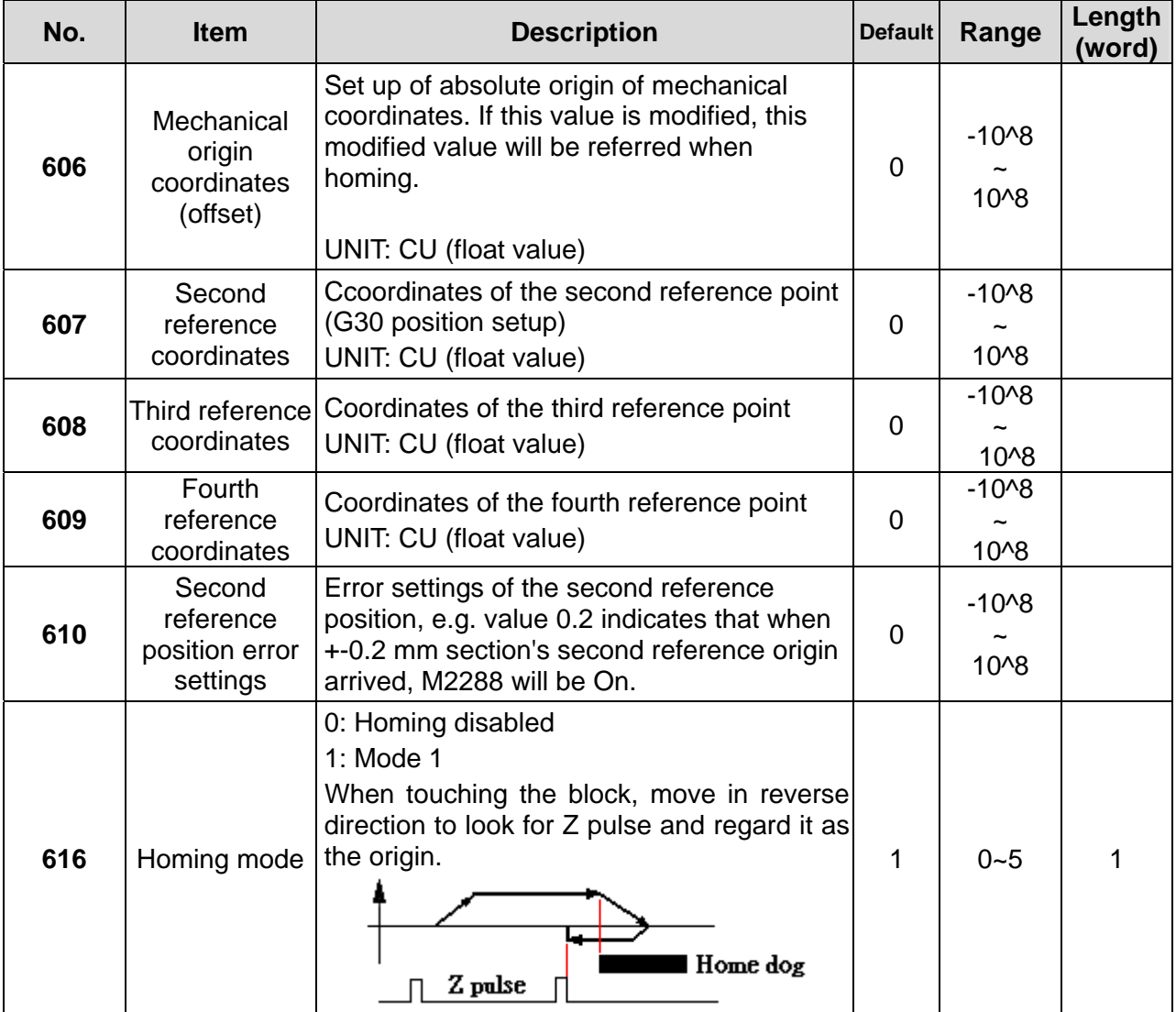

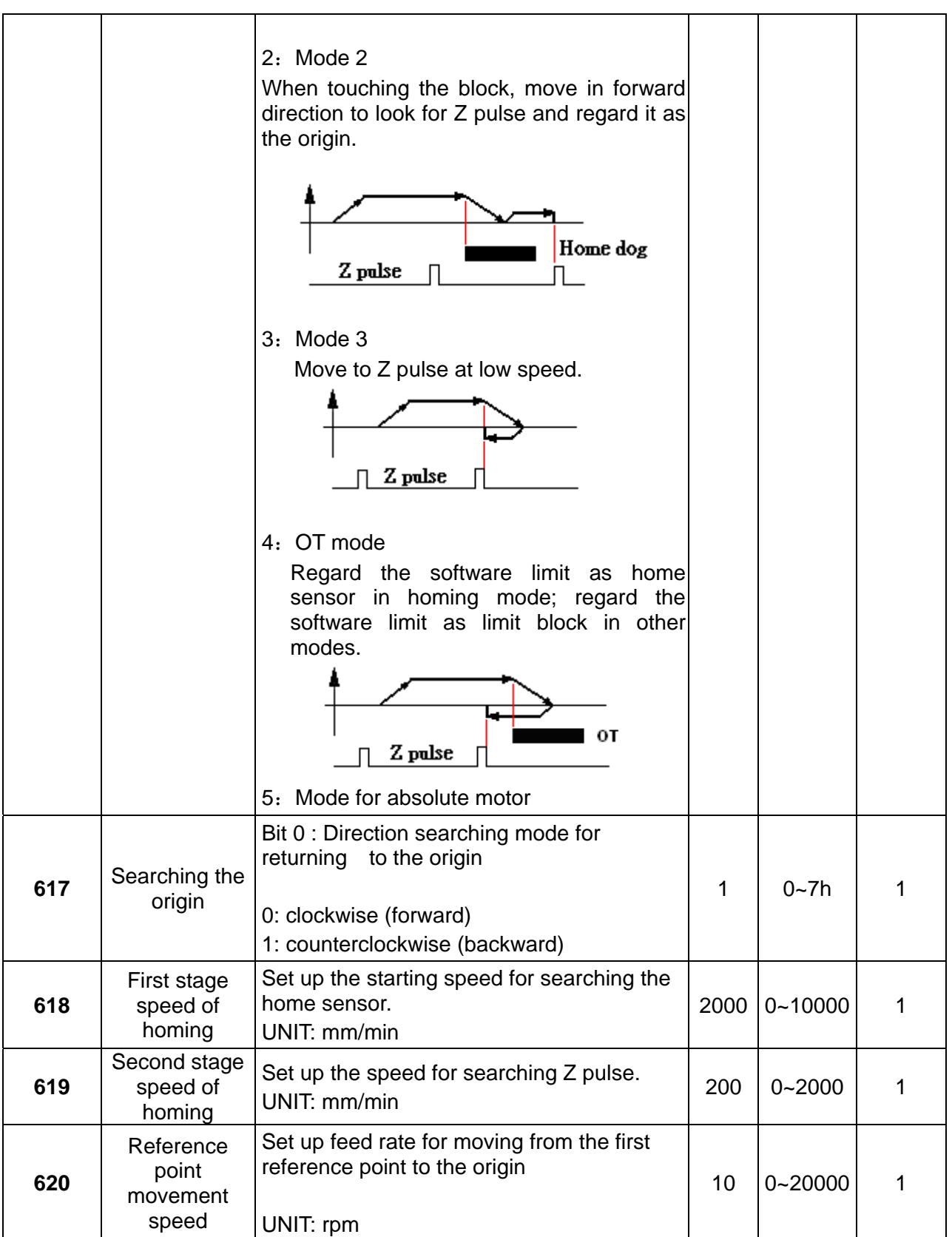

# **16.8 Network parameters**

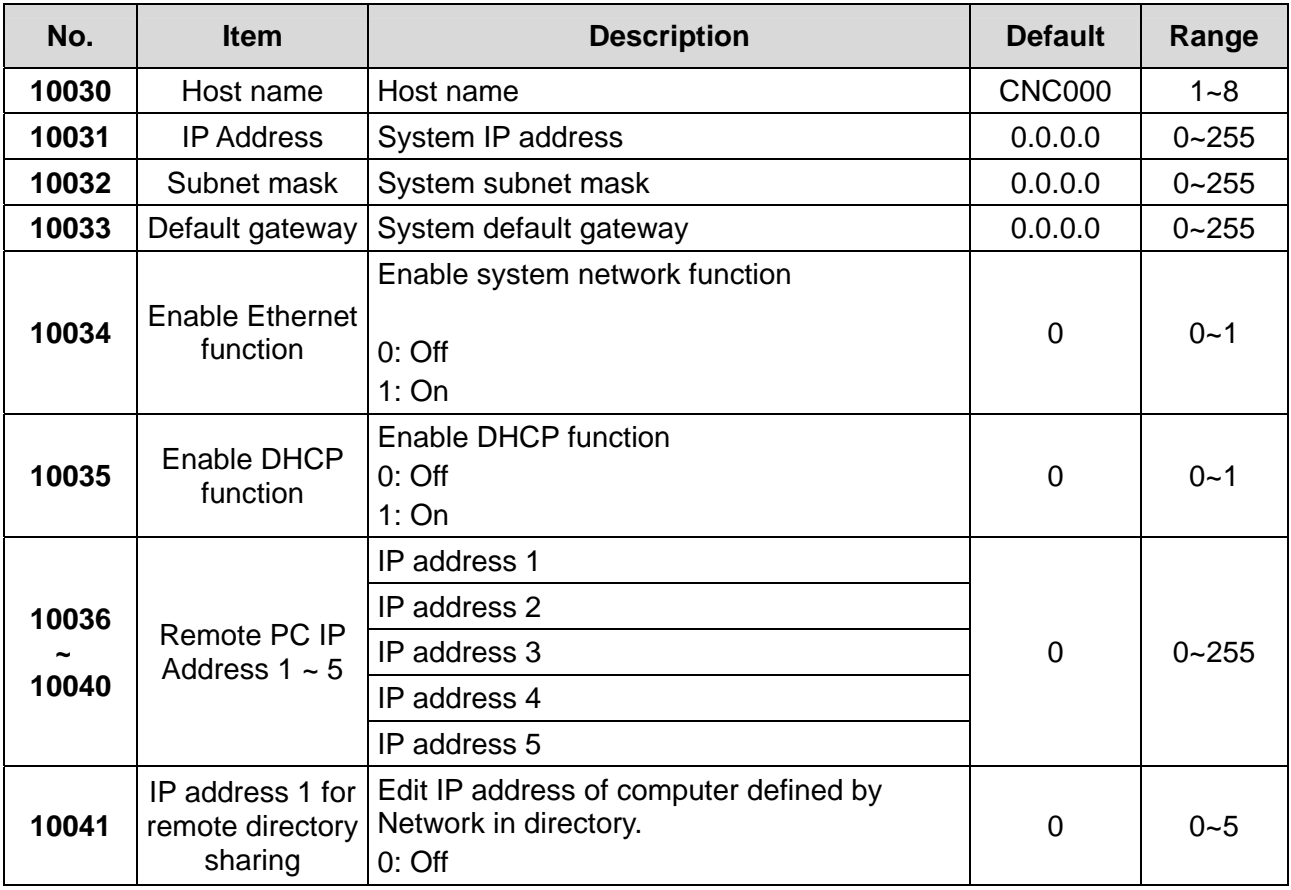

# **16.9 Compensation parameters**

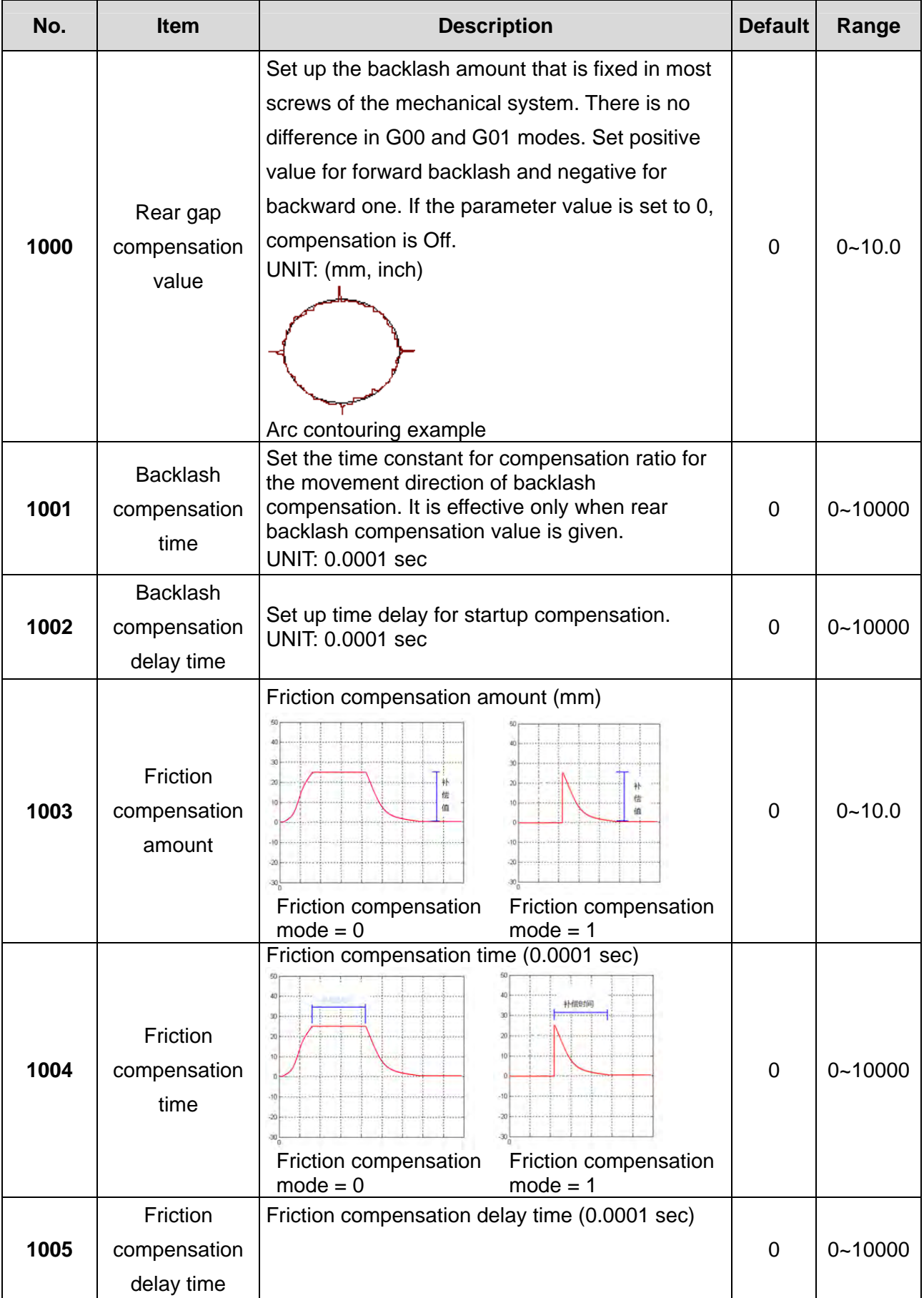

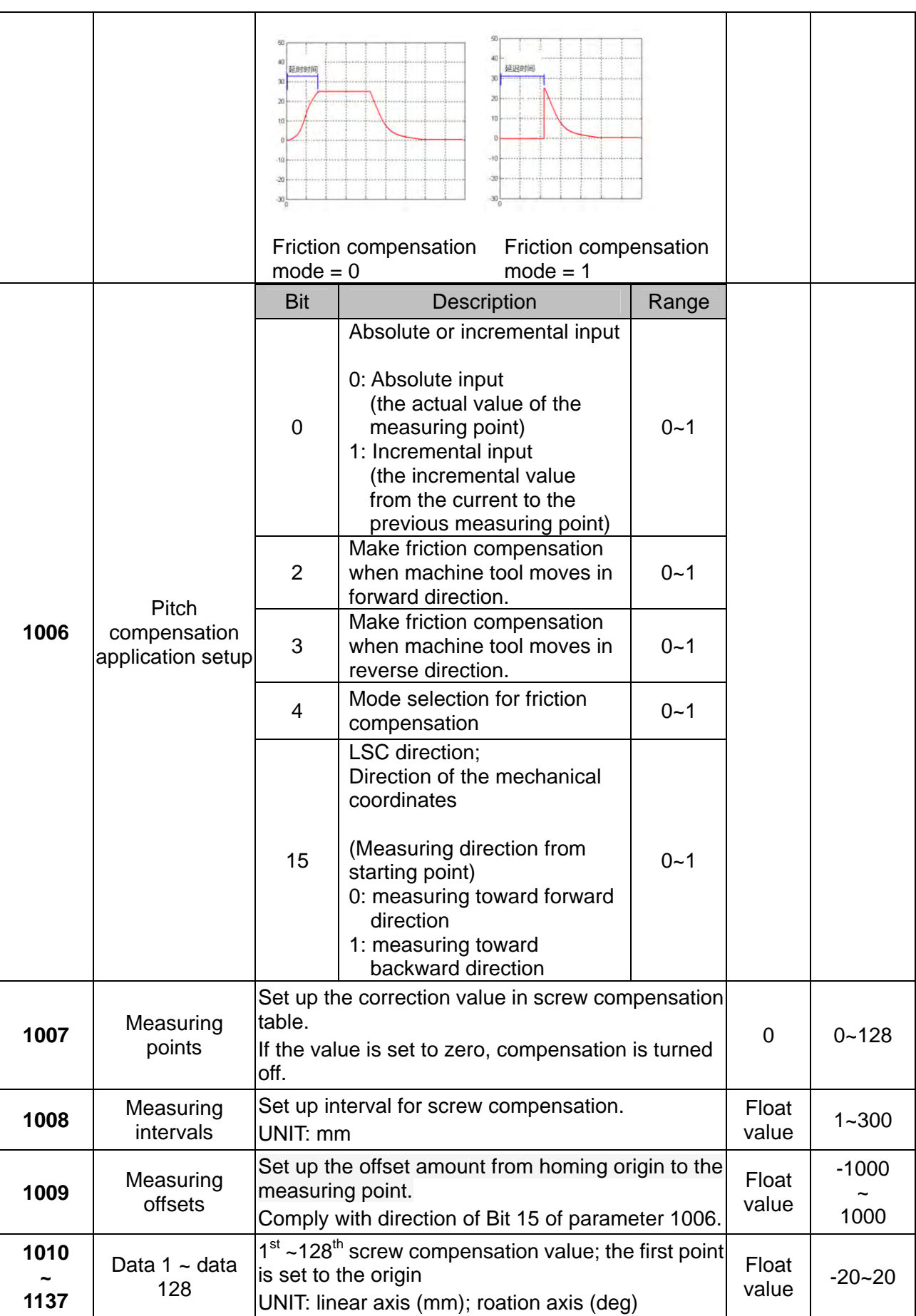
## **16.10 System parameters**

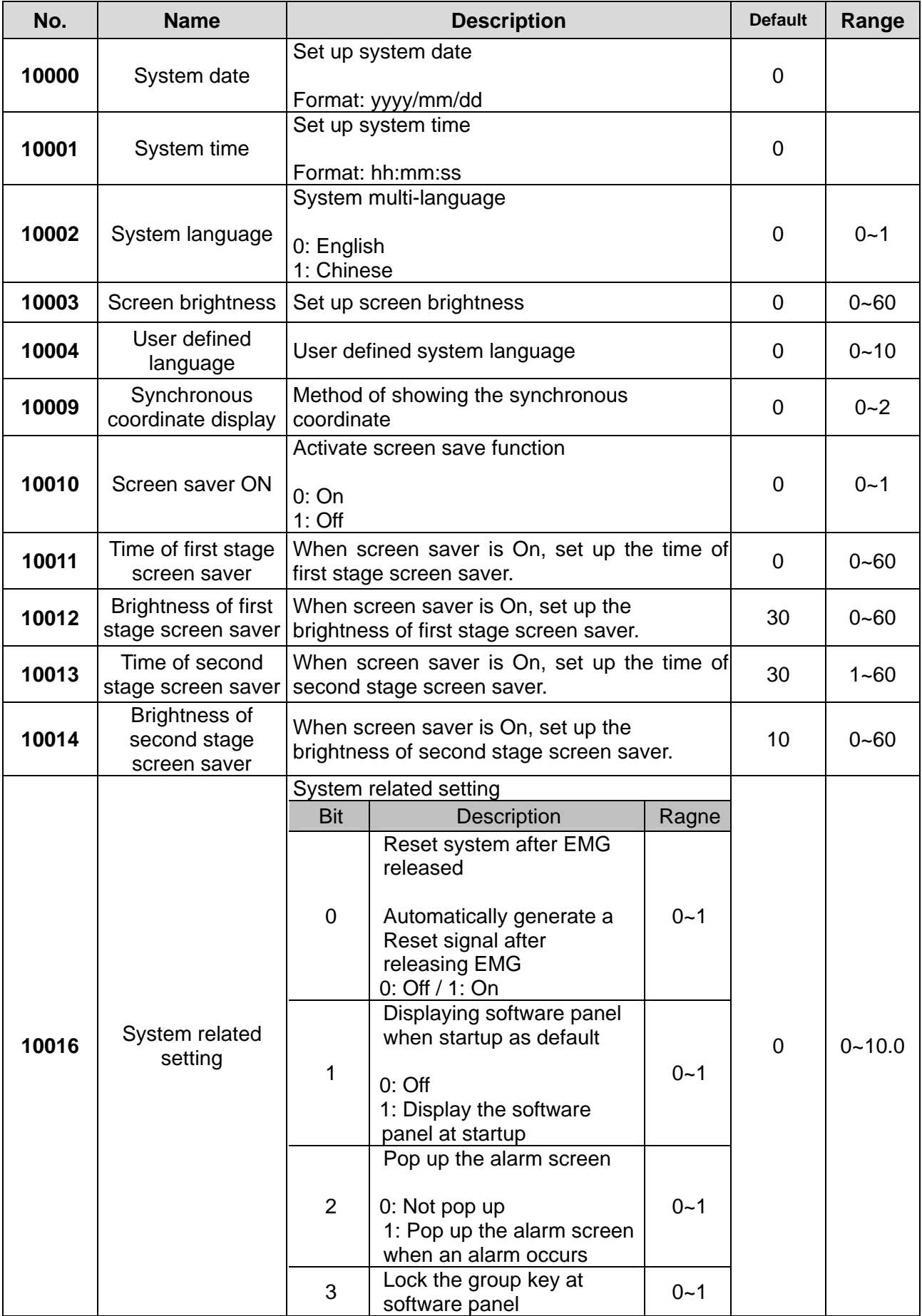

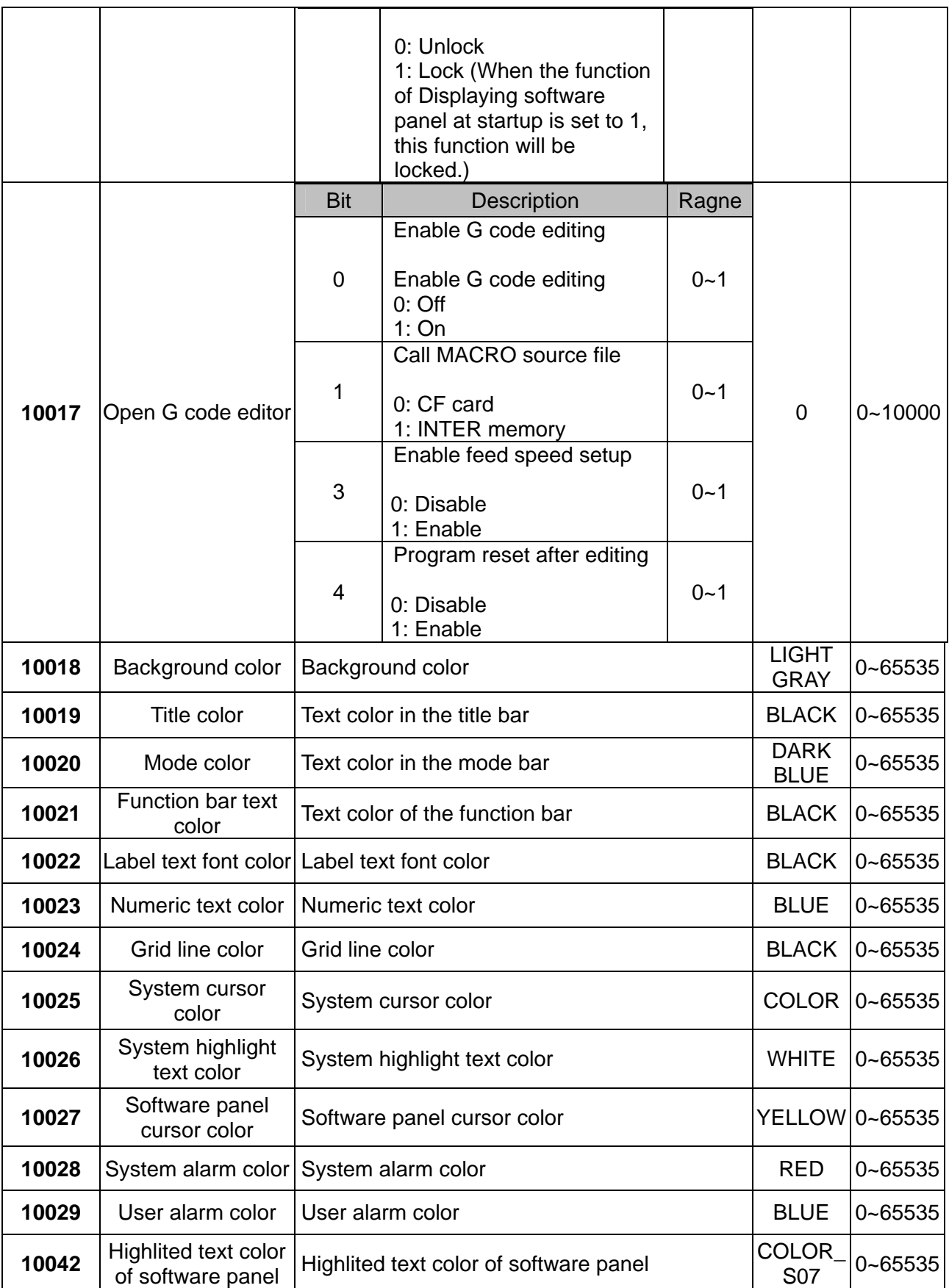

# **16.11 MLC parameters**

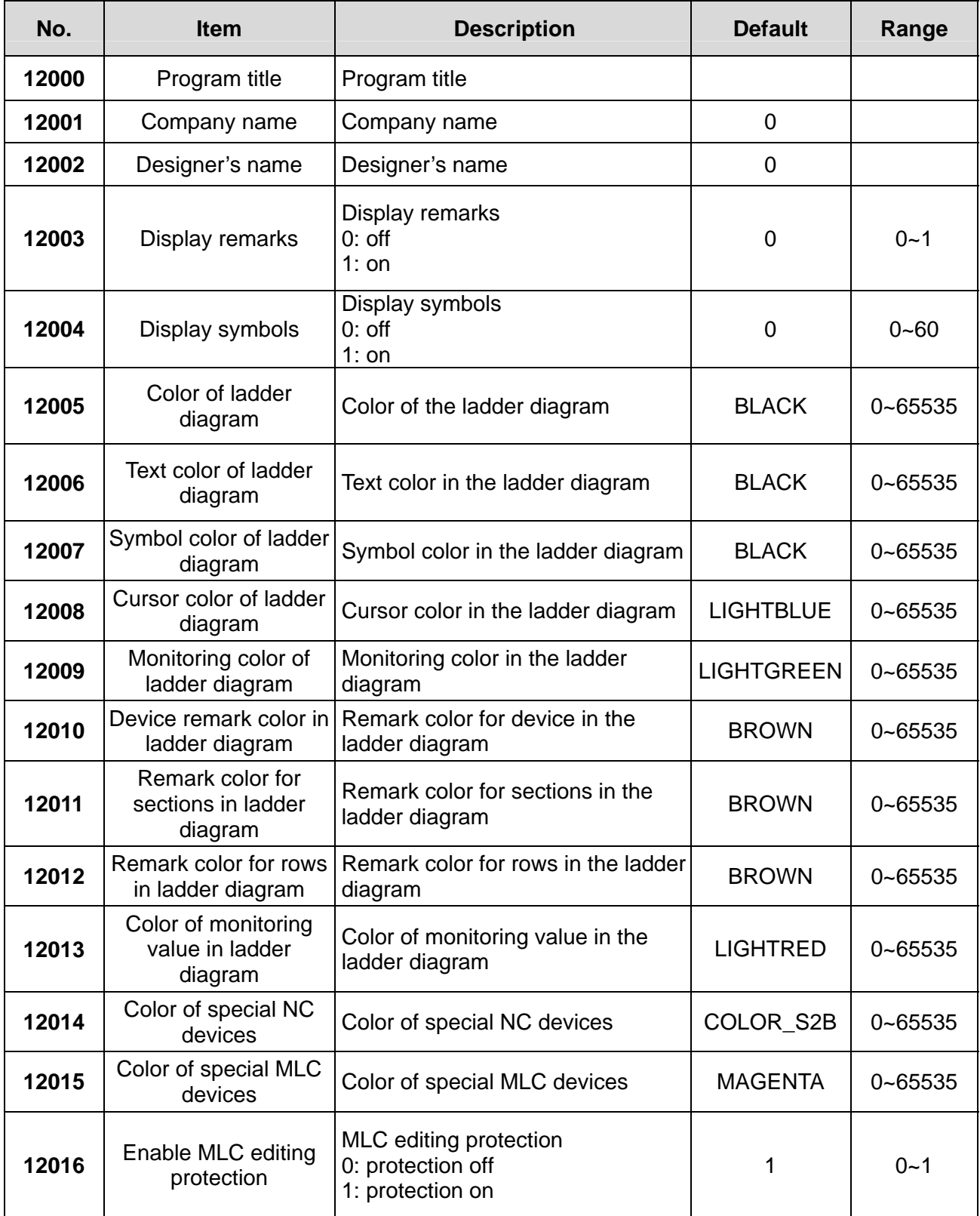

# **16.12 Graphic parameters**

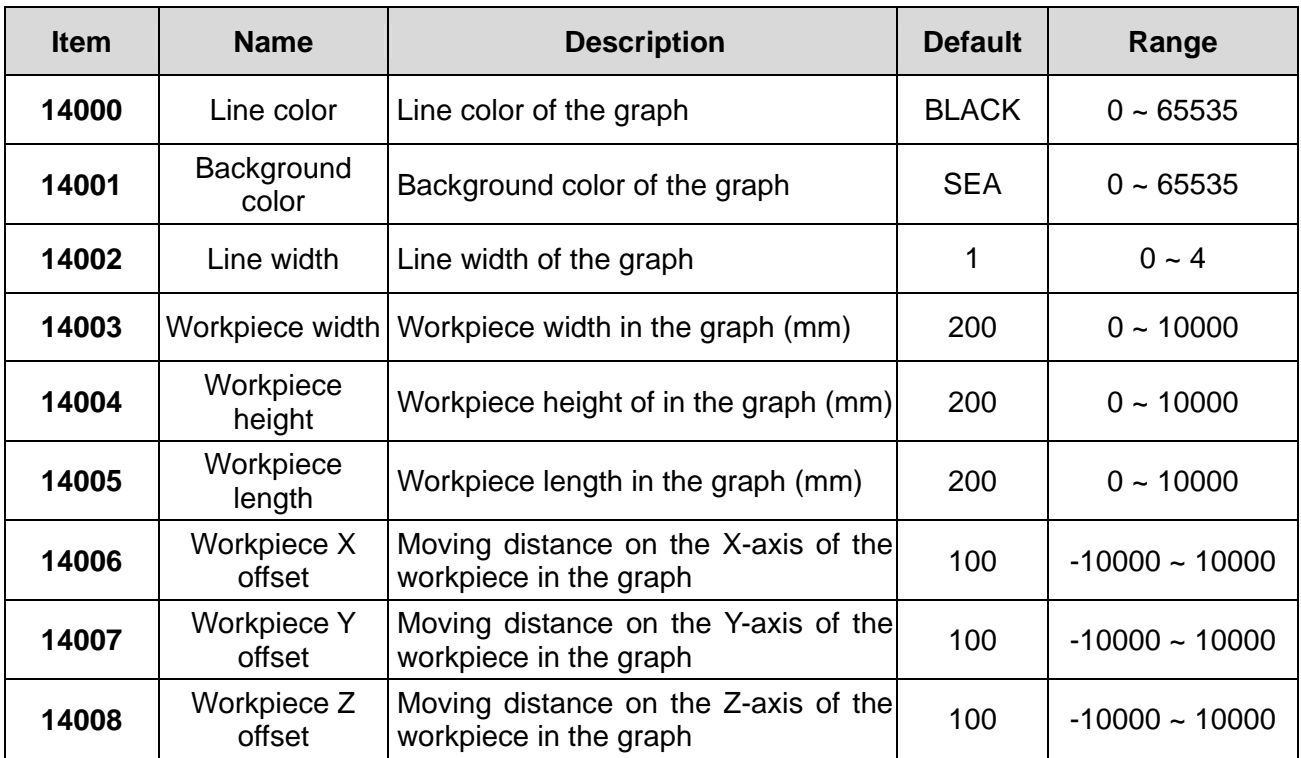

## **16.13 Servo parameters**

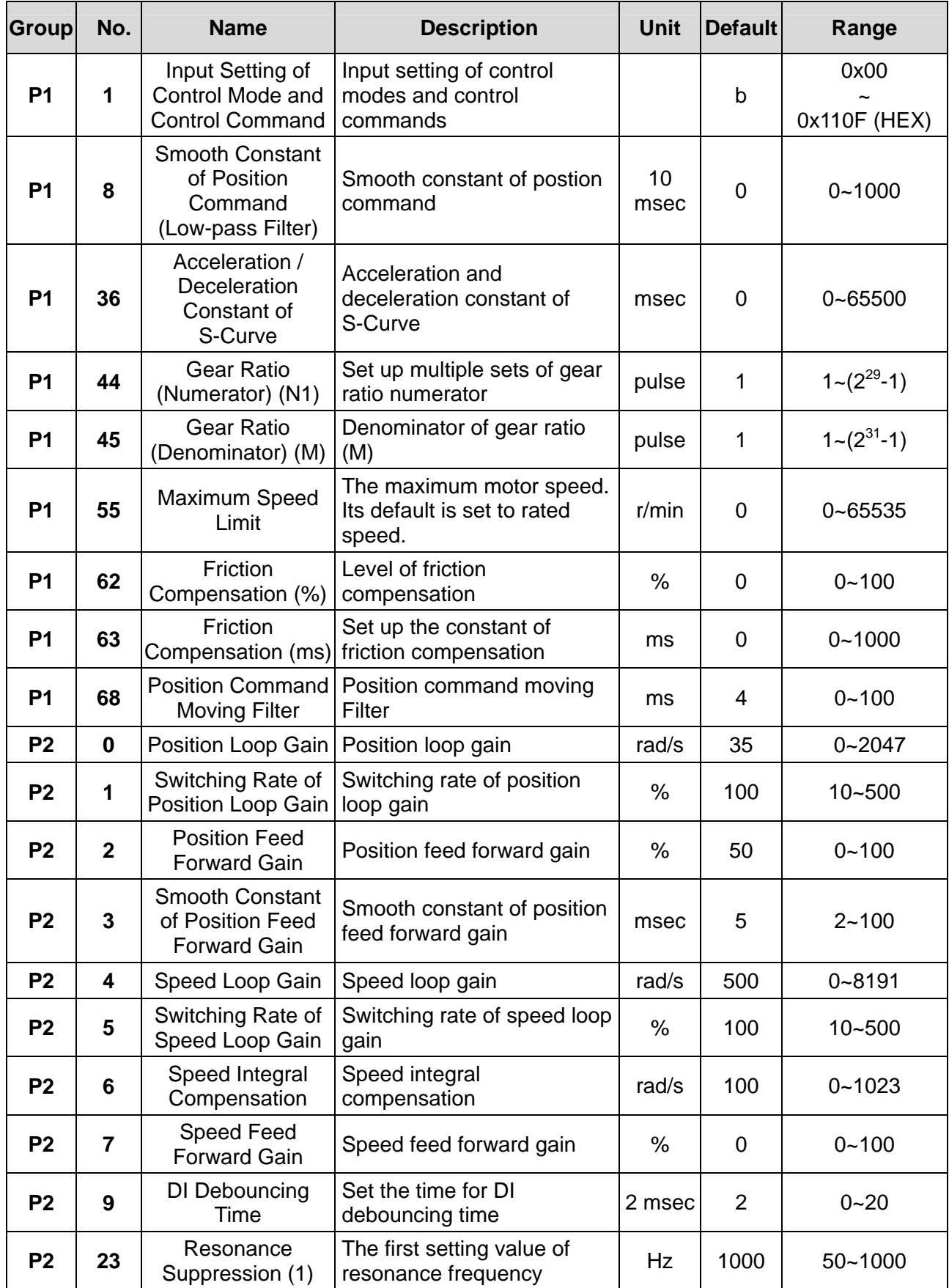

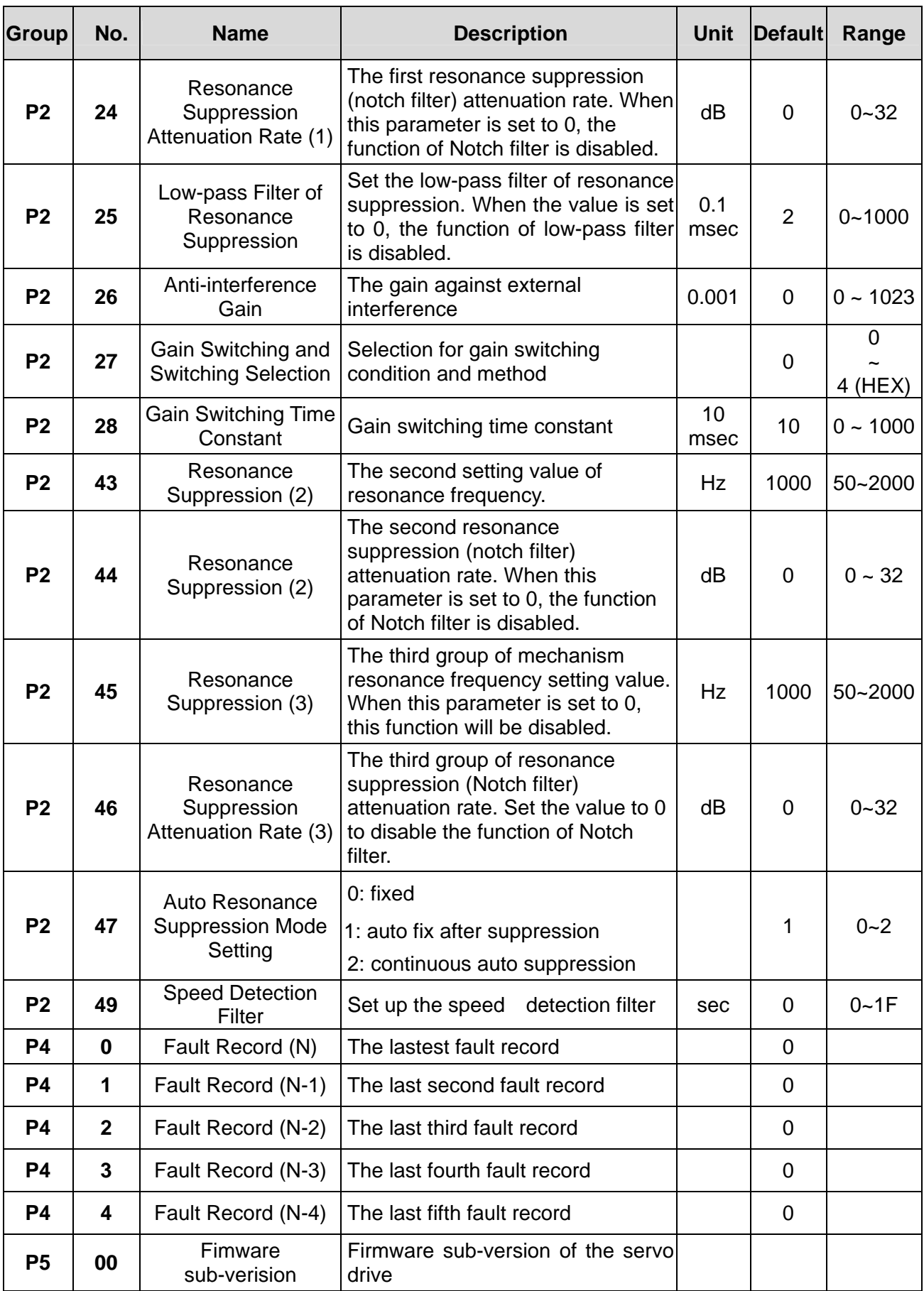

RIO Setting: Press **OK** after the setting is completed.

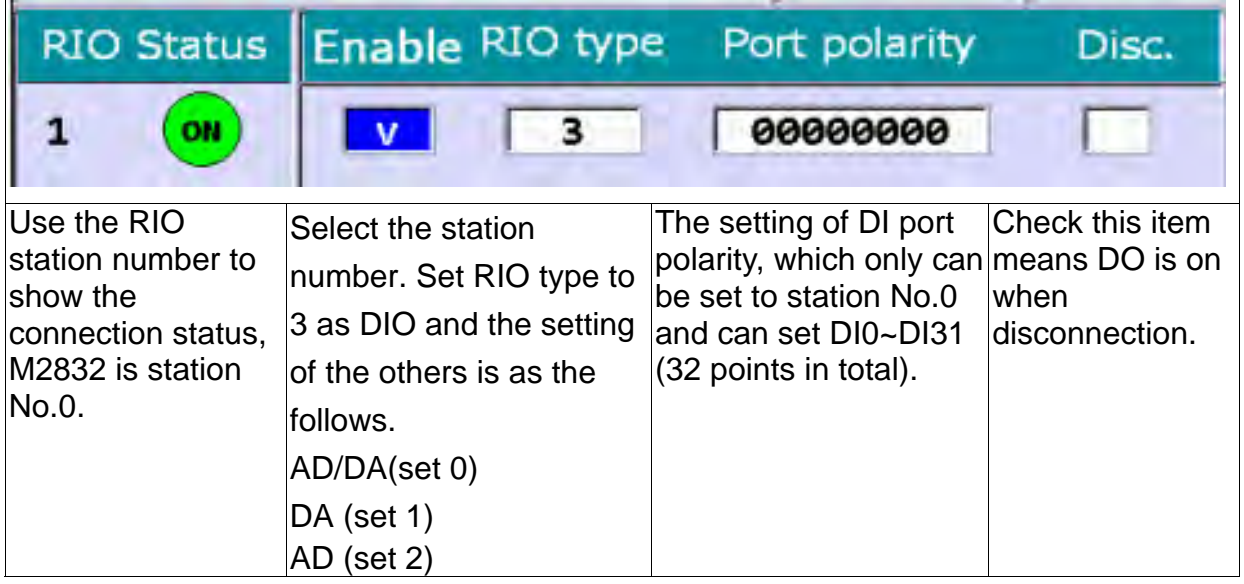

Origin limit setting: Press OK after the setting is completed.

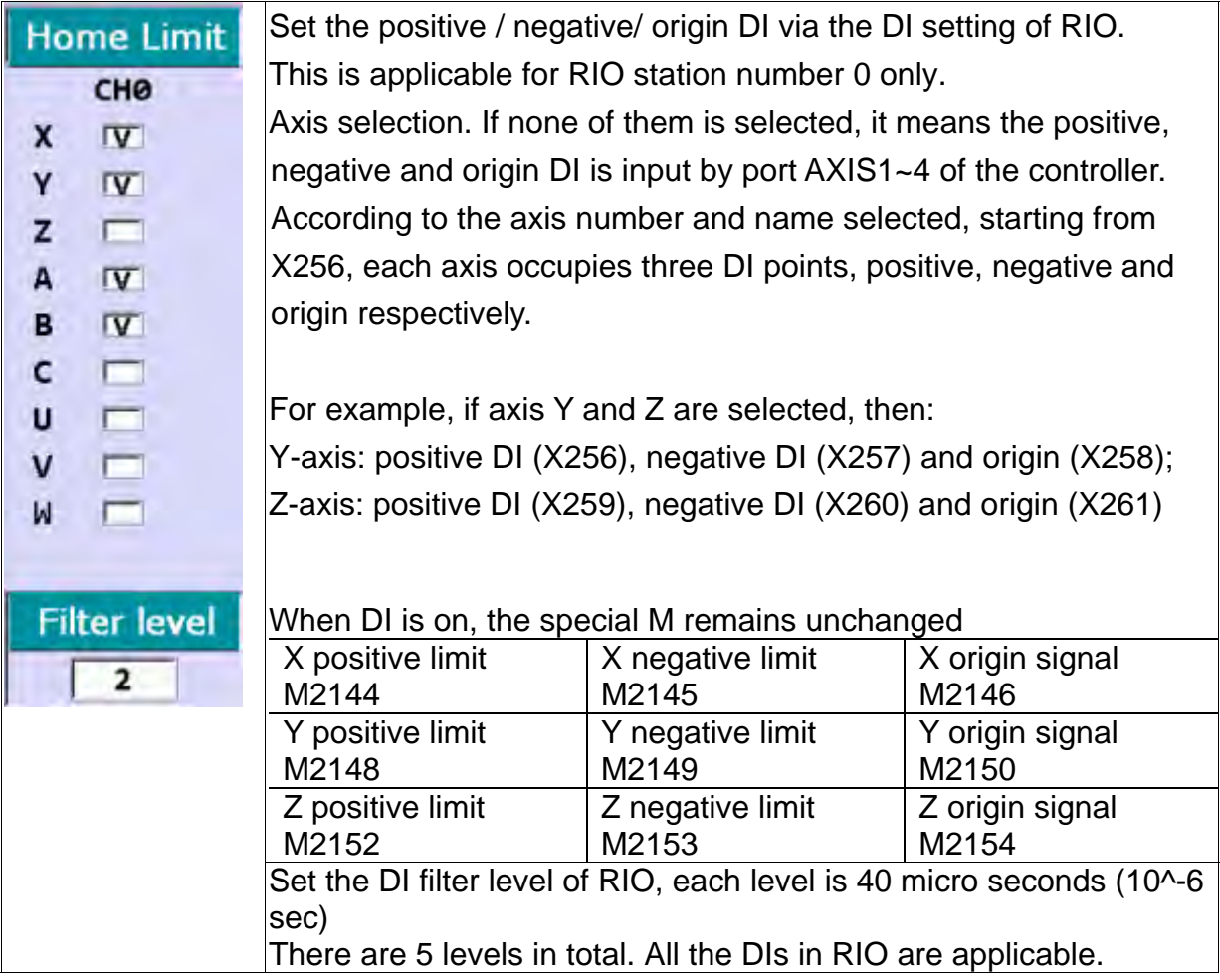

#### **16.15 Setting for absolute motor**

- 1. To use the CNC controller with absolute encoder, the parameter 616 (homing mode) of the corresponding connection axis must be set to 5. (Incremental and absolute encoders can be used together. If it is the first time you install absolute motor, please re-start the servo and controller after installation.)
- 2. After parameter setup, execute homing procedure for the absolute encoder at the pages of *DGN -> System Monitoring -> Servo Monitoring*.
- 3. Homing procedure has to be done only in **JOG** or **MPG** mode. Move the mechanical position of the axis with JOG or MPG operation to the proper location, press key [**1**] and then press the **Enter** key to finish homing. Them, the status indicator of origin will light up; the mechanical coordinates reset to 0, and the axis returns to the origin.
- **Note**: When setting in MPG mode, it is effective only when axis MPG is selected. If select axis X of MPG, enter [1] and press [Enter], the homing for absolute encoder is completed.

If the alarm occurs after the homing, reset the absolute reset flag. See below for reset alarms:

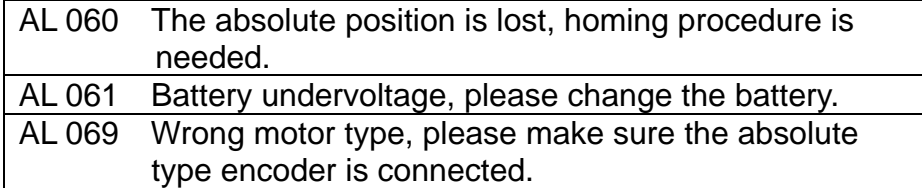

# **Chapter 17 Troubleshooting**

#### **17.1 PLC system alarms (Code: 0x1200 ~ 0x1300)**

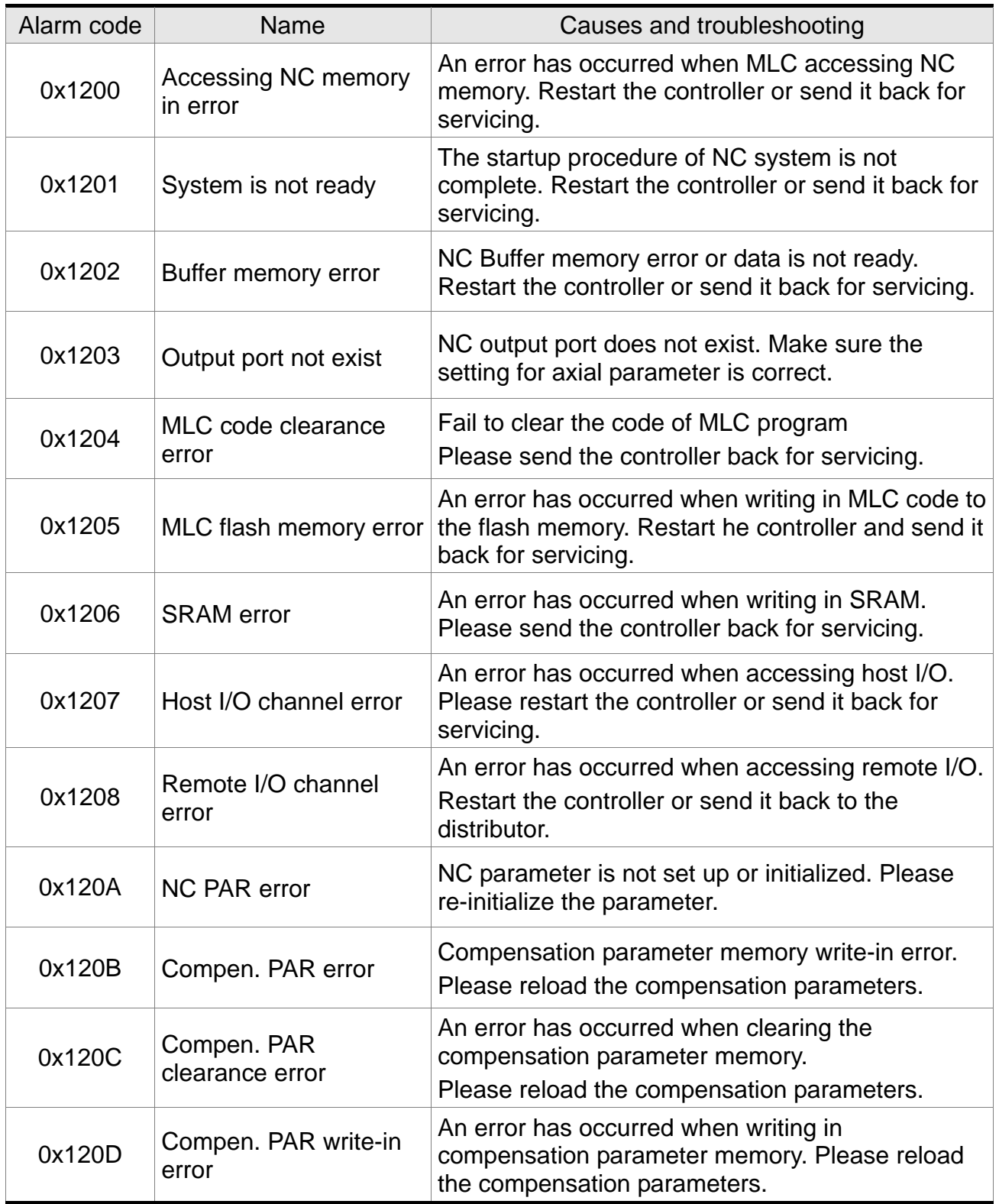

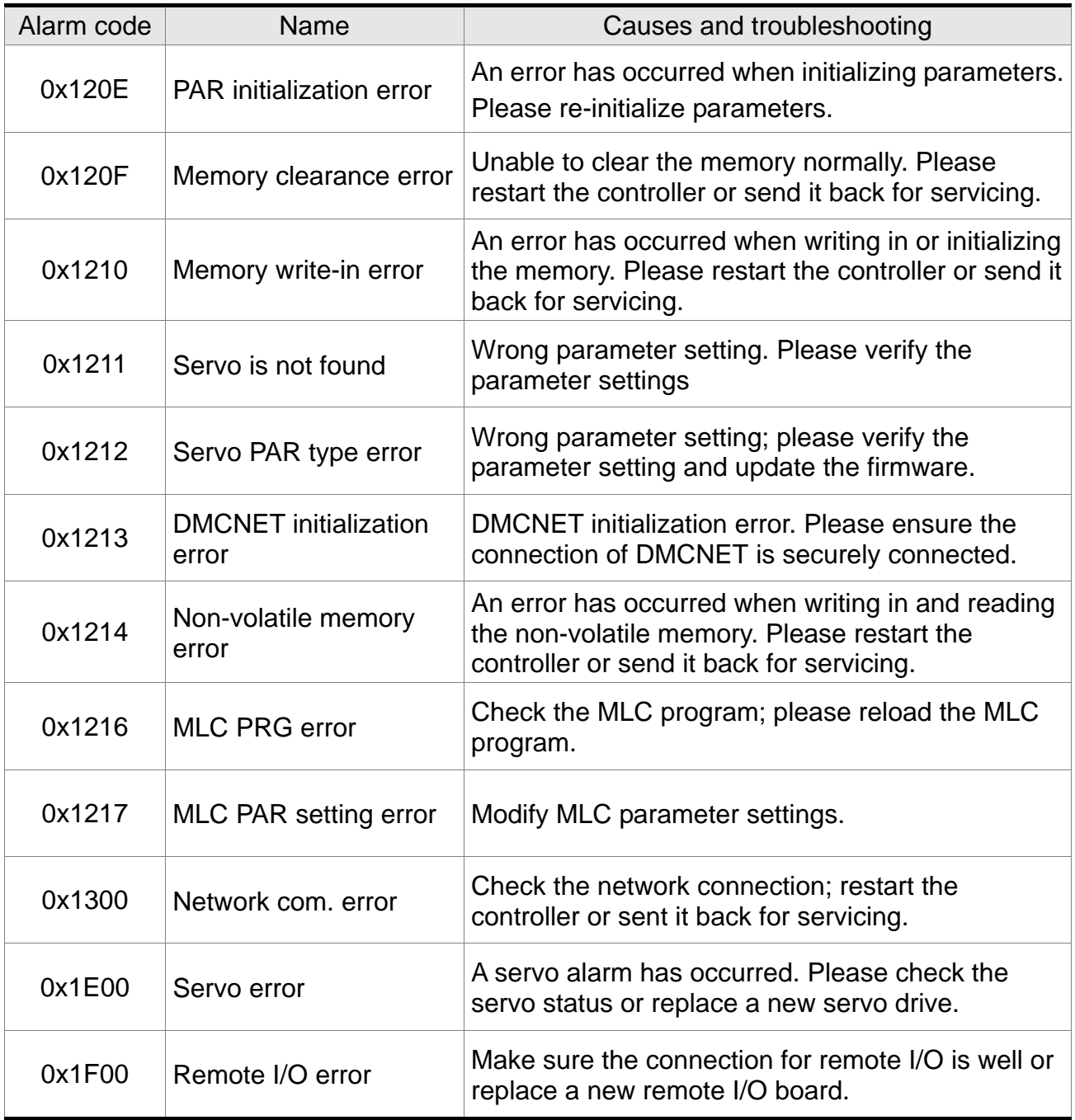

# **17.2 NC alarms (Code: 0x4200 ~ 0x4300)**

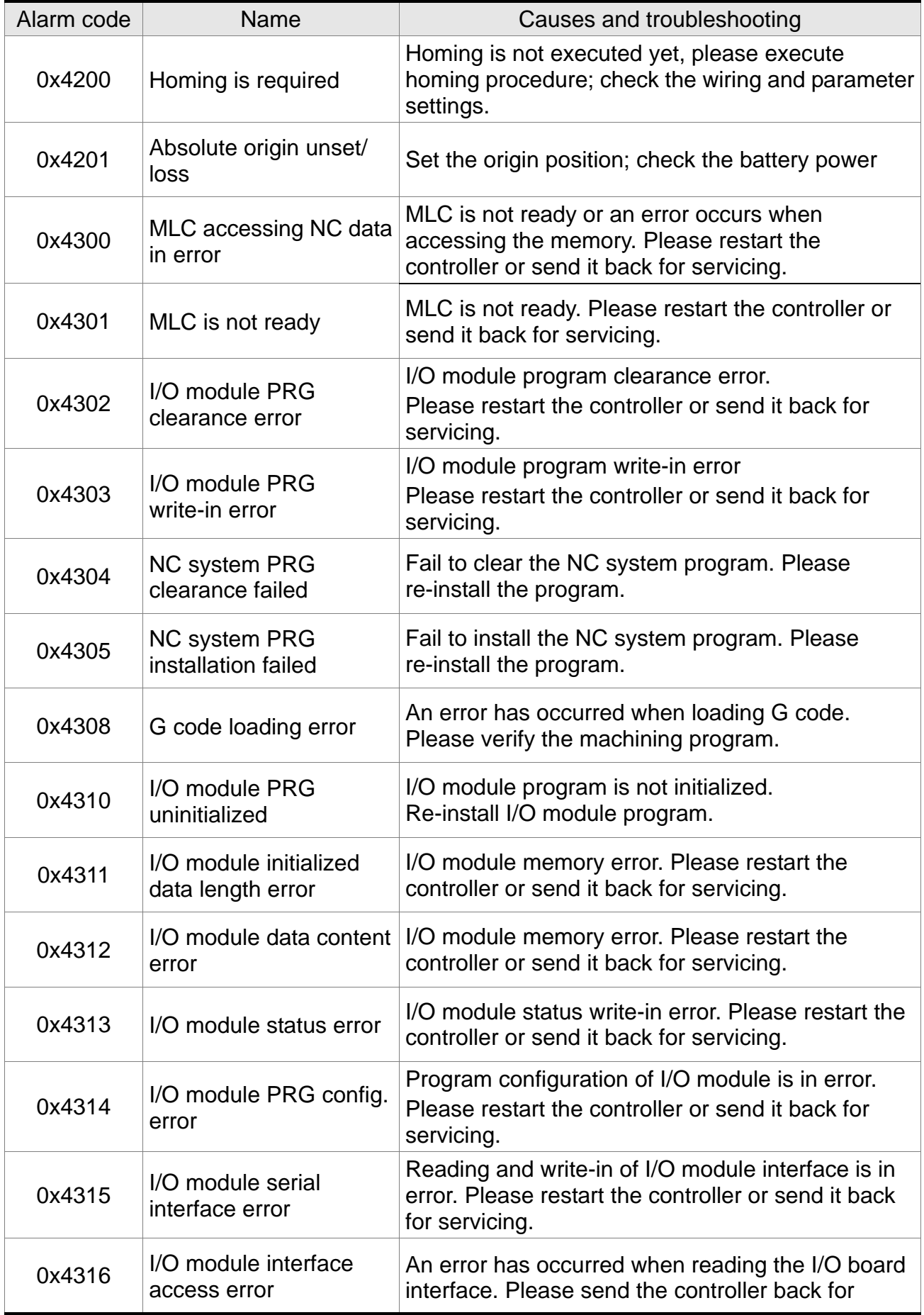

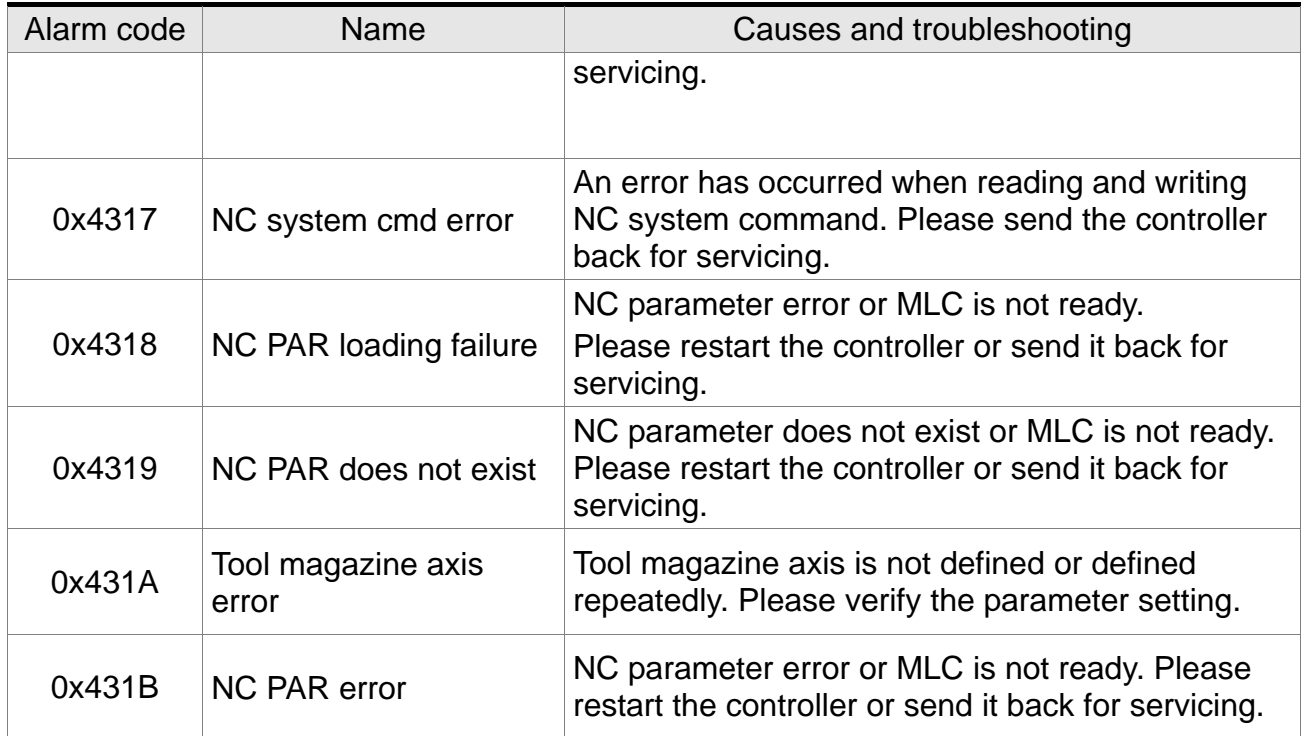

#### **17.3 Channel alarms (Code: 0xA000 ~ 0xD000)**

#### **Description of illegal G code line number and error messages**

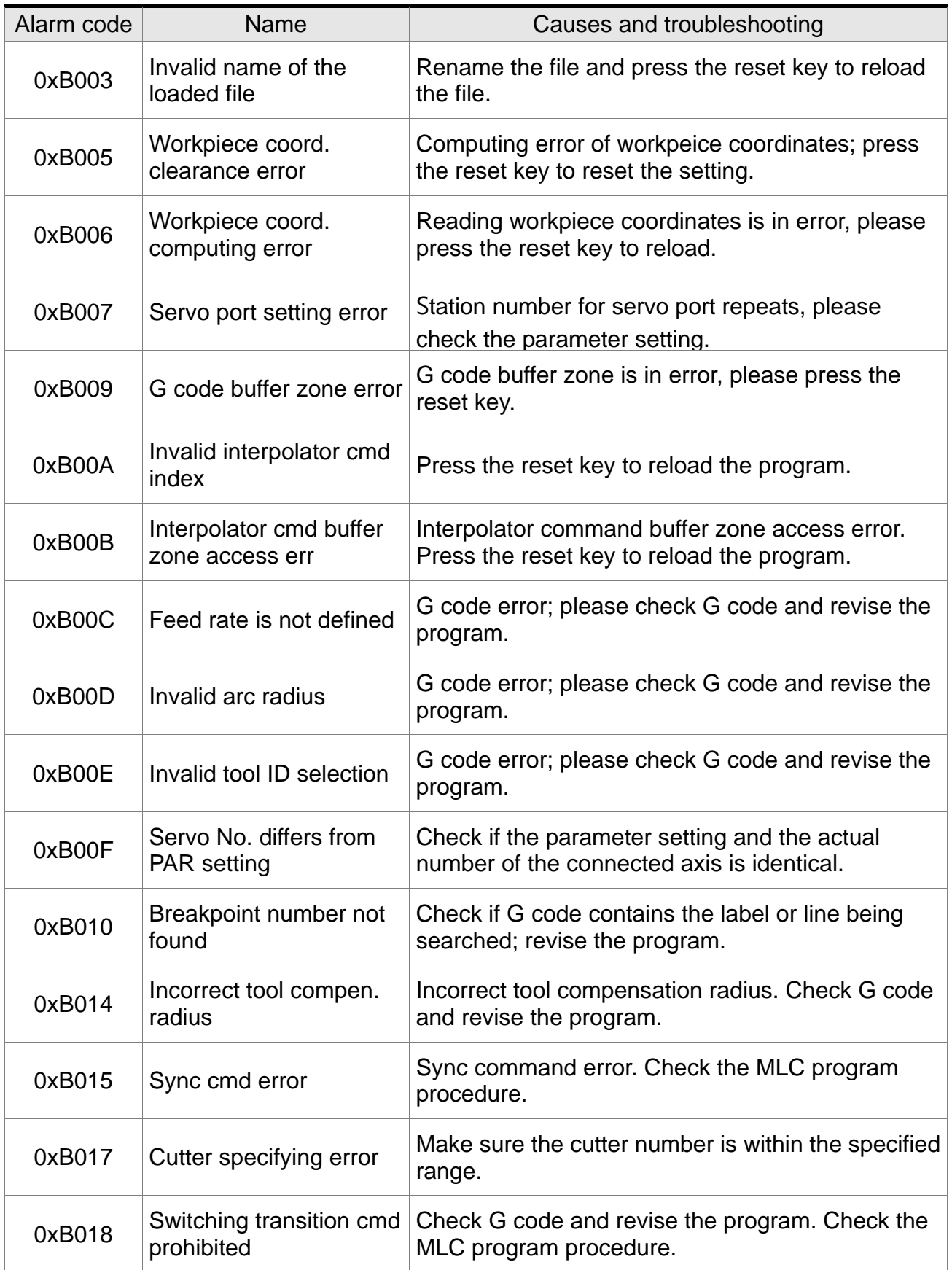

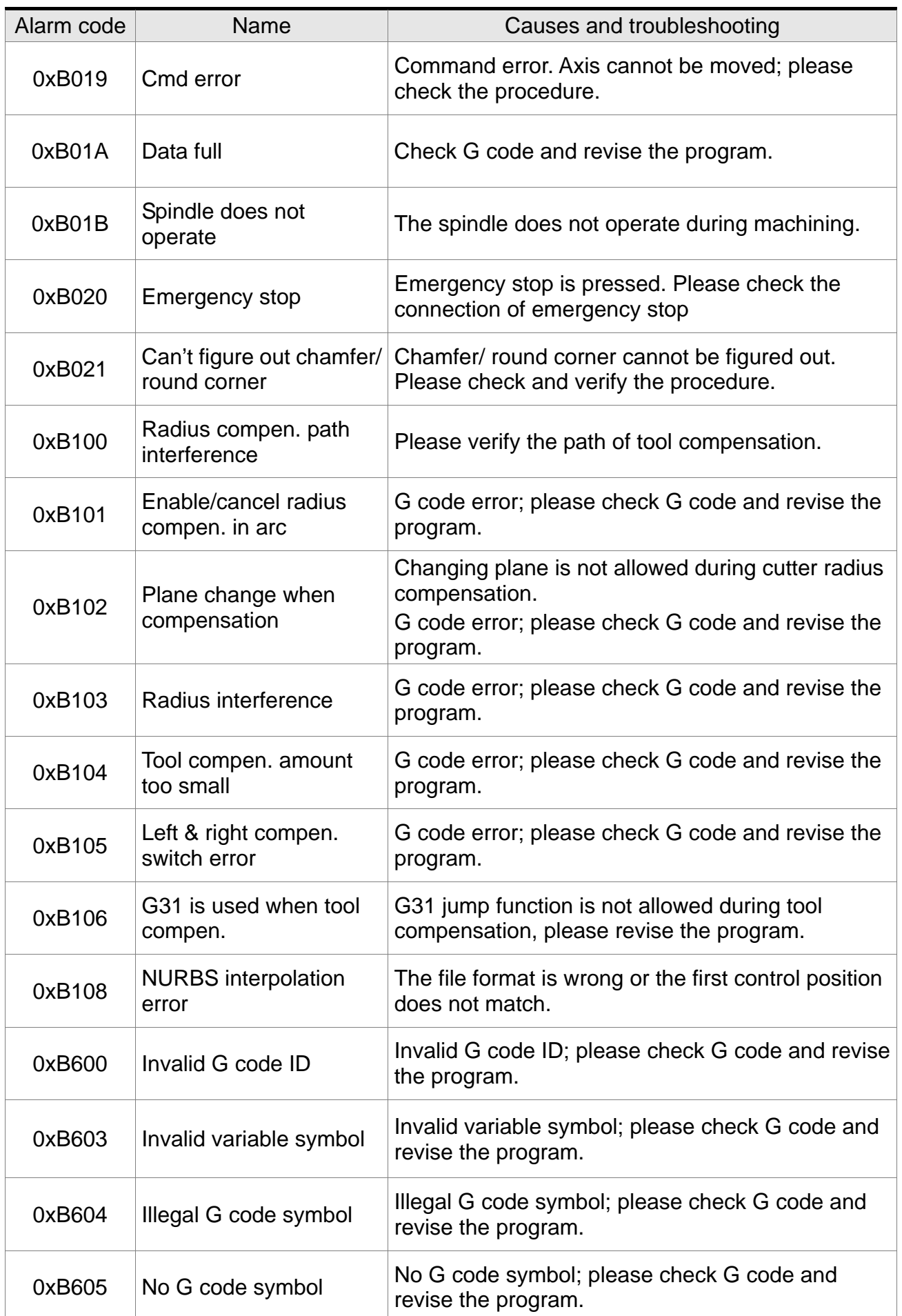

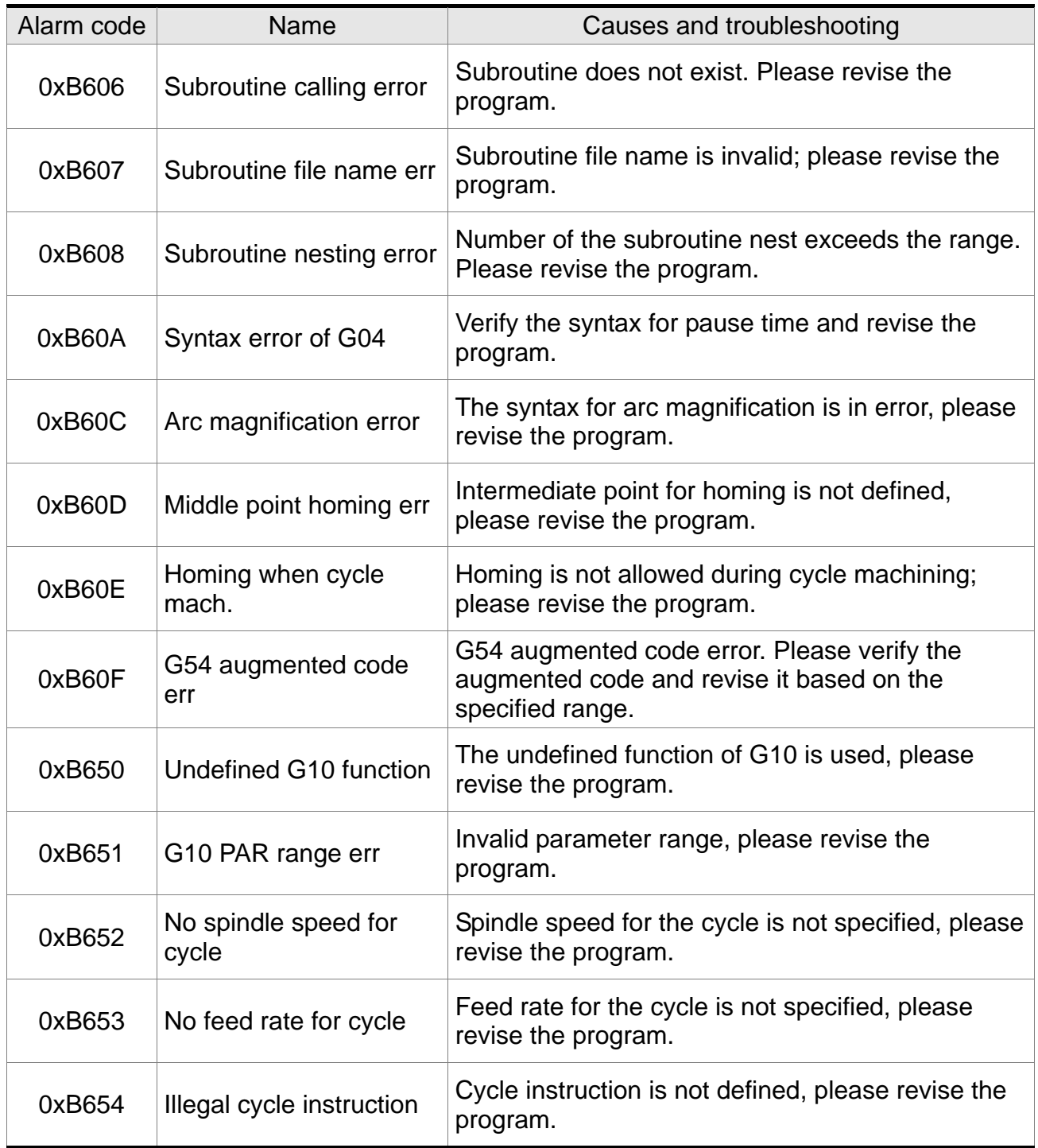

# **17.4 Error message of macro configuration**

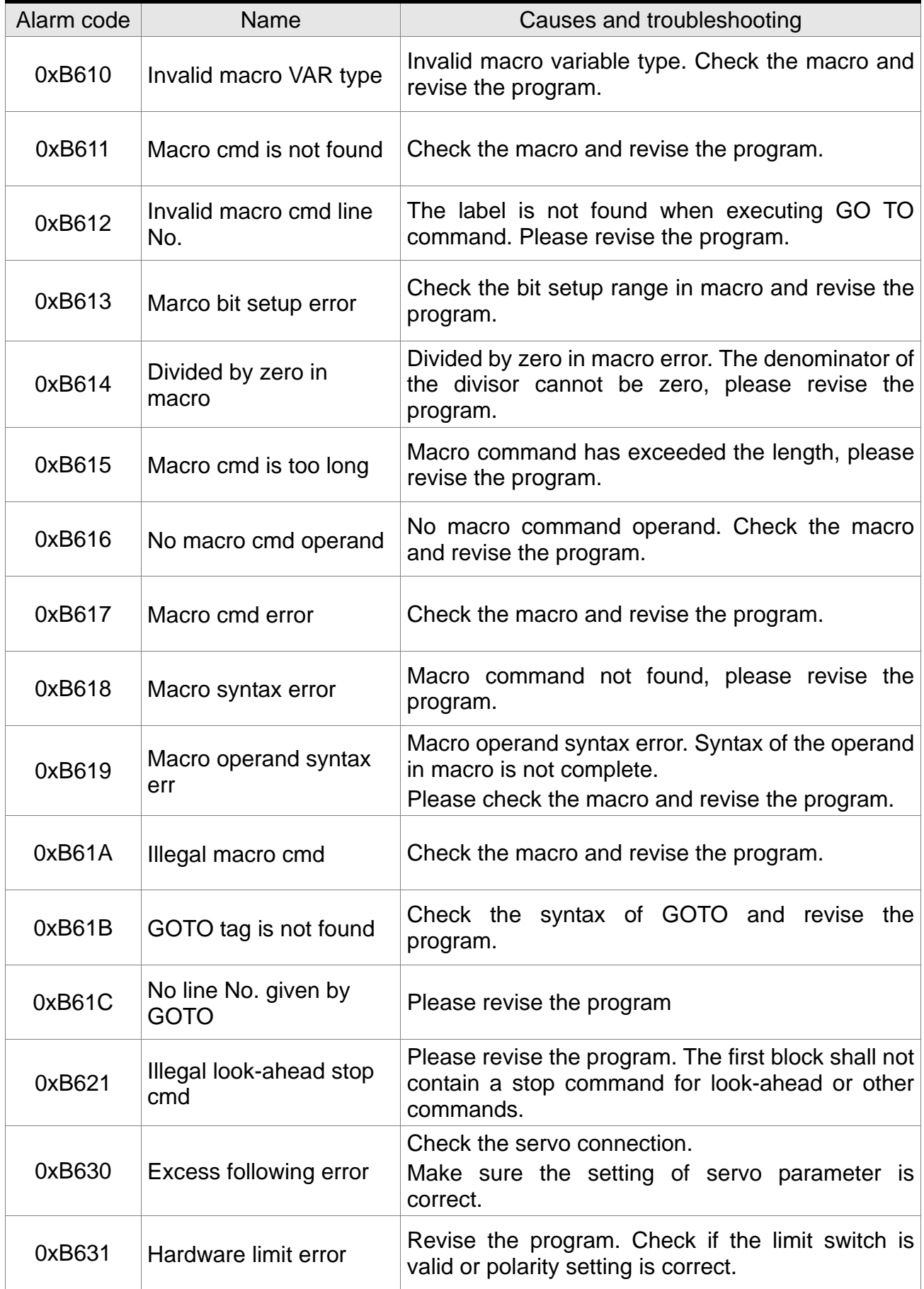

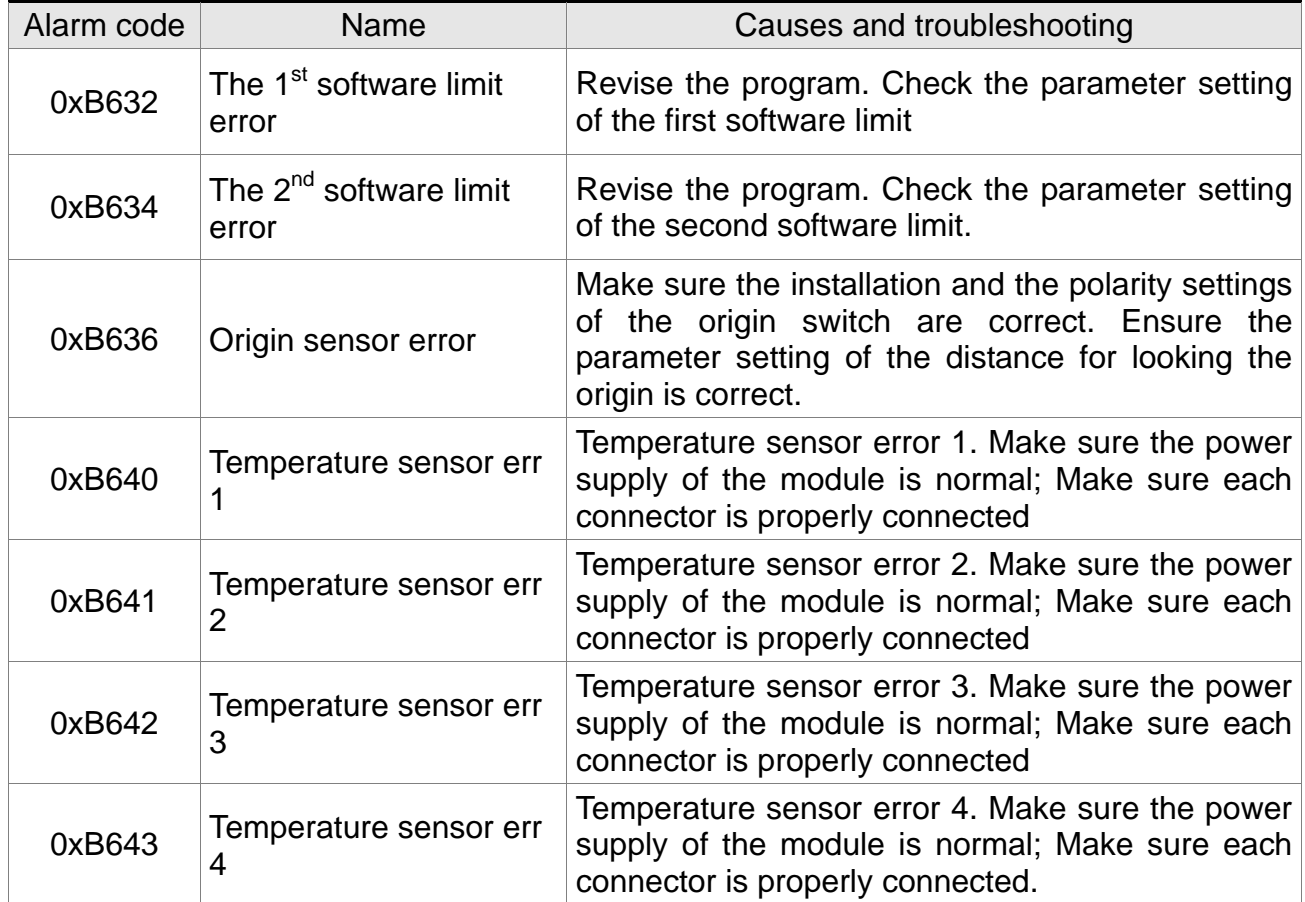

#### **Description of HMI interface error messages**

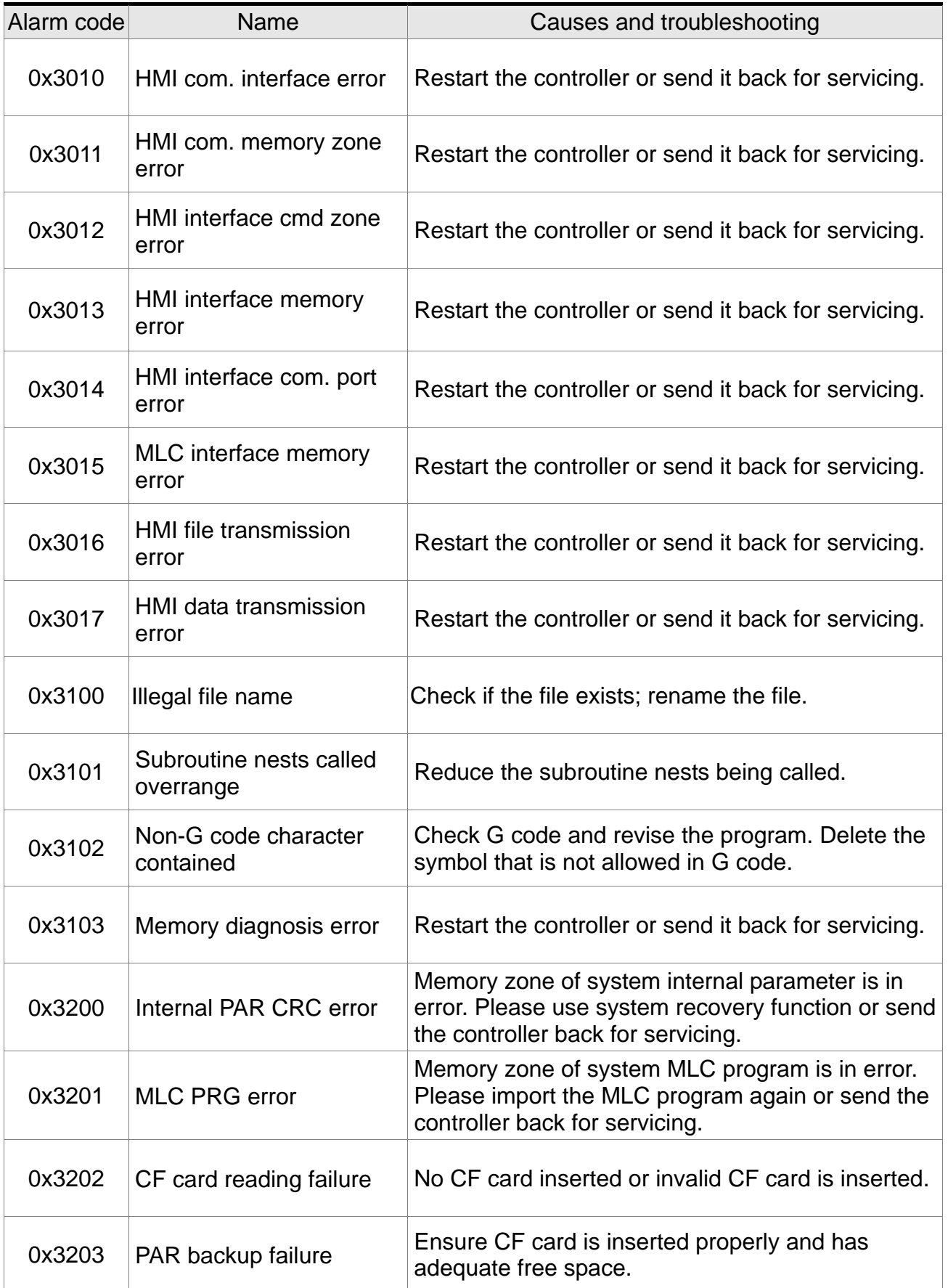

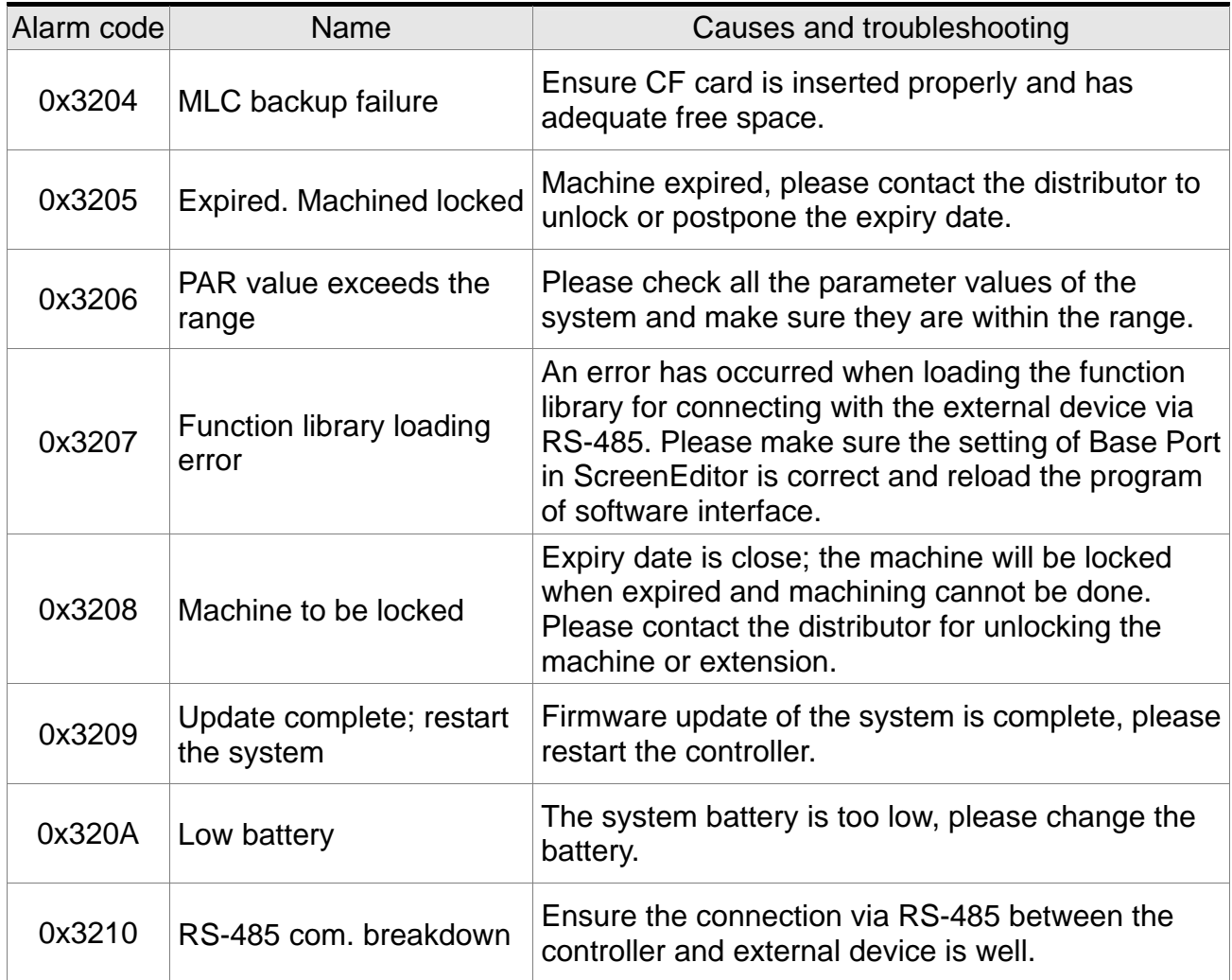

#### **17.6 Servo drive alarms**

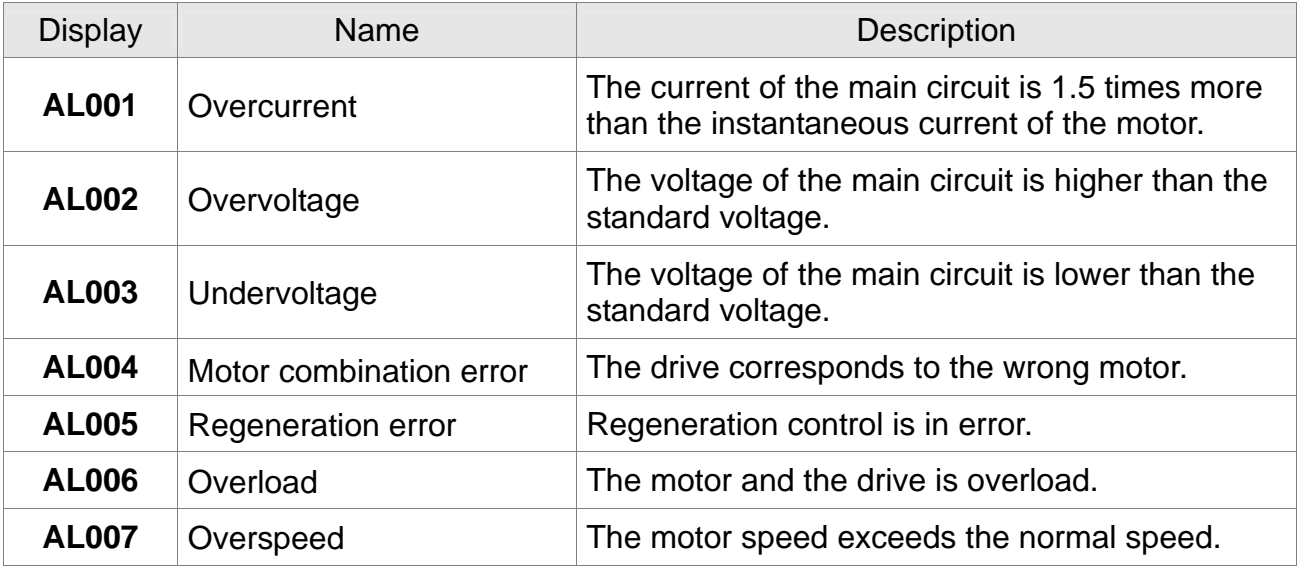

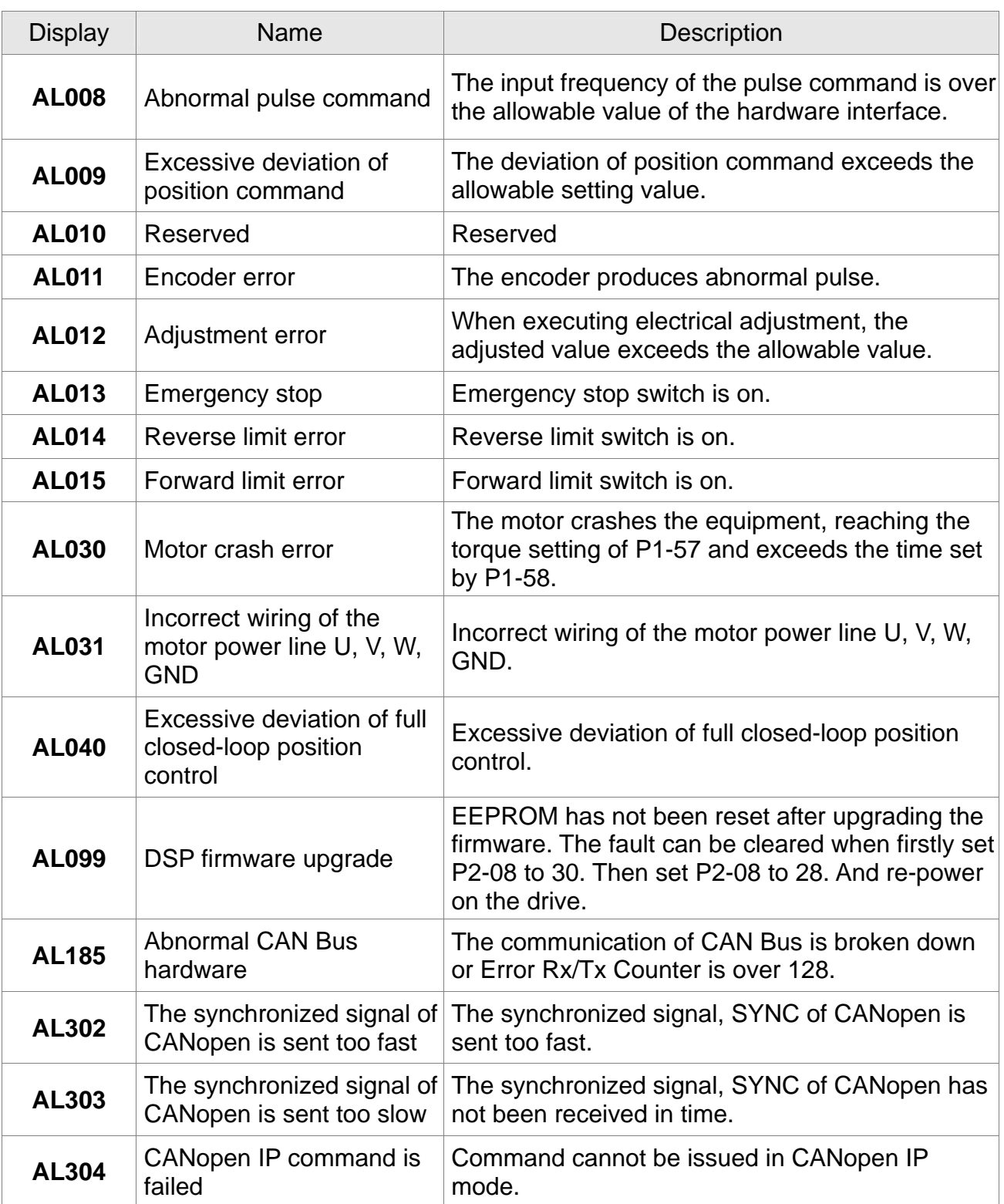